MANUEL D'UTILISATION

# KM-2560 KM-3060

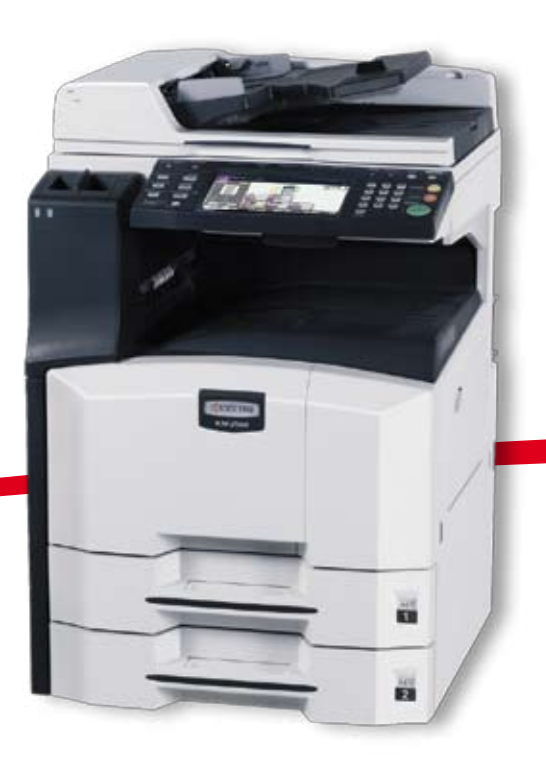

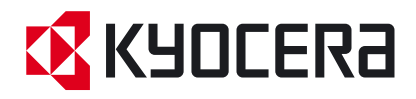

#### **Introduction**

#### **Nous vous remercions d'avoir choisi la machine KM-2560/KM-3060.**

Le présent Manuel d'utilisation constitue une aide destinée à permettre d'utiliser correctement la machine, d'effectuer la maintenance périodique et de réaliser les dépannages simples, en vue de conserver la machine en bon état de fonctionnement.

Il est recommandé de lire ce manuel avant d'utiliser la machine et de le conserver à portée de main pour consultation ultérieure.

Dans ce manuel d'utilisation, KM-2560 correspond au modèle 25 ppm et KM-3060 au modèle 30 ppm.

## **Manuels fournis**

Les manuels ci-après sont fournis avec la machine. Se reporter au manuel approprié en fonction des besoins.

#### **Manuel d'utilisation (ce manuel)**

Explique comment charger du papier, effectuer une copie standard et décrit les procédures d'impression, de numérisation et de dépannage.

#### **Manuel d'utilisation avancée**

Décrit en détail les fonctions de copie, d'impression et de numérisation, ainsi que les paramètres par défaut.

## **Conventions en matière de sécurité**

Les sections du présent manuel ainsi que les éléments de la machine marqués de symboles sont des avertissements de sécurité, destinés, d'une part, à assurer la protection de l'utilisateur, d'autres personnes et des objets environnants et, d'autre part, à garantir une utilisation correcte et sûre de la machine. Les symboles et leur signification figurent cidessous.

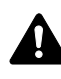

**AVERTISSEMENT :** le non-respect de ces points ou le manque d'attention vis-à-vis de ceux-ci risque de provoquer des blessures graves, voire la mort.

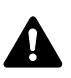

**ATTENTION :** le non-respect de ces points ou le manque d'attention vis-à-vis de ceux-ci risque de provoquer des blessures graves ou d'occasionner des dommages mécaniques.

### **Symboles**

Le symbole  $\triangle$  indique que la section concernée comprend des avertissements de sécurité. Ils attirent l'attention du lecteur sur des points spécifiques.

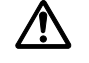

[Avertissement d'ordre général]

[Avertissement relatif à un danger d'électrocution]

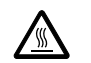

.... [Avertissement relatif à une température élevée]

Le symbole  $\Diamond$  indique que la section concernée contient des informations sur des opérations interdites. Il précède les informations spécifiques relatives à ces opérations interdites.

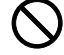

[Avertissement relatif à une opération interdite]

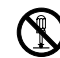

.... [Démontage interdit]

Le symbole  $\bullet$  indique que la section concernée contient des informations sur des opérations qui doivent être exécutées. Il précède les informations spécifiques relatives à ces opérations requises.

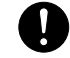

[Alerte relative à une action requise]

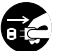

[Retirer la fiche du cordon d'alimentation de la prise]

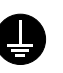

[Toujours brancher la machine sur une prise raccordée à la terre]

Contacter le technicien pour demander le remplacement du présent manuel d'utilisation si les avertissements en matière de sécurité sont illisibles ou si le manuel lui-même est manquant (prestation donnant lieu à facturation).

## **Table des matières**

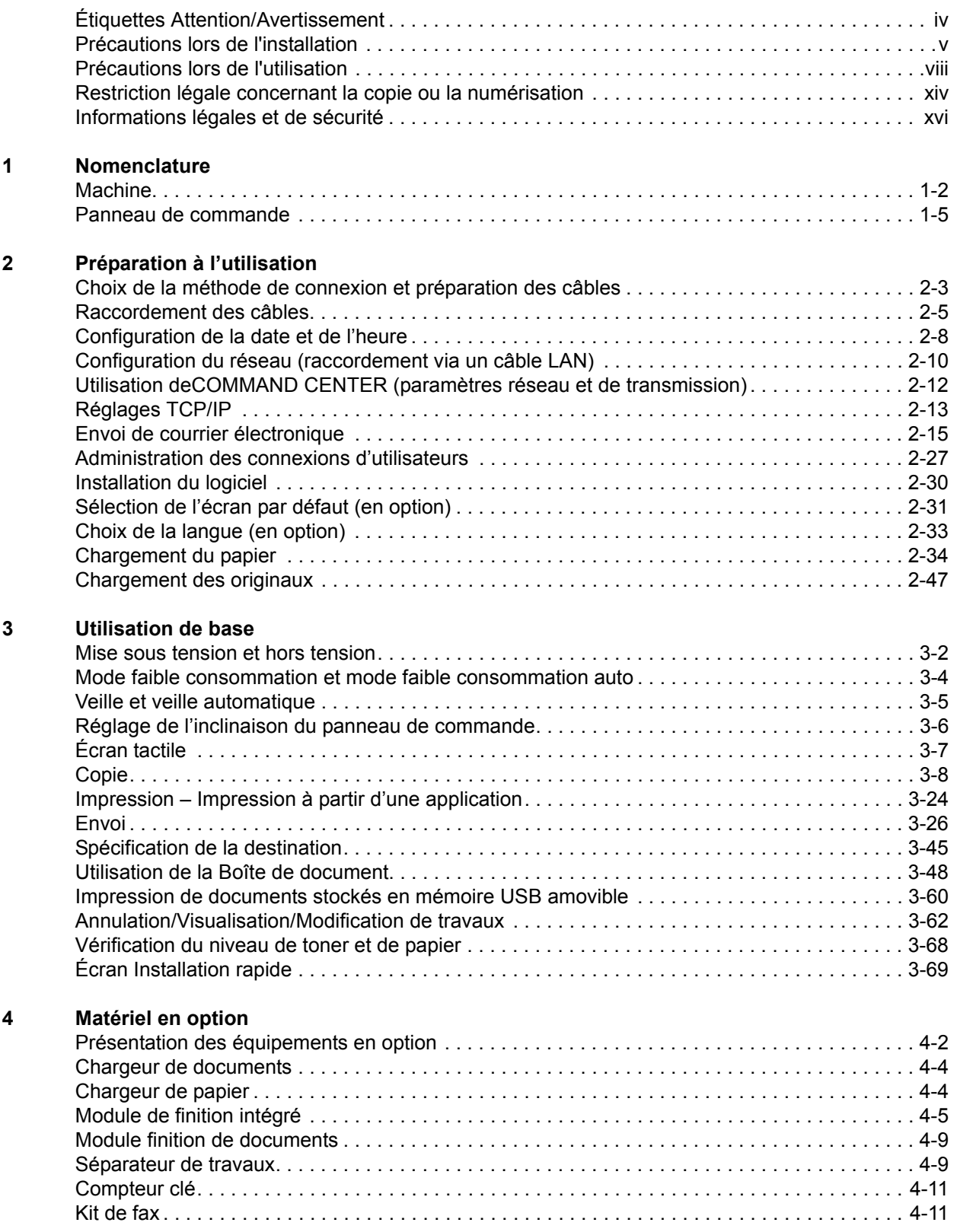

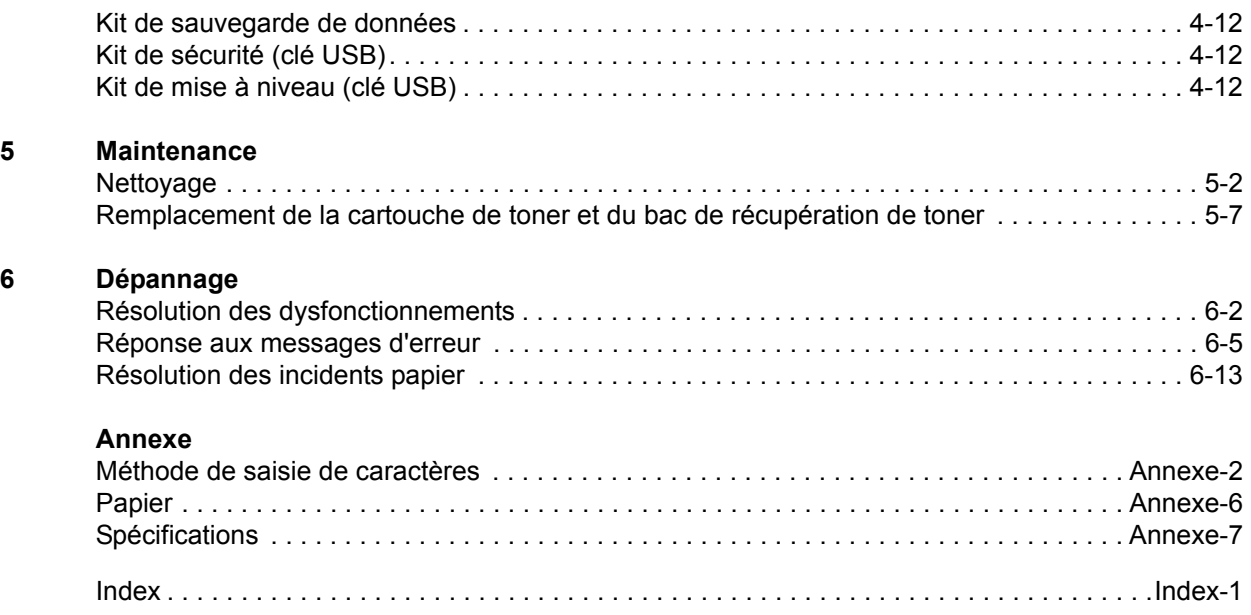

## <span id="page-7-0"></span>**Étiquettes Attention/Avertissement**

Par mesure de sécurité, des étiquettes Attention/Avertissement ont été apposées sur la machine aux endroits suivants. Faire preuve de prudence pour éviter brûlures ou décharges électriques lors de l'élimination d'un bourrage papier ou du remplacement de la cartouche de toner.

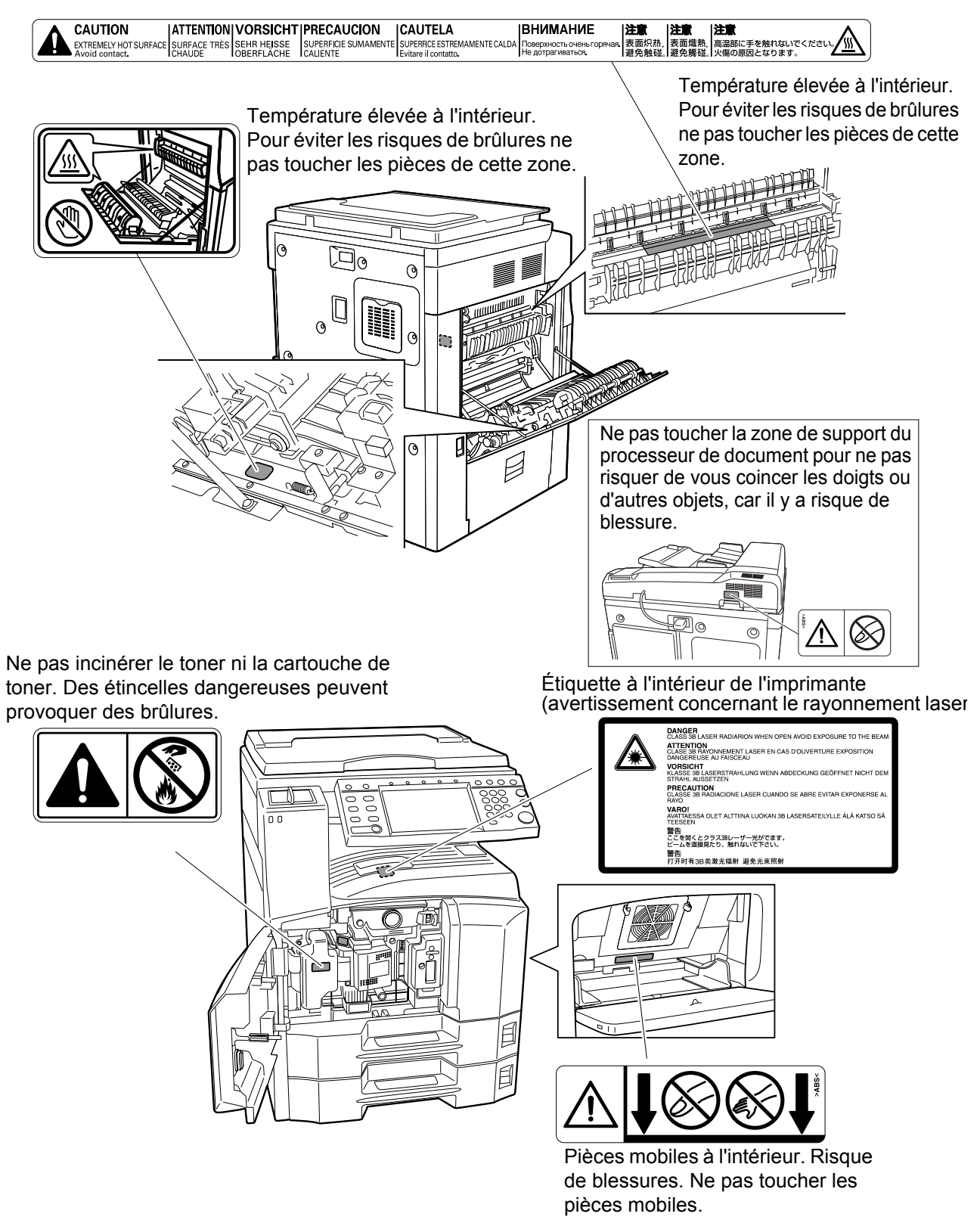

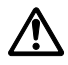

## <span id="page-8-0"></span>**Précautions lors de l'installation**

### **Environnement**

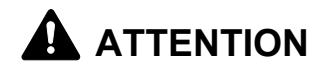

Éviter de placer la machine à des endroits instables ou qui ne sont pas de niveau. En effet, de tels emplacements risquent de faire basculer ou tomber la machine. Ce type d'emplacement présente un risque de blessures corporelles ou de dommages pour la machine.

Éviter les endroits humides ou poussiéreux. Si la prise de courant est encrassée ou poussiéreuse, la nettoyer de façon à éviter les risques d'incendie ou d'électrocution.

Pour éviter tout danger d'incendie, éviter les endroits proches de radiateurs, foyers ou autres sources de chaleur, ainsi que la proximité d'objets inflammables.

Afin que la machine conserve une température limitée et pour que l'entretien et les réparations puissent s'effectuer facilement, ménager un espace permettant le libre accès à la machine, comme indiqué ci-dessous. Laisser un espace adéquat, en particulier autour du capot arrière, de façon à permettre à l'air d'être correctement expulsé de la machine.

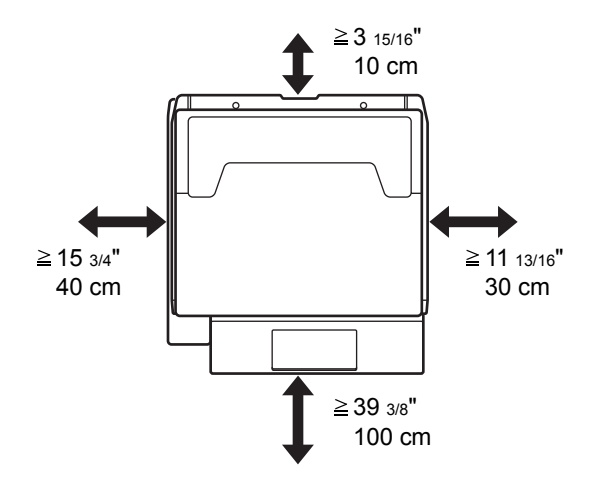

#### **Autres précautions**

Les conditions d'environnement d'utilisation sont les suivantes :

- Température : 50 à 90,5 °F (10 à 32,5 °C)
- Humidité : 15 à 80 %

∧

 $\mathcal{Q}% _{M_{1},M_{2}}^{\alpha,\beta}(\varepsilon)$ 

 $\overline{\mathsf{Q}}$ 

Toutefois, conditions d'environnement incorrectes risquent d'affecter la qualité de l'image. Éviter les emplacements suivants lorsque vous sélectionnez un site d'accueil pour la machine.

- Éviter la proximité d'une fenêtre ou l'exposition directe à la lumière du soleil.
- Éviter les endroits soumis aux vibrations.
- Éviter les endroits soumis à d'importantes fluctuations de température.
- Éviter les endroits directement exposés à l'air chaud ou à l'air froid.
- Éviter les endroits mal ventilés.

Si le revêtement du sol n'est pas très résistant, il risque d'être endommagé par les roulettes lors d'un déplacement ultérieur de la machine.

De petites quantités d'ozone sont libérées pendant les opérations de copie, mais ces quantités ne représentent aucun risque pour l'être humain. Si toutefois la machine est utilisée pendant une période prolongée dans une pièce mal aérée ou en cas de tirage d'un très grand nombre de copies, l'odeur dégagée peut devenir incommodante. Afin de conserver un environnement de travail approprié au tirage de copies, nous recommandons d'aérer correctement la pièce.

#### **Alimentation électrique/Mise à la terre de la machine**

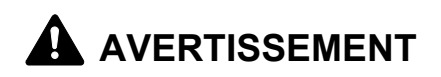

Utiliser uniquement une alimentation électrique présentant une tension correspondant à la tension spécifiée. Éviter les raccordements multiples sur la même prise de courant. Ces types de situation présentent un risque d'incendie ou d'électrocution.

Bien enfoncer la fiche du cordon d'alimentation dans la prise. Si des objets métalliques entrent en contact avec les broches de la fiche, il existe un risque d'incendie ou d'électrocution.

Toujours brancher la machine sur une prise de courant reliée à la terre, afin d'éviter tout risque d'incendie ou d'électrocution en cas de court-circuit. S'il s'avère impossible de brancher la machine sur une prise de courant reliée à la terre, contacter un technicien de maintenance.

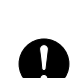

 $\overline{\mathsf{O}}$ 

## Щ

#### **Autres précautions**

Brancher la fiche du cordon d'alimentation à la prise la plus proche de la machine.

## **Manipulation des sacs en plastique**

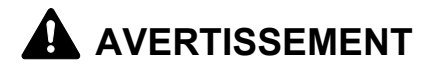

Conserver hors de portée des enfants les sacs en plastique utilisés avec la machine. Le plastique risque en effet de bloquer leurs voies respiratoires et d'entraîner leur étouffement.

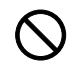

<span id="page-11-0"></span>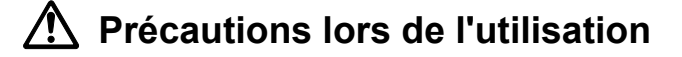

### **Précautions à prendre lors de l'utilisation de la machine**

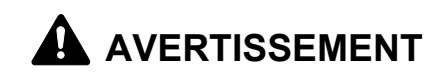

Ne pas poser d'objets métalliques ou d'objets contenant de l'eau (vases, pots de fleur, tasses, etc.) sur la machine ou à proximité de celle-ci. Ces situations présentent un risque d'incendie ou d'électrocution en cas de pénétration dans la machine.

N'ouvrir aucun capot de la machine, car il y a danger de décharge électrique en raison de la présence de pièces soumises à haute tension à l'intérieur de la machine.

Ne pas endommager, couper ou tenter pas de réparer le cordon d'alimentation. Ne pas poser d'objets lourds sur le cordon d'alimentation, ne pas tirer dessus inutilement ni l'endommager de quelque façon que ce soit. Ces types de situation présentent un risque d'incendie ou d'électrocution.

Ne jamais tenter de réparer ou de démonter la machine ou ses pièces, sous peine de provoquer un incendie, une électrocution, ou de s'exposer au faisceau laser. Une émission de faisceau laser à l'extérieur de la machine peut entraîner une cécité.

Si la machine devient extrêmement chaude, si elle dégage de la fumée et une odeur désagréable ou si toute manifestation anormale se produit, il existe un danger d'incendie ou d'électrocution. Mettre immédiatement la machine hors tension, s'assurer de retirer la fiche du cordon d'alimentation de la prise et appeler le technicien.

Si un corps étranger, de quelque nature qu'il soit (trombones, eau, autres liquides, etc.), pénètre à l'intérieur de la machine, mettre immédiatement cette dernière hors tension. Ensuite, veiller à retirer la fiche du cordon d'alimentation de la prise pour éviter tout risque d'incendie ou d'électrocution. Enfin, contacter le technicien.

Ne pas brancher ou retirer la fiche du cordon d'alimentation avec les mains mouillées, pour éviter tout risque d'électrocution.

Contacter systématiquement un technicien pour l'entretien ou la réparation des pièces internes.

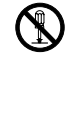

 $\mathcal{C}$ 

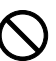

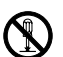

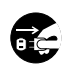

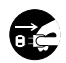

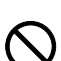

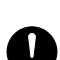

## **A** ATTENTION

Ne pas tirer sur le cordon d'alimentation lors du débranchement de la prise. Si le cordon d'alimentation est tiré, les câbles peuvent se rompre et provoquer un danger d'incendie ou de décharge électrique. (Toujours débrancher le cordon d'alimentation en le tenant par la fiche.)

Toujours débrancher la fiche du cordon d'alimentation de la prise avant de déplacer la machine. Si le cordon est endommagé, il existe un risque d'incendie ou d'électrocution.

Utiliser exclusivement les parties désignées pour soulever ou déplacer la machine.

Pour des raisons de sécurité, toujours retirer le cordon d'alimentation de la prise de courant lors de l'exécution d'opérations de nettoyage.

L'accumulation de poussière à l'intérieur de la machine peut entraîner un incendie ou d'autres problèmes. Par conséquent, il est recommandé de contacter un technicien de maintenance pour le nettoyage des pièces internes. Le nettoyage est particulièrement efficace s'il précède les saisons particulièrement humides. Contacter le technicien au sujet du coût du nettoyage des pièces internes.

#### **Autres précautions**

Ne pas placer d'objets lourds sur la machine ou causer d'autres dommages.

Pendant l'utilisation, ne pas

- Ouvrir le capot avant.
- Mettre la machine hors tension.
- Débrancher la fiche du cordon d'alimentation.

Avant de lever ou déplacer la machine, contacter le technicien.

Ne pas toucher aux pièces électriques, tels que connecteurs et cartes de circuits imprimés. Elles pourraient être endommagées par l'électricité statique.

Ne pas tenter de réaliser des opérations ne figurant pas dans le présent manuel.

Ne pas regarder directement la lumière provenant de la lampe de numérisation pour éviter tout risque de fatigue ou de douleur oculaire.

Cette machine est équipée d'un disque dur (lecteur de disque dur). Ne pas essayer de déplacer la machine quand elle est sous tension. Étant donné

Œ

0

que tout choc électrique ou vibration peut endommager le disque dur, mettre la machine hors tension avant de la déplacer.

En cas de problème sur le disque dur de la machine, les données mémorisées risquent d'être perdues. Il est recommandé de sauvegarder les données importantes sur PC ou sur un autre support. Veillez à stocker les originaux des documents importants dans un local séparé.

Si le kit de sauvegarde de données en option est installé, les fax reçus sur le disque dur peuvent y être stockés afin d'éviter toute perte accidentelle des données.

### **Précautions à prendre lors de la manipulation de consommables**

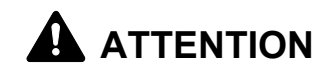

Ne pas tenter d'incinérer la cartouche de toner ni le bac de récupération de toner. Des étincelles dangereuses risquent de provoquer des brûlures.

Conserver la cartouche de toner et le bac de récupération de toner hors de portée des enfants.

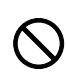

 $\overline{\mathsf{O}}$ 

Si le toner s'écoule de la cartouche de toner ou du bac de récupération de toner, éviter l'inhalation, l'ingestion ainsi que le contact avec les yeux ou la peau.

- En cas d'inhalation de toner, se rendre dans un endroit aéré et se gargariser avec de grandes quantités d'eau. En cas de toux, consulter un médecin.
- En cas d'ingestion de toner, se rincer la bouche et boire 1 ou 2 verres d'eau pour diluer le produit dans l'estomac. Si nécessaire, consulter un médecin.
- En cas de contact du toner avec les yeux, rincer abondamment à l'eau courante. En cas d'inconfort persistant, consulter un médecin.
- En cas de contact du toner avec la peau, laver avec du savon et de l'eau.

Ne pas tenter de forcer l'ouverture de la cartouche de toner ni du bac de récupération de toner.

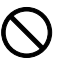

Si le kit de fax en option est installé et si la machine est hors tension, l'émission et la réception de fax sont désactivées. Ne pas mettre la machine hors tension, mais appuyer sur la touche **Power** du panneau de commande pour passer en mode Veille.

#### **Autres précautions**

Renvoyer la cartouche de toner usagée et le bac de récupération de toner au concessionnaire ou au service après-vente. Les cartouches de toner et les bacs de récupération de toner seront recyclés ou détruits conformément aux réglementations locales.

Ne pas stocker la machine dans un local exposé à le lumière directe du soleil.

Stocker la machine dans un local ayant une température inférieure à 40 °C et ne risquant pas de subir des variations brutales de température ou d'humidité.

Si la machine n'est pas utilisée pendant une période prolongée, protéger le papier de l'humidité en le retirant du magasin et du bac MF et en le plaçant dans son emballage d'origine.

## **Sécurité laser**

Le rayonnement laser peut être dangereux pour le corps humain. Par conséquent, le rayonnement laser émis à l'intérieur de la machine est hermétiquement enfermé dans le boîtier de protection et le capot externe. Dans des conditions normales d'utilisation de la machine, il n'y a aucune fuite du rayonnement de la machine.

Conformément à la norme IEC 60825, la machine est classé comme produit laser de classe 1.

**Attention :** l'exécution de procédures autres que celles décrites dans le présent manuel risque d'entraîner une exposition dangereuse au rayonnement laser.

Les étiquettes ci-dessous sont apposées sur l'unité laser de numérisation à l'intérieur de la machine et ne sont pas directement accessibles à l'utilisateur.

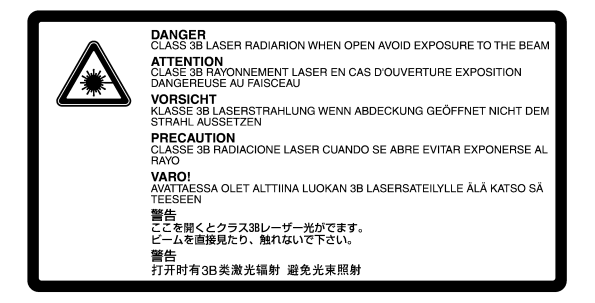

L'étiquette ci-dessous est apposée sur le côté droit de la machine.

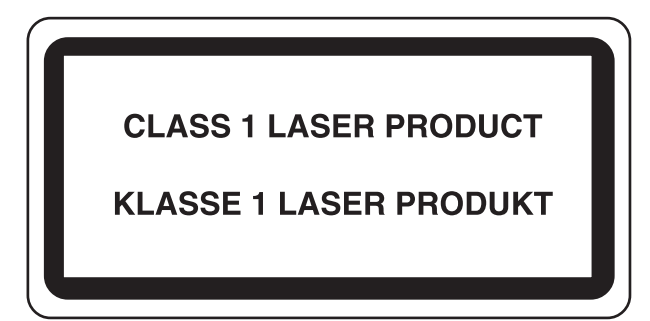

## **Consignes de sécurité relatives au débranchement de l'alimentation**

**Attention :** La fiche du cordon d'alimentation constitue le système d'isolement principal ! Les interrupteurs figurant sur la machine sont purement fonctionnels et n'assurent pas l'isolement entre la machine et la source d'alimentation électrique.

**VORSICHT:** Der Netzstecker ist die Hauptisoliervorrichtung! Die anderen Schalter auf dem Gerät sind nur Funktionsschalter und können nicht verwendet werden, um den Stromfluß im Gerät zu unterbrechen.

 $\epsilon$ 

#### **DÉCLARATION DE CONFORMITÉ AUX DIRECTIVES CEE/2004/108, CEE/2006/95, CEE/93/68 et CEE/1995/5**

Nous déclarons sous notre responsabilité que le produit concerné par la présente déclaration est conforme aux spécifications suivantes.

> EN55024 EN55022 Class B EN61000-3-2 EN61000-3-3 EN60950-1 EN60825-1 EN300 330-1 EN300 330-2

## **Émetteur de fréquences radio**

Cette machine contient un module de transmission. Nous, le fabricant, déclarons que cet équipement est conforme aux réglementations de la directive 1999/5/EC.

## **Technologie de balises radio**

Dans certains pays, la technologie de balise radio utilisée dans cet équipement pour identifier la cartouche de toner peut être sujette à autorisation et l'utilisation de cet équipement peut être par conséquent limitée.

## <span id="page-17-0"></span>**Restriction légale concernant la copie ou la numérisation**

- Il peut être interdit de copier et de numériser des documents protégés par des droits d'auteur sans l'autorisation préalable du propriétaire des droits d'auteur (copyright).
- Il est strictement interdit de copier et de numériser des billets de banque nationaux ou étrangers.
- La législation et les réglementations locales peuvent interdire ou restreindre la copie et la numérisation d'articles non mentionnés cidessus.

## <span id="page-19-0"></span>**Informations légales et de sécurité**

Prendre connaissance de ces informations avant d'utiliser la machine. Ce chapitre aborde les suiets suivants :

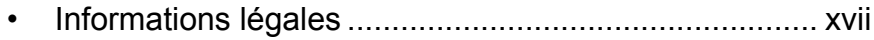

- • [Marques commerciales ............................................... xviii](#page-21-0)
- • [Fonction Économie d'énergie...................................... xxiii](#page-26-0)
- • [Fonction de copie recto verso automatique ................ xxiii](#page-26-1)
- • [Recyclage du papier.................................................... xxiii](#page-26-2)
- Programme Energy Star (ENERGY STAR<sup>®</sup>)............... xxiii
- • [À propos de ce manuel d'utilisation............................. xxiv](#page-27-0)

## <span id="page-20-0"></span>**Informations légales**

La copie ou la reproduction de tout ou partie de ce manuel est interdite sans le consentement écrit préalable de Kyocera Mita Corporation.

## <span id="page-21-0"></span>**Marques commerciales**

- KPDL est une marque de Kyocera Corporation.
- Microsoft, MS-DOS, Windows, Windows NT et Internet Explorer sont des marques déposées de Microsoft Corporation aux États-Unis et/ou dans d'autres pays.
- Windows Me, Windows XP et Windows Vista sont des marques de Microsoft Corporation.
- PCL est une marque déposée de Hewlett-Packard Company.
- Adobe Acrobat, Adobe Reader et PostScript sont des marques de Adobe Systems, Incorporated.
- Ethernet est une marque déposée de Xerox Corporation.
- Novell et NetWare sont des marques déposées de Novell, Inc.
- Centronics est une marque de Centronics Data Computer Corporation.
- IBM et IBM PC/AT sont des marques de International Business Machines Corporation.
- Power PC est une marque de IBM aux États-Unis et/ou dans d'autres pays.
- AppleTalk est une marque déposée de Apple Computer, Inc.
- CompactFlash et CF sont des marques de SanDisk, Inc.
- PC-PR201/65A est un produit de NEC Corporation.
- VP-1000 est un produit de Seiko Epson Corporation.
- Cette machine a été mise au point à l'aide du système d'exploitation en temps réel intégré Tornado™ de Wind River Systems, Inc.
- PCL6, un langage de commande de HP LaserJet émulé par cette machine, utilise le système compatible PeerlessPrintXL mis au point par Peerless Systems Corporation. PeerlessPrintXL est une marque de Peerless Systems Corporation (2381 Rosecrans Ave. ElSegundo, CA 90245, États-Unis).
- TrueType est une marque déposée de Apple Computer, Inc.
- DFHSGOTHIC-W5 et DFHSMINCHO-W3 sont des polices Heisei. Kyocera Mita Corporation utilise ces polices avec le consentement de l'Association japonaise de normalisation. Toute forme de reproduction de ces polices sans le consentement préalable de Kyocera Mita Corporation est interdite.
- Les polices Heisei ont été mises au point par des groupes de travail en collaboration avec l'Association japonaise de normalisation. La reproduction non autorisée de ces polices est interdite.
- TypeBankG-B, TypeBankM-M et Typebank-OCR sont des marques de TypeBank®.
- Toutes les polices européennes installées sur cette machine sont sous contrat de licence de Monotype Imaging Inc.
- Helvetica, Palatino et Times sont des marques déposées de Linotype Hell AG.
- ITC Avant Garde Gothic, ITC Bookman, ITC ZapfChancery et ITC ZapfDingbats sont des marques déposées de International Type-face Corporation.
- Les polices UFST<sup>™</sup> MicroType<sup>®</sup> de Monotype Imaging Inc. sont installées sur cette machine.
- Cette machine contient le module NF mis au point par ACCESS Co., Ltd.
- Cette machine contient un logiciel dont les modules ont été mis au point par le Groupe Indépendant JPEG.

Tous les autres noms de marques et de produits sont des marques ou ou des marques déposées appartenant à leurs propriétaires respectifs. Les symboles ™ et ® ne sont pas employés dans ce manuel d'utilisation.

**GPL**

Le micrologiciel de cette machine utilise partiellement les codes GPL (www.fsf.org/copyleft/gpl.html). Consultez le site http://www.kyoceramita.com/gpl pour de plus amples informations sur l'obtention des codes GPL.

#### **Open SSLeay License**

#### **Copyright (c) 1998-2006 OpenSSL Project. All rights reserved.**

Redistribution and use in source and binary forms, with or without modification, are permitted provided that the following conditions are met:

- **1** Redistributions of source code must retain the above copyright notice, this list of conditions and the following disclaimer.
- **2** Redistributions in binary form must reproduce the above copyright notice, this list of conditions and the following disclaimer in the documentation and/or other materials provided with the distribution.
- **3** All advertising materials mentioning features or use of this software must display the following acknowledgment: "This product includes software developed by the OpenSSL Project for use in the OpenSSL Toolkit. (http://www.openssl.org/)"
- **4** The names "OpenSSL Toolkit" and "OpenSSL Project" must not be used to endorse or promote products derived from this software without prior written permission. For written permission, please contact openssl-core@openssl.org.
- **5** Products derived from this software may not be called "OpenSSL" nor may "OpenSSL" appear in their names without prior written permission of the OpenSSL Project.
- **6** Redistributions of any form whatsoever must retain the following acknowledgment: "This product includes software developed by the OpenSSL Project for use in the OpenSSL Toolkit (http:// www.openssl.org/)"

THIS SOFTWARE IS PROVIDED BY THE OpenSSL PROJECT "AS IS" AND ANY EXPRESSED OR IMPLIED WARRANTIES, INCLUDING, BUT NOT LIMITED TO, THE

IMPLIED WARRANTIES OF MERCHANTABILITY AND FITNESS FOR A PARTICULAR PURPOSE ARE DISCLAIMED. IN NO EVENT SHALL THE OpenSSL PROJECT OR ITS CONTRIBUTORS BE LIABLE FOR ANY DIRECT, INDIRECT, INCIDENTAL, SPECIAL, EXEMPLARY, OR CONSEQUENTIAL DAMAGES (INCLUDING, BUT NOT LIMITED TO, PROCUREMENT OF SUBSTITUTE GOODS OR SERVICES; LOSS OF USE, DATA, OR PROFITS; OR BUSINESS INTERRUPTION) HOWEVER CAUSED AND ON ANY THEORY OF LIABILITY, WHETHER IN CONTRACT, STRICT LIABILITY, OR TORT (INCLUDING NEGLIGENCE OR OTHERWISE) ARISING IN ANY WAY OUT OF THE USE OF THIS SOFTWARE, EVEN IF ADVISED OF THE POSSIBILITY OF SUCH DAMAGE.

#### **Original SSLeay License**

#### **Copyright (C) 1995-1998 Eric Young (eay@cryptsoft.com) Touts droits réservés.**

This package is an SSL implementation written by Eric Young (eay@cryptsoft.com). The implementation was written so as to conform with Netscapes SSL.

This library is free for commercial and non-commercial use as long as the following conditions are aheared to. The following conditions apply to all code found in this distribution, be it the RC4, RSA, lhash, DES, etc., code; not just the SSL code. The SSL documentation included with this distribution is covered by the same copyright terms except that the holder is Tim Hudson (tjh@cryptsoft.com).

Copyright remains Eric Young's, and as such any Copyright notices in the code are not to be removed.

If this package is used in a product, Eric Young should be given attribution as the author of the parts of the library used.

This can be in the form of a textual message at program startup or in documentation (online or textual) provided with the package.

Redistribution and use in source and binary forms, with or without modification, are permitted provided that the following conditions are met:

- **1** Redistributions of source code must retain the copyright notice, this list of conditions and the following disclaimer.
- **2** Redistributions in binary form must reproduce the above copyright notice, this list of conditions and the following disclaimer in the documentation and/or other materials provided with the distribution.
- **3** All advertising materials mentioning features or use of this software must display the following acknowledgement: "This product includes cryptographic software written by Eric Young (eay@cryptsoft.com)"

The word 'cryptographic' can be left out if the rouines from the library being used are not cryptographic related :-).

**4** If you include any Windows specific code (or a derivative thereof) from the apps directory (application code) you must include an acknowledgement: "This product includes software written by Tim Hudson (tjh@cryptsoft.com)"

THIS SOFTWARE IS PROVIDED BY ERIC YOUNG "AS IS" AND ANY EXPRESS OR IMPLIED WARRANTIES, INCLUDING, BUT NOT LIMITED TO, THE IMPLIED WARRANTIES OF MERCHANTABILITY AND FITNESS FOR A PARTICULAR PURPOSE ARE DISCLAIMED. IN NO EVENT SHALL THE AUTHOR OR CONTRIBUTORS BE LIABLE FOR ANY DIRECT, INDIRECT, INCIDENTAL, SPECIAL, EXEMPLARY, OR CONSEQUENTIAL DAMAGES (INCLUDING, BUT NOT LIMITED TO, PROCUREMENT OF SUBSTITUTE GOODS OR SERVICES; LOSS OF USE, DATA, OR PROFITS; OR BUSINESS INTERRUPTION) HOWEVER CAUSED AND ON ANY THEORY OF LIABILITY, WHETHER IN CONTRACT, STRICT LIABILITY, OR TORT (INCLUDING NEGLIGENCE OR OTHERWISE) ARISING IN ANY WAY OUT OF THE USE OF THIS SOFTWARE, EVEN IF ADVISED OF THE POSSIBILITY OF SUCH DAMAGE.

The licence and distribution terms for any publically available version or derivative of this code cannot be changed. i.e. this code cannot simply be copied and put under another distribution licence [including the GNU Public Licence.]

### **Monotype Imaging License Agreement**

- **1** *Software* shall mean the digitally encoded, machine readable, scalable outline data as encoded in a special format as well as the UFST Software.
- **2** You agree to accept a non-exclusive license to use the Software to reproduce and display weights, styles and versions of letters, numerals, characters and symbols (*Typefaces*) solely for your own customary business or personal purposes at the address stated on the registration card you return to Monotype Imaging. Under the terms of this License Agreement, you have the right to use the Fonts on up to three printers. If you need to have access to the fonts on more than three printers, you need to acquire a multi-user license agreement which can be obtained from Monotype Imaging. Monotype Imaging retains all rights, title and interest to the Software and Typefaces and no rights are granted to you other than a License to use the Software on the terms expressly set forth in this Agreement.
- **3** To protect proprietary rights of Monotype Imaging, you agree to maintain the Software and other proprietary information concerning the Typefaces in strict confidence and to establish reasonable procedures regulating access to and use of the Software and Typefaces.
- **4** You agree not to duplicate or copy the Software or Typefaces, except that you may make one backup copy. You agree that any such copy shall contain the same proprietary notices as those appearing on the original.
- **5** This License shall continue until the last use of the Software and Typefaces, unless sooner terminated. This License may be terminated by Monotype Imaging if you fail to comply with the terms of this License and such failure is not remedied within thirty (30) days after notice from Monotype Imaging. When this License expires or is terminated, you shall either return to Monotype Imaging or destroy all copies of the Software and Typefaces and documentation as requested.
- **6** You agree that you will not modify, alter, disassemble, decrypt, reverse engineer or decompile the Software.
- **7** Monotype Imaging warrants that for ninety (90) days after delivery, the Software will perform in accordance with Monotype Imagingpublished specifications, and the diskette will be free from defects in material and workmanship. Monotype Imaging does not warrant that the Software is free from all bugs, errors and omissions.

The parties agree that all other warranties, expressed or implied, including warranties of fitness for a particular purpose and merchantability, are excluded.

**8** Your exclusive remedy and the sole liability of Monotype Imaging in connection with the Software and Typefaces is repair or replacement of defective parts, upon their return to Monotype Imaging.

In no event will Monotype Imaging be liable for lost profits, lost data, or any other incidental or consequential damages, or any damages caused by abuse or misapplication of the Software and Typefaces.

- **9** Massachusetts U.S.A. law governs this Agreement.
- **10** You shall not sublicense, sell, lease, or otherwise transfer the Software and/or Typefaces without the prior written consent of Monotype Imaging.
- **11** Use, duplication or disclosure by the Government is subject to restrictions as set forth in the Rights in Technical Data and Computer Software clause at FAR 252-227-7013, subdivision (b)(3)(ii) or subparagraph (c)(1)(ii), as appropriate. Further use, duplication or disclosure is subject to restrictions applicable to restricted rights software as set forth in FAR 52.227-19 (c)(2).
- **12** You acknowledge that you have read this Agreement, understand it, and agree to be bound by its terms and conditions. Neither party shall be bound by any statement or representation not contained in this Agreement. No change in this Agreement is effective unless written and signed by properly authorized representatives of each party. By opening this diskette package, you agree to accept the terms and conditions of this Agreement.

## <span id="page-26-0"></span>**Fonction Économie d'énergie**

L'appareil est équipé d'un **mode faible consommation** où la consommation d'énergie reste réduite une fois qu'un certain délai s'est écoulé depuis la dernière utilisation de l'appareil, ainsi que d'un **mode veille** où les fonctions d'imprimante et de télécopie restent en mode attente mais la consommation d'énergie reste réduite à un minimum lorsque l'appareil n'est pas utilisé pendant un délai défini.

#### **Mode faible consommation**

L'appareil passe automatiquement en mode faible consommation 9 minutes après sa dernière utilisation. Il est possible d'allonger le délai d'inactivité à l'issue duquel la machine passe en mode faible consommation. Pour plus d'informations, voir *[Mode faible consommation](#page-93-1)  [et mode faible consommation auto à la page 3-4](#page-93-1)*.

**Veille**

Cette machine passe automatiquement en mode Veille 29 minutes après sa dernière utilisation. Il est possible d'allonger le délai d'inactivité à l'issue duquel la machine passe en mode de veille. Pour plus de détails, se reporter à la section *[Veille et veille automatique à la page 3-5](#page-94-1)*.

## <span id="page-26-1"></span>**Fonction de copie recto verso automatique**

Cet appareil inclut la copie recto verso comme fonction standard. Par exemple, en copiant deux originaux recto sur une seule feuille de papier avec la fonction recto verso, il est possible de réduire la quantité de papier utilisée. Pour plus de détails, se reporter à la section *[Copie recto verso à](#page-105-0)  [la page 3-16](#page-105-0)*.

## <span id="page-26-2"></span>**Recyclage du papier**

Cet appareil prend en charge le papier recyclé, qui réduit l'impact sur l'environnement. Le revendeur et le technicien peuvent fournir des informations sur les types de papier recommandés.

## <span id="page-26-3"></span>**Programme Energy Star (ENERGY STAR®)**

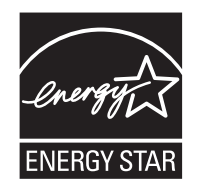

Nous avons voulu, en tant que société participant au Programme International Energy Star, que cette machine soit conforme aux normes du Programme International Energy Star.

## <span id="page-27-0"></span>**À propos de ce manuel d'utilisation**

Ce manuel d'utilisation contient les chapitres suivants :

#### *Chapitre [1 - Nomenclature](#page-32-1)*

Identifie les composants de la machine et les touches du panneau de commande.

#### *Chapitre [2 - Préparation à l'utilisation](#page-38-1)*

Explique l'ajout de papier, la mise en place des originaux, la connexion de la machine et toutes les configurations nécessaires avant une première utilisation.

#### *Chapitre [3 - Utilisation de base](#page-90-1)*

Décrit les procédures de copie, d'impression et de numérisation de base.

#### *Chapitre [4 - Matériel en option](#page-162-1)*

Présente les équipements en option disponibles pour cette machine.

#### *Chapitre [5 - Maintenance](#page-174-1)*

Décrit le nettoyage et le remplacement de toner.

#### *Chapitre [6 - Dépannage](#page-190-1)*

Explique comment gérer les messages d'erreurs, les incidents et les autres problèmes.

#### *[Annexe](#page-218-1)*

Explique la saisie de caractères et répertorie les spécifications de la machine.

## **Conventions utilisées dans ce manuel**

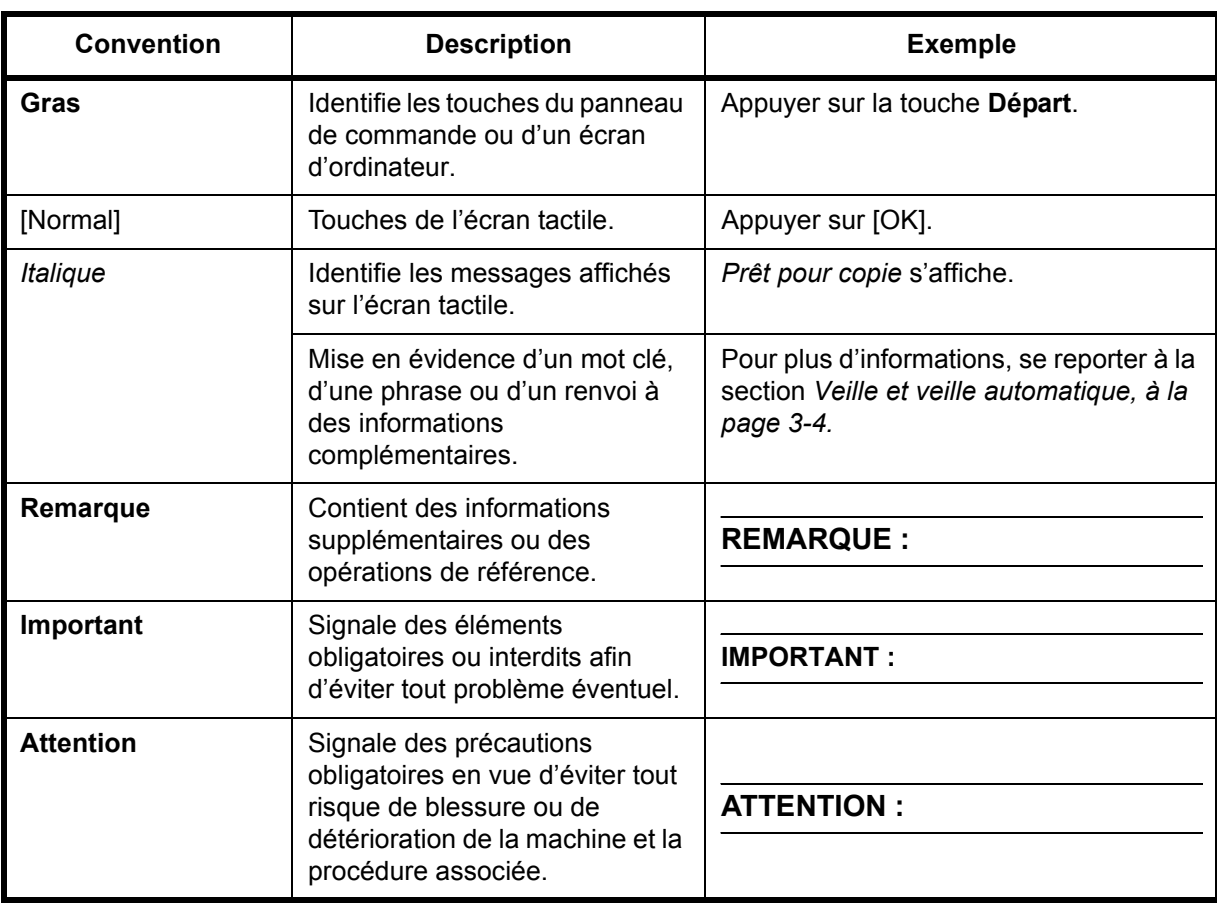

Les conventions suivantes sont utilisées selon la nature de la description.

## **Description des procédures d'utilisation**

Dans ce Manuel d'utilisation, le fonctionnement des touches de l'écran tactile est le suivant :

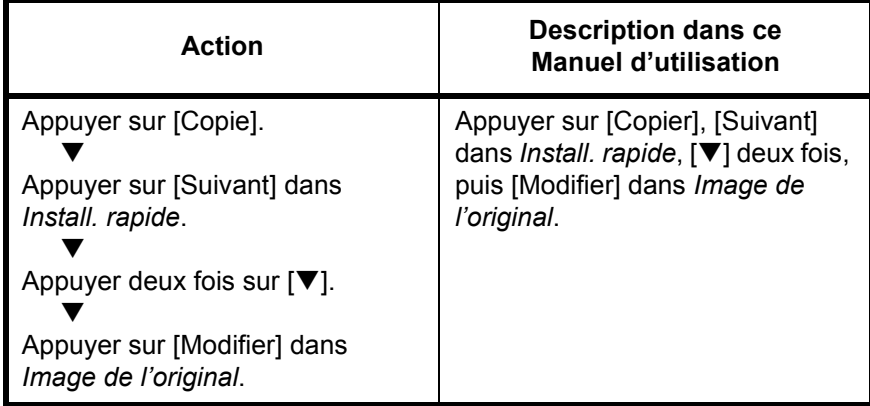

## **Formats des originaux et du papier**

Cette section explique la notation utilisée dans ce manuel pour désigner le format des originaux ou du papier.

Comme pour les formats A4, B5 et Letter, qui peuvent être utilisés à l'horizontale ou à la verticale, l'orientation horizontale est indiquée par le caractère supplémentaire R, pour déterminer l'orientation de l'original/du papier.

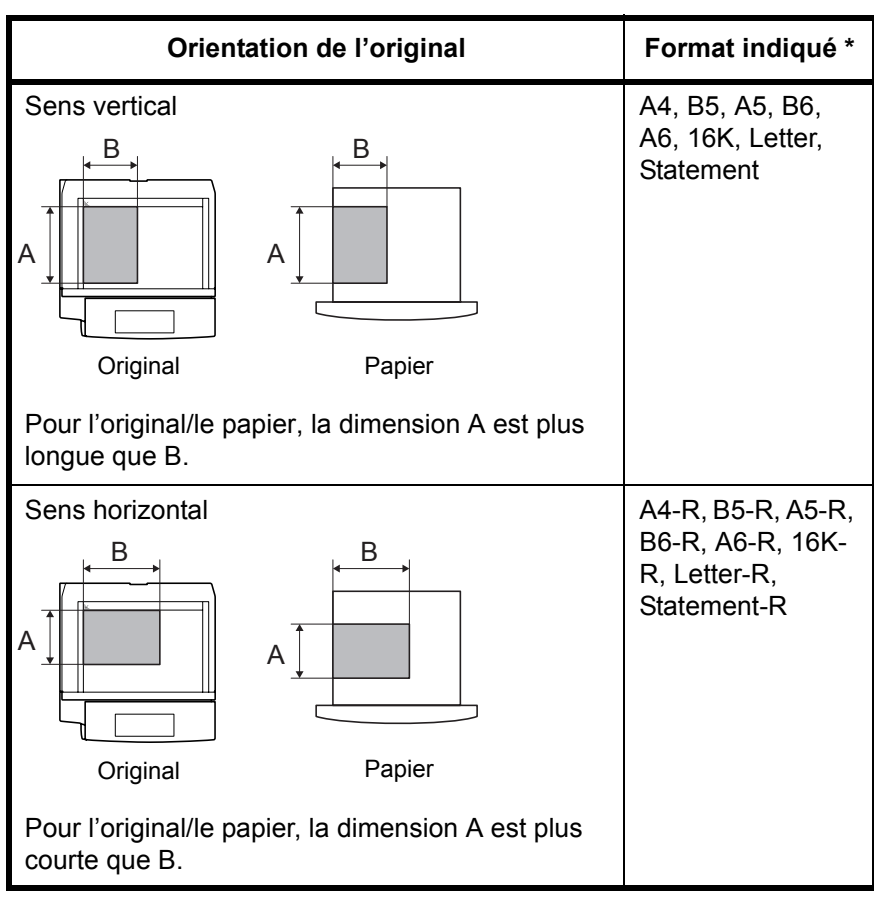

\* Le format de l'original/du papier pouvant être utilisé dépend de la fonction et du bac source. Pour plus d'informations, se reporter à la page décrivant cette fonction ou ce bac source.

## **Icônes de l'écran tactile**

Les icônes suivantes indiquent la direction des originaux et papiers sur l'écran tactile.

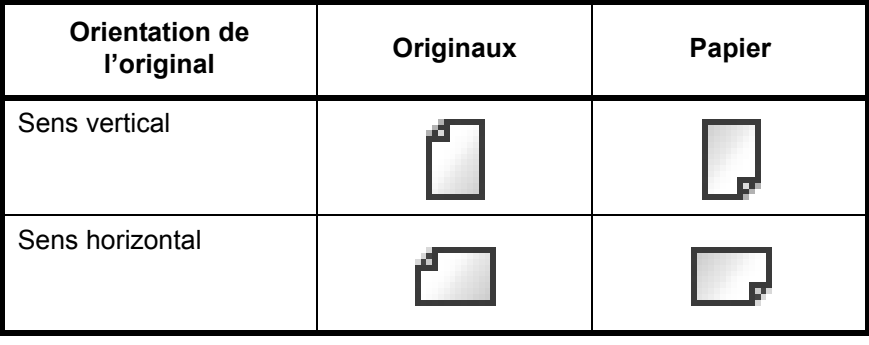

## <span id="page-32-1"></span><span id="page-32-0"></span>**1 Nomenclature**

Ce chapitre identifie les différents composants de la machine et les touches du panneau de commande.

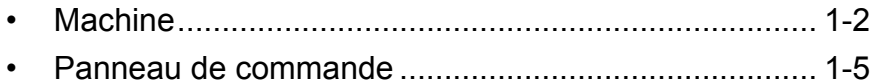

## <span id="page-33-0"></span>**Machine**

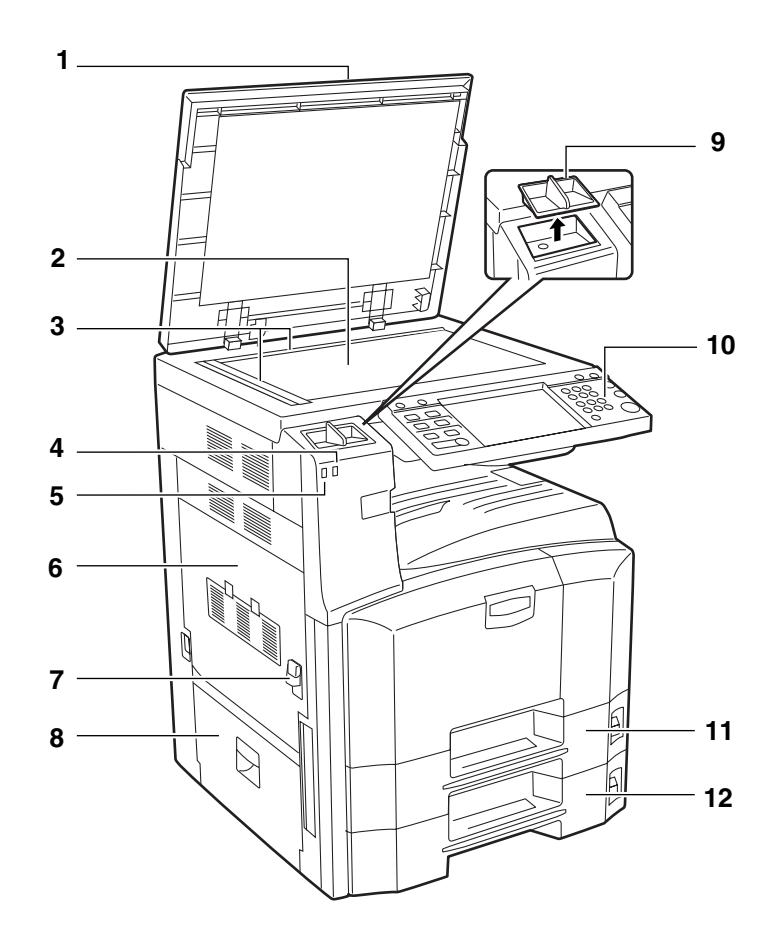

- Capot des originaux (option)
- Glace d'exposition
- Plaques d'indication du format de l'original
- Voyant d'erreur ... Clignote en cas d'erreur ou d'arrêt de la tâche
- Voyant de réception ... Clignote pendant la réception de données
- Capot gauche 1
- Levier de capot gauche 1
- Capot gauche 2
- Porte trombones
- Panneau de commande
- Magasin 1
- Magasin 2

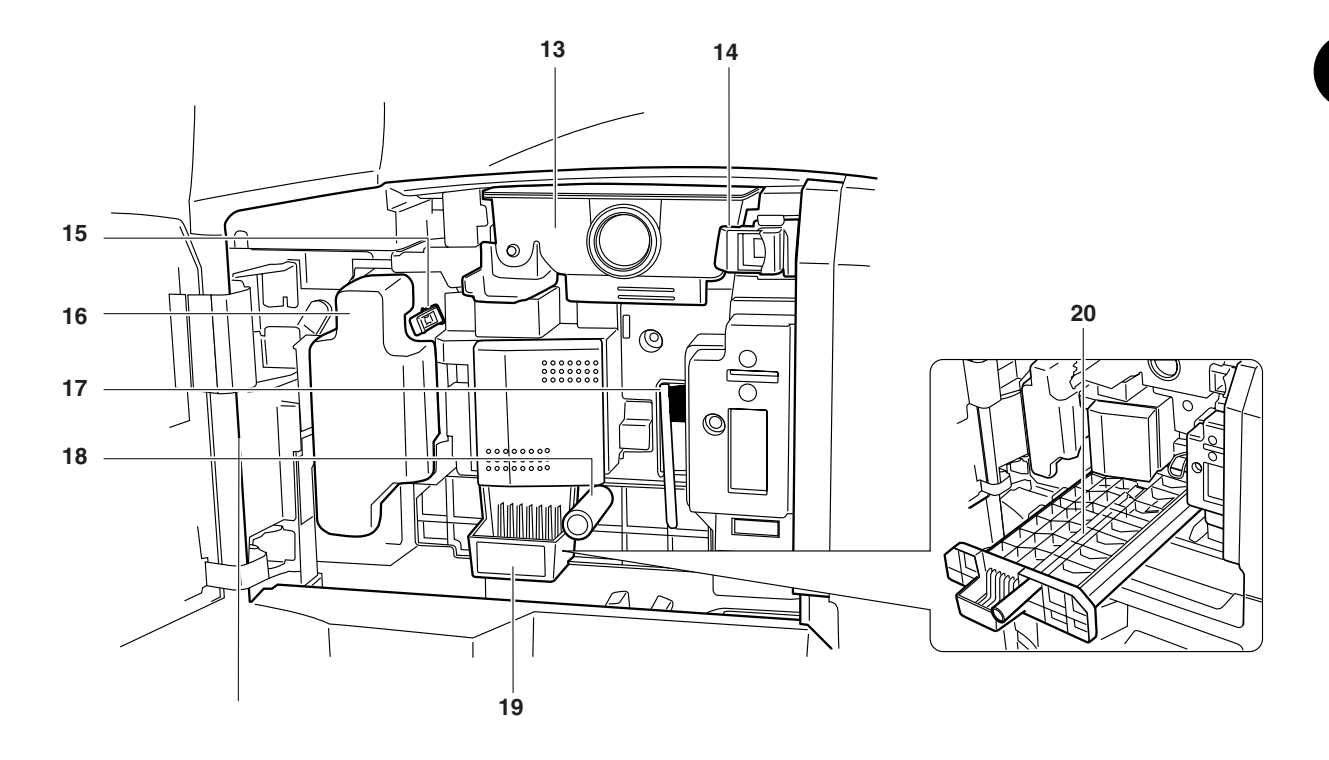

- Cartouche de toner
- Butée de cartouche de toner
- Tige de nettoyage
- Bac de récupération de toner
- Brosse de nettoyage
- Poignée verte (A1)
- Chargeur de papier (A2)
- Capot du chargeur de papier (A3)

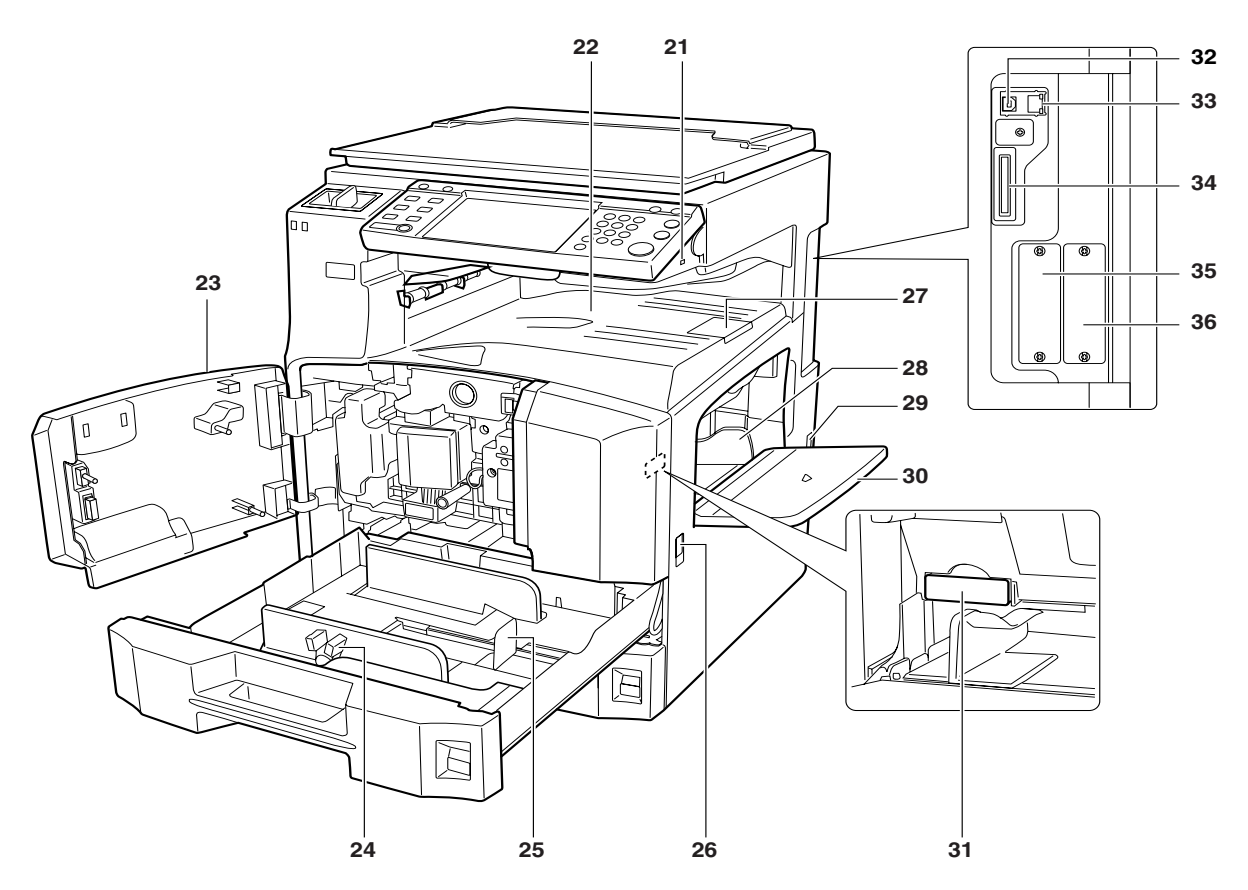

- Logement mémoire USB (A1)
- Plateau supérieur
- Capot avant
- Taquet de réglage de largeur papier
- Guide de longueur du papier
- Poignées de transport
- Butée de sortie
- Guides de largeur papier
- Interrupteur d'alimentation
- Bac MF (multifonction)
- Couvercle de carte mémoire
- Connecteur d'interface USB
- Connecteur d'interface réseau
- Logement carte mémoire
- Logement d'interface en option (OPT1)
- Logement d'interface en option (OPT2)
1

## **Panneau de commande**

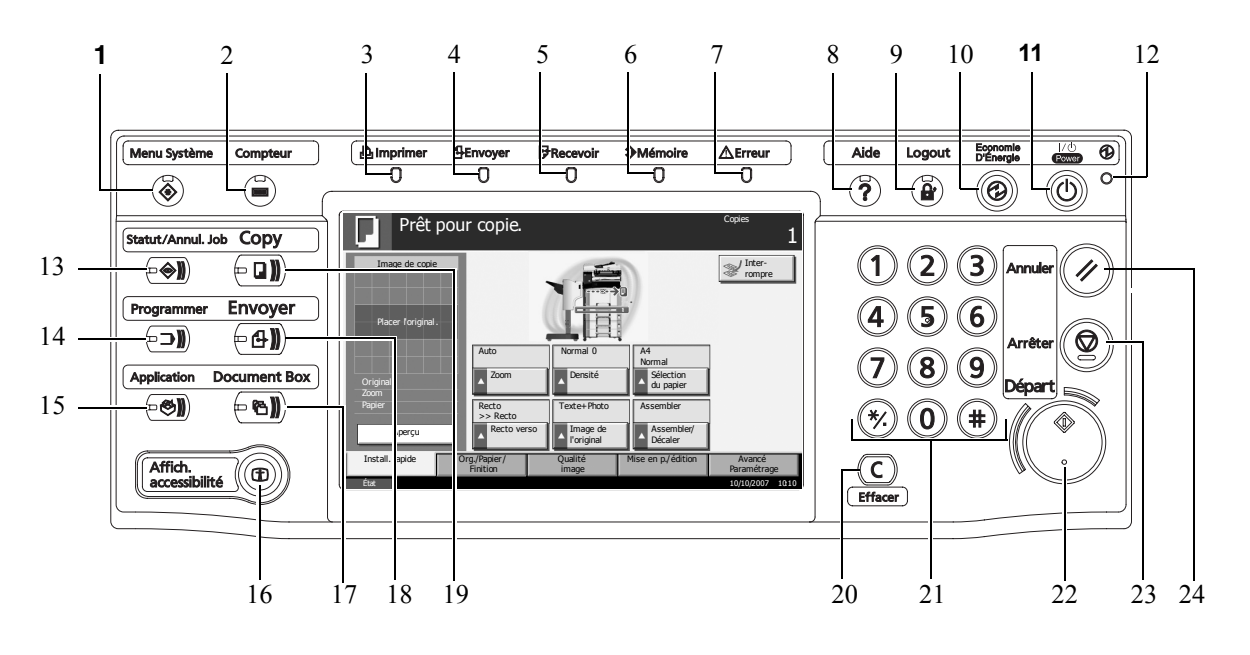

- **1** Touche/voyant **Menu Système**
- **2** Touche/voyant **Compteur**
- **3** Voyant **Imprimer** ... Clignote pendant l'impression
- **4** Voyant **Envoyer** ... Clignote pendant la transmission de données
- **5** Voyant **Recevoir** ... Clignote pendant la réception de données
- **6** Voyant **Mémoire** … Clignote lorsque la machine accède au disque dur, à la mémoire du fax, au Kit de sauvegarde de données (option) ou à la mémoire USB (application générale)
- **7** Voyant **Erreur** ... Clignote en cas d'erreur ou d'arrêt de la tâche
- **8** Touche/voyant **Aide**
- **9** Touche/voyant **Logout**
- **10** Touche/voyant **Economie d'énergie**
- **11** Touche **Power**
- **12** Voyant d'alimentation
- **13** Touche/voyant **Statut/Annul. Job**
- **14** Touche/voyant **Programmer**
- **15** Touche **Application**
- **16** Touche/voyant **Affich. accessibilité**
- **17** Touche/voyant **Document Box**
- **18** Touche/voyant **Envoyer**
- **19** Touche/voyant **Copy**
- **20** Touche **Effacer**
- Touches numériques
- Touche/voyant **Départ**
- Touche **Arrêter**
- Touche **Initialiser**

# **2 Préparation à l'utilisation**

Ce chapitre décrit les préparatifs nécessaires avant l'utilisation de la machine, ainsi que les procédures de chargement du papier et des originaux.

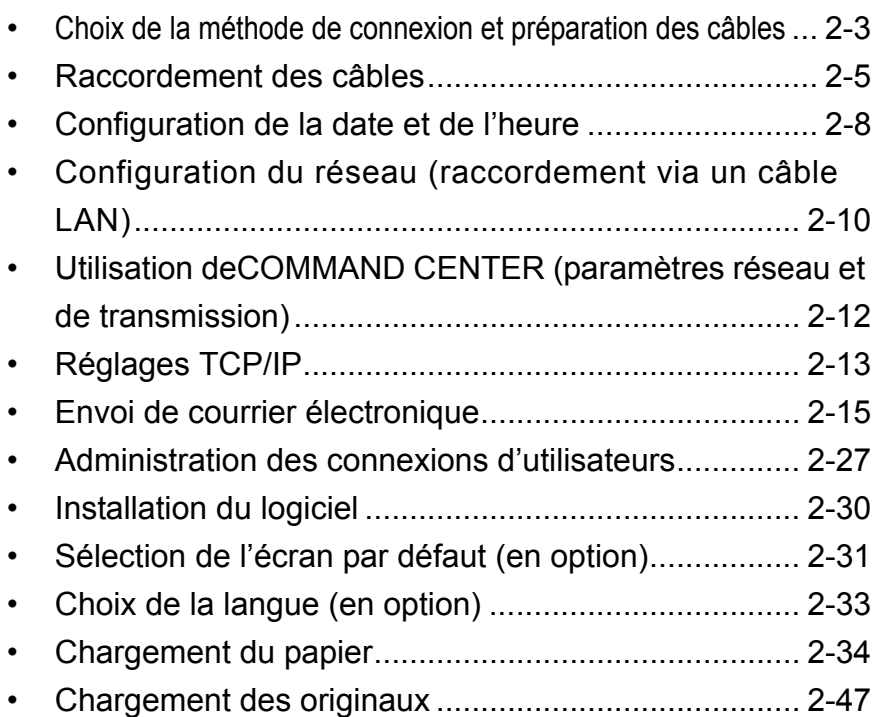

## **Vérification à la livraison**

Vérifier que les éléments suivants accompagnent la machine.

- Manuel d'utilisation (ce manuel)
- Manuel d'utilisation avancée
- CD-ROM (Product Library)
- CD-ROM (application compatible TWAIN)

## **Documents figurant sur le CD-ROM d'accompagnement**

Les documents suivants figurent sur le CD-ROM d'accompagnement (Product Library). Se reporter au manuel approprié en fonction des besoins.

#### **Documents**

**KX Printer Driver Operation Guide**

**Network FAX Driver Operation Guide**

**COMMAND CENTER Operation Guide**

**KM-NET for Clients Operation Guide**

**KM-NET for Direct Printing Operation Guide**

**PRESCRIBE Commands Technical Reference**

**PRESCRIBE Commands Command Reference**

# <span id="page-40-0"></span>**Choix de la méthode de connexion et préparation des câbles**

Sélectionner le mode de connexion de l'équipement au PC ou au réseau, et préparer les câbles correspondants.

## **Exemple de connexion**

Sélectionner le mode de connexion de l'équipement au PC ou au réseau, à l'aide de la figure suivante.

#### **Raccordement du scanner au réseau PC via un câble réseau (100BASE-TX ou 10BASE-T)**

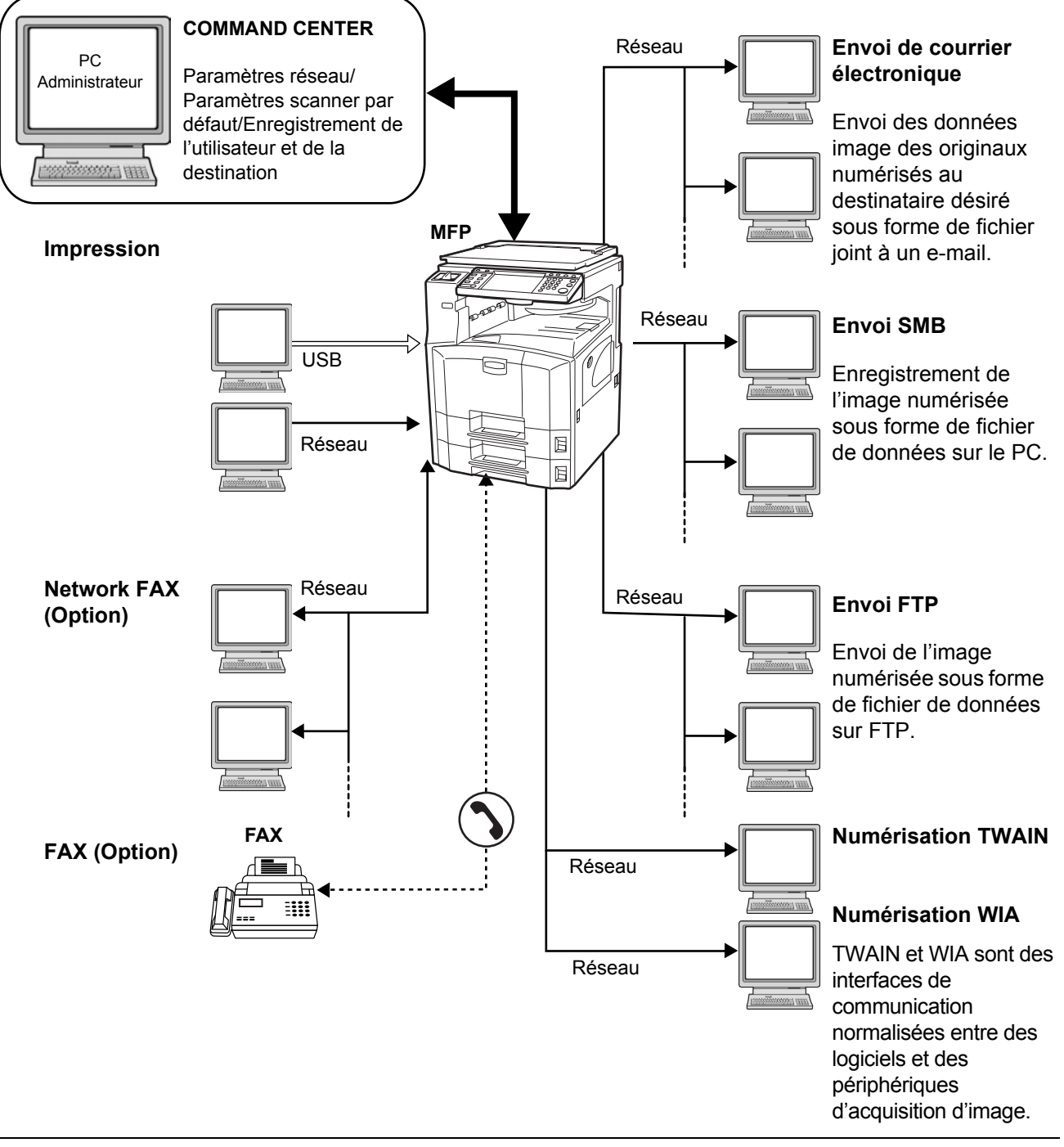

## **Préparation des câbles nécessaires**

Les interfaces suivantes permettent de raccorder l'équipement à un PC. Préparer les câbles nécessaires en fonction de l'interface utilisée.

#### **Interfaces disponibles en standard**

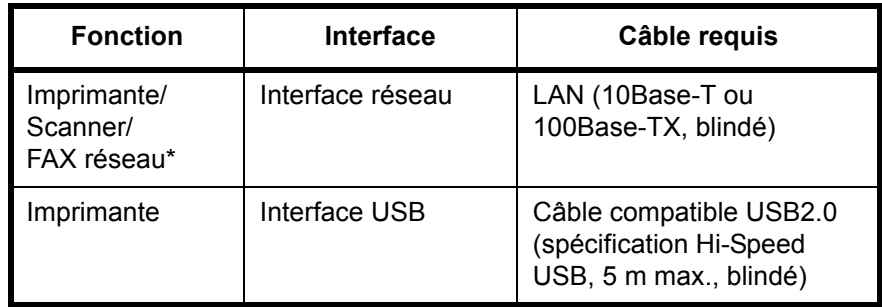

\* Fonction disponible si le kit de fax en option est installé. Pour plus de précisions concernant le FAX réseau, se reporter au *Manuel d'utilisation du kit de fax*.

2

## <span id="page-42-0"></span>**Raccordement des câbles**

## **Raccordement du câble LAN (en option)**

Procéder comme suit pour raccorder un câble LAN à la machine.

**1** Lorsque la machine est sous tension, appuyer sur la touche **Power** du panneau de commande. Vérifier que le voyant **Power** et le voyant de mémoire sont éteints. Mettre la machine hors tension.

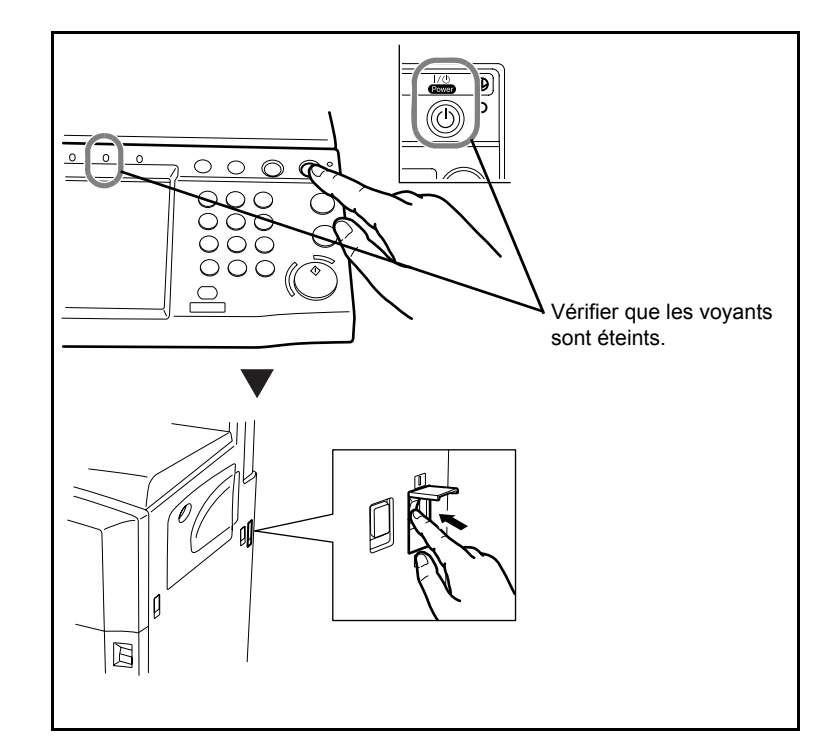

**2** Raccorder le câble LAN à l'interface réseau située sur le côté droit de la machine.

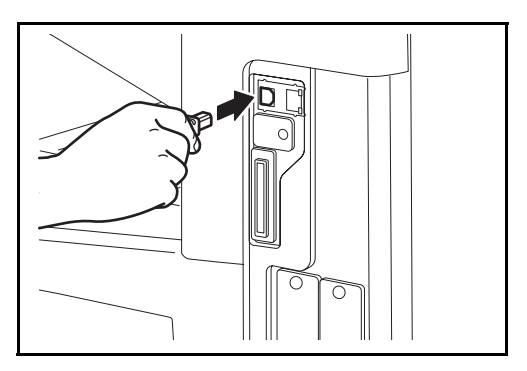

- **3** Raccorder l'autre extrémité du câble à l'interface HUB.
- **4** Configurer le réseau. Pour plus de détails, se reporter à la section *[Configuration du réseau \(raccordement via un câble LAN\) à la page 2-10](#page-47-0)*.

## **Raccordement du câble USB**

Procéder comme suit pour raccorder un câble USB à la machine.

**1** Lorsque la machine est sous tension, appuyer sur la touche **Power** du panneau de commande. Vérifier que le voyant **Power** et le voyant de mémoire sont éteints. Mettre la machine hors tension.

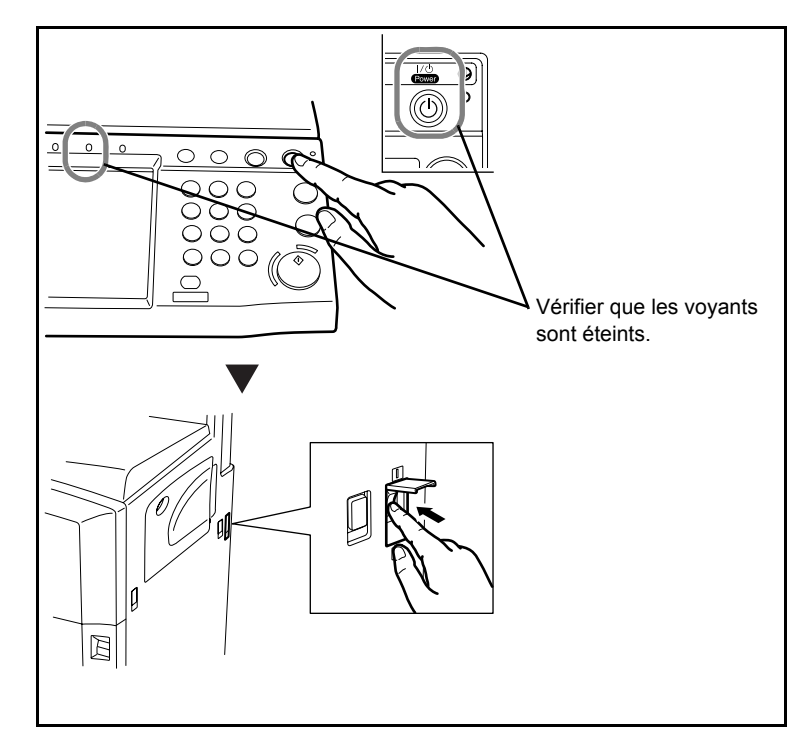

**2** Raccorder le câble USB à l'interface correspondante située sur le côté droit de la machine.

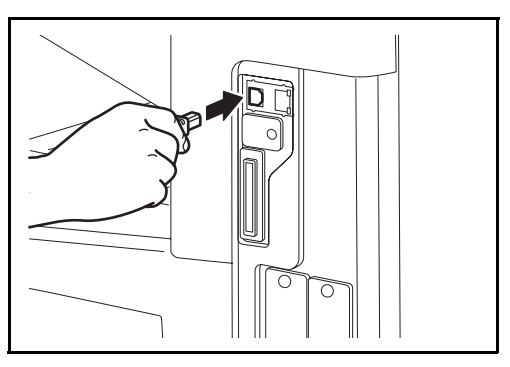

**3** Raccorder l'autre extrémité du câble au PC.

2

## **Raccordement du câble secteur**

Raccorder une extrémité du câble secteur fourni à la machine et l'autre extrémité à une prise secteur.

**IMPORTANT :** Utiliser uniquement le câble secteur fourni avec la machine.

# <span id="page-45-0"></span>**Configuration de la date et de l'heure**

Procéder comme suit pour configurer la date et l'heure locales.

Lors de l'envoi de courrier électronique à l'aide de la fonction de transmission, la date et l'heure seront affichées dans l'en-tête de l'e-mail. Configurer la date, l'heure et le décalage horaire de la région d'utilisation par rapport à l'heure GMT.

**REMARQUE :** Ne pas oublier de configurer le décalage horaire avant de configurer la date et l'heure.

**1** Mettre la machine sous tension.

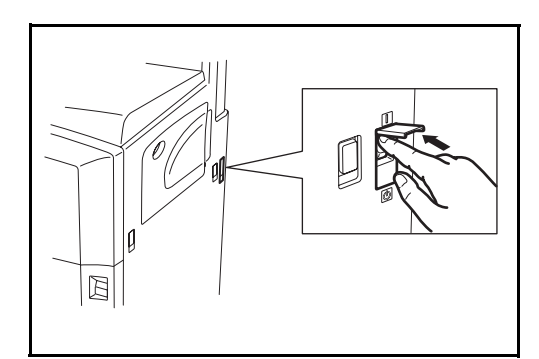

**2** Appuyer sur la touche **Menu Système**.

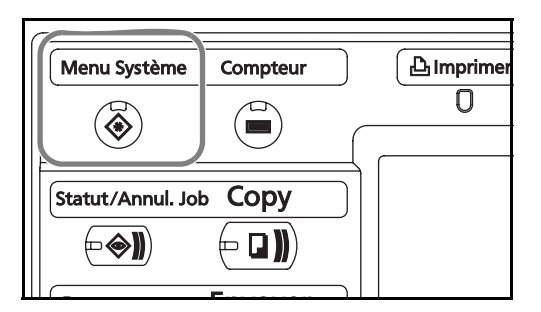

- **3** Appuyer sur [T], [Date/Temporisation], puis sur [Modifier] dans *Fuseau horaire*.
- **4** Sélectionner la région et appuy sur [OK].

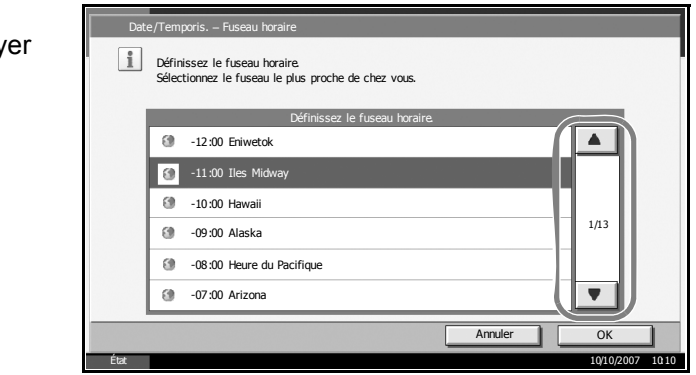

**REMARQUE :** Appuyer sur [▲] ou sur [▼] pour afficher la région suivante.

 $+$ 

Désactivé

Heure d'été

2

**5** Appuyer sur [Modifier] dans *Date/heure*.

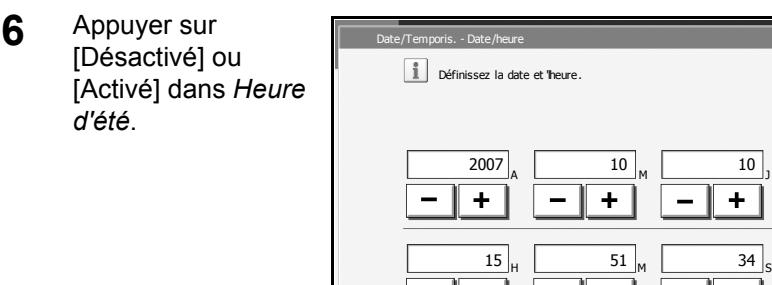

**7** Entrer l'heure  $[+]$  ou chaqu

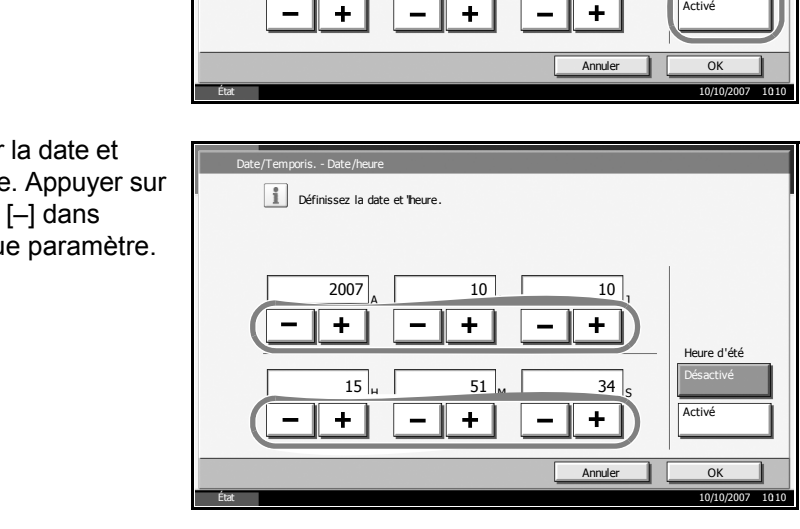

**REMARQUE :** Les paramètres sont : Année (Y), Mois (M), Jour (D), Heure (H), Minute (M) et Seconde (S).

- **8** Appuyer sur [OK].
- **9** Appuyer plusieurs fois sur la touche [Retour en haut] pour revenir à l'écran par défaut de Menu Système.

# <span id="page-47-0"></span>**Configuration du réseau (raccordement via un câble LAN)**

La machine comporte, en standard, une interface réseau qui prend en charge les protocoles TCP/IP, IPX/SPX, NetBEUI et AppleTalk pour permettre l'impression réseau sur les plates-formes Windows, Macintosh, UNIX et Netware, entre autres.

## **Configuration TCP/IP (avec adresse IP fixe)**

Procéder comme suit pour configurer TCP/IP en cas d'utilisation d'une adresse IP fixe. Vérifier qu'une adresse IP est disponible en demandant à l'administrateur réseau de se la procurer.

**1** Appuyer sur la touche **Menu Système**.

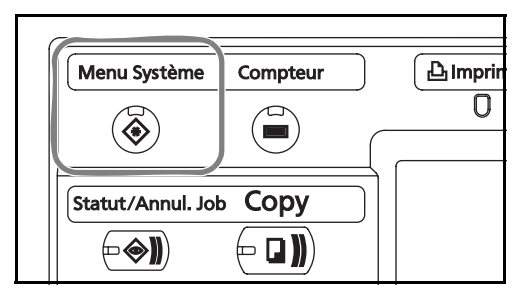

- **2** Appuyer sur [Système], [Suivant] dans *Réseau*, puis sur [Modifier] dans *TCP/IP*.
- **3** Appuyer sur [Activé] dans *TCP/IP*.

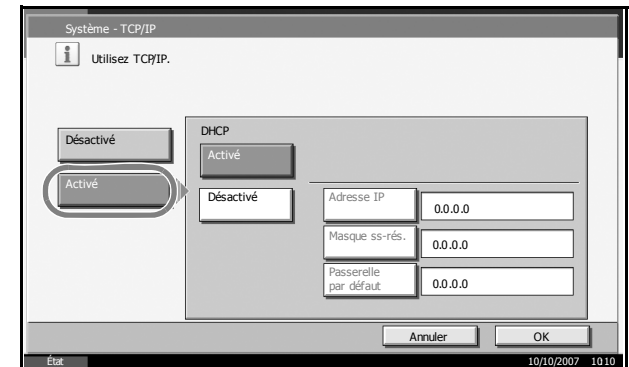

- **4** Appuyer sur [Désactivé] dans *DHCP*.
- **5** Appuyer sur [Adresse IP] et entrer l'adresse IP l'aide des touches numériques.

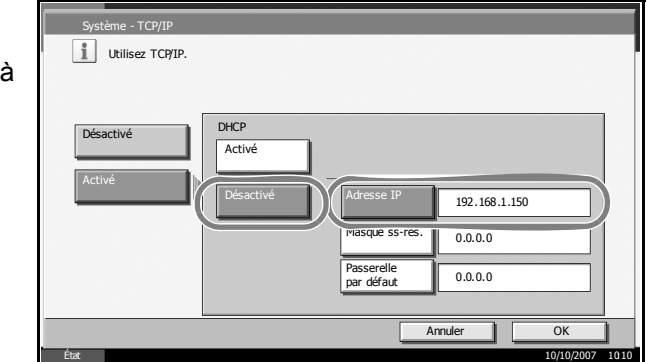

- **6** Appuyer sur [Masque de sous-réseau] et entrer l'adresse à l'aide des touches numériques.
- **7** Appuyer sur [Passerelle par défaut] et entrer l'adresse à l'aide des touches numériques.
- **8** Vérifier que toutes les adresses saisies sont correctes et appuyer sur [OK].
- **9** Appuyer sur la touche **Power** et, après avoir vérifié que la touche/voyant **Power** et le voyant de mémoire sont éteints, mettre la machine hors tension puis de nouveau sous tension.

#### **Configuration TCP/IP (avec adresse DHCP)**

Procéder comme suit pour configurer TCP/IP en cas d'utilisation d'un serveur DHCP.

**1** Appuyer sur la touche **Menu Système**.

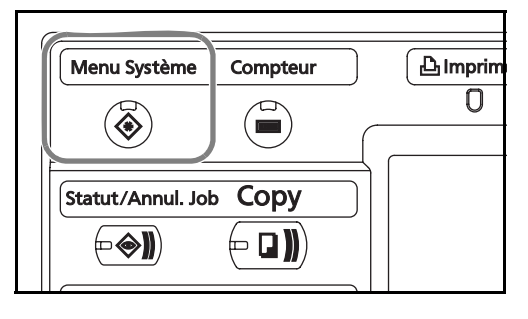

- **2** Appuyer sur [Système], [Suivant] dans *Réseau*, puis sur [Modifier] dans *TCP/IP*.
- **3** Appuyer sur [Activé] dans *TCP/IP* et sur [Activé] dans *DHCP*.

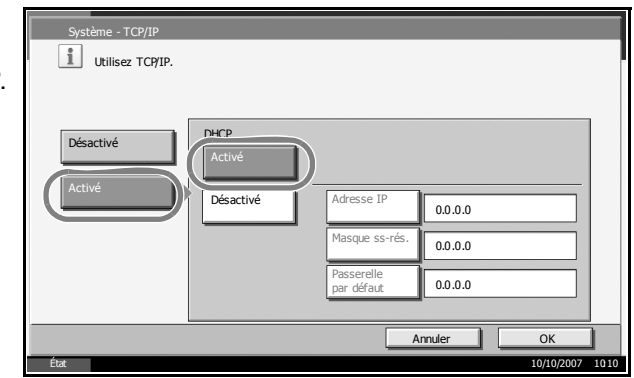

- **4** Appuyer sur [OK].
- **5** Appuyer sur la touche **Power** et, après avoir vérifié que la touche/voyant **Power** et le voyant de mémoire sont éteints, mettre la machine hors tension puis de nouveau sous tension.

# <span id="page-49-0"></span>**Utilisation deCOMMAND CENTER (paramètres réseau et de transmission)**

COMMAND CENTER est un outil permettant entre autres de vérifier l'état de fonctionnement de la machine et et modifier les paramètres de sécurité, d'impression réseau, de transmission des e-mails et de réseau avancé.

**REMARQUE :** Ce manuel ne traite pas des réglages relatifs à la fonction FAX. Pour plus de précisions sur l'utilisation de la fonction FAX , se reporter au *Manuel d'utilisation du kit de fax*.

La procédure d'accès à COMMAND CENTER est décrite ci-après.

- **1** Lancer le navigateur Web.
- **2** Saisir l'adresse IP de la machine dans la barre Adresse ou Emplacement.

Par exemple : http://192.168.48.21/

La page Web affiche les informations de base sur la machine et COMMAND CENTER, ainsi que l'état actuel.

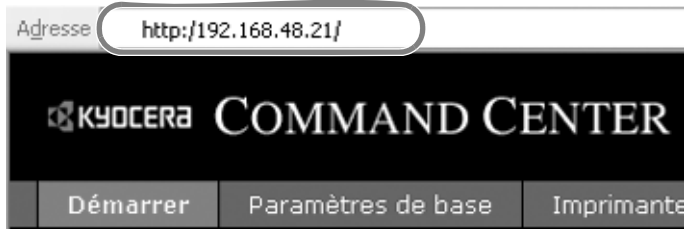

**3** Sélectionner une catégorie dans la barre de navigation à gauche de l'écran. Les valeurs de chaque catégorie doivent être définies individuellement.

Si des restrictions ont été définies pour COMMAND CENTER, saisir le nom d'utilisateur et le mot de passe afin de pouvoir accéder aux autres pages.

# <span id="page-50-0"></span>**Réglages TCP/IP**

Cette page permet de définir les réglages relatifs à l'impression réseau et à l'envoi des e-mails.

La méthode permettant de définir les réglages TCP/IP est décrite ci-après.

**1** Cliquer sur Paramètres avancés -> Protocoles -> TCP/IP -> Général.

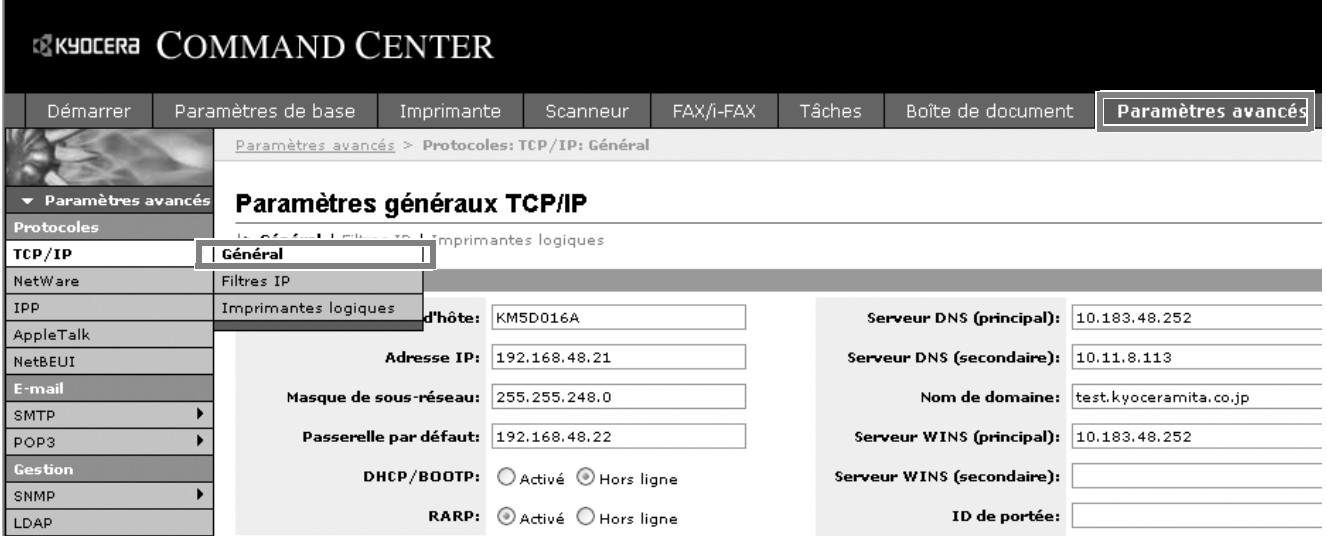

**2** Saisir les réglages souhaités dans chaque champ.

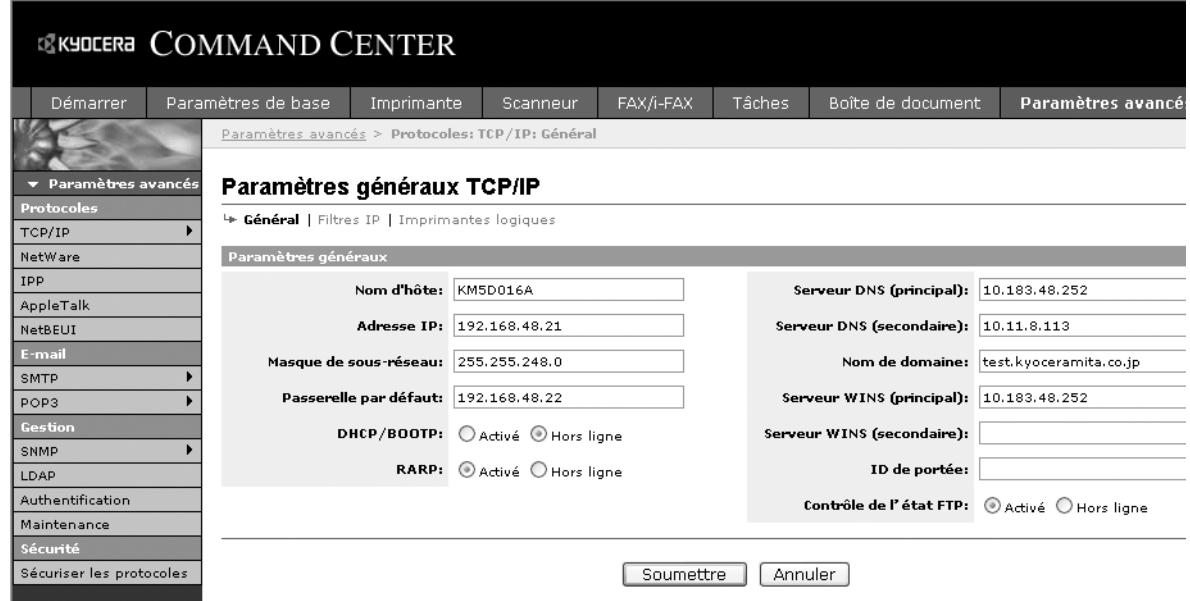

Les paramètres à définir dans l'écran des réglages TCP/IP sont décrits ciaprès.

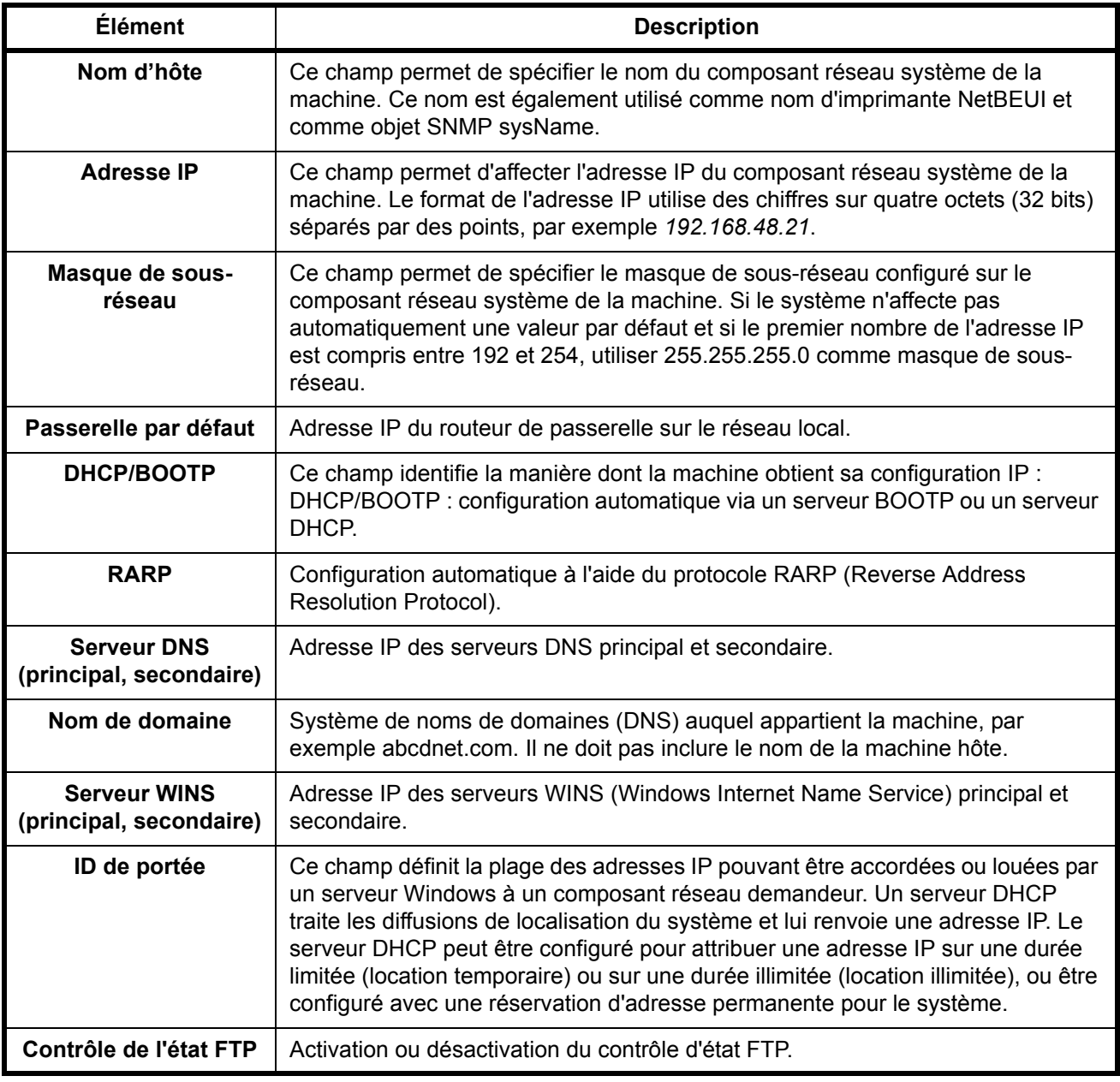

**3** Cliquer sur Soumettre.

**4** Une fois les réglages terminés, redémarrer la machine pour les enregistrer.

# <span id="page-52-0"></span>**Envoi de courrier électronique**

La définition des réglages SMTP permet d'envoyer des images stockées sur la machine comme pièces jointes à un e-mail.

Afin de pouvoir utiliser cette fonction, la machine doit être connectée à un serveur de messagerie via le protocole SMTP.

Avant d'envoyer des images stockées sur la machine en tant que pièces jointes, vérifier les points suivants :

- Environnement réseau utilisé pour connecter la machine au serveur de messagerie
- Une connexion permanente via un réseau local est recommandée • Réglages SMTP
- Utiliser COMMAND CENTER pour enregistrer l'adresse IP et le nom d'hôte du serveur SMTP.
- Si la taille des messages e-mail a été limitée, il peut être impossible d'envoyer des messages volumineux.

La méthode permettant de définir les réglages SMTP est décrite ci-après.

**1** Cliquer sur Paramètres avancés -> SMTP -> Général.

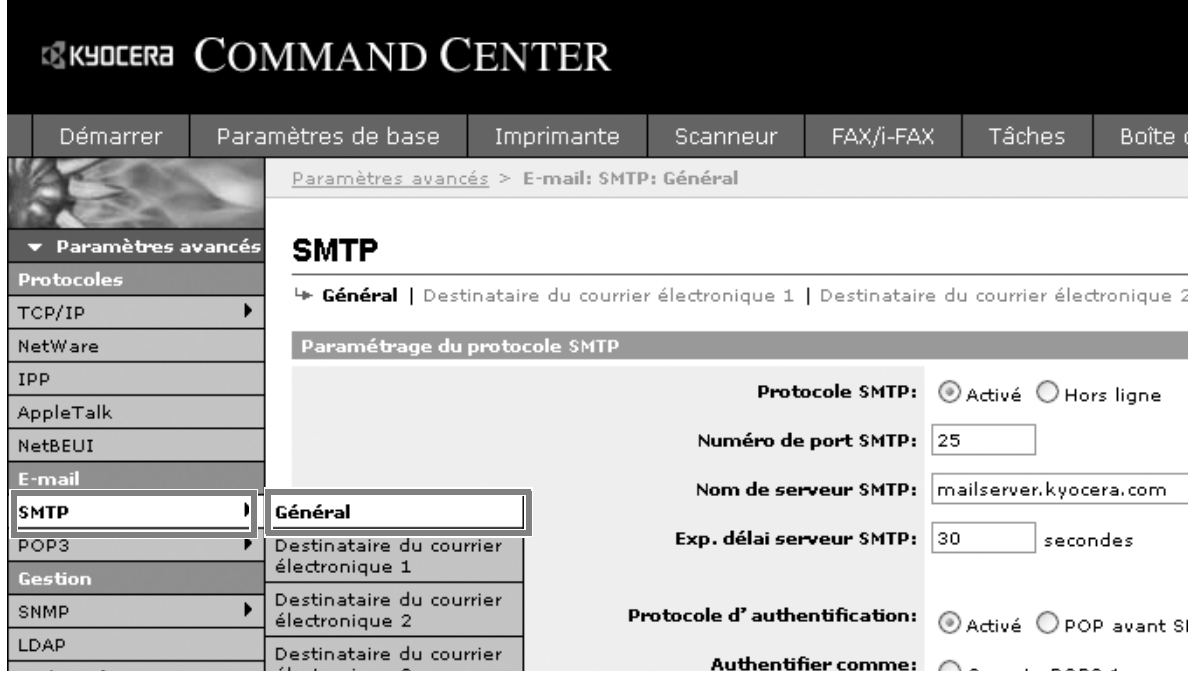

Paramétrage du protocole SMTP Protocole SMTP: @ Activé O Hors ligne Numéro de port SMTP: 25 Nom de serveur SMTP: mailserver.kyocera.com Exp. délai serveur SMTP: 30 secondes Protocole d'authentification: @ Activé O POP avant SMTP O Hors ligne Authentifier comme: C Compte POP3 1  $@$  Compte POP3 2 O Compte POP3 3  $\bigcirc$ i-FAX compte POP3  $\bigcirc$  Autre Nom d'utilisateur: Mot de passe d'accès: procontents POP avant expiration du délai SMTP: 0  $\sqsupset$  secondes

> Les paramètres à définir dans l'écran des réglages SMTP sont décrits ciaprès.

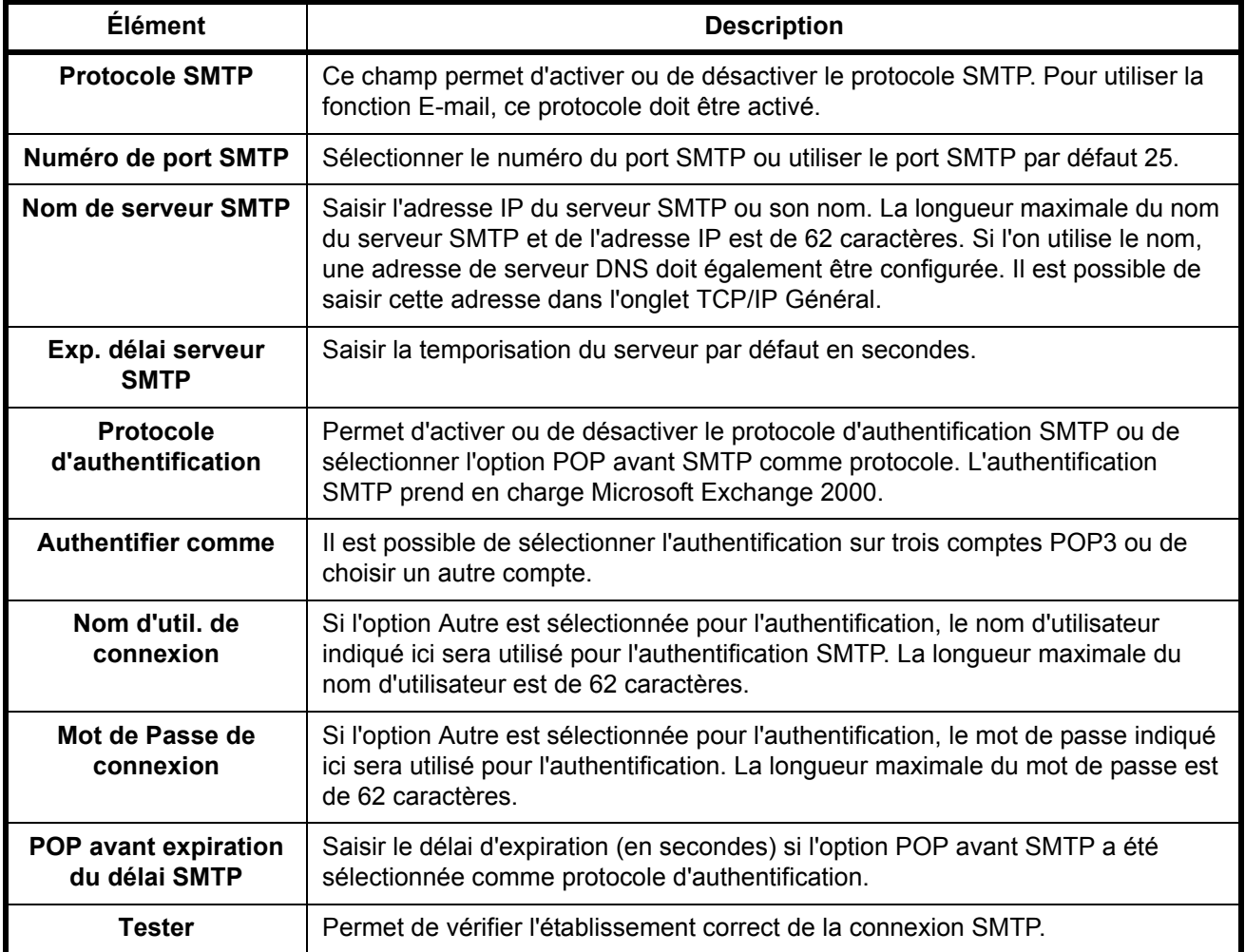

**2** Saisir les réglages souhaités dans chaque champ.

2

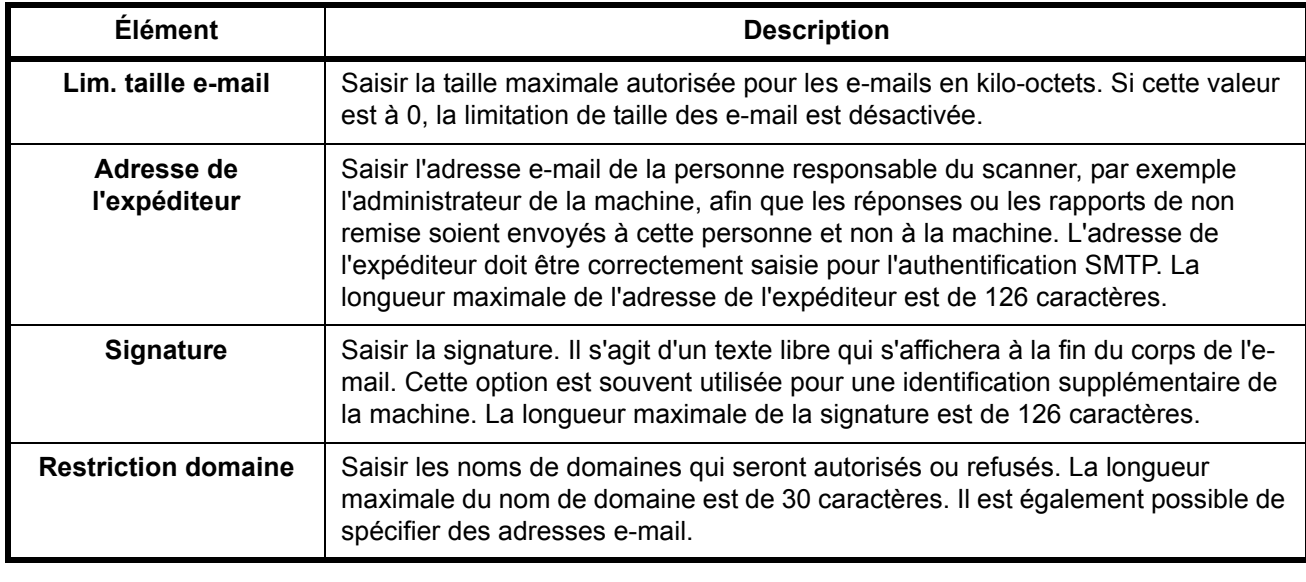

## **Réglages SMB**

La fonction SMB permet de stocker des images numérisées sur un ordinateur connecté au réseau.

Pour utiliser cette fonction, enregistrer les informations suivantes :

- Nom d'util. de connexion
- Mot de Passe de connexion
- Numéro de port SMB (normalement 139).
- Adresse IP et nom d'hôte de l'ordinateur.
- Chemin de l'ordinateur (chemin du dossier de destination utilisé pour les images enregistrées).
- Partage du dossier de destination (dossier partagé inscriptible)

Le nom d'utilisateur et le mot de passe enregistrés via le panneau de commande sont également utilisés pour la connexion à l'ordinateur sur lequel se trouve le dossier de destination. Les droits d'accès au dossier sont définis sous Windows sur l'ordinateur sur lequel se trouve le dossier.

Cette section décrit la méthode permettant de définir les réglages SMB dans COMMAND CENTER.

**1** Cliquer sur Scanneur -> SMB.

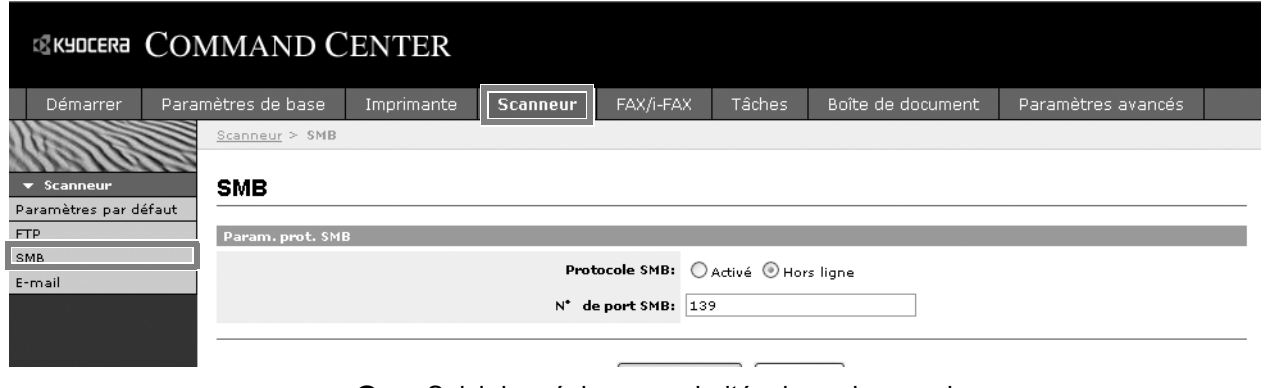

**2** Saisir les réglages souhaités dans chaque champ.

Les paramètres à définir dans l'écran des réglages SMB sont décrits ciaprès.

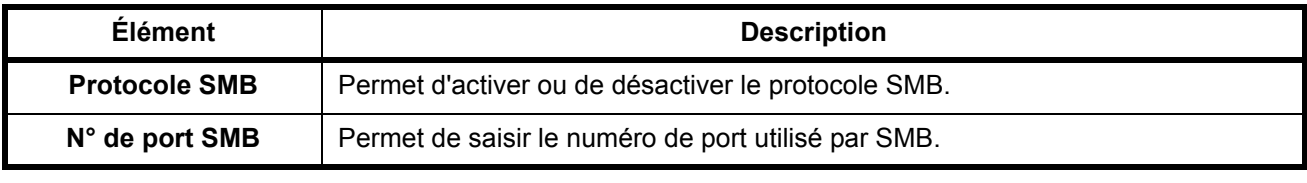

## **Réglages FTP**

Cette fonction permet de convertir des fichiers images numérisés sur cette machine au format PDF, TIFF ou JPEG et de les enregistrer avant de les télécharger directement sur le serveur FTP.

Pour utiliser cette fonction, enregistrer les informations suivantes. En cas de doute, contacter l'administrateur système.

- Nom d'util. de connexion
- Mot de Passe de connexion
- Numéro de port FTP (normalement 21).
- Adresse IP et nom d'hôte du serveur FTP.
- Chemin FTP (chemin du dossier de destination utilisé pour les images enregistrées).
- Partage du serveur FTP (dossier partagé inscriptible)

Le nom d'utilisateur et le mot de passe d'accès enregistrés via le panneau de commande sont également utilisés pour la connexion FTP. La configuration et la gestion des comptes utilisateurs sont effectuées sur le serveur FTP.

Cette section décrit la méthode permettant de définir les réglages FTP dans COMMAND CENTER.

**1** Cliquer sur Scanneur -> FTP.

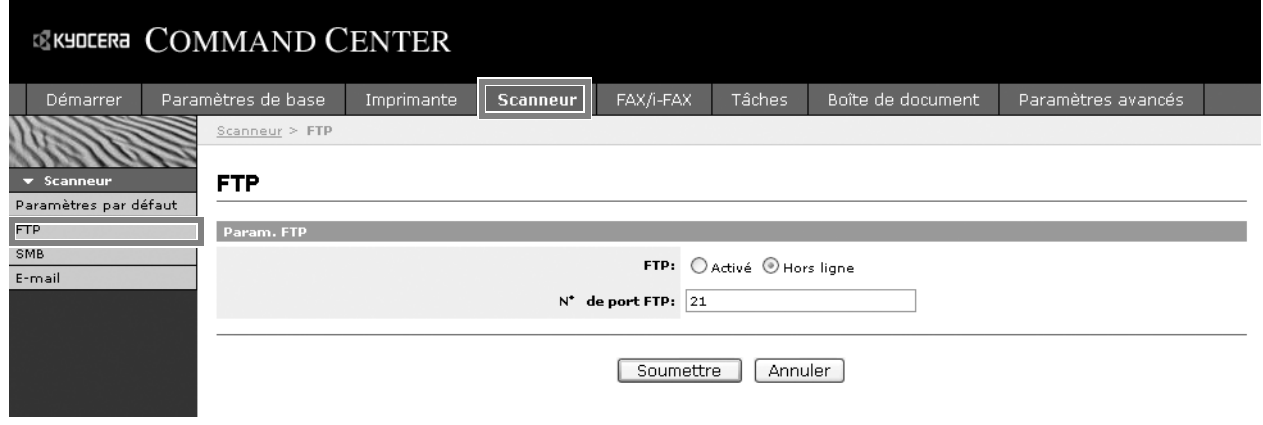

**2** Saisir les réglages souhaités dans chaque champ.

Les paramètres à définir dans l'écran des réglages FTP sont décrits ciaprès.

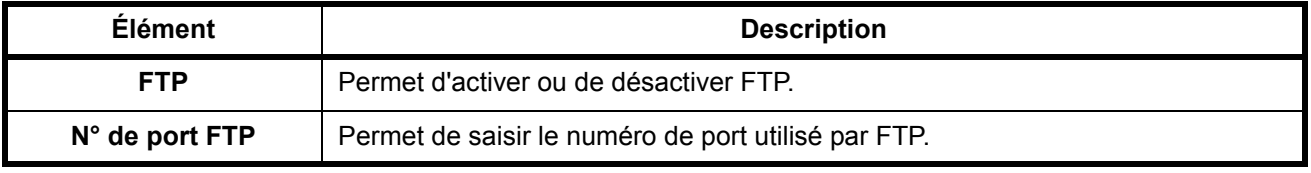

## **Mémorisation d'informations dans le Carnet d'adresses**

Il est possible d'utiliser le panneau de commande de la machine pour mémoriser des adresses e-mail, des chemins de dossiers (SMB) sur un PC, le chemin du serveur FTP et des numéros de fax dans le Carnet d'adresses intégré.

Il est également possible d'utiliser COMMAND CENTER pour ajouter, modifier et supprimer des contacts individuels et des contacts groupés dans le Carnet d'adresses.

**1** Cliquer sur Paramètres de base -> Contacts du carnet d'adresses -> Ajouter un contact.

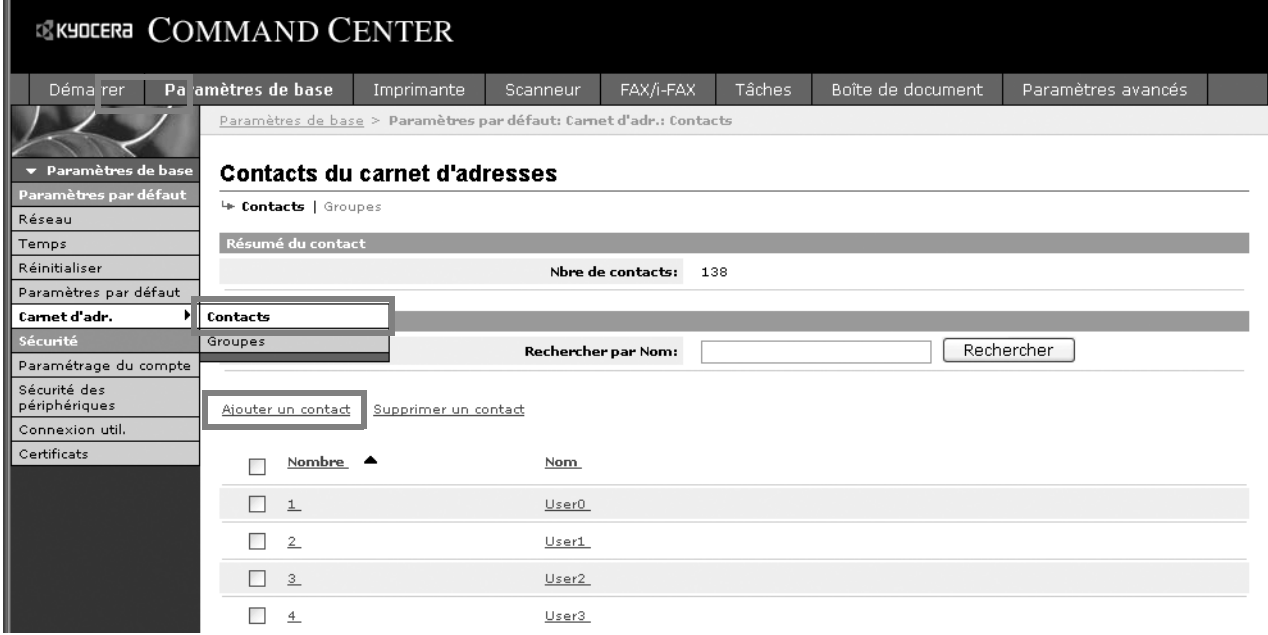

2

**2** Saisir les réglages souhaités dans chaque champ.

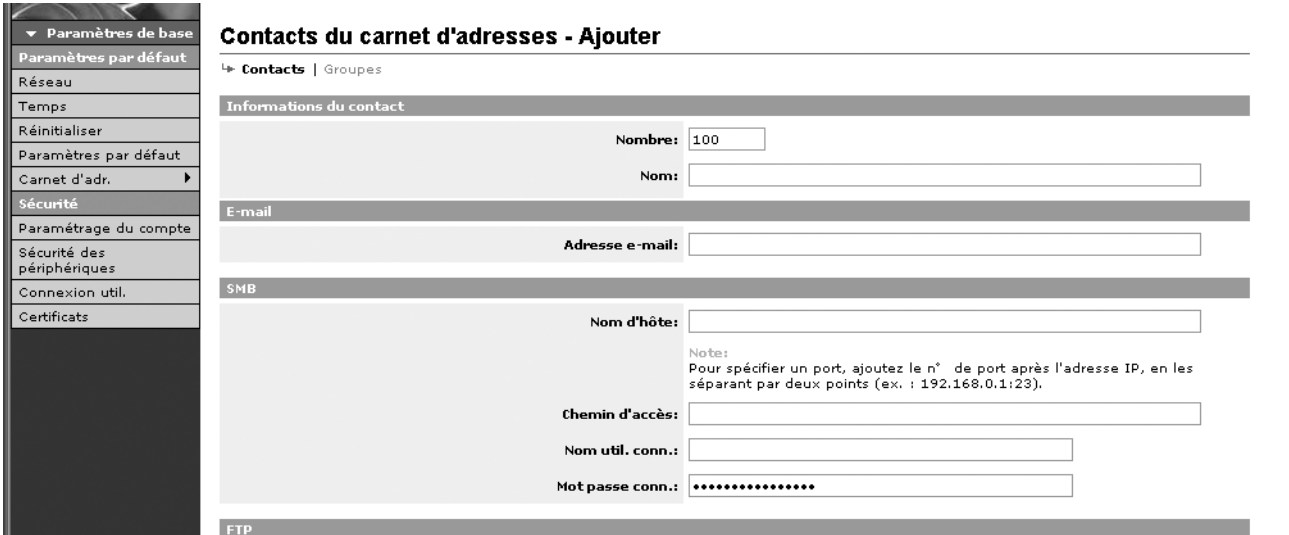

Les paramètres à définir dans l'écran des réglages des Contacts du carnet d'adresses sont décrits ci-après.

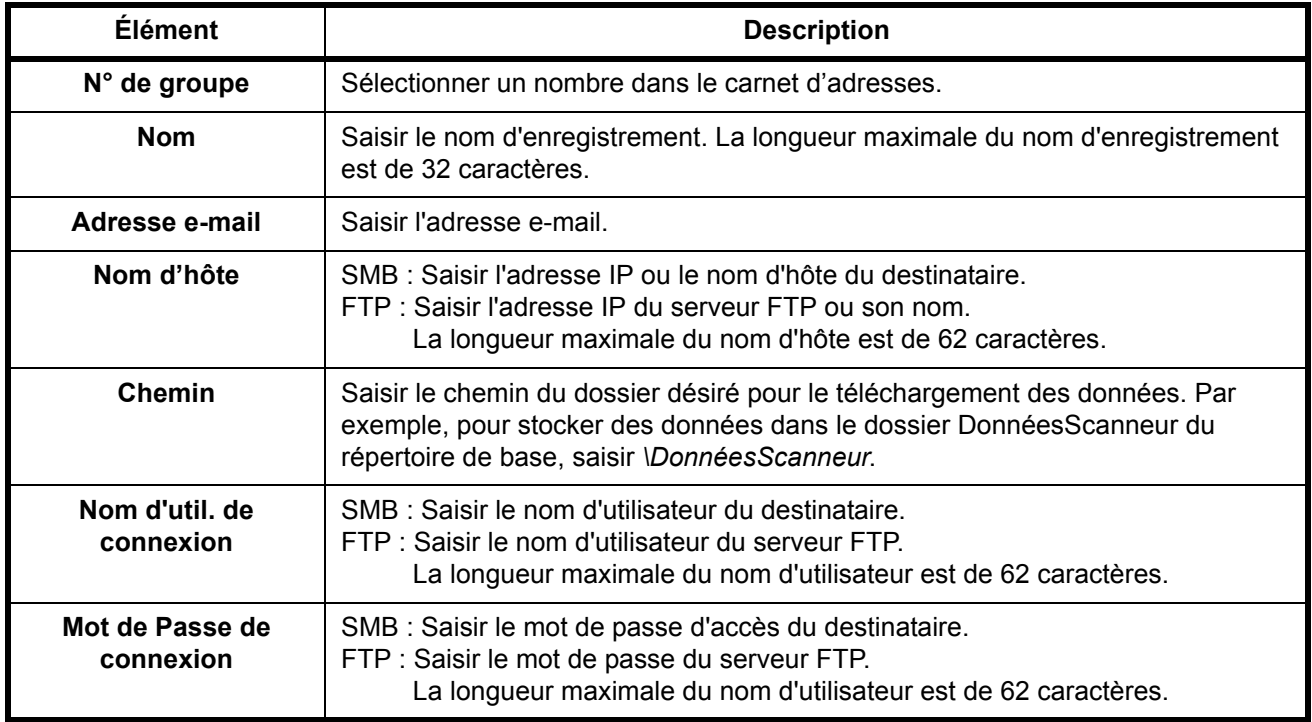

**3** Cliquer sur Soumettre.

#### **Modification des contacts dans le Carnet d'adresses**

La méthode permettant de modifier les informations figurant sur la page Contacts du carnet d'adresses est décrite ci-après.

**1** Cliquer sur Paramètres de base -> Contacts du carnet d'adresses -> Nombre ou Nom du contact.

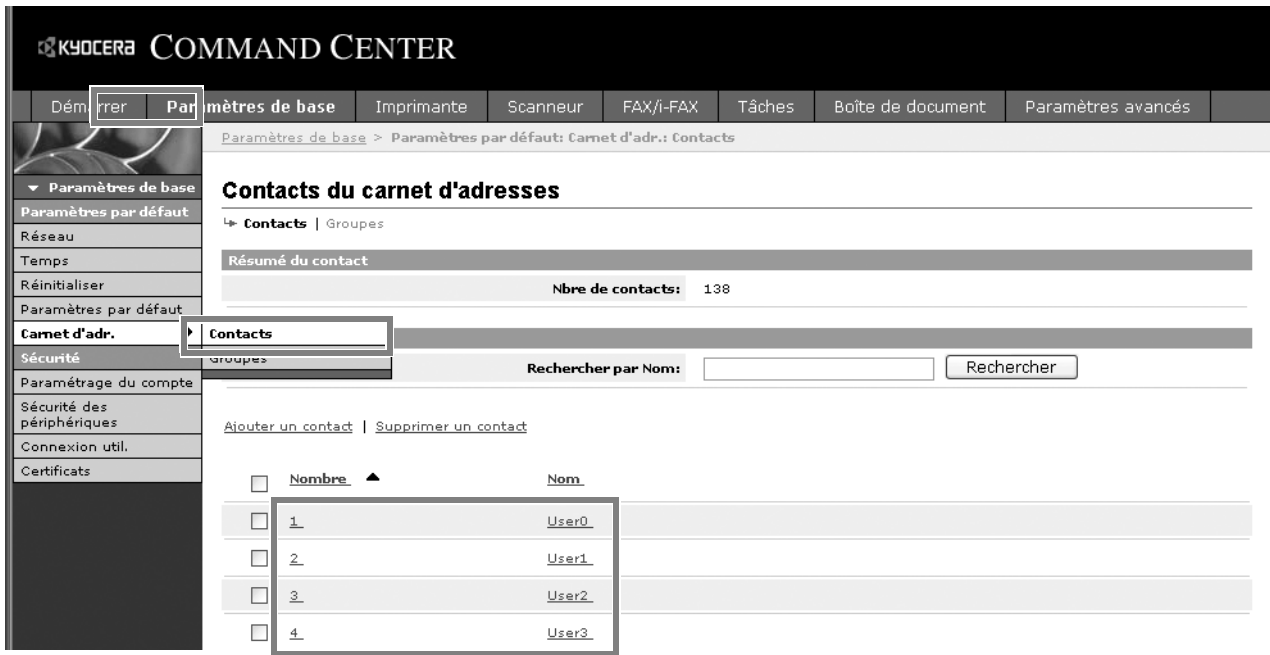

**2** Modifier les informations du contact.

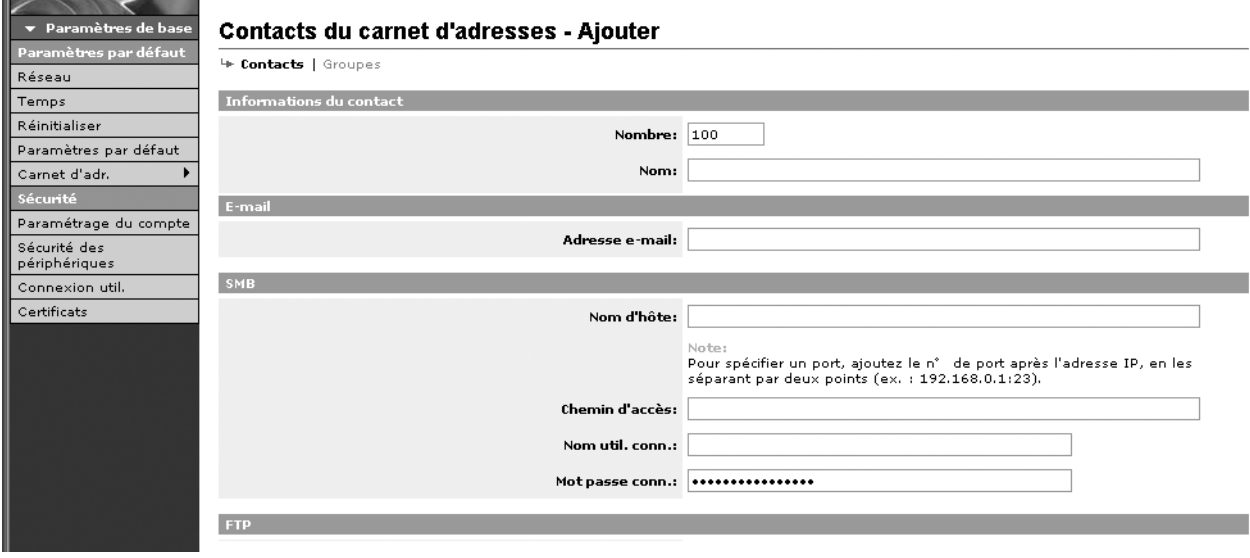

2

#### **Ajout d'un groupe**

La méthode permettant d'ajouter un groupe au Carnet d'adresses est décrite ci-après.

**1** Cliquer sur Paramètres de base -> Groupes du carnet d'adresses -> Ajouter un groupe.

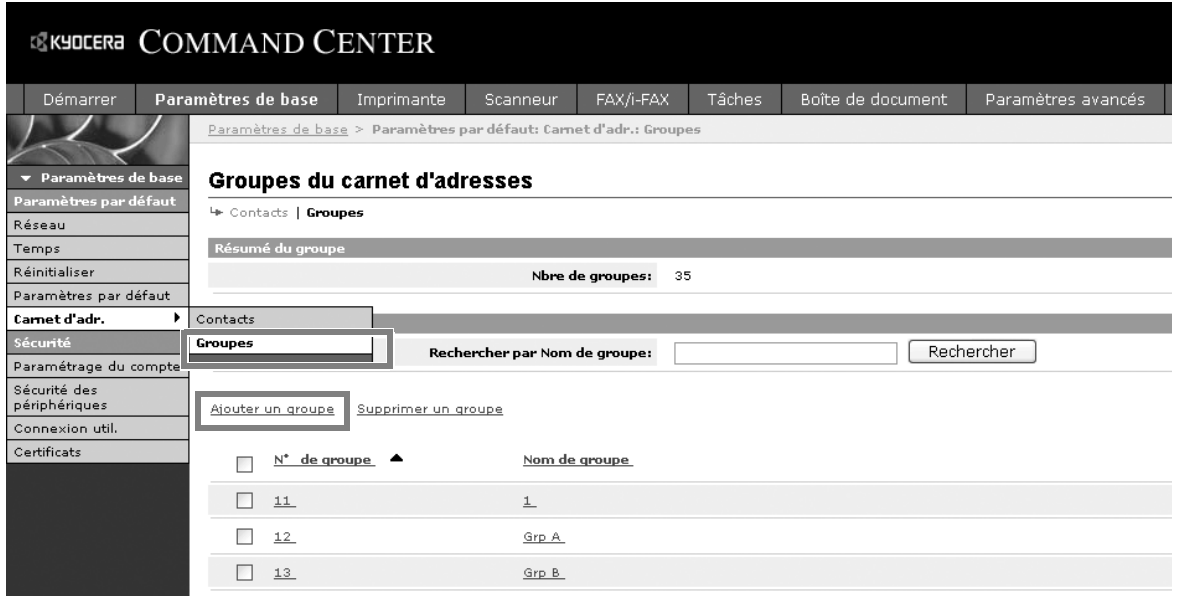

**2** Saisir les réglages souhaités dans chaque champ.

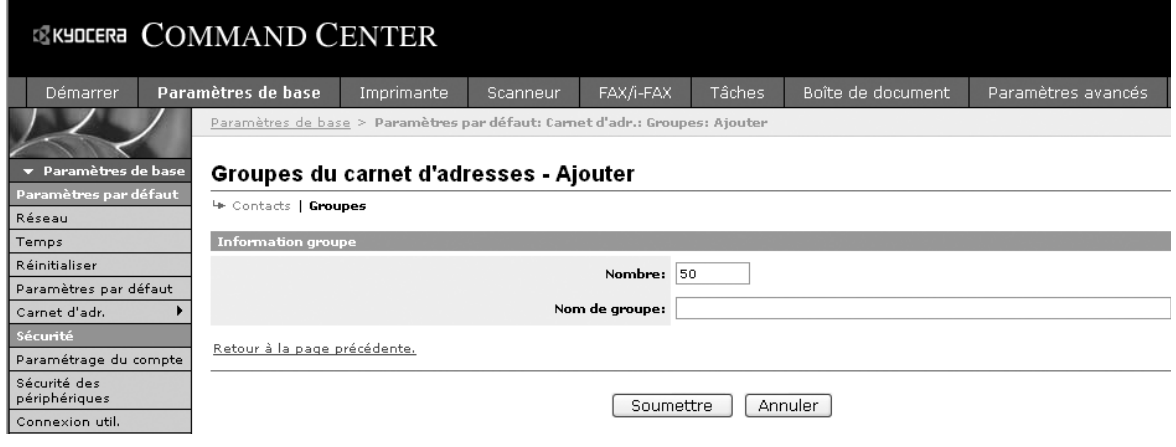

#### Saisir les paramètres suivants sur l'écran Ajouter un groupe.

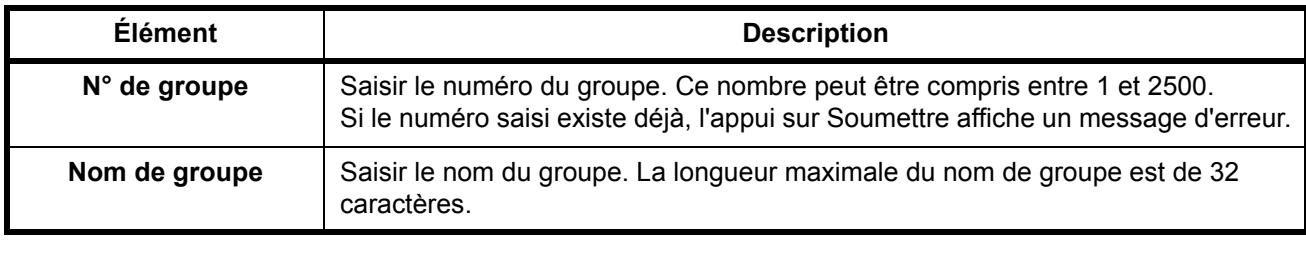

#### **Modification de groupes**

La méthode permettant de modifier des groupes dans le Carnet d'adresses est décrite ci-après.

**1** Cliquer sur Paramètres de base -> Groupes du carnet d'adresses -> N° ou Nom du groupe à modifier.

## **EXHOLERA COMMAND CENTER**

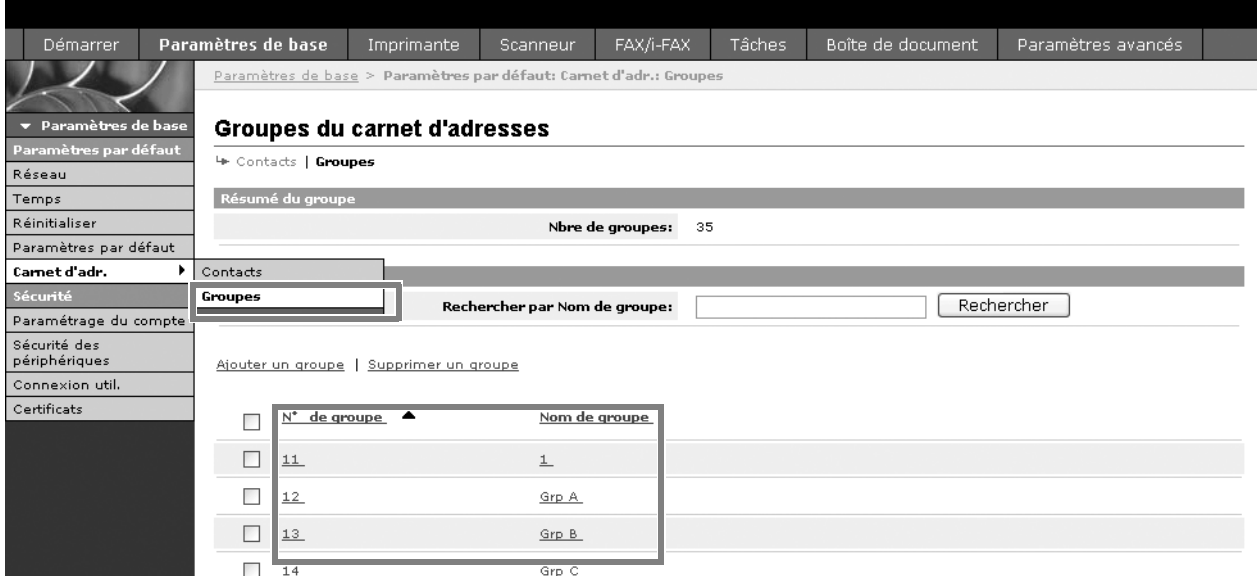

2 Cliquer sur Ajouter des membres.

Pour supprimer un membre du groupe, cocher la case du membre à supprimer, puis cliquer sur Supprimer des membres.

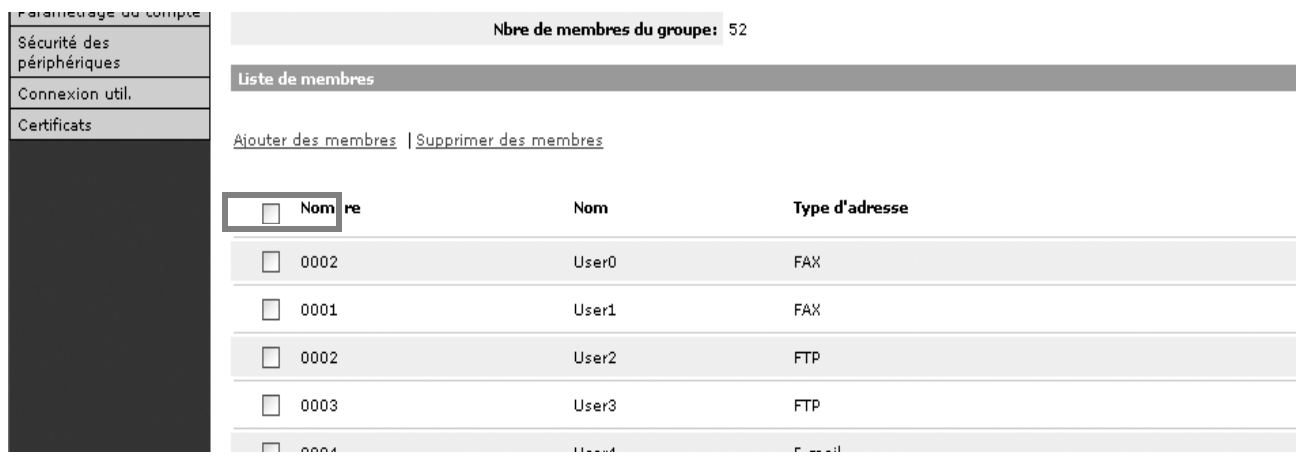

#### **3** Cocher la case du membre à ajouter au groupe, puis cliquer sur Soumettre.

Le contact est ajouté en tant que membre du groupe.

Pour chaque groupe, il est possible d'enregistrer un maximum de 10 adresses SMB et FTP (combinées) et un maximum de 100 adresses email.

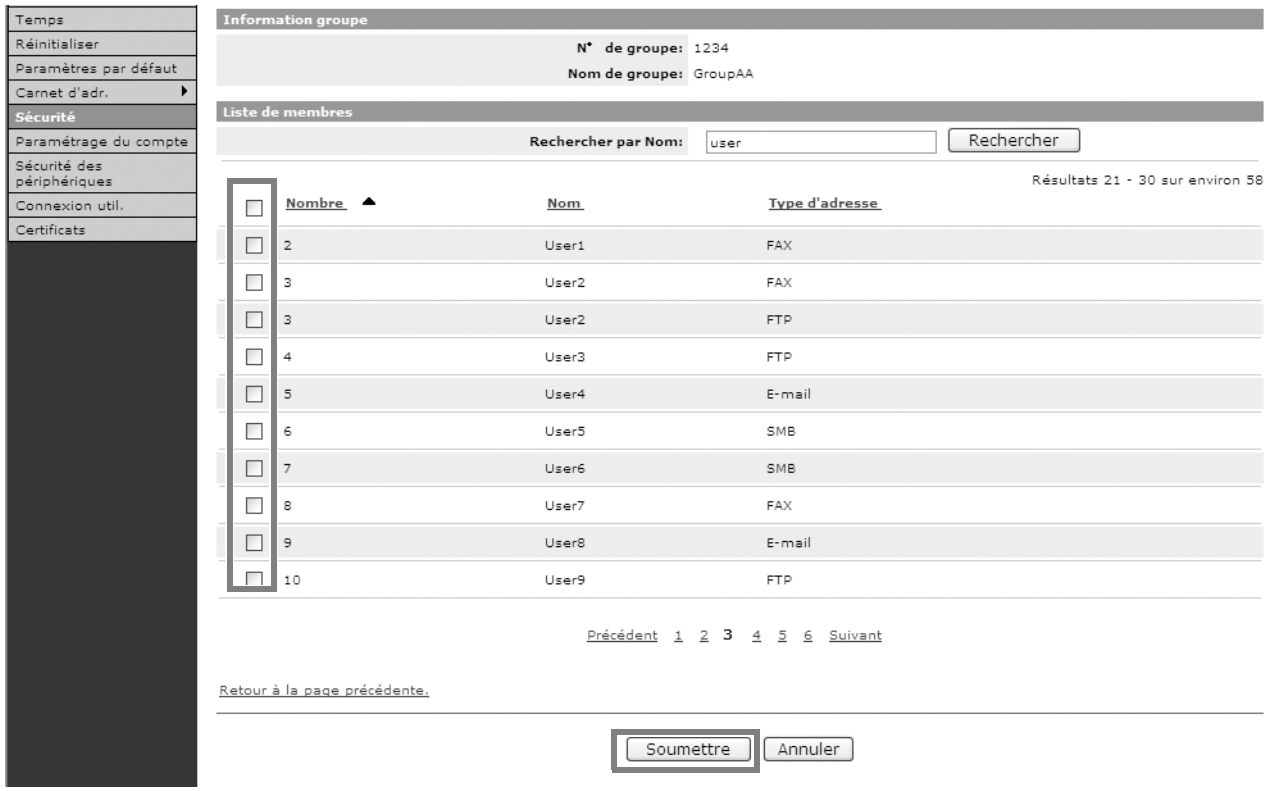

#### **Enregistrement d'un Carnet d'adresses externe**

Cette machine peut utiliser un carnet d'adresses sur le serveur LDAP comme carnet d'adresses externe et mémoriser le numéro de fax et l'adresse e-mail du destinataire.

Activer les paramètres LDAP dans COMMAND CENTER.

La méthode permettant d'utiliser un carnet d'adresses externe est décrite ci-après.

**1** Enregistrer un carnet d'adresses sur le serveur LDAP. Pour plus de détails, se reporter au *menu d'Aide de Windows*.

2

**2** Dans COMMAND CENTER, cliquer sur Paramètres avancés -> Gestion > LDAP.

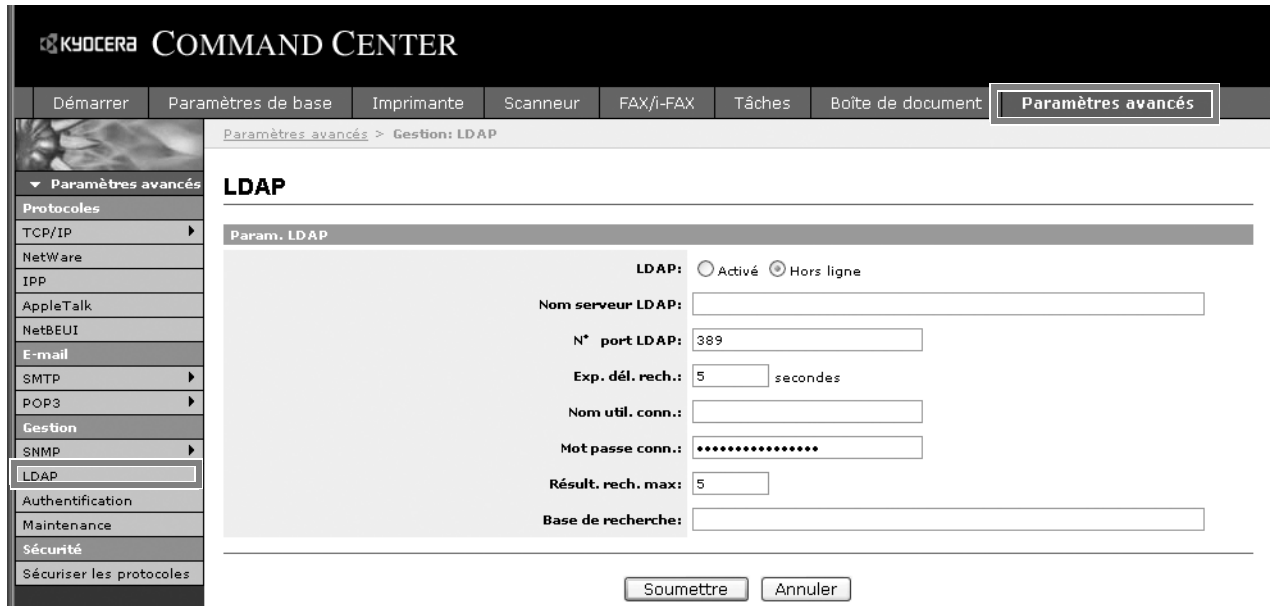

**3** Saisir les réglages souhaités dans chaque champ.

Les paramètres à définir dans l'écran des réglages LDAP sont décrits ciaprès.

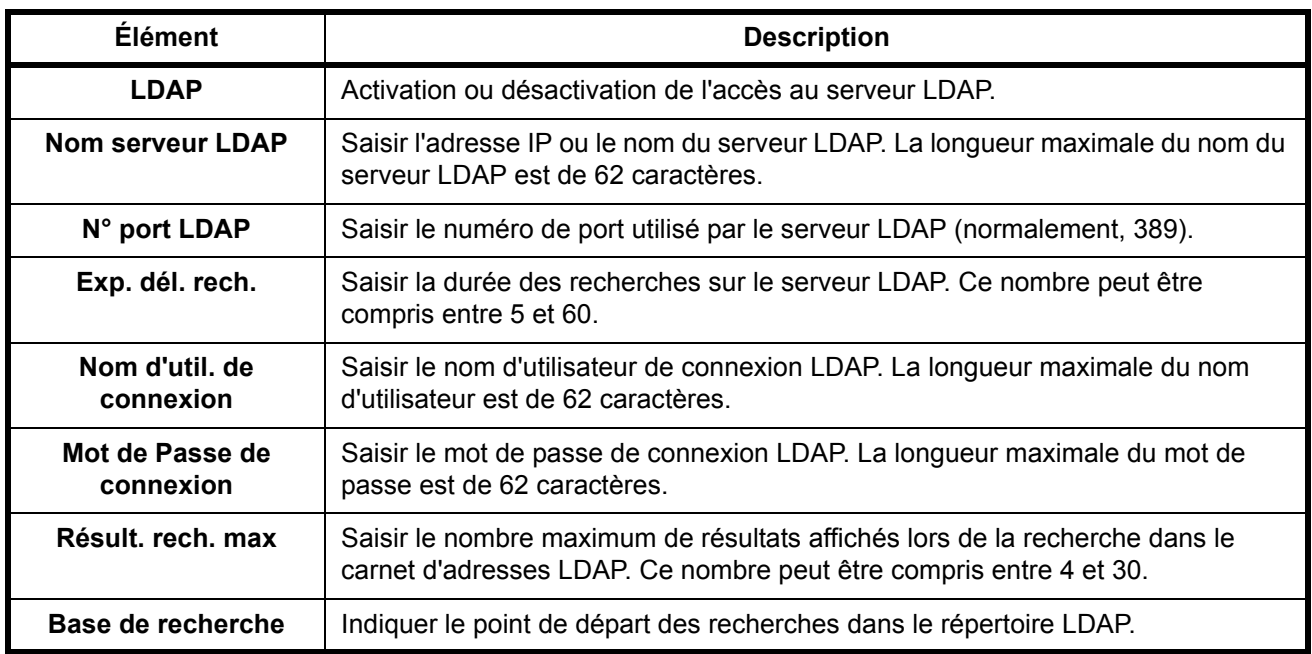

# <span id="page-64-0"></span>**Administration des connexions d'utilisateurs**

La fonction d'administration des connexions d'utilisateurs permet de définir la gestion des accès utilisateurs sur la machine. Saisir un nom d'utilisateur et un mot de passe de connexion valides afin d'authentifier les utilisateurs lors de la connexion.

Il existe deux niveaux de droits d'accès : Utilisateur et Administrateur. Certaines options de l'écran Menu Système ne peuvent être modifiées que par les administrateurs.

#### **Activation/désactivation de l'administration des connexions d'utilisateurs**

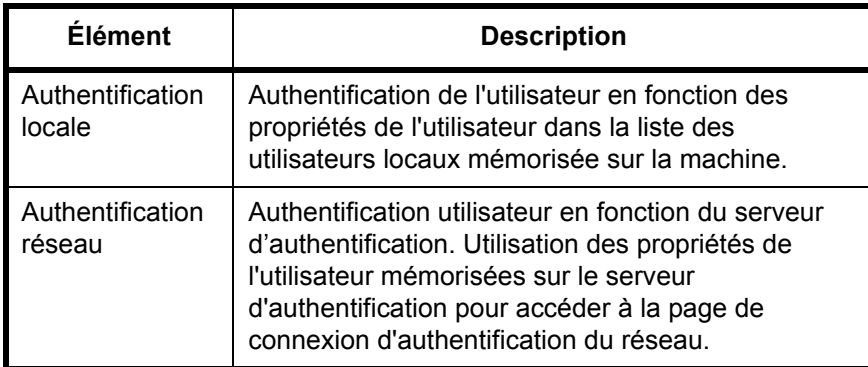

Il est possible d'activer l'administration des connexions d'utilisateurs. Sélectionner l'une des méthodes d'authentification suivantes :

- **1** Appuyer sur la touche **Menu Système**.
- **2** Appuyer sur [Nom d'utilisateur/Comptabilité des des travaux].

Si l'administration des connexions d'utilisateurs est invalide, l'écran d'authentification de l'utilisateur s'affiche. Saisir un nom d'utilisateur et un mot de passe de connexion valides, puis appuyer sur [Connexion]. Par défaut, le nom d'utilisateur et le mot de passe de connexion sont 3060.

**REMARQUE :** Le nom d'utilisateur et le mot de passe de connexion sont destinés aux utilisateurs disposant des droits d'administrateur.

**3** Appuyer sur [Suivant], dans *Param connexion utilis.*, puis sur [Modifier] dans *Connexion util.*.

**4** Sélectionner [Authentification locale] ou [Authentification réseau] pour active l'administration des connexions d'utilisateurs. La sélection de [Désactivé] désactive l'administration des connexions d'utilisateurs.

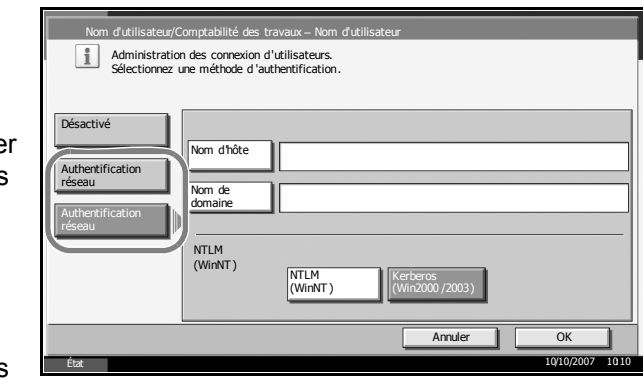

Si l'on sélectionne [Authentification réseau], entrer le nom d'hôte (62 caractères maximum) et le nom de domaine (254 caractères maximum) du serveur d'authentification. Sélectionner [NTLM (WinNT)] ou [Kerberos (Win2000/2003)] comme méthode d'authentification.

**REMARQUE :** Si l'ID utilisateur et le mot de passe sont refusés, vérifier les paramètres suivants.

- Paramètres d'authentification réseau de la machine
- Propriétés utilisateur du serveur d'authentification
- Paramètres d'horloge de la machine et du serveur d'authentification

Si le réglage de la machine ne permet pas la connexion, se connecter en tant qu'administrateur enregistré dans la liste des utilisateurs locaux et corriger les paramètres.

Si le type de serveur est [Kerberos (Win2000/2003)], seuls les noms de domaines saisis en majuscules seront reconnus.

**5** Appuyer sur [OK].

#### **Connexion/déconnexion**

Si l'administration des connexions d'utilisateurs est activée, il est nécessaire de saisir le nom d'utilisateur et le mot de passe de connexion pour utiliser la machine.

Connexion

 $\overline{\mathcal{L}}$ 

#### **Connexion**

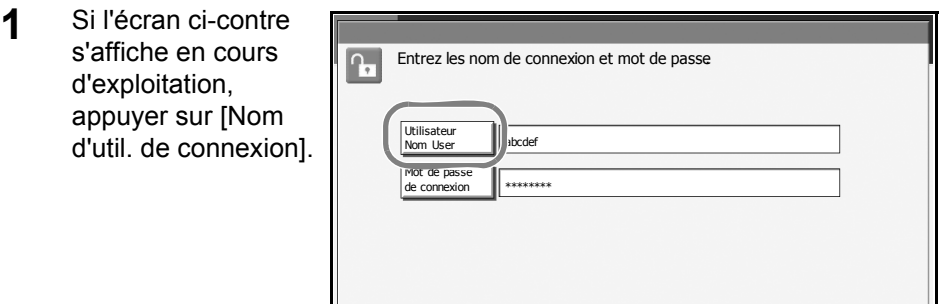

État 10/10/2007 10:10

**2** Entrer l'ID utilisateur et appuyer sur [OK].

**REMARQUE :** Pour plus de détails sur la saisie de caractères, se reporter à la section *Méthode de saisie de caractères, page 2 de l'Annexe*.

- **3** Appuyer sur [Mot de Passe de connexion].
- **4** Saisir le mot de passe et appuyer sur [OK].
- **5** Vérifier que l'ID d'utilisateur et le mot de passe sont corrects, puis appuyer sur [Connexion].

#### **Déconnexion**

Pour se déconnecter de la machine appuyer sur la touche **Logout** pour revenir à l'écran de saisie du nom d'utilisateur et du mot de passe de connexion.

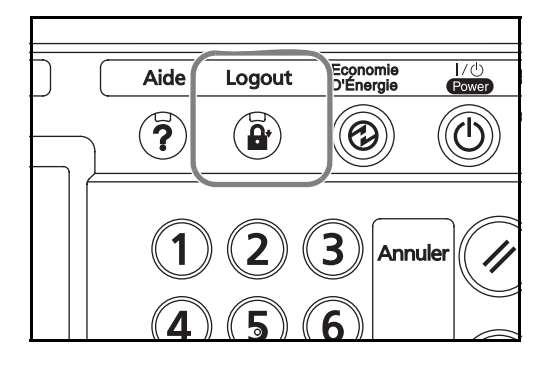

# <span id="page-67-0"></span>**Installation du logiciel**

Installer le logiciel approprié sur le PC à partir du CD-ROM Product Library fourni (Product Library), pour utiliser la fonction imprimante de la machine ou pour effectuer des transmissions TWAIN/WIA ou des transmissions FAX à partir du PC.

**REMARQUE :** L'installation sur Windows XP, Windows NT 4.0/2000, Server 2003 et Windows Vista doit être effectué par un utilisateur possédant les droits d'administrateur.

En mode Veille, la fonction Plug-and-Play est désactivée sur cet équipement. Avant de continuer, désactiver le mode Faible consommation ou le mode Veille. Se reporter aux sections *[Mode faible consommation et](#page-93-0)  [mode faible consommation auto à la page 3-4](#page-93-0)* et *[Veille et veille](#page-94-0)  [automatique à la page 3-5](#page-94-0)*.

# <span id="page-68-0"></span>**Sélection de l'écran par défaut (en option)**

Sélectionner l'écran par défaut (sur le panneau de commande) qui s'affichera à la suite de l'écran d'accueil lors de la mise sous tension. Il est possible de sélectionner l'un des écrans suivants.

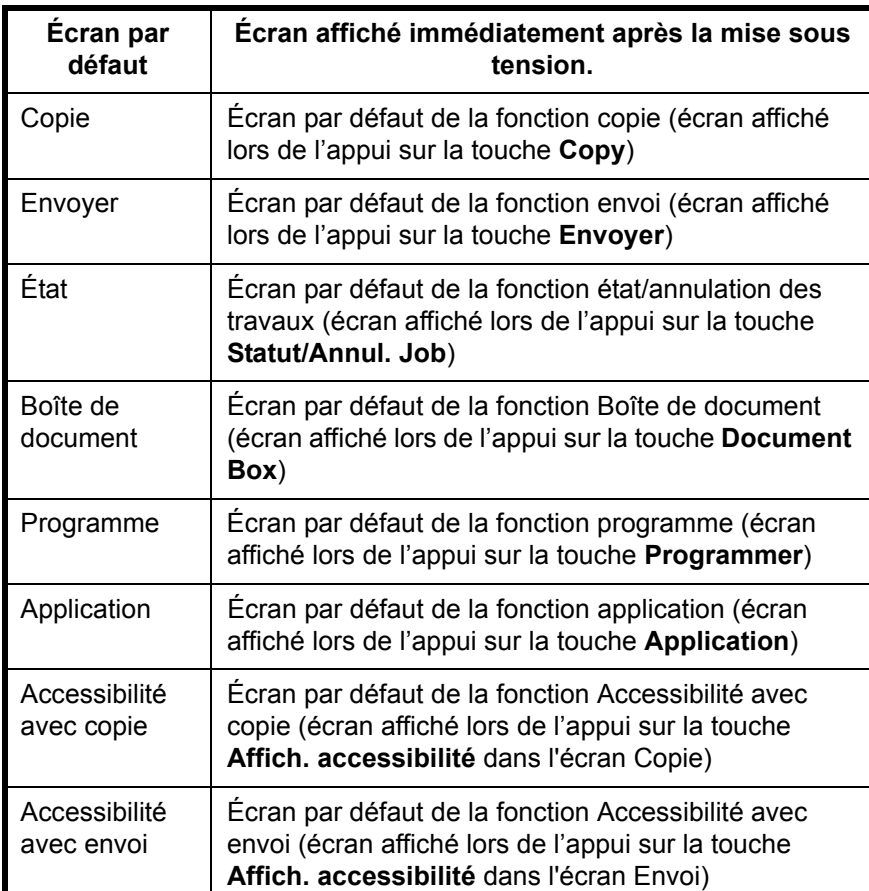

**1** Appuyer sur la touche **Menu Système**.

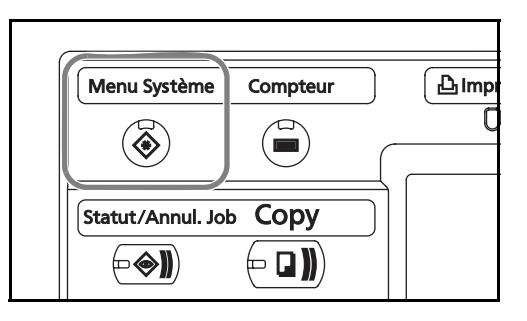

**2** Appuyer sur [Paramètres communs], puis sur [Modifier] dans *Écran par défaut*.

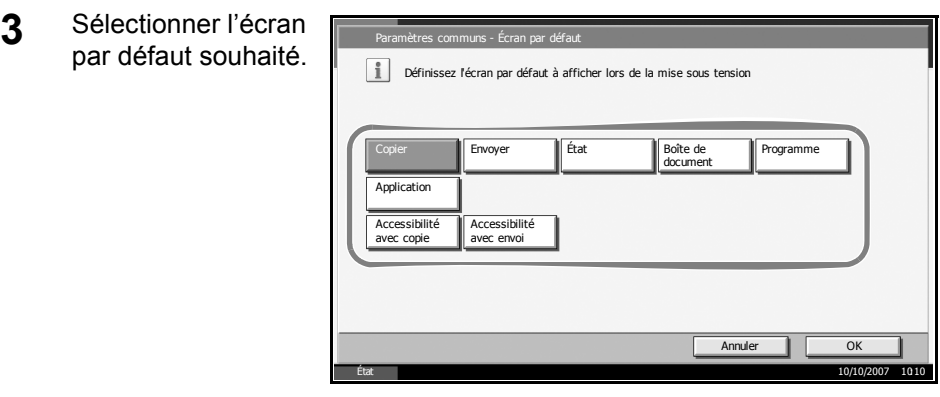

- **4** Appuyer sur [OK].
- **5** Appuyer plusieurs fois sur la touche [Fermer] pour revenir à l'écran *Menu Système*.

## <span id="page-70-0"></span>**Choix de la langue (en option)**

Procéder comme suit pour sélectionner la langue d'affichage de l'écran tactile.

**1** Appuyer sur la touche **Menu Système**.

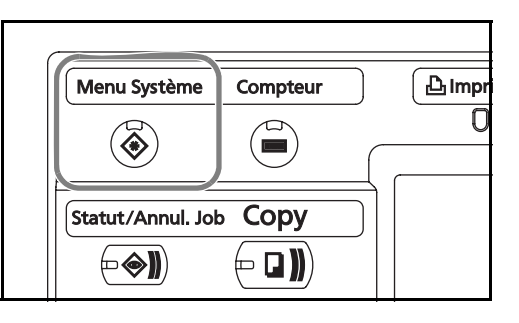

**2** Appuyer sur [Paramètres communs], puis sur [Modifier] dans *Langue*.

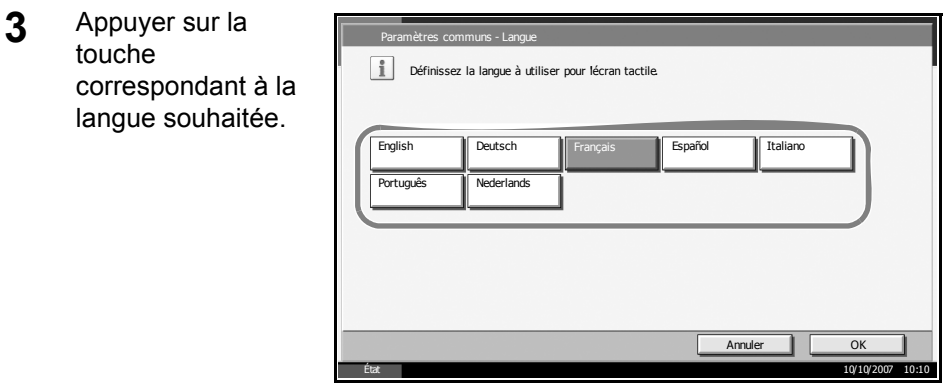

- **4** Appuyer sur [OK].
- **5** Un message demandant de mettre la machine hors tension puis sous tension s'affiche ; appuyer sur [OK].
- **6** Appuyer sur la touche **Power** sur le panneau de commande. Vérifier que la touche **Power** et le voyant de mémoire sont éteints. Remettre la machine sous tension.

La langue de l'écran tactile est modifiée.

2

# <span id="page-71-0"></span>**Chargement du papier**

En standard, il est possible de charger le papier dans les deux magasins et dans le bac MF. Un chargeur de papier est également disponible en option (se reporter au *Chapitre 4 [Matériel en option](#page-162-0)*).

## **Avant de charger le papier**

Lors de l'ouverture d'une ramette de papier neuve, déramer les feuilles afin de les séparer légèrement avant de les charger, comme indiqué cidessous.

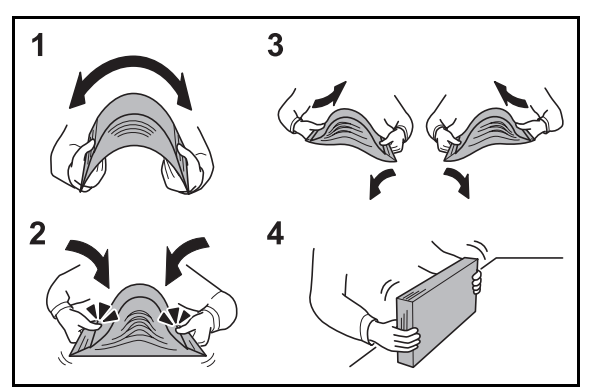

- **1** Courber la pile de papier de sorte que le milieu de la pile soit dirigé vers le haut.
- **2** En tenant le papier par les bords, appuyer vers l'intérieur pour gonfler la pile.
- **3** Introduire de l'air dans la pile de papier en levant et en abaissant par alternance les mains gauche et droite.
- **4** Enfin, aligner les bords du papier en les tapotant sur une surface plane.

Si le papier est tuilé ou plié, le lisser avant de le charger. Le papier tuilé ou plié peut entraîner un bourrage.

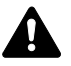

**ATTENTION :** En cas de réutilisation de papier ayant déjà servi à effectuer des copies, veiller à ce qu'il ne reste ni trombones ni agrafes. Ces derniers peuvent endommager la machine ou nuire à la qualité des copies.

**REMARQUE :** Si le papier de sortie s'enroule ou ne s'aligne pas correctement, retourner la pile chargée dans le magasin.

Éviter d'exposer une rame de papier ouverte à des températures ou à un taux d'humidité élevés ; cela pourrait provoquer des incidents. Après avoir chargé du papier dans le bac MF ou dans un magasin, ranger le reste du papier dans son emballage d'origine.
Si la machine n'est pas utilisée pendant une période prolongée, protéger le papier de l'humidité en le retirant des magasins et en le plaçant dans son emballage d'origine.

**REMARQUE :** En cas d'utilisation de papier spécial par exemple, papier à en-tête, papier perforé ou pré-imprimés tels que logo ou nom de société, se reporter au *Manuel d'utilisation avancée*.

#### **Chargement du papier dans les magasins**

On peut charger 500 feuilles de papier normal (80  $g/m^2$ ) ou de papier couleur dans chacun des deux magasins.

Les formats de papier suivants sont pris en charge : Ledger, Legal, Oficio II, 8.5,5×13,5", Letter, Letter-R, Statement-R, A3, B4, A4, A4-R, B5-R, A5-R, Folio, 8K, 16K et 16K-R.

#### **IMPORTANT :**

- Toujours spécifier la définition du type de support lors de l'utilisation de types de supports différents du papier normal (comme le papier recyclé ou le papier couleur). (Se reporter à la section *[Spécification du](#page-78-0)  [format de papier et du type de support pour les magasins à la page 2-](#page-78-0) [41](#page-78-0)*)
- Les magasins contiennent du papier de 60 à 120 g/m<sup>2</sup>. Lors de l'utlisation de papier de 120 g/m2, spécifier Épais pour *[Spécification du](#page-78-0)  [format de papier et du type de support pour les magasins à la page 2-](#page-78-0) [41](#page-78-0)*. Des bourrages papier et une détérioration de la qualité de la copie peuvent se produire si la définition du type de support est incorrecte.
- Si le kit de fax optionnel est installé, les types de support disponibles pour l'impression des fax reçus sont indiqués ci-dessous. *Normal*, *Rugueux*, *Recyclé*, *Relié*, *Couleur*, *Haute qualité*, *Personnalisé 1~8*
- **1** Tirer le magasin jusqu'à ce qu'il se bloque.

**REMARQUE :** Ne pas sortir plus d'un magasin à la fois.

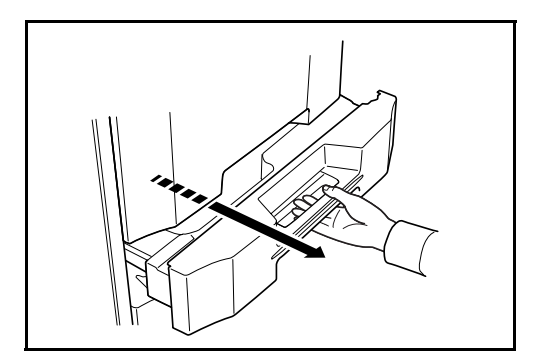

**2** En maintenant le taquet de réglage de largeur papier, régler les guides de largeur en fonction du format du papier.

**REMARQUE :** Les formats de papiers sont indiqués sur le magasin.

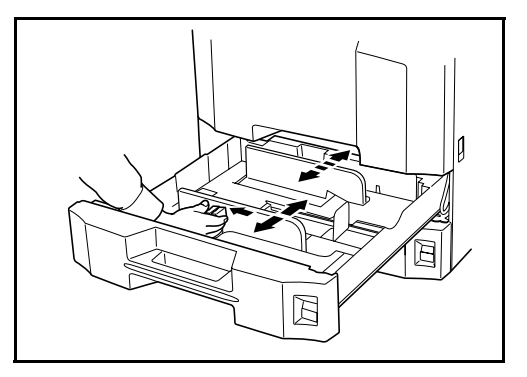

**3** À l'aide du guide de longueur papier, régler la plaque en fonction du format du papier.

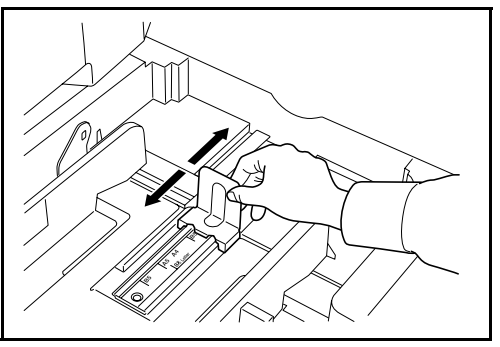

**REMARQUE :** Les formats de papier sont indiqués sur les magasins.

Pour sélectionner un format en pouces ou un format métrique (formats A, B), procéder comme suit pour régler le sélecteur de format.

1. En tenant l'onglets de réglage de largeur du papier, déplacer le guide de

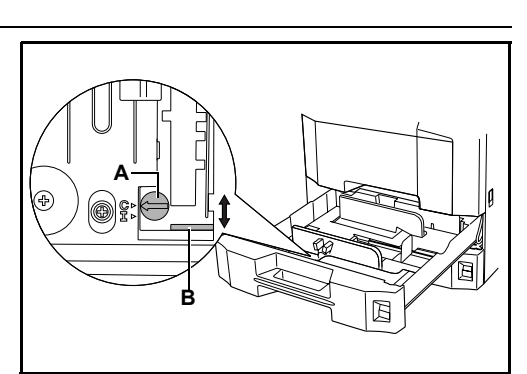

- largeur du papier dans une position différente de celle du papier.
- 2. Faire tourner le sélecteur de format A de 90°.

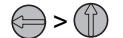

- 3. Déplacer le levier B vers le haut (C) ou vers le bas (I). C :format métrique (centimètres) (formats A, B) I :format en pouces
- 4. Faire tourner le sélecteur de format de 90° pour le verrouiller.  $\mathbb{Q}$  >  $\ominus$

**4** Aligner le papier contre le côté gauche du magasin.

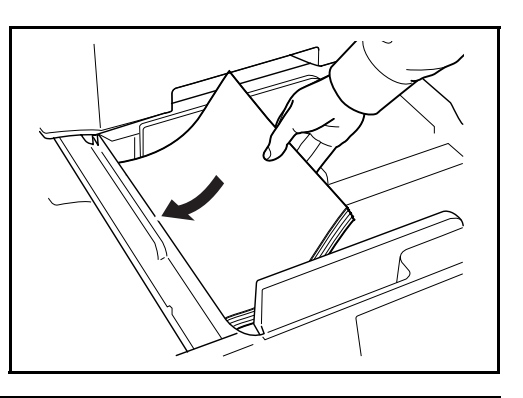

#### **IMPORTANT :**

- Avant de charger le papier, vérifier qu'il n'est ni tuilé ni plié. Le papier tuilé ou plié peut entraîner des bourrages.
- Vérifier que le papier chargé ne dépasse pas l'indicateur de niveau (voir la figure ci-dessous).

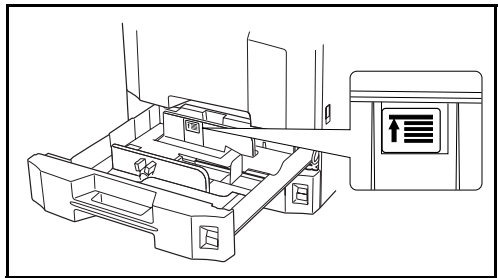

- Lors du chargement du papier, positionner vers le haut le côté orienté vers la fermeture de la ramette.
- Régler les guides de longueur et de largeur papier en fonction du format du papier. Le chargement de papier sans régler ces guides risque de provoquer des faux départs et des bourrages papier.
- Vérifier que les guides de longueur et de largeur papier sont bien en appui sur le papier. S'ils sont trop écartés, les rapprocher du papier.
- **5** Insérer la carte de format appropriée dans son logement afin d'indiquer le format du papier chargé.

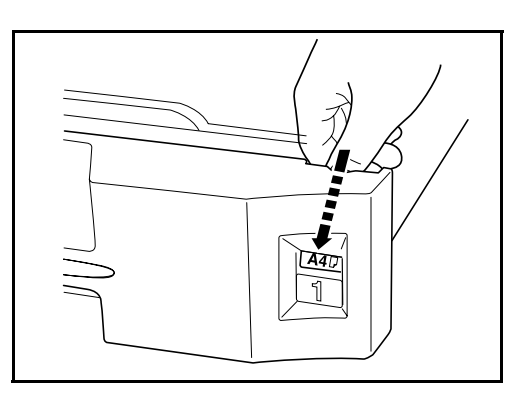

**6** Repousser doucement le magasin à l'intérieur.

**REMARQUE :** Si la machine n'est pas utilisée pendant une période prolongée, protéger le papier de l'humidité en le retirant des magasins et en le plaçant dans son emballage d'origine.

**7** Sélectionner le type de support (normal, recyclé, etc.) chargé dans le magasin. (Se reporter à la section *[Spécification du format de papier et du](#page-78-0)  [type de support pour les magasins à la page 2-41](#page-78-0)*.)

# **Chargement du papier dans le bac MF**

On peut charger 200 feuilles de papier normal  $(80 \text{ q/m}^2)$  dans le bac MF.

Le bac MF accepte les formats papier du A3 au A6-R et Hagaki et du Ledger au Statement-R, 8K, 16K et 16K-R. Utiliser systématiquement le bac MF pour les impressions sur papier spécial.

#### **IMPORTANT :**

- Toujours spécifier la définition du type de support lors de l'utilisation de types de supports différents du papier normal (comme le papier recyclé ou le papier couleur). (Se reporter à la section *[Spécification du](#page-78-0)  [format de papier et du type de support pour les magasins à la page 2-](#page-78-0) [41](#page-78-0)*)
- Si le kit de fax optionnel est installé et que le bac MF est utilisé pour imprimer les fax reçus, les types de support disponibles sont indiqués ci-dessous. *Normal*, *Rugueux*, *Recyclé*, *Relié*, *Couleur*, *Haute qualité*,

*Personnalisé 1 ~ 8*

La capacité du bac MF est la suivante.

- Papier épais (120 g/m<sup>2</sup>) : 130 feuilles
- Papier épais (160 g/m<sup>2</sup>), papier japonais noshi : 100 feuilles
- Papier épais (200 g/m<sup>2</sup>) : 50 feuilles
- Hagaki : 80 feuilles
- Transparents : 25 feuilles
- Enveloppe DL, Enveloppe C5, Enveloppe #10 (Commercial #10), Monarch, Youkei 4, Youkei 2 : 20 feuilles

**REMARQUE :** Lors du chargement de formats personnalisés, entrer le format du papier conformément à la section *[Spécification du format de](#page-81-0)  [papier et du type de support pour le bac MF à la page 2-44](#page-81-0)*.

Lors de l'utilisation de papier spécial comme les transparents ou le papier épais, sélectionner le type de support en se reportant à la section *[Spécification du format de papier et du type de support pour le bac MF à](#page-81-0)  [la page 2-44](#page-81-0)*.

**2** Régler les guides de largeur papier en fonction de la largeur du papier.

**1** Ouvrir le bac MF.

**3** Insérer le papier dans le bac le long des guides jusqu'à ce qu'il se bloque.

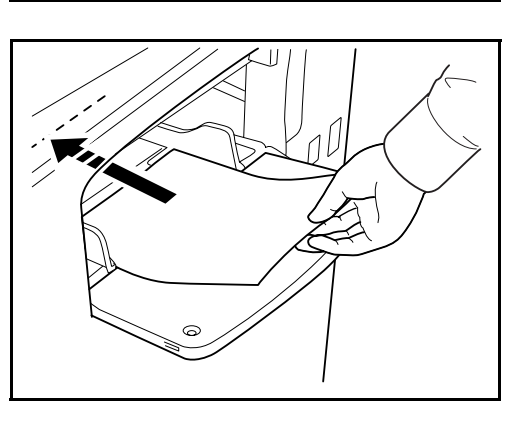

 $\Leftrightarrow$ 

**IMPORTANT :** Conserver le côté qui était le plus proche de la fermeture de l'emballage vers le haut.

Q

Le papier tuilé doit être redressé avant l'utilisation. Resserrer le bord supérieur s'il est tuilé.

# **Chargement des enveloppes**

On peut charger 20 enveloppes dans le bac MF.

Les formats d'enveloppes acceptés sont les suivants.

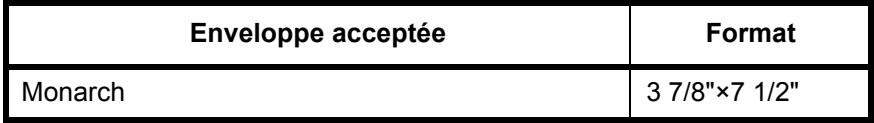

 $\infty$ 

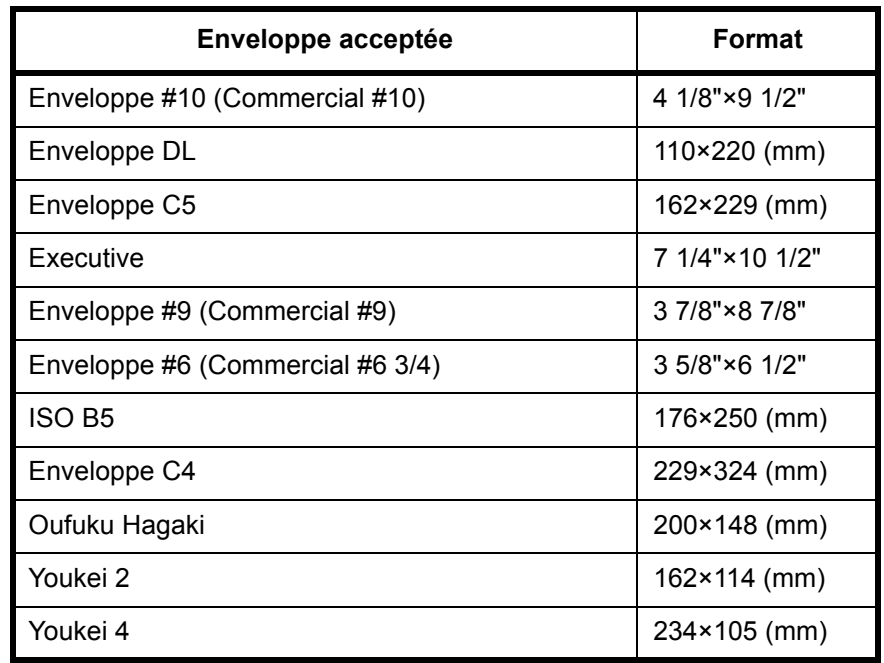

**1** Ouvrir le bac MF.

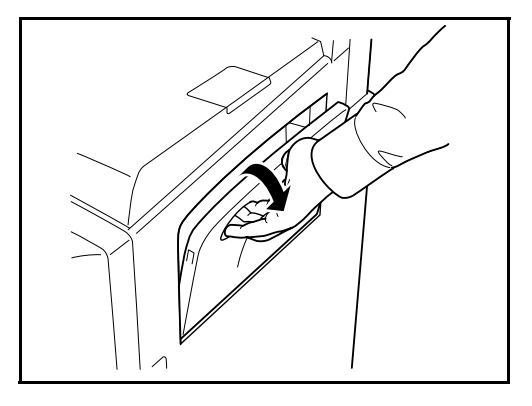

**2** Régler les guides de largeur papier en fonction de la largeur de l'enveloppe.

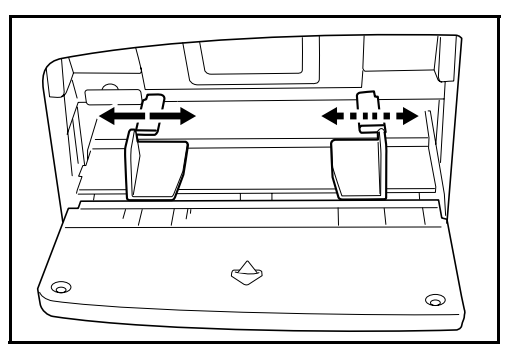

**3** Pour les enveloppes au format paysage, fermer le rabat. Insérer l'enveloppe à fond le long des guides de largeur, face à imprimer vers le haut et rabat fermé.

Pour les enveloppes au format portrait, ouvrir le rabat. Insérer l'enveloppe à fond le long des guides de largeur, face à imprimer vers le haut et rabat du côté opposé à l'entrée.

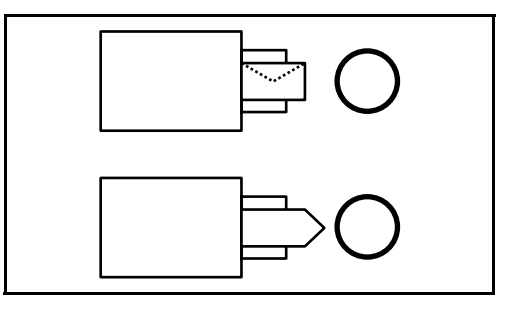

**IMPORTANT :** Le mode de chargement des enveloppes (orientation et face à imprimer) dépend du type d'enveloppe. Vérifier le sens du chargement car toute erreur risque d'entraîner une impression dans le mauvais sens ou sur le mauvais côté.

**REMARQUE :** Lors de chargement d'enveloppes dans le bac MF, sélectionner le type d'enveloppe conformément à la section *[Spécification](#page-81-0)  [du format de papier et du type de support pour le bac MF à la page 2-44](#page-81-0)*.

# **Spécification du format de papier et du support**

La définition du format de papier par défaut pour les magasins 1 et 2 et pour le chargeur de papier en option (magasins 3 et 4) est [Détection auto] et la définition du type de support par défaut est [Normal].

Pour fixer le type de papier à utiliser, spécifier les définitions du format de papier et du type de support. (Se reporter à la section *[Spécification du](#page-78-0)  [format de papier et du type de support pour les magasins à la page 2-41](#page-78-0)*.)

Pour fixer le type de papier à utiliser dans le bac MF, spécifier la définition du format de papier. (Se reporter à la section *[Spécification du format de](#page-81-0)  [papier et du type de support pour le bac MF à la page 2-44](#page-81-0)*.)

#### <span id="page-78-0"></span>**Spécification du format de papier et du type de support pour les magasins**

Pour fixer le type de papier à utiliser dans les magasins 1 et 2 et dans le chargeur de papier optionnel (magasins 3 et 4), spécifier la définition du

format du papier. De même, pour utiliser un type de support différent du papier normal, spécifier la définition du type de support.

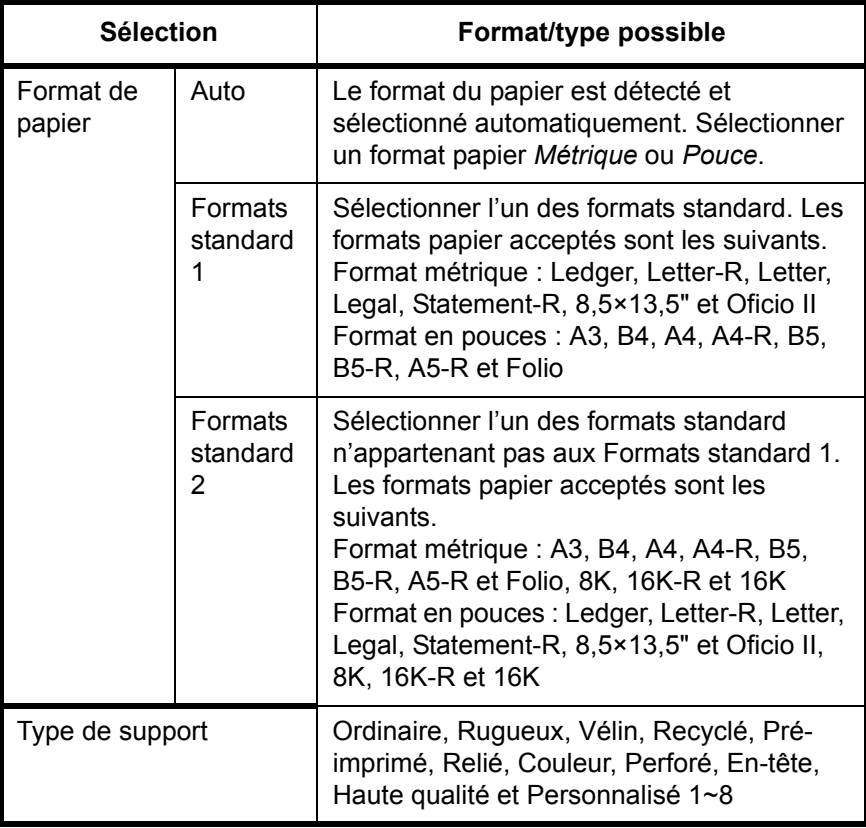

**1** Appuyer sur la touche **Menu Système**.

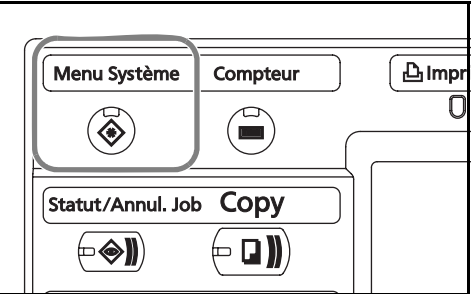

- **2** Appuyer sur [Paramètres communs], [Suivant] dans *Configuration Original/Papier*, puis sur [Suivant] dans *Configuration du magasin*.
- **3** *Configuration du magasin*, sélectionner de [magasin 1] à [magasin 4] et appuyer sur [Suivant].

Appuyer sur Format de papier -> [Modifier].

**REMARQUE :** [magasin 3] and [magasin 4] sont affichés lorsque le chargeur de papier en option est installé.

2

**4** Pour une détection automatique du format du papier, appuyer sur [Auto] sélectionner [Métrique] ou [Pouce] pour l'unité.

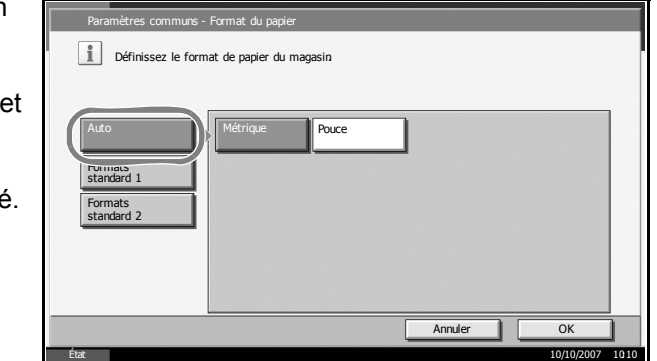

Pour sélectionner le format du papier, appuyer sur [Formats standard 1] ou [Formats standard 2] et sélectionner le format du papier.

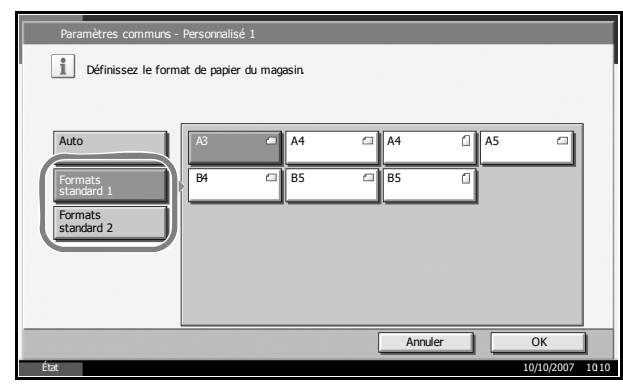

- **5** Appuyer sur [OK]. L'écran précédent s'affiche.
- **6** Appuyer sur [Modifier] dans *Type de support* et sélectionner le type de support. Appuyer sur [OK].

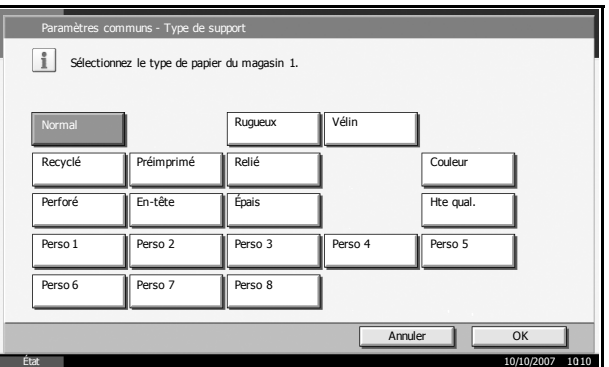

# <span id="page-81-0"></span>**Spécification du format de papier et du type de support pour le bac MF**

Pour fixer le type de papier à utiliser dans le bac MF, spécifier le format de papier. Lors de l'utilisation d'un papier autre que le papier normal, spécifier le type de support.

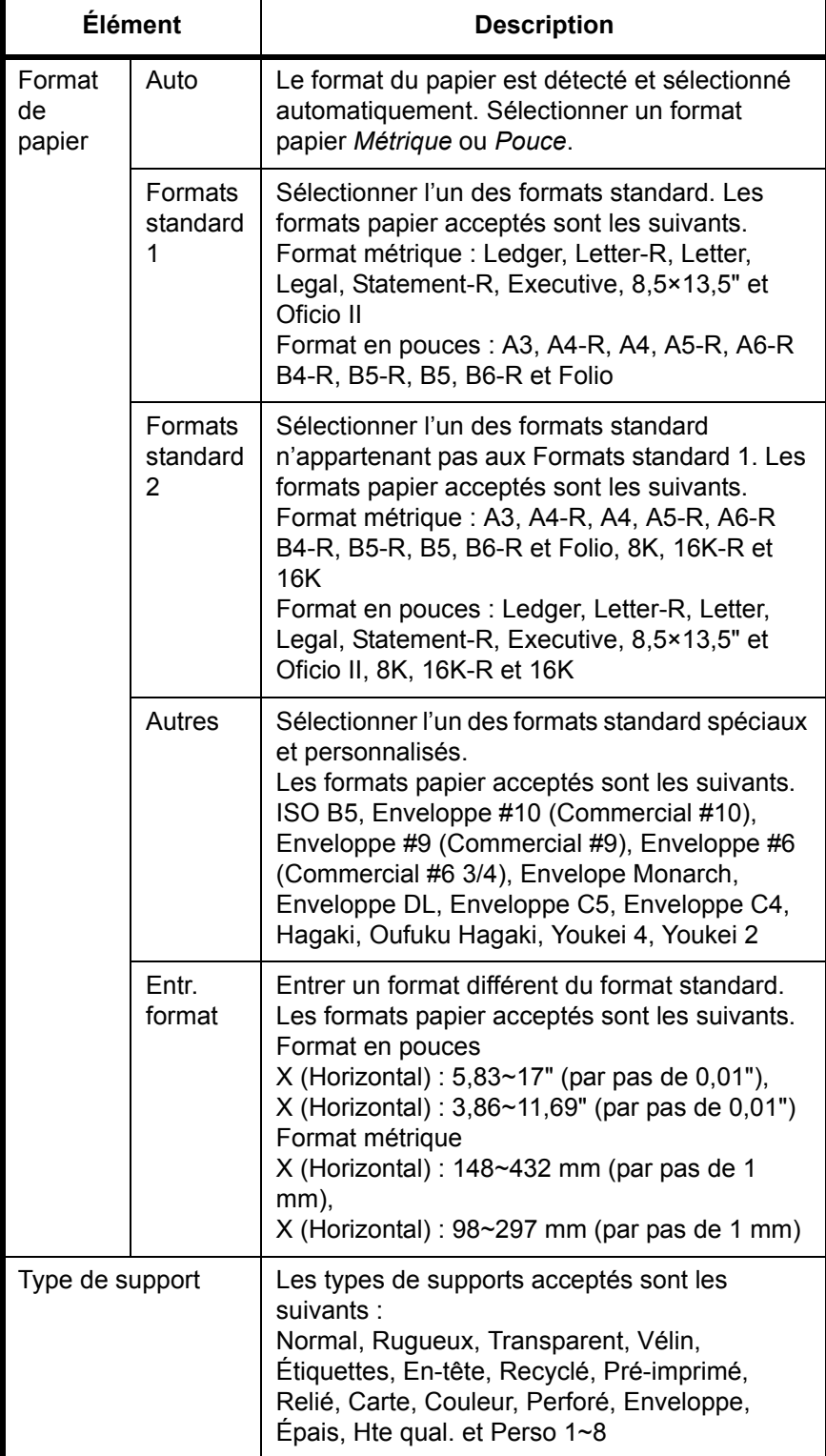

2

**1** Appuyer sur la touche **Menu Système**.

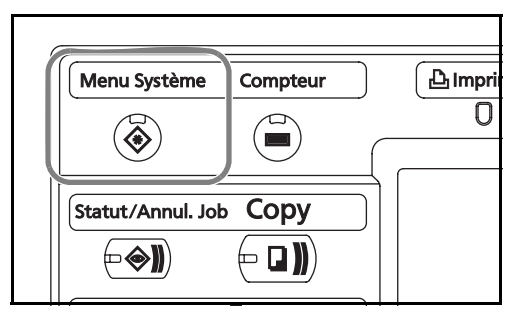

- **2** Appuyer sur [Paramètres communs], [Suivant] dans *Configuration Original/Papier*, [Suivant] dans *Configuration du bac MF*, puis sur [Modifier] dans *Format de papier*.
- **3** Pour une détection automatique du format du papier, appuyer sur [Auto] et sélectionner [Métrique] ou [Pouce] pour l'unité.

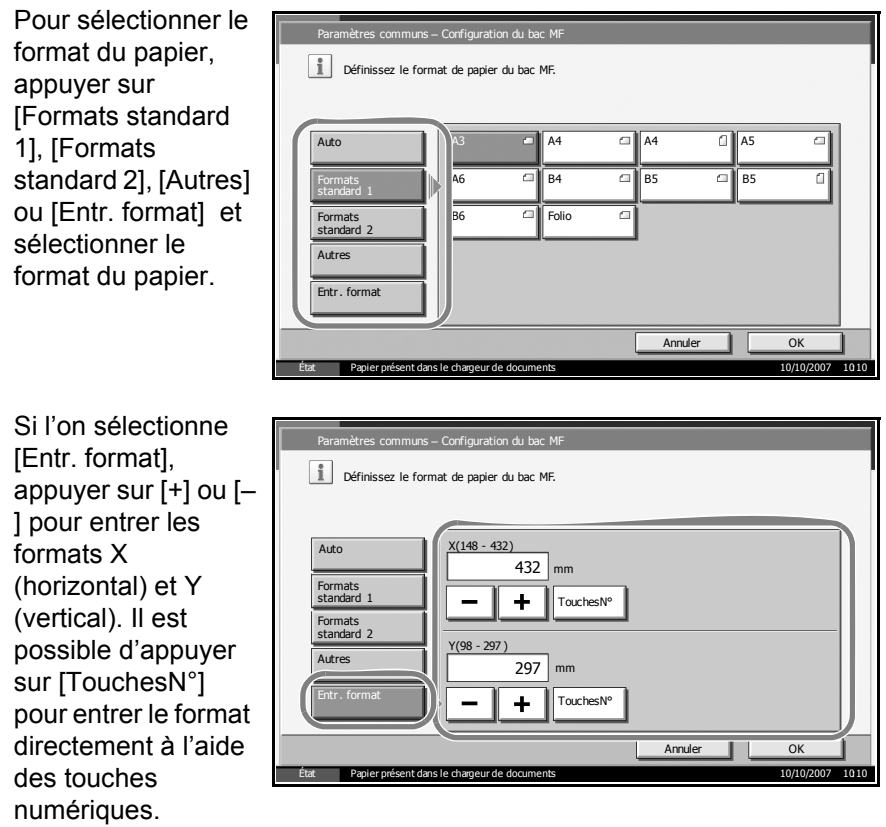

**4** Appuyer sur [OK]. L'écran précédent s'affiche.

**5** Appuyer sur [Modifier] dans *Type de support* et sélectionner le type de support. Appuyer sur [OK].

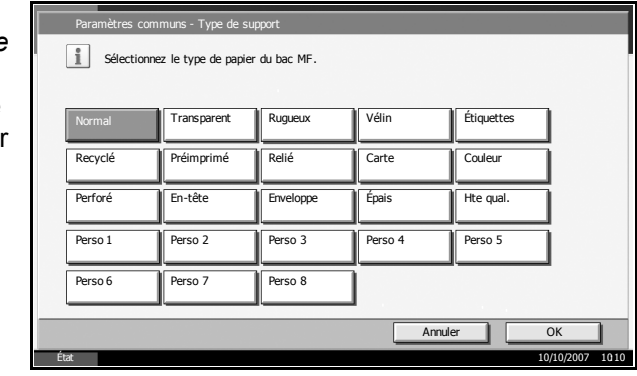

# <span id="page-84-0"></span>**Chargement des originaux**

Procéder comme suit pour charger les originaux à copier, à envoyer ou à mémoriser.

# **Mise en place des originaux sur la glace d'exposition**

Il est possible de placer des livres ou des magazines sur la glace en tant qu'originaux en plus des feuilles habituelles.

**1** Ouvrir le capot des originaux.

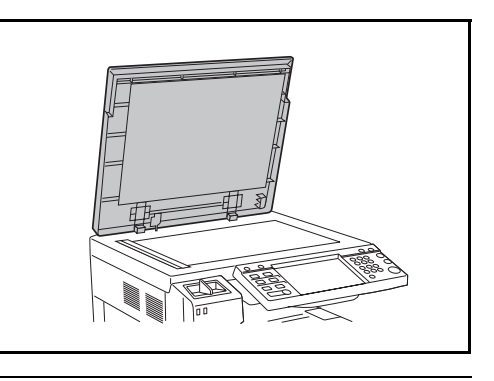

**REMARQUE :** Si le chargeur de document en option est installé, ouvrir le chargeur. Avant de l'ouvrir, vérifier qu'il ne reste aucun original dans le plateau des originaux ou sur la table d'éjection des originaux. Les originaux laissés dans le plateau des originaux ou sur la table d'éjection peuvent tomber de la machine lors de l'ouverture du chargeur de document.

Laisser le processeur de document ouvert si l'épaisseur de l'original est supérieure ou égale à 40 mm.

**2** Mettre l'original en place. Placer la face à numériser vers le bas et, en commençant à partir du coin arrière gauche, l'aligner par rapport aux plaques d'indication du format d'original.

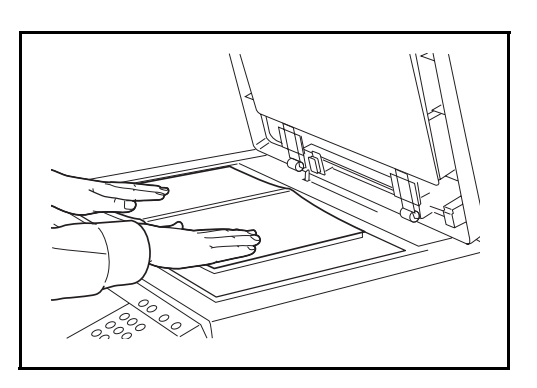

## **Plaques d'indication du format de l'original (Modèles en pouces)**

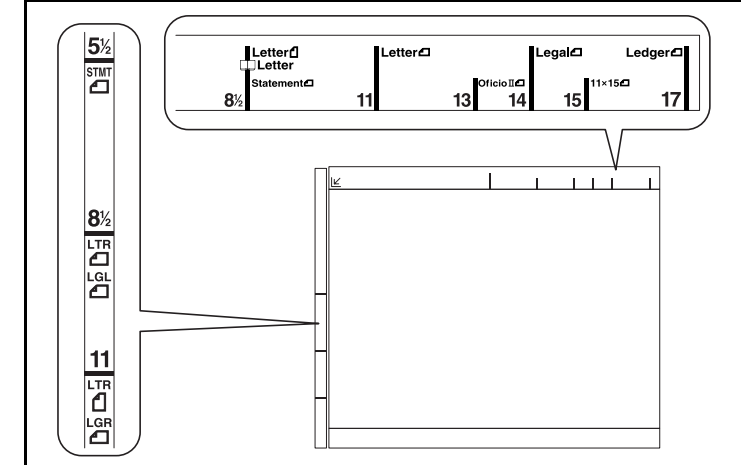

# **(Modèles métriques)**

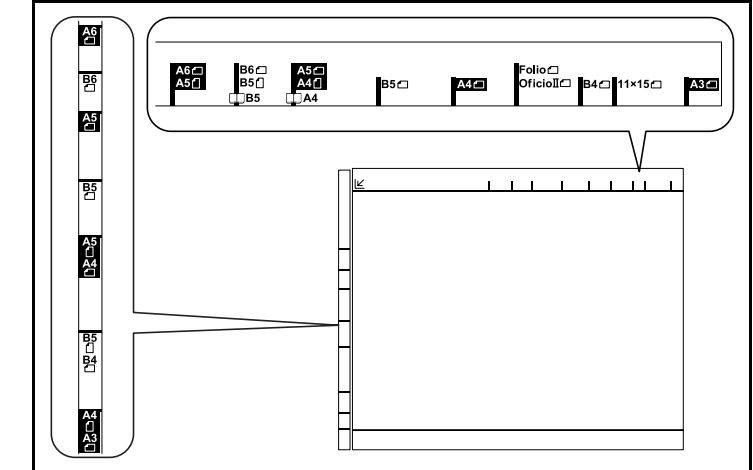

**3** Fermer le capot d'originaux.

**IMPORTANT :** Ne pas forcer sur le capot des originaux lors de sa fermeture. Une pression excessive risquerait de briser la glace d'exposition.

**REMARQUE :** Des ombres peuvent apparaître sur les contours et au centre des copies effectuées à partir d'originaux ouverts.

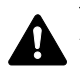

**ATTENTION :** afin d'éviter tout risque de blessure, ne pas laisser le processeur de document ouvert.

# **Chargement des originaux dans le chargeur de documents**

Le processeur de document optionnel numérise automatiquement chaque feuille de plusieurs originaux. Les deux côtés des originaux recto-verso sont numérisés.

## **Nomenclature du chargeur de documents**

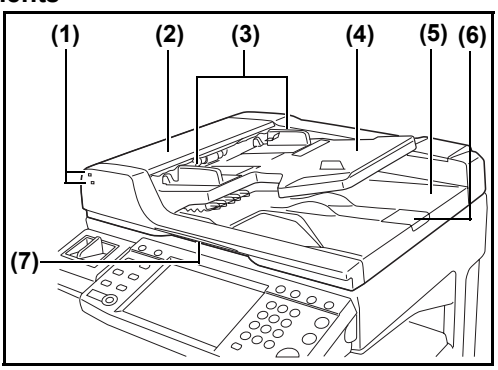

- (1) Voyant de placement des originaux
- (2) Capot supérieur
- (3) Guides de largeur des originaux
- (4) Table d'originaux
- (5) Table d'éjection des originaux
- (6) Butée d'originaux
- (7) Poignée d'ouverture

#### **Originaux pris en charge par le chargeur de documents**

Le chargeur de documents prend en charge les types d'originaux suivants.

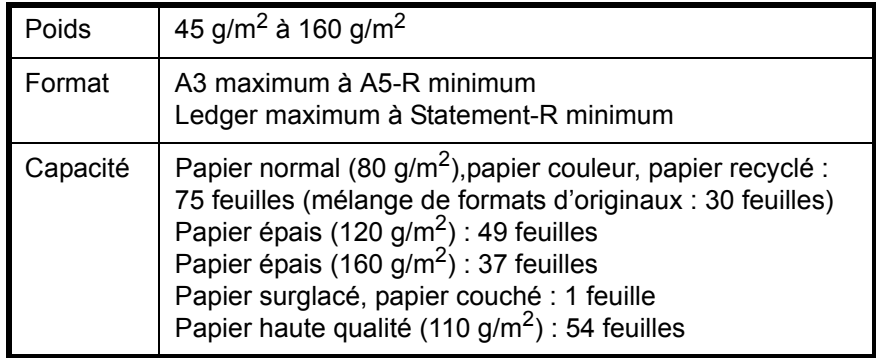

#### **Originaux non pris en charge par le chargeur de documents**

Le chargeur de documents ne prend pas en charge les types d'originaux suivants.

- Originaux souples tels que les feuilles de vinyle
- Transparents tels que le film OHP
- Papier carbone
- Originaux avec des surfaces très glissantes
- Originaux avec ruban adhésif ou colle
- Originaux mouillés
- Originaux comportant du correcteur qui n'a pas eu le temps de sécher
- Originaux ayant une forme irrégulière (non rectangulaire)
- Originaux découpés
- Papier froissé
- Originaux pliés (déplier l'original avant le chargement sous peine d'entraîner un bourrage papier).
- Originaux comportant des trombones ou des agrafes (retirer les trombones ou les agrafes et lisser les plis éventuels avant le chargement, afin d'éviter tout risque de bourrage).

#### **Comment charger les originaux**

**IMPORTANT :** Avant de charger des originaux, vérifier qu'il n'y a aucun original dans la table d'éjection des originaux. Si des originaux sont laissés sur la table d'éjection, des bourrages papier risquent de se produire lors du chargement d'autres originaux.

**1** Régler les guides de largeur papier en fonction des originaux.

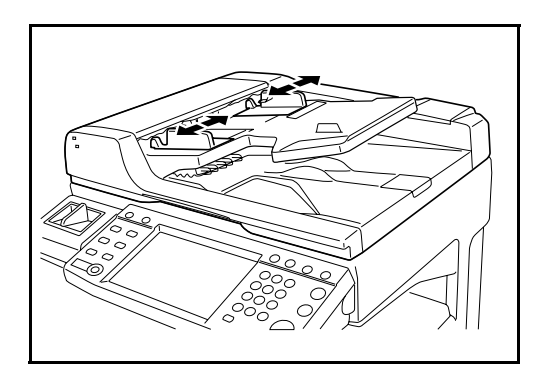

**2** Mettre en place les originaux. Placer le côté à numériser (ou le premier côté des originaux recto-verso) vers le haut. Glisser le plus possible le bord d'attaque dans le processeur de document. Le voyant de mise en place des originaux doit s'allumer.

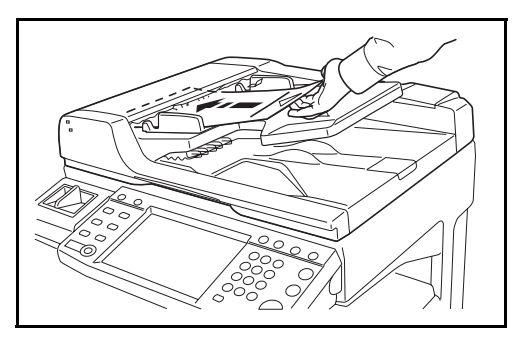

**IMPORTANT :** Vérifier que les guides de largeur de l'original sont en contact avec l'original. S'ils sont trop écartés, les rapprocher de l'original afin d'éviter tout risque de bourrage.

2

Vérifier que les originaux ne dépassent pas l'indicateur de niveau. S'ils dépassent le niveau maximum, ils risquent de provoquer un bourrage (voir la figure ci-dessous).

Les originaux perforés ou comportant des traits de prédécoupage doivent être chargés de manière à ce que les perforations ou les pointillés de coupe soient lus en dernier (pas en premier).

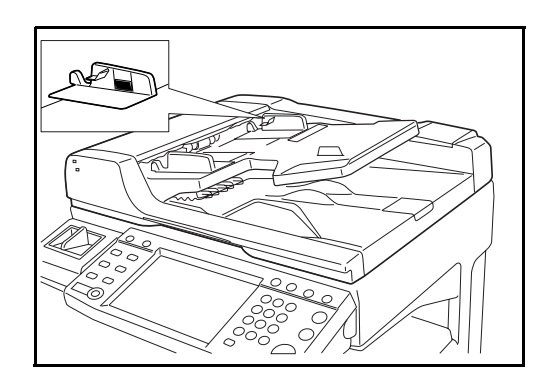

# **Voyant de mise en place des originaux**

Selon la position des originaux, le voyant de mise en place des originaux est allumé ou éteint.

Les indications et leurs états sont les suivants.

• Vert (voyant supérieur) allumé : l'original est correctement positionné.

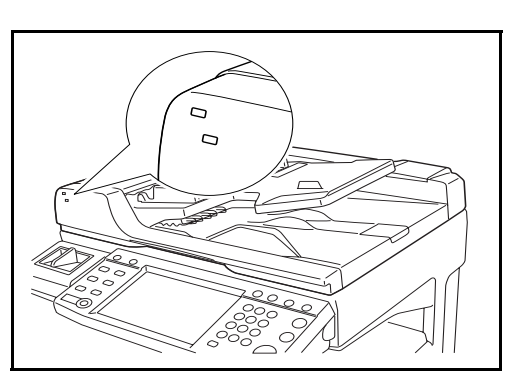

- Vert (voyant supérieur) clignotant : l'original n'est pas correctement positionné. Le retirer et le placer à nouveau.
- Rouge (voyant inférieur) clignotant : l'original est en bourrage. Retirer l'original et le placer à nouveau correctement.

# **3 Utilisation de base**

Ce chapitre aborde les opérations suivantes :

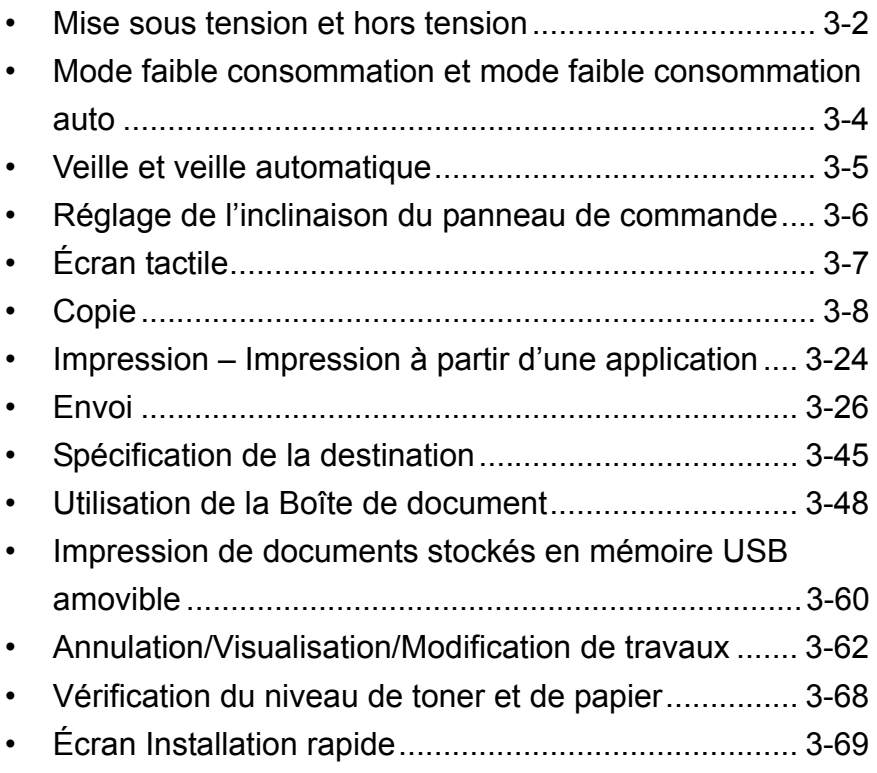

# <span id="page-91-0"></span>**Mise sous tension et hors tension**

## **Mise sous tension**

Ouvrir le cache de l'interrupteur principal et mettre l'interrupteur sur Marche.

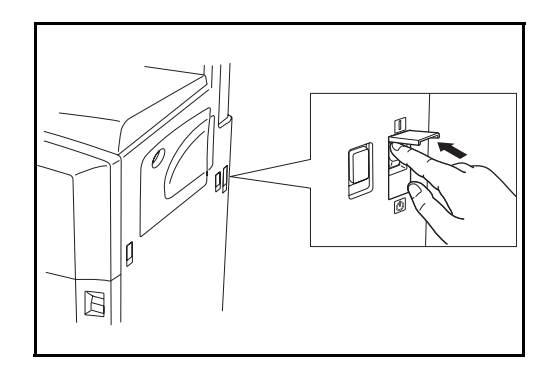

#### **Allumage clignotant/fixe des touches/voyants**

Lors de la mise sous tension, les touches/voyants **Copy** ou **Envoyer** clignotent.

- Clignotant : fonction en cours de préparation. Lorsque la machine est prête, le voyant correspondant s'éteint.
- Éteint : fonction prête.
- Allumé : fonction sélectionnée. La fonction *Copie* est sélectionnée par défaut et par conséquent, la touche/voyant **Copy** s'allume en premier.

**REMARQUE :** Les touches dont le voyant est éteint sont utilisables même si une autre touche clignote.

Si le Kit de sécurité en option est installé, un message peut s'afficher pour signaler l'activation de la fonction de sécurité et le démarrage peut demander quelques minutes lors de la mise sous tension.

**IMPORTANT :** Lorsque la machine est mise hors tension, ne pas la remettre immédiatement sous tension. Attendre au moins 5 secondes, puis remettre la machine sous tension.

# **Mise hors tension**

Avant de mettre la machine hors tension, mettre la touche **Power** du panneau de commande sur Arrêt. Vérifier que le voyant **Power** et le voyant de mémoire sont éteints avant de mettre la machine hors tension.

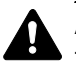

**ATTENTION :** Le disque dur peut être en fonctionnement lorsque la touche **Power** ou le voyant Mémoire sont allumés ou clignotent. La mise

3

hors tension de la machine pendant le fonctionnement du disque dur peut endommager ce dernier.

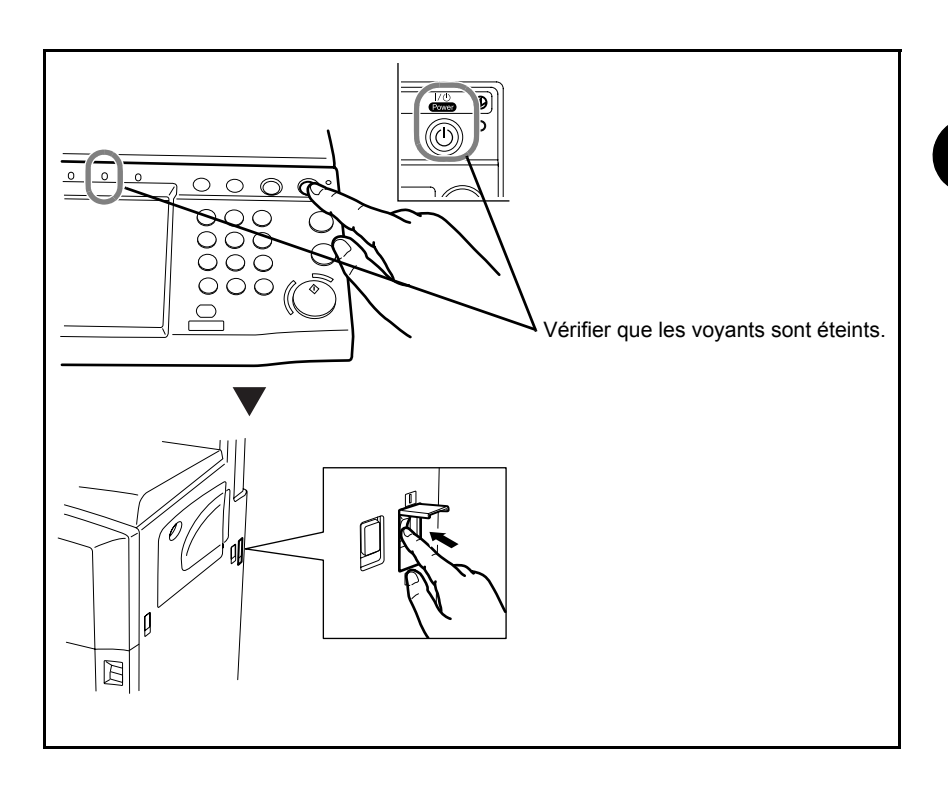

**IMPORTANT :** Ne pas mettre la machine hors tension lorsque le kit de fax en option est installé. La mise hors tension empêche la réception automatique des fax.

**Si la machine n'est pas utilisée pendant un certain temps**

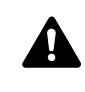

**ATTENTION :** Si elle n'est pas utilisée durant un certain temps (vacances, etc.), débrancher la machine de la prise secteur par sécurité et retirer le papier des magasins pour le placer dans son emballage d'origine afin de le protéger de l'humidité.

# <span id="page-93-0"></span>**Mode faible consommation et mode faible consommation auto**

#### **Mode faible consommation**

Pour activer le Mode faible consommation, appuyer sur la touche **Économie d'Énergie**. L'écran tactile et tous les voyants du panne de commande, à l'exception des voyants **Économie d'Énergie**, **Power** et d'alimentation principal, s'éteignent afin d'économiser l'énergie. La machine est en mode faible consommation.

Si des données d'impression sont reçues alors que le mode faible consommation est activé, la machine quitte automatiquement ce mode et commence l'impression.

De même, si des données de fax arrivent alors que la machine est en mode faible consommation lors de l'utilisation du fax en option, la machine quitte automatiquement ce mode et commence l'impression.

Pour quitter ce mode, effectuer l'une des actions suivantes. La machine est prête à fonctionner au bout de 10 secondes.

- Appuyer sur l'une des touches du panneau de commande.
- Relever le capot des originaux ou le processeur de document en option.
- Placez des originaux dans le chargeur de documents en option.

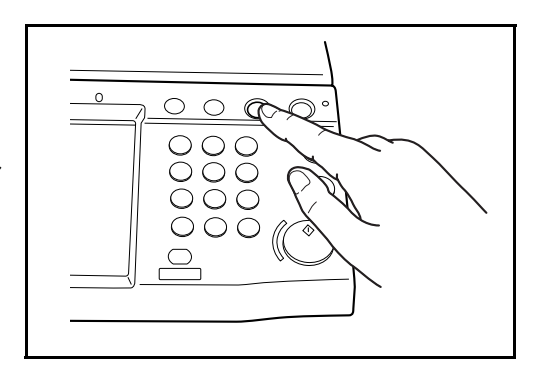

#### **Mode faible consommation auto**

En mode faible consommation auto, la machine passe automatiquement en mode faible consommation si elle reste inactive pendant une durée prédéfinie. Le délai par défaut est de 9 minutes.

# <span id="page-94-0"></span>**Veille et veille automatique**

#### **Veille**

Pour passer en mode Veille, appuyer sur la touche **Power**. L'écran tactile et tous les voyants du panneau de commande, à l'exception du voyant d'alimentation principal, s'éteignent afin d'économiser au maximum l'énergie. La machine est en mode Veille.

En cas de réception de données d'impression en mode Veille, l'impression est effectuée mais l'écran tactile reste éteint.

En cas d'utilisation du kit de fax en option, les fax reçus sont également imprimés mais le panneau de commande reste éteint.

Pour quitter le mode Veille, appuyer sur la touche **Power**. La machine est prête à fonctionner au bout de 15 secondes.

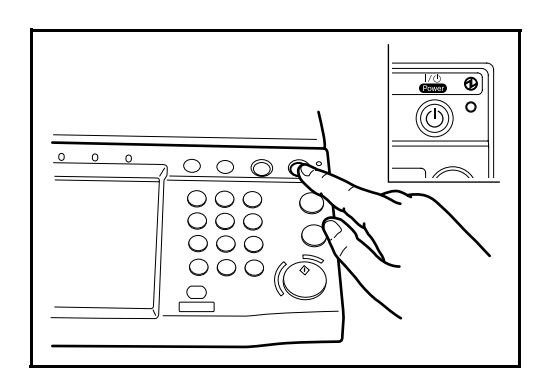

#### **Veille automatique**

En mode veille automatique, la machine passe automatiquement en mode Veille si elle reste inactive pendant une durée prédéfinie lorsqu'elle est en mode faible consommation. Le délai par défaut est de 29 minutes.

# <span id="page-95-0"></span>**Réglage de l'inclinaison du panneau de commande**

Le réglage de l'inclinaison du panneau de commande se fait en deux étapes, comme illustrée ci-dessous, après déverrouillage du levier de verrouillage.

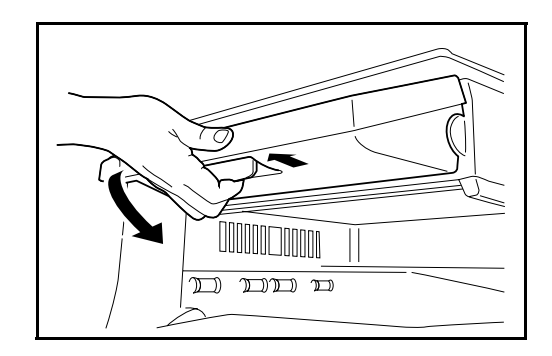

# <span id="page-96-0"></span>**Écran tactile**

# **Affichage des originaux et du papier**

L'écran tactile affiche la source de papier sélectionnée et le réceptacle de sortie.

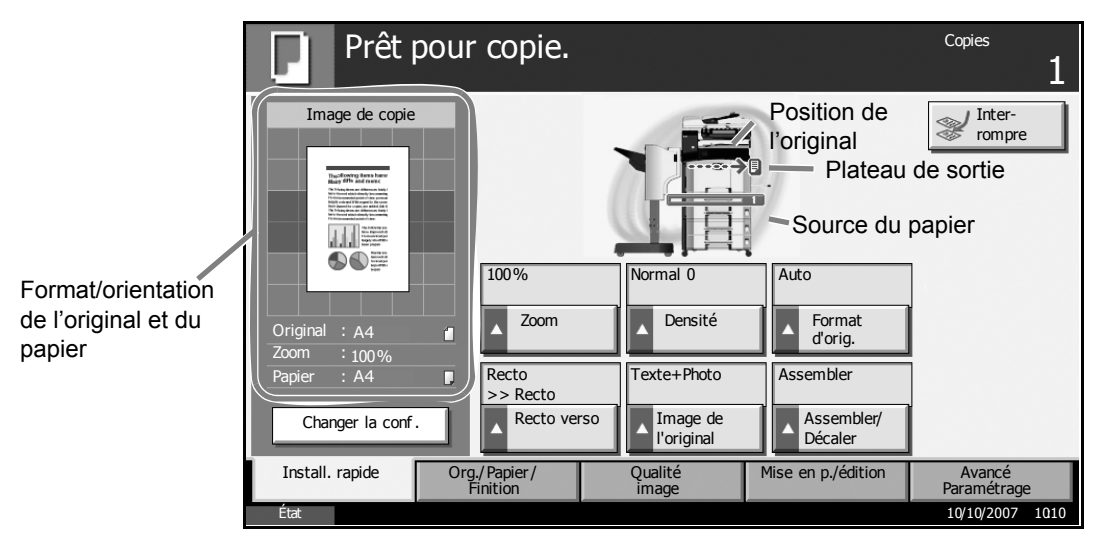

# **Affichage lors d'un changement d'écran**

Une fenêtre d'attente (icône) peut s'afficher lors d'un changement sur l'écran tactile.

## **Fenêtre d'attente normale**

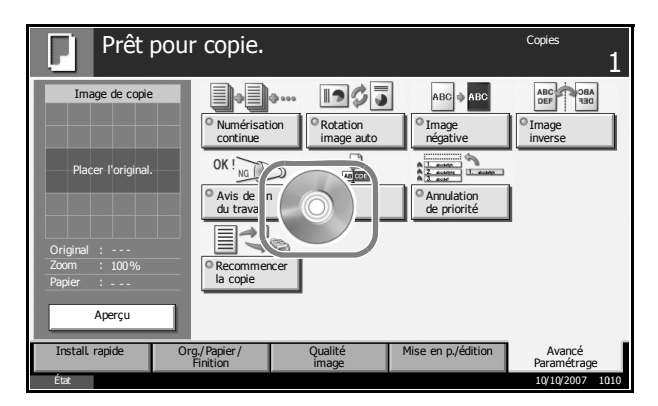

#### **Fenêtre d'attente à la fin d'une opération dans le menu Système**

Lorsque l'opération effectuée depuis menu Système est terminée et qu'une autre fonction (par exemple copie) est activée, l'affichage est le suivant.

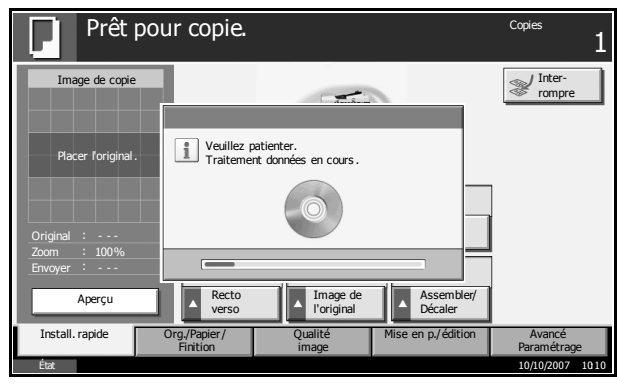

3

# <span id="page-97-0"></span>**Copie**

Procéder comme suit pour effectuer des copies.

**1** Appuyer sur la touche **Copy** lorsque la touche/voyant **Copier** est éteinte.

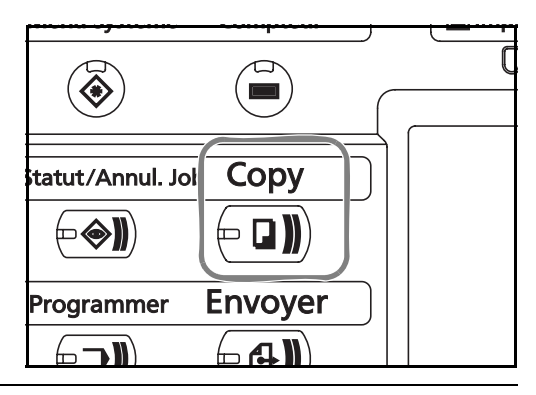

**REMARQUE :** Si l'original est mis en place et que la touche **Départ** est activée avant la fin du préchauffage, seule la lecture est effectuée et la copie n'est effectuée qu'à la fin du préchauffage.

**2** Placer les originaux sur la glace d'exposition ou dans le chargeur de documents en option.

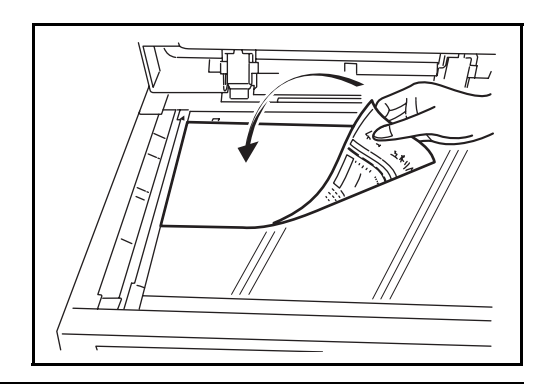

**REMARQUE :** Pour plus d'informations sur le chargement, se reporter à la section *[Chargement des originaux à la page 2-47](#page-84-0)*.

**3** Vérifier que l'option [Auto] est sélectionnée dans *Sélection du papier* sur l'écran tactile. Le papier correspondant au format de l'original est sélectionné automatiquement.

Pour modifier le format du papier, appuyer sur [Org./ Papier/Finition], [Sélection du papier] et sélectionner la source de papier souhaitée.

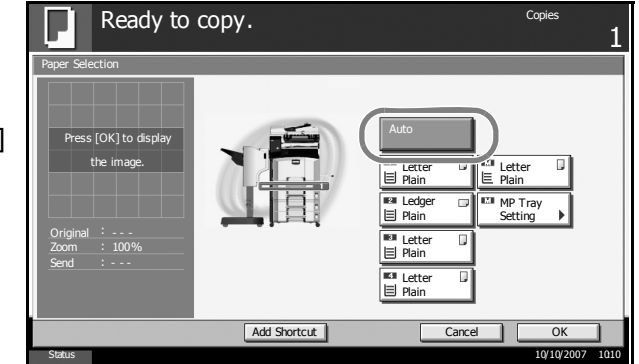

3

**REMARQUE :** Le cas échéant, il est possible de sélectionner le format du papier manuellement.

**4** Entrer le nombre de copies à l'aide des touches numériques. Le nombre maximum est de 999.

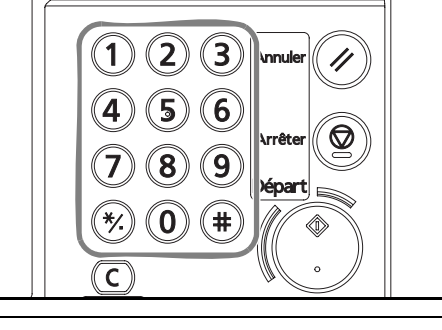

**REMARQUE :** Lors de la copie sur papier 11 x 17", 5 1/ 2 x 8 1/2", A3 ou B4, ouvrir la butée de sortie.

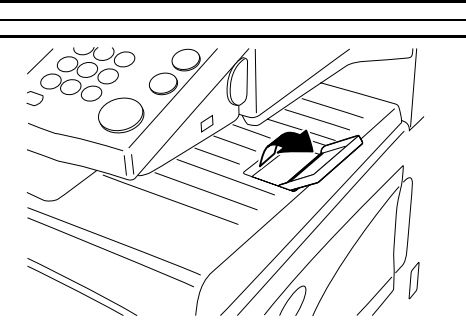

**5** Appuyer sur la touche **Départ** pour lancer la copie.

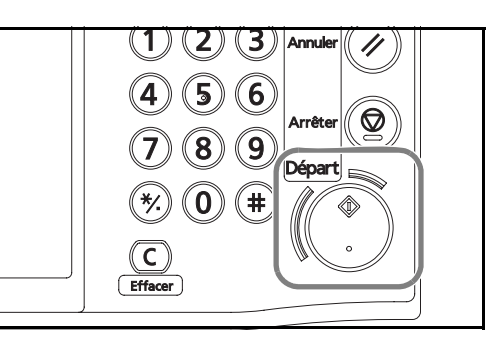

**6** Une fois les copies terminées, les retirer du plateau supérieur.

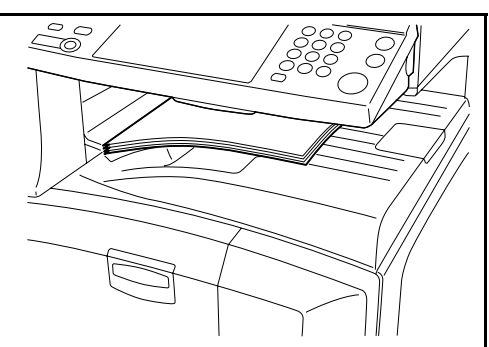

# **Aperçu de l'original**

Il est possible d'afficher un aperçu du document numérisé.

**REMARQUE :** Pour afficher l'aperçu d'une image stockée dans une Boîte de document, se reporter au *Manuel d'utilisation avancée*.

La méthode permettant d'afficher un aperçu est décrite ci-après.

La description concerne la copie d'un original d'une page.

- **1** Placer l'original sur la glace d'exposition et appuyer sur la touche **Copy**.
- **2** Appuyer sur [Aperçu].

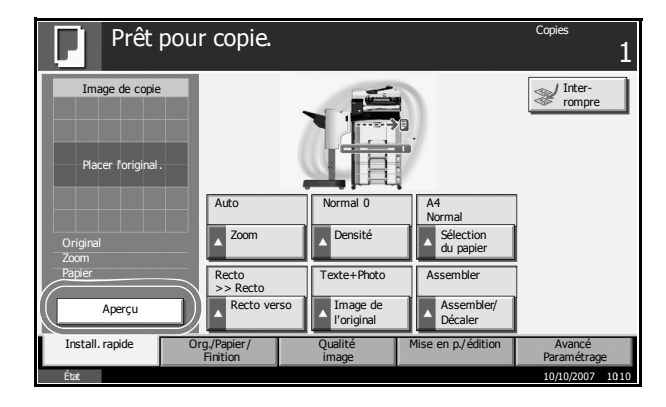

- **3** La machine numérise l'original. Une fois la numérisation terminée, l'image de l'aperçu s'affiche à l'écran.
- **4** Pour modifier la qualité ou la mise en page, appuyer sur [Modifier paramètre.]. Modifier les réglages et appuyer sur [Aperçu] une deuxième fois pour afficher un aperçu avec les nouveaux réglages.

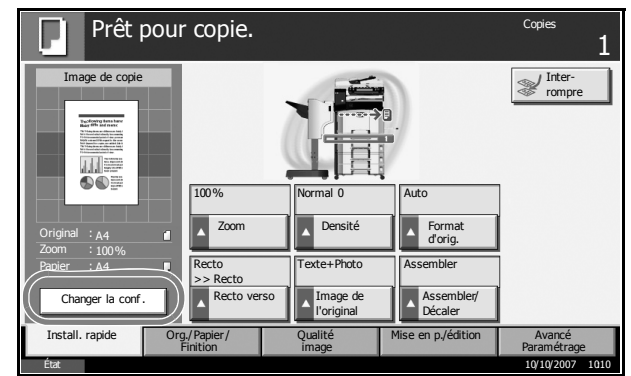

**REMARQUE :** En cas de numérisation d'un original comportant plusieurs pages, seule la première page est affichée dans l'aperçu. Pour compiler plusieurs pages, appuyer sur [Aperçu], numériser tous les originaux, puis appuyer sur sur [Finit. Num.] pour afficher un aperçu de la première page.

Pour changer de mode lors de l'affichage d'un aperçu, appuyer sur la touche **Initialiser** puis changer de mode.

En copie de brochure, la page finie comprenant la première page de l'original est affichée. L'aperçu n'est pas disponible avec l'option PDF compressé.

#### **Réglage de la densité**

Cette fonction permet de régler la densité de la copie.

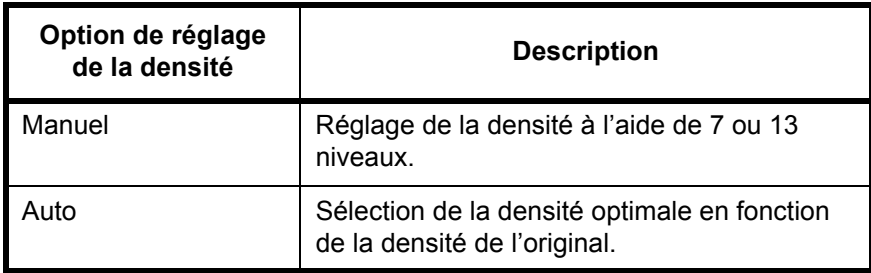

La méthode permettant de régler la densité des copies est décrite ci-après.

**1** Placer l'original sur la glace d'exposition et appuyer sur [Qualité image] -> [Densité].

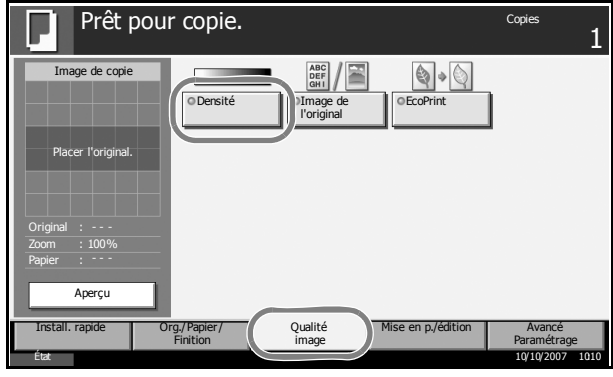

**2** Pour régler la densité manuellement, appuyer sur [-3] (+ clair) à [+3] (+ foncé). Il est possible de modifier le niveau de la densité de [-3] (+ clair) à [+3] (+ foncé) par demi valeurs.

Pour passer du réglage de densité Manuel au réglage Auto, appuyer sur [Auto].

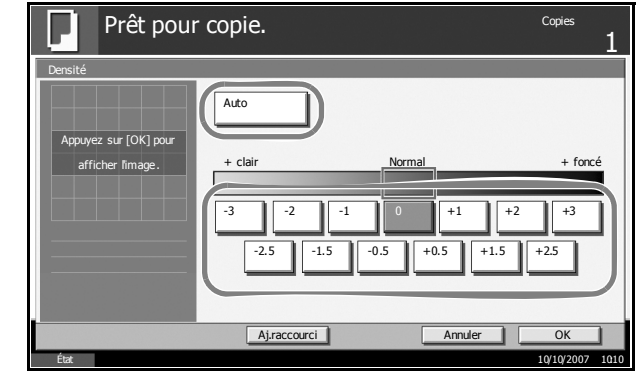

- **3** Appuyer sur [OK].
- **4** Appuyer sur la touche **Départ**. La copie commence.

3

# **Choix de la qualité image**

Cette fonction permet de choisir la qualité d'image adaptée au type d'original.

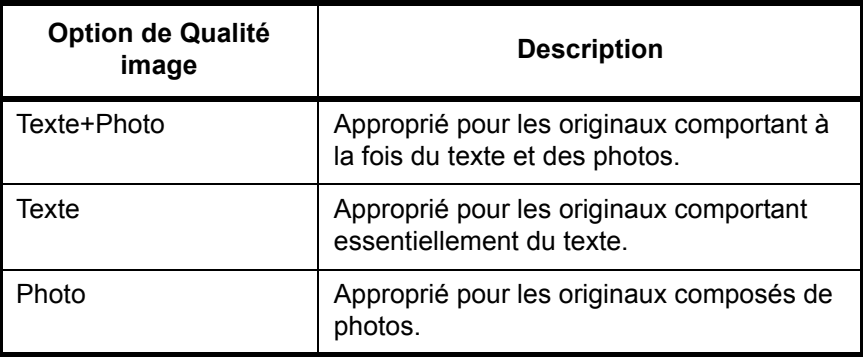

La méthode permettant de choisir la qualité des copies est décrite ci-après.

**1** Placer l'original sur la glace d'exposition et appuyer sur [Qualité image] -> [Image de l'original].

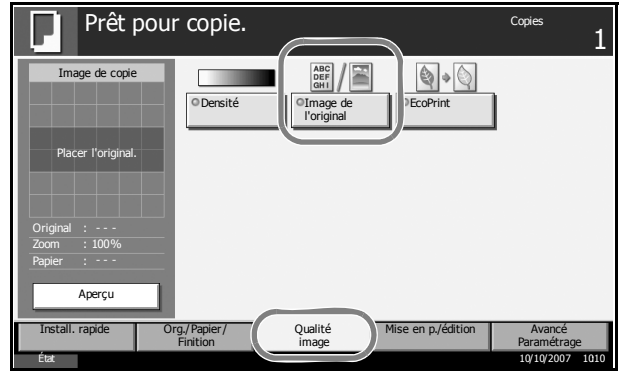

**2** Sélectionner la qualité de l'image.

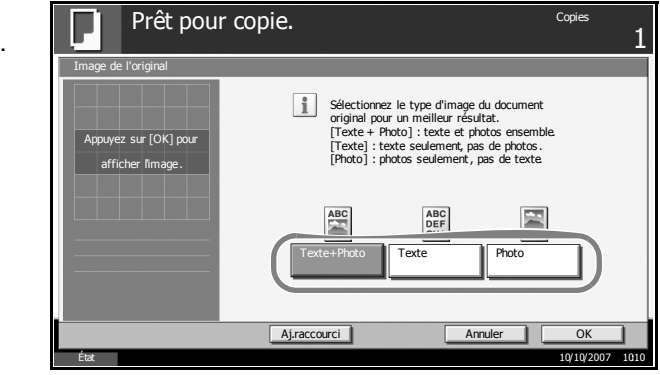

- **3** Appuyer sur [OK].
- **4** Appuyer sur la touche **Départ**. La copie commence.

## **Agrandissement/réduction**

Il est possible de régler le taux de reproduction afin d'agrandir ou de réduire l'image de l'original. Les options de zoom suivantes sont disponibles.

#### **Zoom auto**

Réduction ou agrandissement automatique de l'image de l'original en fonction du format papier sélectionné.

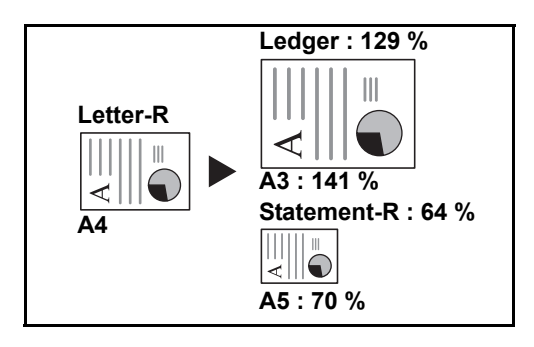

#### **Zoom manuel**

Réduction ou agrandissement manuel de l'image de l'original par pas de 1 %, entre 25 et 400 %.

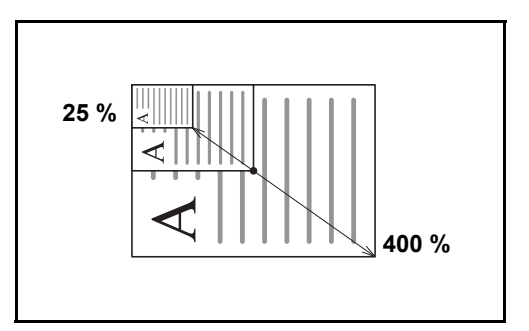

#### **Zoom prédéfini**

Réduction ou agrandissement selon des taux prédéfinis.

Les taux suivants sont disponibles.

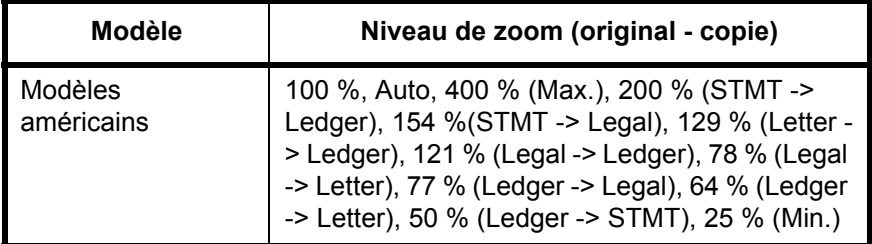

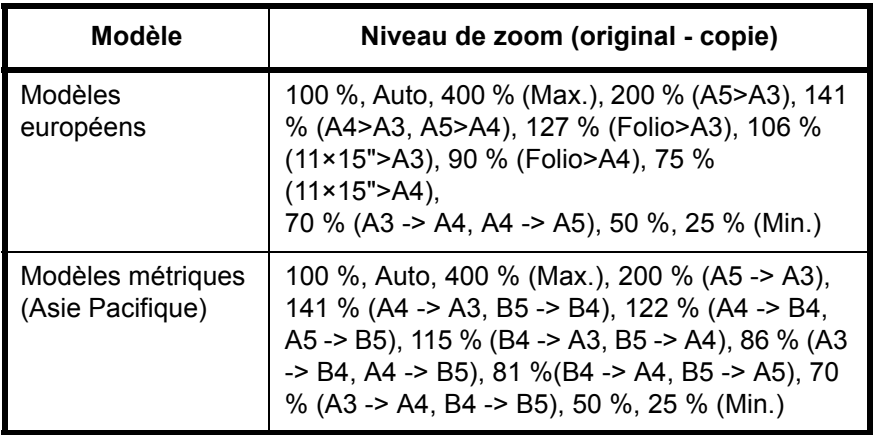

## **Zoom XY**

Sélection individuelle du taux de reproduction vertical et horizontal. Réduction ou agrandissement de l'image de l'original par pas de 1 %, entre 25 et 400 %.

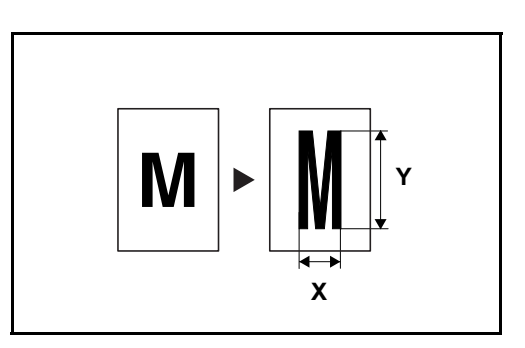

La méthode permettant d'utiliser l'option d'agrandissement/réduction est décrite ci-après.

**1** Placer l'original sur la glace d'exposition et appuyer sur [Mise en p./édition] -> [Zoom].

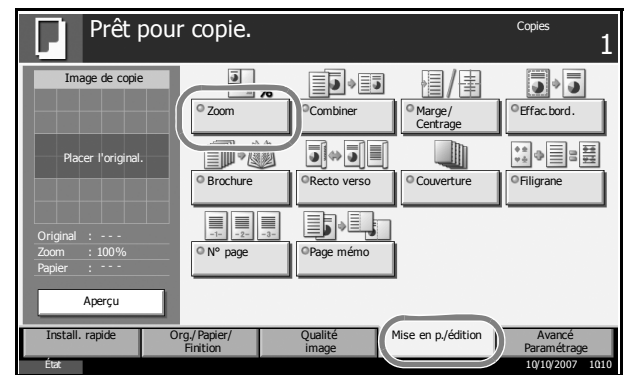

**2** Appuyer sur [Zoom standard] pour utiliser le Zoom auto.

Appuyer sur [+] ou sur [–] pour modifier le taux de reproduction, le cas échéant. Il est possible d'appuyer sur [TouchesN°] pour entrer le taux de reproduction directement à l'aide des touches numériques.

Pour utiliser le mode Zoom prédéfini, sélectionner la touche correspondant au taux de reproduction souhaité.

Pour utiliser le mode Zoom XY, appuyer sur [Zoom XY].

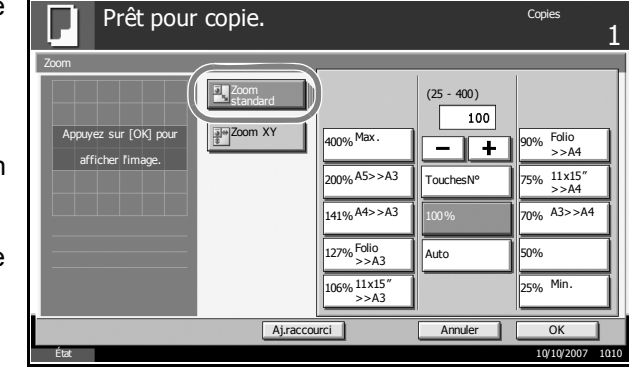

## Appuyer sur [+] ou

sur [–] pour modifier le taux de reproduction X (horizontal) et Y (vertical). Il est possible d'appuyer sur [TouchesN°] pour entrer le taux de reproduction directement à l'aide des touches numériques.

Appuyer sur [Orientation de l'original] pour choisir l'orientation des originaux, [Bord sup. haut] ou [Bord] sup. gauche]. Appuyer sur [OK].

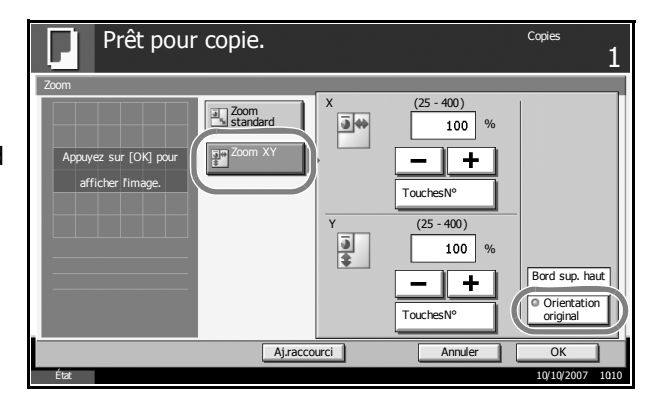

- **3** Appuyer sur [OK].
- **4** Appuyer sur la touche **Départ**. La copie commence.

# **Copie recto verso**

Cette option permet d'effectuer des copies recto verso. Les options recto verso suivantes sont disponibles.

#### **Recto sur recto verso**

Cette option permet d'effectuer des copies recto verso à partir d'originaux recto. Si le nombre d'originaux est impair, le verso de la dernière copie sera vierge.

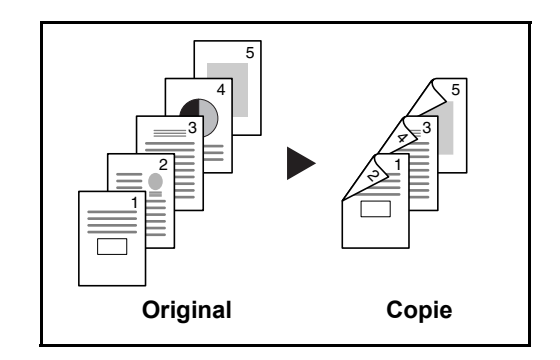

Les options de reliure suivantes sont disponibles.

- A Original Gauche/Droite sur *Reliure Gauche/Droite* : pas de rotation des images sur le verso.
- B Original Gauche/Droite sur *Reliure Haut* : rotation des images de 180° sur le verso. Les copies peuvent être reliées sur le bord supérieur, afin d'avoir la même orientation lorsque l'on tourne les pages.

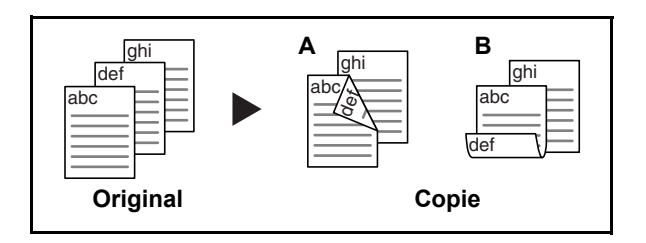

#### **Recto verso sur recto**

Cette option permet de copier chaque côté d'un original recto verso sur deux feuilles individuelles. Le chargeur de documents en option est requis.

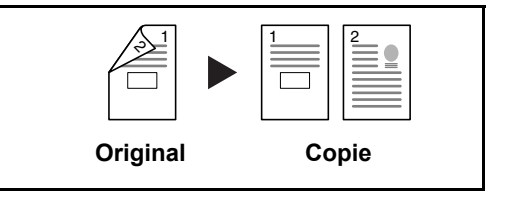

Les options de reliure suivantes sont disponibles.

- *Reliure Gauche/droite* : pas de rotation des images sur le verso.
	- *Reliure Haut* : rotation des images de 180° sur le verso.

#### **Recto verso sur recto verso**

Cette option permet d'effectuer des copies recto verso à partir d'originaux recto verso. Le chargeur de documents en option est requis.

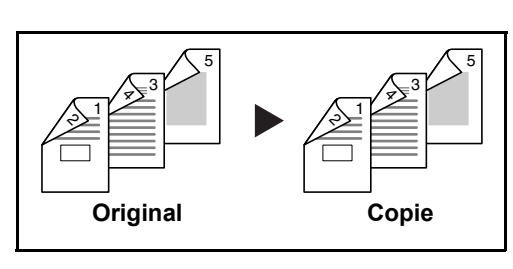

**REMARQUE :** Les formats de papier suivants sont pris en charge en mode Recto verso vers Recto verso : Ledger, Legal, Letter, Letter-R, Executive, Statement-R, Oficio II, 8.5×13.5", A3, B4, A4, A4-R, B5, B5-R, A5-R et Folio.

#### **Livre sur recto**

Cette option permet d'effectuer une copie recto d'un livre recto verso ou ouvert.

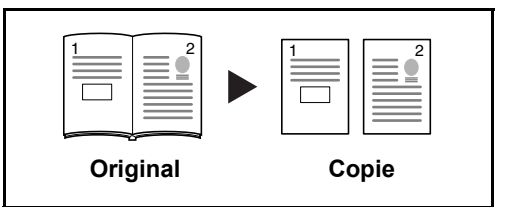

Les options de reliure suivantes sont disponibles.

- *Reliure gauche* : les originaux avec des pages en vis-à-vis sont copiés de gauche à droite.
- *Reliure droite* : les originaux avec des pages en vis-à-vis sont copiés de droite à gauche.

**REMARQUE :** Les formats d'originaux et de papier suivants sont pris en charge en mode Recto verso sur Recto et Livre sur Recto. Original : Ledger, Letter-R, A3, B4, A4-R, B5-R, A5-R et 8K. Papier : Letter, A4, B5 et 16K. Il est possible de modifier le format du papier et de réduire ou d'agrandir la copie en fonction de ce format.

3

#### **Livre sur recto verso**

Cette option permet d'effectuer des copies recto verso à partir d'un livre ouvert avec les pages en vis à vis.

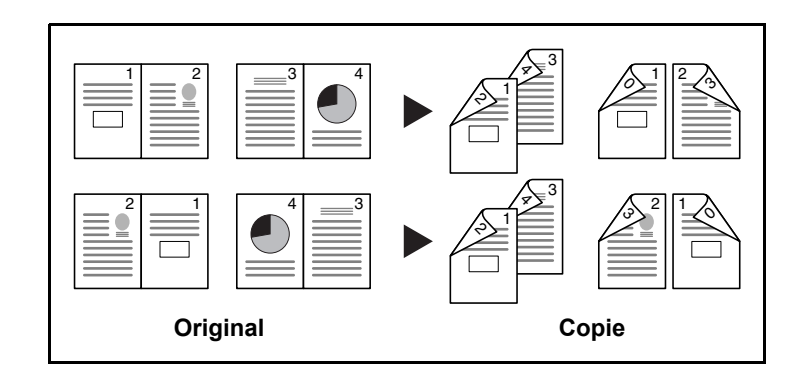

**REMARQUE :** Les formats d'originaux et de papier suivants sont pris en charge en mode Livre sur Recto verso : A4, B5 et 16K.

La méthode permettant d'effectuer des copies recto verso est décrite ciaprès.

**1** Appuyer sur [Mise en p./édition], puis sur [Recto verso].

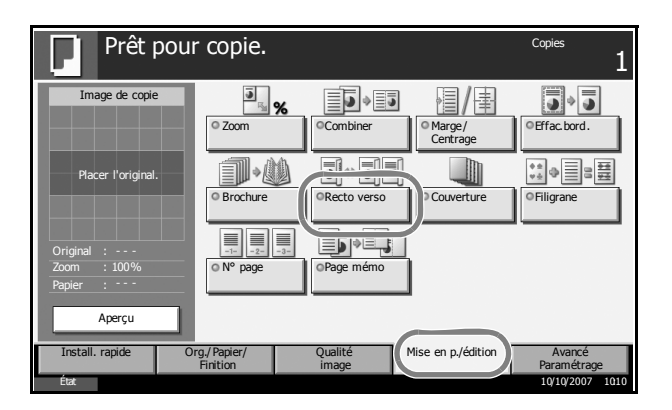

**2** Sélectionner l'option Recto verso souhaitée.

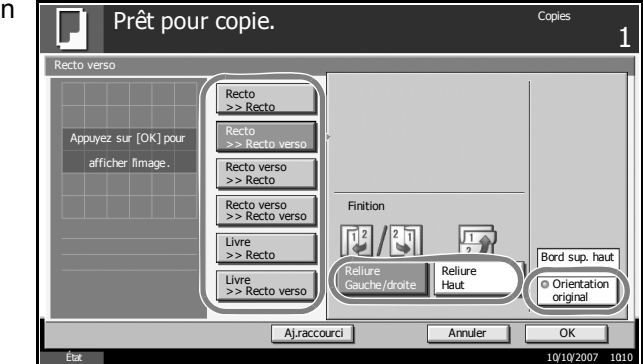

- **3** Si l'on sélectionne [Recto verso >>Recto verso], [Recto verso >>Recto], [Livre >>Recto] ou [Livre >>Recto verso], sélectionner le bord de la reliure des originaux dans *Original*.
- **4** Si l'on sélectionne [Recto >>Recto verso], [Recto verso >>Recto verso] ou [Livre >>Recto verso], sélectionner le bord de la reliure des copies dans *Finition*.
- **5** Appuyer sur [Orientation de l'original] pour choisir l'orientation des originaux, [Bord sup. haut] ou [Bord sup. gauche]. Appuyer sur [OK].
- **6** Appuyer sur [OK].
- **7** Mettre en place l'original et appuyer sur la touche **Départ**.

Lorsque l'original placé sur la glace d'exposition est numérisé, passer au suivant. Puis, appuyer sur la touche **Départ**.

Lorsque tous les originaux ont été lus, appuyer sur [Finit. Num.] pour lancer la copie.

#### **Copies assemblées/décalées**

Cette machine permet d'assembler et de décaler les copies.

Il est possible d'utiliser la fonction Assembler/Décaler dans les cas suivants.

#### **Assembler**

Cette option permet de lire plusieurs originaux et de produire des jeux de copies complets triés dans l'ordre des pages.

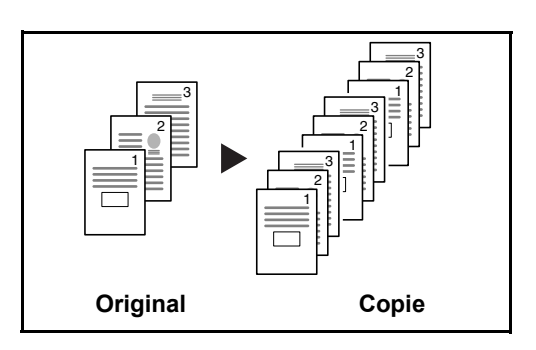

#### **Décaler**

La fonction de décalage permet de sortir des copies avec une rotation de 90° pour chaque jeu (ou page).

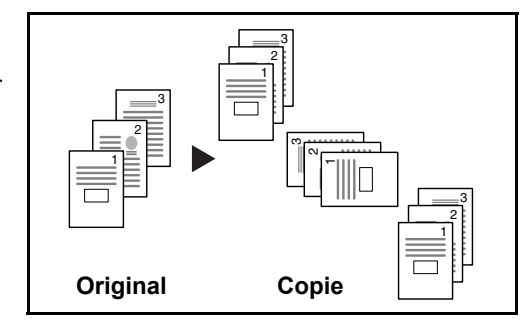

**REMARQUE :** Pour utiliser la fonction de décalage, charger le même format de papier avec une orientation différente dans une source de papier différente de celle sélectionnée.

Les formats de papier pris en charge en mode Décalage sont A4, B5, Letter et 16K.

La méthode permettant d'utiliser la fonction d'assemblage/décalage est décrite ci-après.

**1** Appuyer sur [Org./ Papier/Finition], puis sur [Assembler/ Décaler].

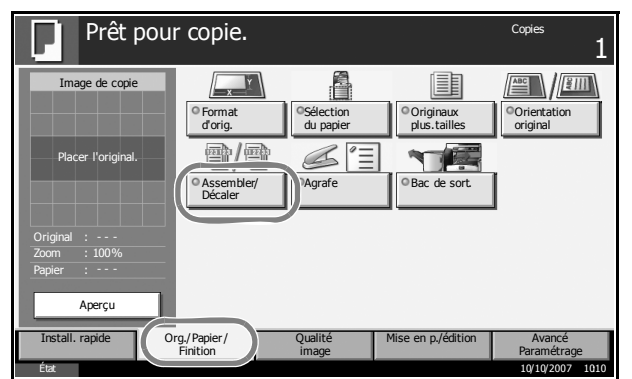

Prêt pour copie.

**2** Pour utiliser la fonction de copies assemblées, appuyer sur [Activé] dans *Assembler*.

> Pour utiliser la fonction de copies décalées, appuyer sur [Chaque jeu] dans *Décaler*

Appuyer sur [OK].

**3** Si [Désactivé] est sélectionné pour *Assembler*, appuyer sur [Désactivé] ou [Chaque page] dans *Décaler*.

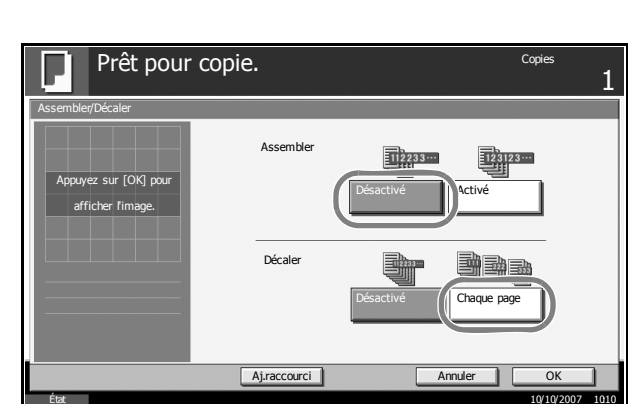

État 10/10/2007 10:10

Aj.raccourci

Décaler

Assembler

Annuler **II** OK

1

Désactivé / Chaque jeu

Désactivé **Activé** 

- **4** Appuyer sur [OK].
- **5** Entrer le nombre de copies à l'aide des touches numériques.

Assembler/Décaler

 $\overline{\text{sur}~[\text{OK}]\text{px}}$ 

afficher limage.

**6** Mettre en place les originaux et appuyer sur la touche **Départ**. La copie commence.

# **Réservation de copie**

Cette fonction permet de réserver la copie suivante pendant l'impression. En utilisation cette fonction, l'original sera numérisé pendant que la machine imprime.

Lorsque le travail d'impression en cours se termine, la copie réservée est imprimée.

La procédure varie en fonction des *Réglages Réserver priorité suivante*.

#### **Si le** *Réglage Réserver priorité suivante* **est sur Activé**

L'écran par défaut de la fonction de copie s'affiche sur l'écran tactile pendant l'impression.

**1** Placer les originaux dans la machine pour réserver la copie et configurer les paramètres de copie.

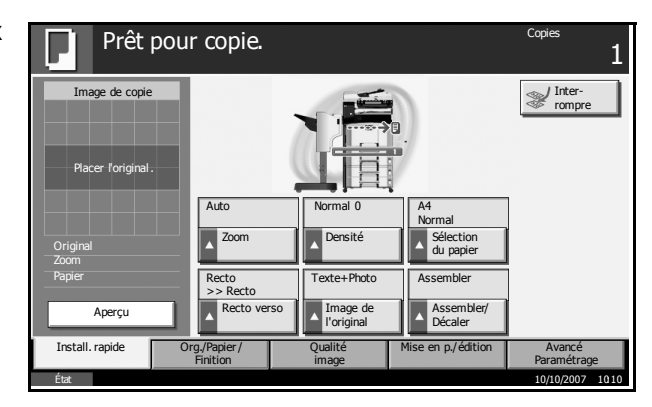

**2** Appuyer sur la touche **Départ**.

La machine numérise les originaux. Lorsque le travail d'impression en cours se termine, la copie réservée est imprimée.

#### **Si le** *Réglage Réserver priorité suivante* **est sur Désactivé**

L'écran Copie s'affiche sur l'écran tactile pendant l'impression.

**1** Appuyer sur [Réserver suivant].

> L'écran par défaut pour la copie s'affiche.

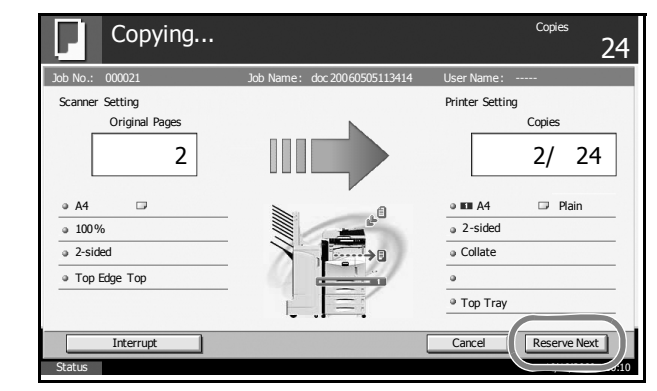

- **2** Placer les originaux dans la machine pour réserver la copie et configurer les paramètres de copie.
- **3** Appuyer sur la touche **Départ**.

La machine numérise les originaux. Lorsque le travail d'impression en cours se termine, la copie réservée est imprimée.

# **Interruption de copie**

Cette fonction permet de mettre en pause les travaux en cours en cas de besoin d'effectuer des copies immédiatement.

Lorsque l'interruption de copie se termine, la machine reprend les travaux d'impression en pause.

La procédure varie en fonction des *Réglages Réserver priorité suivante*.

#### **Si le** *Réglage Réserver priorité suivante* **est sur Activé**

L'écran par défaut de la fonction de copie s'affiche sur l'écran tactile pendant l'impression.

**1** Appuyer sur [Interruption].

> *Prêt pour interrompre copie* s'affiche.

Le travail d'impression en cours est temporairement interrompu.

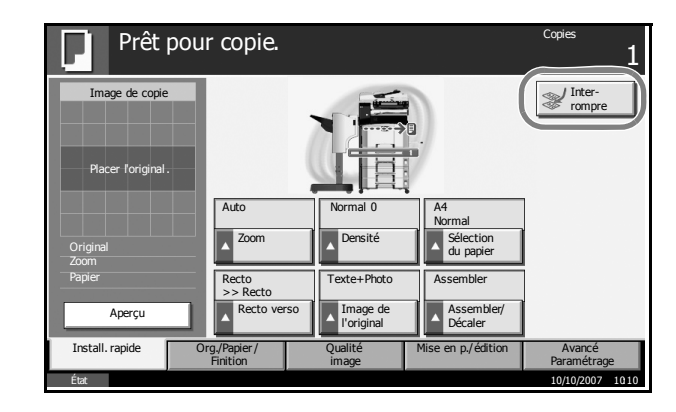

- **2** Placer les originaux dans la machine pour l'interruption de copie et configurer les paramètres de copie.
- **3** Appuyer sur la touche **Départ** pour lancer l'interruption de copie.
- **4** Lorsque l'interruption de copie se termine, appuyer sur [Interruption]. La machine reprend les travaux d'impression en pause.

**REMARQUE :** Si la machine demeure inactive pendant 60 secondes, l'interruption de copie s'annule automatiquement et l'impression reprend. Si l'on appuie sur [Interrompre] pendant la spécification des paramètres de copie, les paramètres sont automatiquement réinitialisés et reviennent aux réglages par défaut.

#### **Si le** *Réglage Réserver priorité suivante* **est sur Désactivé**

L'écran Copie s'affiche sur l'écran tactile pendant l'impression.

- **1** Appuyer sur [Interruption]. Le travail d'impression en cours est temporairement interrompu. Cancel Reserve Next Copying... Copying... Setting 24 Copie Printer Setting  $\overline{\circ}$  Collate  $\overline{\circ}$  Top Tray Top Edge Top  $0.100\%$ Original Page government<br>1994 - Johann Name: 1995  $\overline{\phantom{a}}$  2-sided  $\overline{\bullet}$  2-sided 2 A4  $\Box$  Plain 2/ 24
- **2** Placer les originaux dans la machine pour l'interruption de copie et configurer les paramètres de copie.
- **3** Appuyer sur la touche **Départ** pour lancer l'interruption de copie.
- **4** Lorsque l'interruption de copie se termine, appuyer sur [Interruption]. La machine reprend les travaux d'impression en pause.

**REMARQUE :** Si la machine demeure inactive pendant 60 secondes, l'interruption de copie s'annule automatiquement et l'impression reprend.

Status 10/10/2006 10:10

# **Impression – Impression à partir d'une application**

Procéder comme suit pour imprimer des documents à partir d'une application.

**REMARQUE :** Pour imprimer le document à partir d'applications, installer le pilote d'imprimante sur l'ordinateur à l'aide du CD-ROM (Product Library) fourni.

- **1** Créer un document dans une application.
- **2** Cliquer sur **Fichier** et sélectionner **Imprimer** dans l'application. La boîte de dialogue **Imprimer** s'affiche.
- **3** Cliquer sur le bouton  $\blacktriangledown$  à côté du champ Nom et sélectionner cette machine dans la liste.

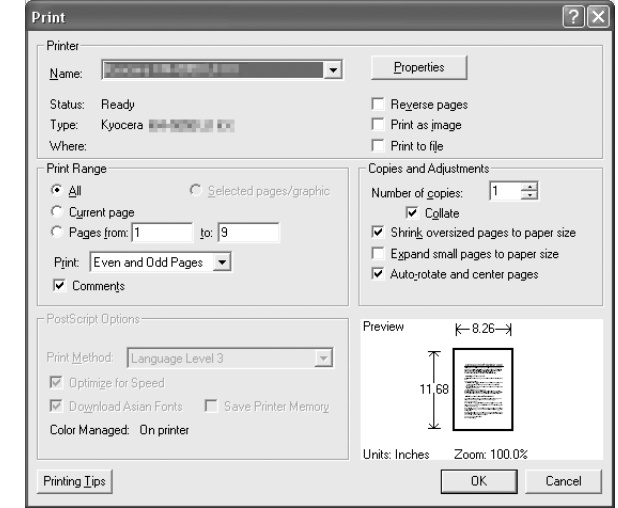

**4** Indiquer le nombre d'impressions souhaitées dans la case **Nombre de copies**. Le nombre maximum est de 999.

Pour imprimer plusieurs documents, sélectionner **Assembler** afin de les imprimer un par un dans l'ordre des pages.

- **5** Cliquer sur le bouton **Propriétés**. La boîte de dialogue **Propriétés** s'affiche.
- **6** Sélectionner l'onglet **Général** et cliquer sur le bouton **Format page** pour sélectionner le format du papier.

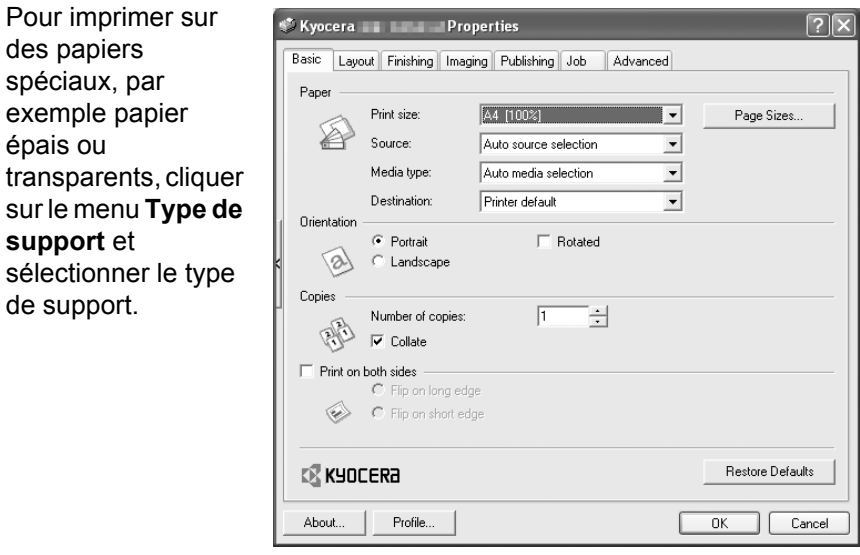

**7** Cliquer sur **Source** et sélectionner la source de papier.

**REMARQUE :** Si l'option **Sélection auto.** est activée, le papier est alimenté automatiquement à partir de la source de papier contenant le format et le type de papier adapté. Pour imprimer sur des papiers spéciaux, par exemple enveloppe ou papier épais, placer le papier dans le bac MF et sélectionner **Bac MF**.

**8** Sélectionner l'orientation du papier, **Portrait** ou **Paysage**, en fonction de l'orientation du document.

Si l'option **Retourné** est activée, le document sera imprimé après une rotation de 180°.

- **9** Cliquer sur le bouton **OK** pour revenir à la boîte de dialogue **Imprimer**.
- **10** Cliquer sur le bouton **OK** pour lancer l'impression.

3

# **Envoi**

Cette machine permet d'envoyer une image numérisée comme pièce jointe à un e-mail ou vers un PC en réseau. Pour ce faire, il est nécessaire d'enregistrer l'adresse de l'émetteur et du destinataire sur le réseau.

Un environnement réseau permettant de connecter la machine à un serveur de messagerie est requis. Il est recommandé d'utiliser un réseau local (LAN) afin d'éviter les problèmes de sécurité et de vitesse de transmission.

Lorsque l'on envoie une image numérisée, il est également possible de l'imprimer ou de l'envoyer dans la Boîte de document.

Pour utiliser la fonction de numérisation, procéder comme suit :

- Programmer les réglages, notamment les paramètres de messagerie de la machine.
- Utiliser COMMAND CENTER (page Web HTML interne) pour enregistrer l'adresse IP, le nom d'hôte du serveur SMTP et le destinataire.
- Sélectionner le destinataire dans le Carnet d'adresses ou à l'aide des touches uniques.
- Si l'option Dossier PC (SMB/FTP) est sélectionnée, il est nécessaire de partager le dossier de destination. Pour configurer le Dossier PC, contacter l'administrateur réseau.
- Création/enregistrement d'une Boîte de document (si une Boîte de document est sélectionnée comme destination)
- Réglages de transmission détaillés (pour sélectionner une Boîte de document comme destination ou imprimer et envoyer l'image simultanément).

Procéder comme suit pour effectuer les fonctions d'envoi de base. Les cinq options suivantes sont disponibles.

- Envoi en E-mail : envoie l'image numérisée d'un original comme pièce jointe à un e-mail...*[page 3-28](#page-117-0)*
- Envoi vers dossier (SMB) : stocke l'image numérisée d'un original dans un dossier partagé sur un PC...*[page 3-30](#page-119-0)*
- Envoi vers dossier (FTP) : stocke l'image numérisée d'un original dans un dossier sur un serveur FTP...*[page 3-33](#page-122-0)*
- Envoi vers Boîte de document : stocke l'image numérisée d'un original dans une Boîte de document...*[page 3-51](#page-140-0)*
- Numérisation d'images avec TWAIN : charge les données d'un document stocké dans une boîte personnalisée sur PC...*[page 3-37](#page-126-0)*
- Numérisation d'images avec WIA : charge les données d'un document stocké dans une boîte personnalisée sur PC...*[page 3-37](#page-126-0)*

**REMARQUE :** Il est possible de numériser des originaux couleur en augmentant la mémoire de la machine. Consulter votre service aprèsvente.

Il est possible de combiner plusieurs options d'envoi. Se reporter à la section *[Envoi vers différents types de destinataires \(Envoi multiple\) à la](#page-136-0)  [page 3-47](#page-136-0)*.

# <span id="page-117-0"></span>**Envoi en E-mail**

Cette option permet d'envoyer l'image numérisée d'un original comme pièce jointe à un e-mail.

### **REMARQUE :**

- Il est nécessaire de disposer d'un environnement réseau permettant à la machine de se connecter à un serveur de messagerie. Il est recommandé d'utiliser la machine dans un environnement permettant la connexion au serveur de messagerie à tout moment via un réseau local.
- Enregistrer l'adresse IP et le nom d'hôte du serveur SMTP au préalable dans COMMAND CENTER. Pour plus de détails, se reporter à la section *[Utilisation deCOMMAND CENTER \(paramètres réseau et](#page-49-0)  [de transmission\) à la page 2-12](#page-49-0)*.
- **1** Placer les originaux sur la glace d'exposition ou dans le chargeur de documents en option.

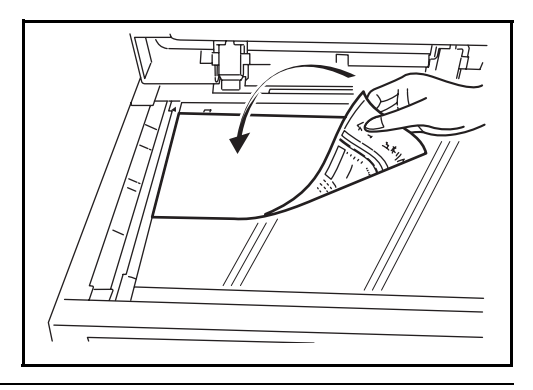

**REMARQUE :** Pour plus d'informations sur le chargement, se reporter à la section *[Chargement des originaux à la page 2-47](#page-84-0)*.

**2** Appuyer sur la touche **Envoyer**.

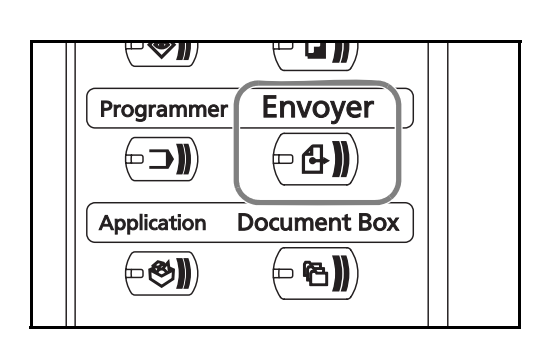

**3** Appuyer sur [Entrée adresse E-mail], puis sur [Adresse e-mail].

**REMARQUE :** Le destinataire peut être spécifié à l'aide du Carnet d'adresses ou des touches uniques. Se reporter à la section *[Spécification](#page-134-0)  [de la destination à la page 3-45](#page-134-0)*.

3

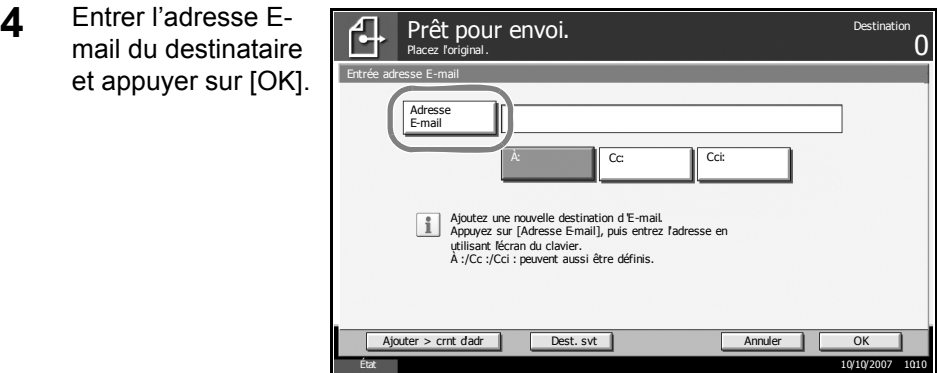

**5** Appuyer sur [À :], [Cc :] ou [Cci :] pour modifier le statut du destinataire, le cas échéant.

Pour spécifier un autre destinataire, passer à l'étape 6. Pour spécifier un seul destinataire passer à l'étape 7.

**6** Appuyer sur [Dest. svt] et recommencer les étapes 4 et 5 pour spécifier le destinataire. Il est possible de spécifier 100 adresses E-mail au maximum.

**REMARQUE :** Lorsque l'écran affiche [Ajouter crnt d'adr], les destinataires sont enregistrés dans le Carnet d'adresses.

- **7** Appuyer sur [OK]. Les destinataires sont enregistrés dans la liste de destinations.
- **8** Vérifier la liste de destinations.

Sélectionner un destinataire et appuyer sur [Détail/Modif.] pour le vérifier et le modifier. Pour modifier le destinataire, se reporter aux étapes 4 et 5.

Pour supprimer un destinataire de la liste, le sélectionner et appuyer sur [Supprimer].

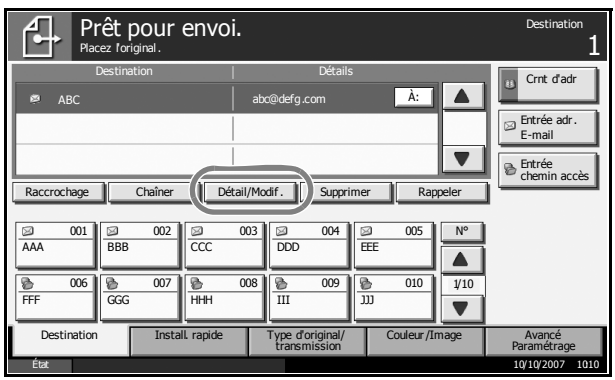

**9** Le cas échéant, modifier le format de l'original, la résolution de numérisation, etc.

**10** Appuyer sur la touche **Départ**. L'original numérisé est envoyé à l'adresse E-mail spécifiée.

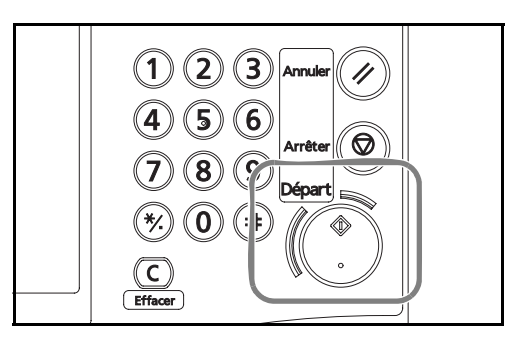

# <span id="page-119-0"></span>**Envoi vers dossier (SMB)**

Cette option permet de stocker le fichier image d'un original dans un dossier partagé sur un PC.

## **REMARQUE :**

- Pour plus d'informations sur le partage de dossiers, se reporter à l'Aide du système d'exploitation.
- Vérifier que l'option **SMB Protocol** de COMMAND CENTER est **On**. Se reporter à la section *[Réglages SMB à la page 2-18](#page-55-0)*.
- **1** Placer les originaux sur la glace d'exposition ou dans le chargeur de documents en option.

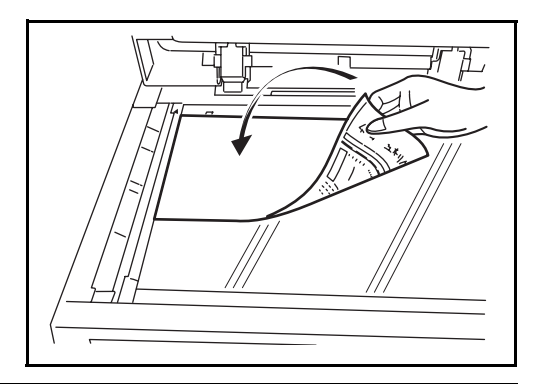

**REMARQUE :** Pour plus d'informations sur le chargement, se reporter à la section *[Chargement des originaux à la page 2-47](#page-84-0)*.

**2** Appuyer sur la touche **Envoyer**.

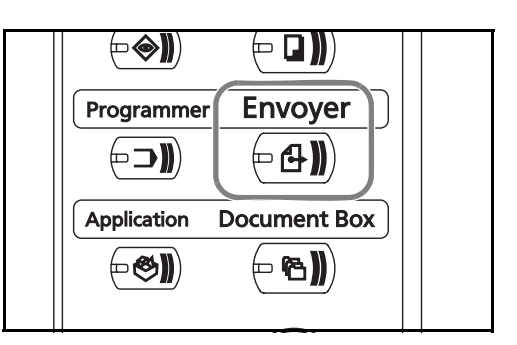

**3** Appuyer sur [Entrée du chemin d'accès], puis sur [SMB].

**REMARQUE :** Le destinataire peut être spécifié à l'aide du Carnet d'adresses ou des touches uniques. Pour plus de détails, se reporter à la section *[Spécification de la destination à la page 3-45](#page-134-0)*.

- **4** Entrer le nom d'hôte,  $\overline{\mathbf{d}}$ Prêt pour envoi.<br><sub>Placez l'original.</sub> le chemin, l'ID 1 utilisateur et le mot Entrée du chemin d'accès Nom d'hôte de passe. Appuyer SMB sur la touche chaque FTP **Chemin** élément pour Utilisateur Nom User afficher l'écran de Mot de Passe de connexion saisie. Test de connexion Ajouter > crnt dadr Dest. svt Dest. svt Annuler Annuler OK
- **5** Entrer les données de destination et appuyer sur [OK].

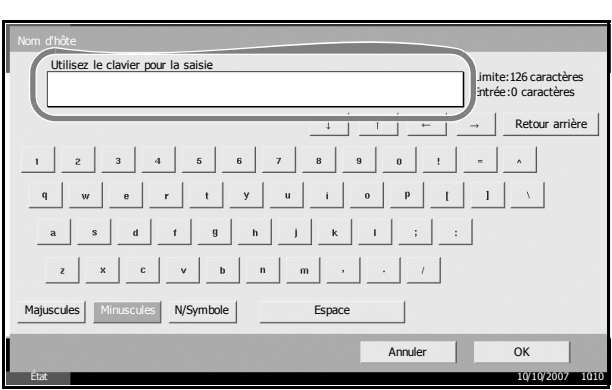

État 10/10/2007 10:10

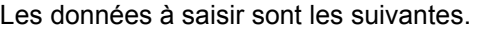

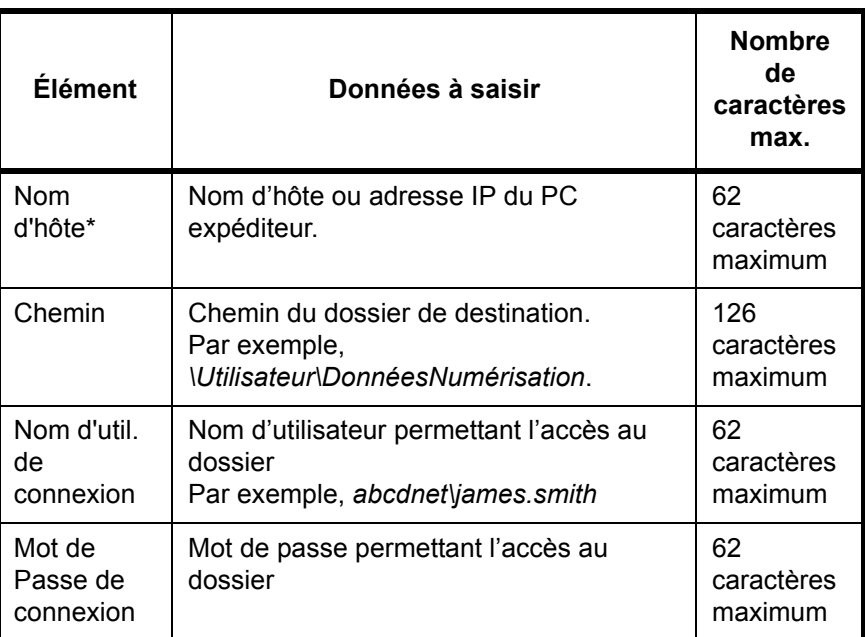

Spécifier un numéro de port différent du port par défaut (139) en utilisant le format "Nom d'hôte : numéro de port" (par exemple, nom\_d'hôte\_SMB :140).

**6** Une fois la saisie terminée, appuye sur [Test de connexion] pour vérifier la connexi

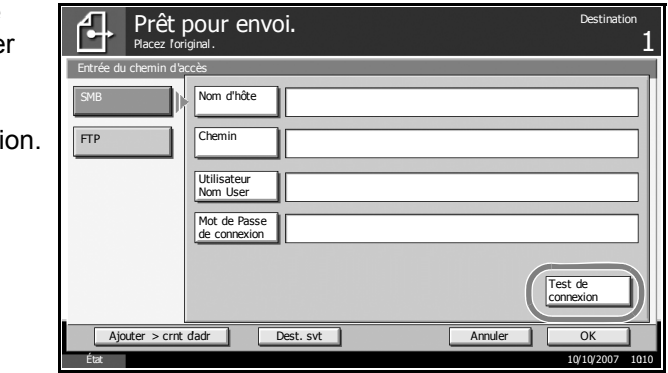

**REMARQUE :** Le message *Connecté* s'affiche si la connexion avec le destinataire est établie correctement. Si le message *Connexion impossible* s'affiche, vérifier la saisie.

Pour spécifier un autre destinataire, passer à l'étape 7. Pour spécifier un seul destinataire passer à l'étape 8.

**7** Appuyer sur [Dest. svt] et recommencer les étapes 4 à 6 pour spécifier le destinataire. 10 dossiers peuvent être enregistrés au maximum (nombre total de dossiers SMB et FTP).

**REMARQUE :** Lorsque l'écran affiche [Ajouter crnt d'adr], la saisie est enregistrée dans le Carnet d'adresses.

- **8** Appuyer sur [OK] pour enregistrer la saisie dans la liste de destinations.
- **9** Vérifier la liste de destinations.

Sélectionner un destinataire et appuyer sur [Détail/Modif.] pour le vérifier et le modifier. Le modifier le cas échéant, en recommençant les étapes 4 à 6.

Pour supprimer un destinataire de la liste, le sélectionner et appuyer sur [Supprimer].

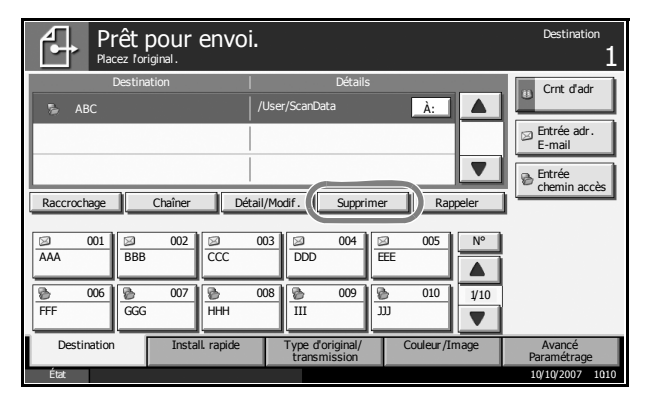

- **10** Le cas échéant, modifier le format de l'original, la résolution de numérisation, etc.
- **11** Appuyer sur la touche **Départ**. Le fichier de l'original numérisé est envoyé au dossier partagé spécifié sur le PC.

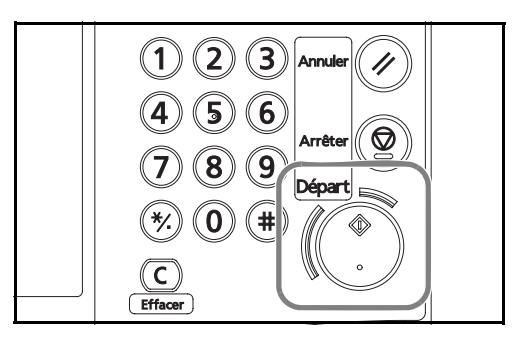

#### <span id="page-122-0"></span>**Envoi vers dossier (FTP)**

Cette option permet de stocker l'image numérisée d'un original dans un dossier sur un serveur FTP.

**REMARQUE :** Vérifier que l'option **FTP** de COMMAND CENTER est **On**. Se reporter à la section *[Réglages FTP à la page 2-19](#page-56-0)*.

**1** Placer les originaux sur la glace d'exposition ou dans le chargeur de documents en option.

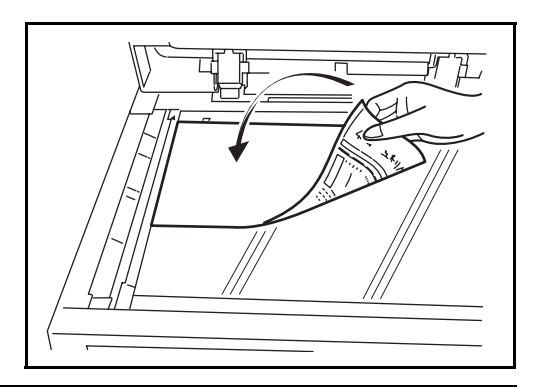

**REMARQUE :** Pour plus d'informations sur le chargement, se reporter à la section *[Chargement des originaux à la page 2-47](#page-84-0)*.

**2** Appuyer sur la touche **Envoyer**.

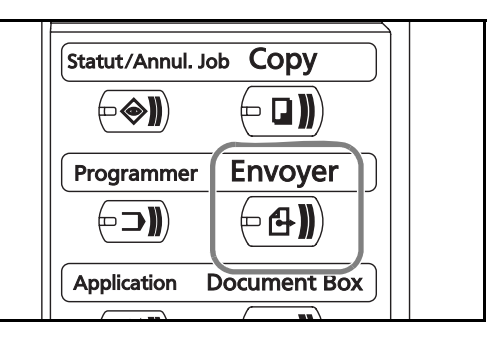

**3** Appuyer sur [Entrée du chemin d'accès], puis sur [FTP].

**REMARQUE :** Le destinataire peut être spécifié à l'aide du Carnet d'adresses ou des touches uniques. Se reporter à la section *[Spécification](#page-134-0)  [de la destination à la page 3-45](#page-134-0)*.

**4** Entrer le nom d'hôte, le chemin, l'ID utilisateur et le mot de passe. Appuyer sur la touche chaqu élément pour afficher l'écran de saisie.

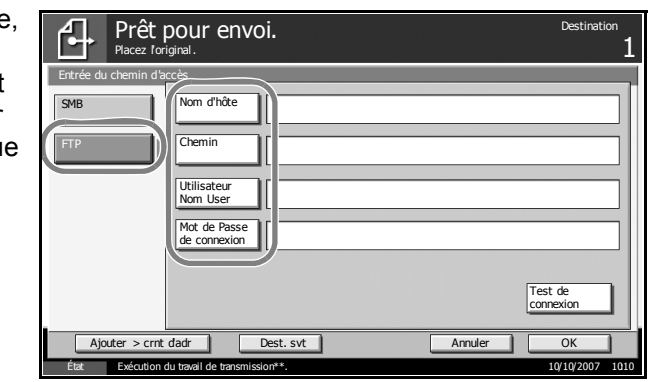

**5** Entrer les données de destination et appuyer sur [OK].

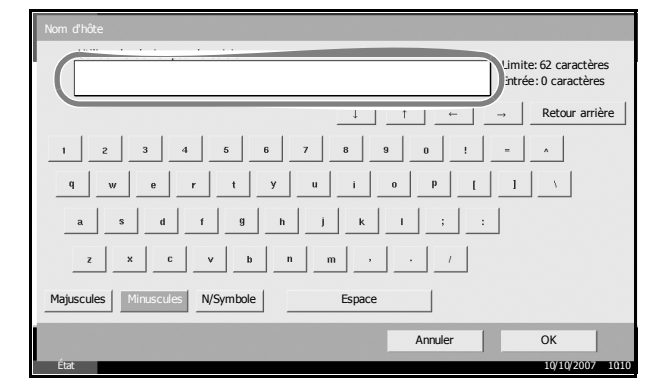

Les données à saisir sont les suivantes.

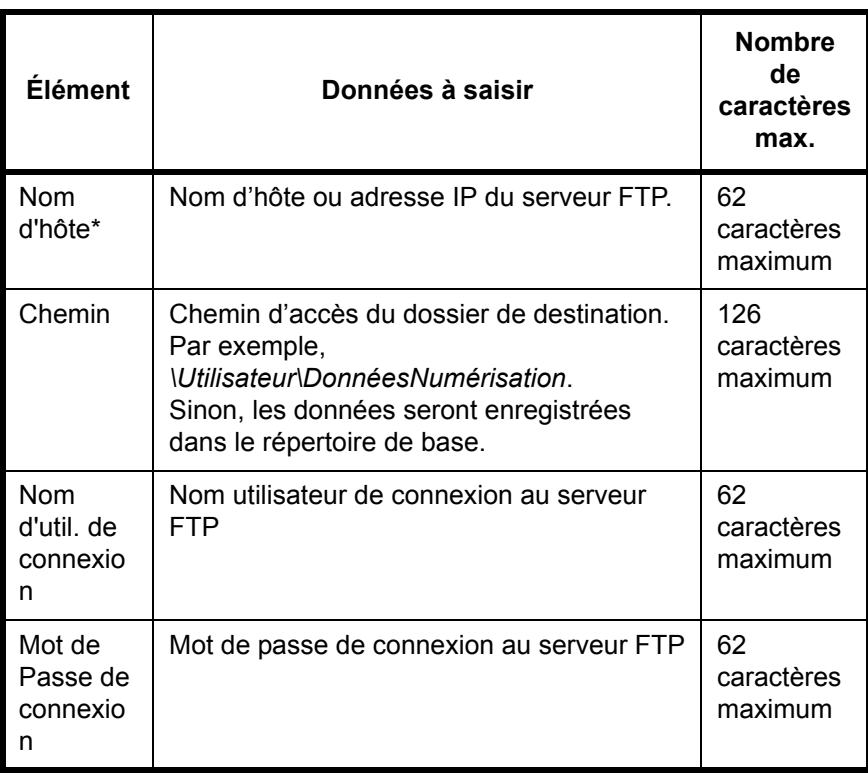

Spécifier un numéro de port différent du port par défaut (21) en utilisant le format "Nom d'hôte : numéro de port" (par exemple, nom\_d'hôte\_FTP:140).

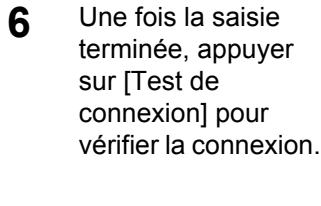

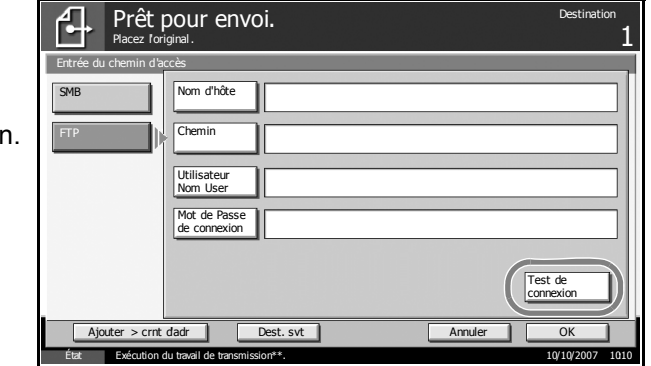

**REMARQUE :** Le message *Connecté* s'affiche si la connexion avec le destinataire est établie correctement. Si le message *Connexion impossible* s'affiche, vérifier la saisie.

Pour spécifier un autre destinataire, passer à l'étape 7. Pour spécifier un seul destinataire passer à l'étape 8.

**7** Appuyer sur [Dest. svt] et recommencer les étapes 4 à 6 pour spécifier le destinataire. 10 dossiers peuvent être enregistrés au maximum (nombre total de dossiers SMB et FTP).

**REMARQUE :** Lorsque l'écran affiche [Ajouter crnt d'adr], la saisie est enregistrée dans le Carnet d'adresses.

- **8** Appuyer sur [OK] pour enregistrer la saisie dans la liste de destinations.
- **9** Vérifier la liste de destinations.

Sélectionner un destinataire et appuyer sur [Détail/Modif.] pour le vérifier et le modifier. Le modifier le cas échéant, en recommençant les étapes 4 à 6.

Pour supprimer un destinataire de la liste, le sélectionner et appuyer sur [Supprimer].

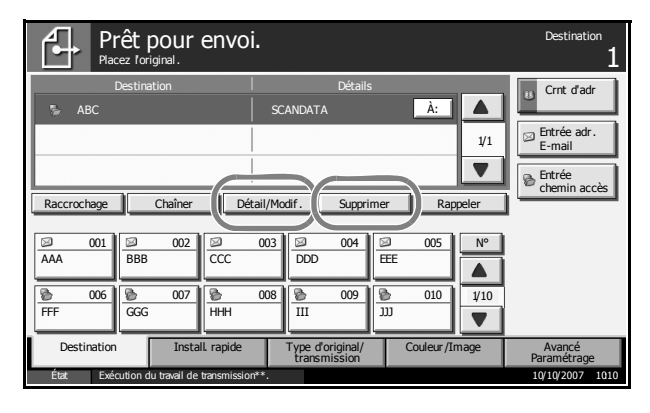

- **10** Le cas échéant, modifier le format de l'original, la résolution de numérisation, etc.
- **11** Appuyer sur la touche **Départ**. Le fichier de l'original numérisé est enregistré sur le serveur FTP spécifié.

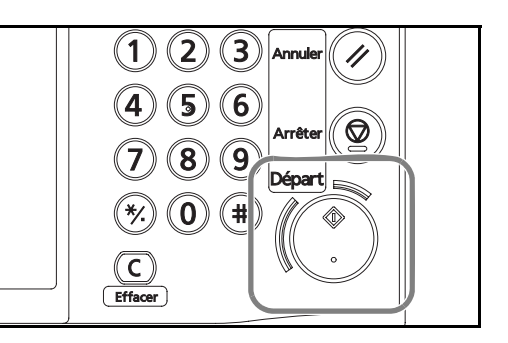

#### <span id="page-126-0"></span>**Numérisation d'images à l'aide de TWAIN/WIA**

Cette option permet de charger les données d'un document stocké dans une boîte personnalisée sur PC à l'aide du pilote TWAIN ou du pilote WIA.

**REMARQUE :** Les données doivent préalablement être stockées dans la Boîte personnalisée. Pour plus de détails, se reporter à la section *[Utilisation de la Boîte de document à la page 3-48](#page-137-0)*. Installer le pilote TWAIN ou WIA sur l'ordinateur en mode personnalisé à l'aide du CD-ROM (Product Library) fourni.

La numérisation d'image à l'aide du pilote WIA n'est prise en charge que par Windows Vista.

## **Configuration du pilote TWAIN**

Enregistrer la machine sur le pilote TWAIN afin de sélectionner la Boîte personnalisée de la machine.

**1** Sous Windows, cliquer sur **Démarrer**, **Programmes**, **Kyocera** puis **TWAIN Driver Setting**.

**REMARQUE :** Il est également possible d'ajouter la machine au PC en cliquant sur **Démarrer** dans Windows, **Panneau de configuration**, puis **Kyocera TWAIN**.

**2** Cliquer sur le bouton **Ajouter**.

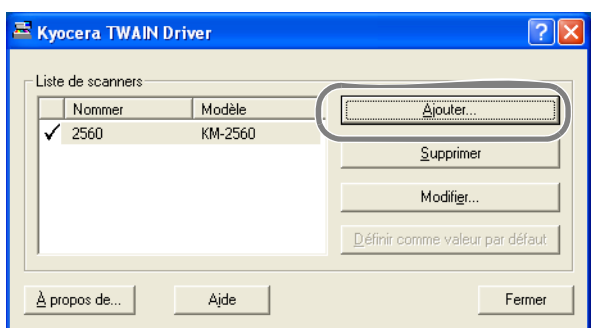

**3** Entrer le nom de la machine dans le champ **Nommer**.

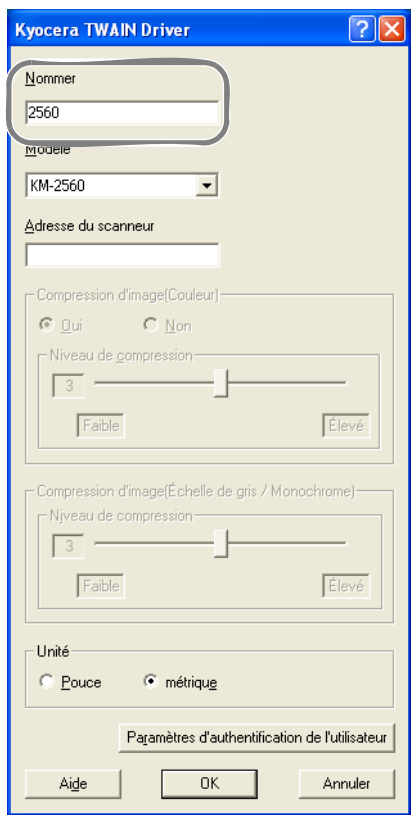

- **4** Cliquer sur le bouton ▼ à côté du champ Modèle et sélectionner cette machine dans la liste.
- **5** Entrer l'adresse IP ou le nom d'hôte de la machine dans le champ **Adresse du scanneur**.

**REMARQUE :** Si l'adresse IP de la machine est inconnue, contacter l'administrateur.

- **6** Cliquer sur le bouton **Paramètres d'authentification de l'utilisateur**. Si l'administration des connexions d'utilisateurs est invalide, passer à l'étape 8.
- **7** Activer la case à cocher à côté de **Authentification**, entrer l'ID d'utilisateur (64 caractères maximum) et le mot de passe (64 caractères maximum), puis cliquer sur **OK**.

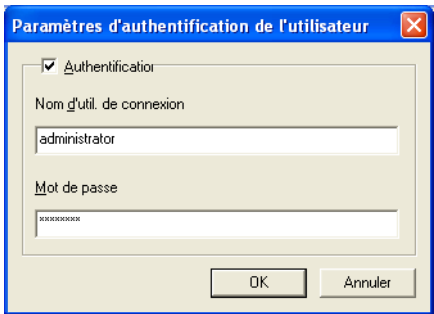

- **8** Cliquer sur le bouton **OK**.
- **9** La machine est enregistrée sur le PC et le nom de machine et le nom de modèle s'affichent dans le champ **Liste de scanners**.

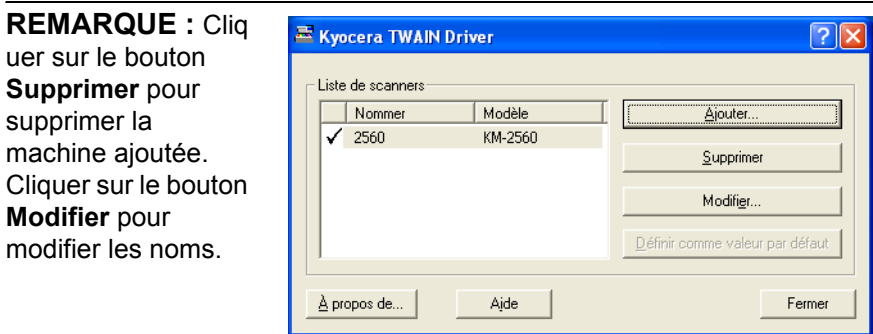

#### **COnfiguration du pilote WIA (Windows Vista uniquement)**

Enregistrer cette machine sur le pilote WIA afin de sélectionner la Boîte personnalisée de la machine. L'opération d'enregistrement suivante n'est pas nécessaire lorsque l'adresse du scanneur (l'adresse IP de la machine) est saisie lors de l'installation du pilote WIA.

- **1** Sous Windows, cliquer sur **Démarrer**, **Panneau de configuration**, puis **Scanneurs et appareils photo**.
- **2** Sélectionner le même nom que cette machine pour les pilotes WIA et appuyer sur le bouton **Propriétés**.

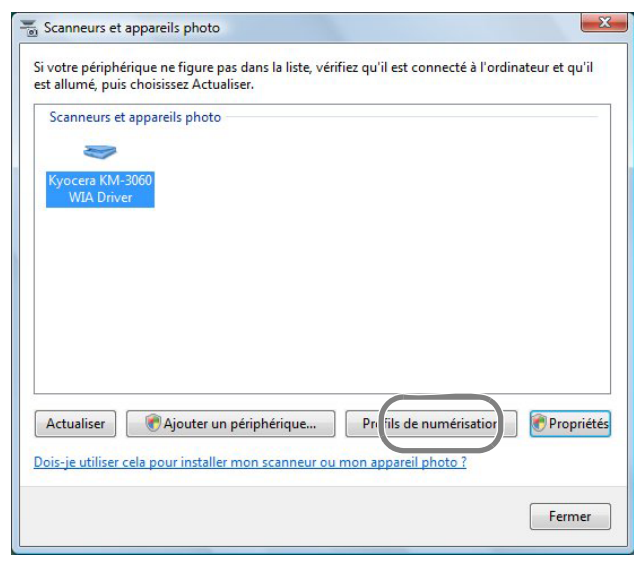

**REMARQUE :** Si la sécurité de Windows et le contrôle de compte utilisateur sont affichés, aucun problème ne devrait être rencontré avec le fonctionnement après l'installation du pilote et du logiciel que nous fournissons. Continuer l'installation.

**3** Cliquer sur l'onglet **Paramètres** et entrer l'adresse IP ou le nom d'hôte de la machine dans le champ **Adresse du scanneur**. Si l'administration des connexions d'utilisateurs est invalide, passer à l'étape 5.

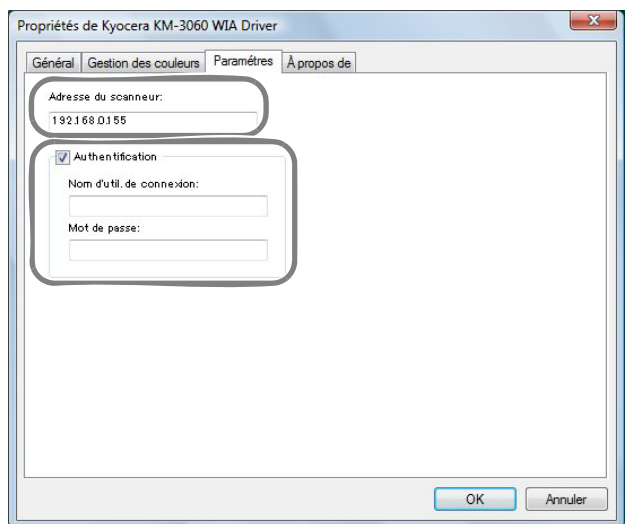

**REMARQUE :** Si l'adresse IP de la machine est inconnue, contacter l'administrateur.

- **4** Activer la case à cocher à côté de **Authentification**, entrer l'ID d'utilisateur (64 caractères maximum) et le mot de passe (64 caractères maximum), puis cliquer sur **OK**.
- **5** Cliquer sur le bouton **Fermer**.

La machine est enregistrée sur le PC et le nom de machine et le nom de modèle s'affichent dans le champ **Liste de scanners**.

#### **Numérisation des données**

Cette option permet de numériser les données d'un document stocké dans la boîte personnalisée de la machine.

La procédure suivante est un exemple du fonctionnement de numérisation à l'aide du pilote TWAIN. Utiliser les pilotes WIA de la même manière.

- **1** Lancer l'application compatible TWAIN.
- **2** Sélectionner la machine dans l'application et afficher la boîte de dialogue TWAIN.

**REMARQUE :** Pour sélectionner la machine, se reporter au Manuel d'utilisation ou à l'Aide du logiciel utilisé.

**3** Sélectionner la Boîte personnalisée contenant le fichier à numériser dans le champ **Liste des boîtes**. Si la boîte est protégée par un mot de passe, l'écran de saisie du mot de passe s'affiche. Saisir le mot de passe et cliquer sur **OK**. Lors de la sélection d'une boîte, les fichiers contenus dans la Boîte personnalisée s'affichent dans le champ **Liste des boîtes**.

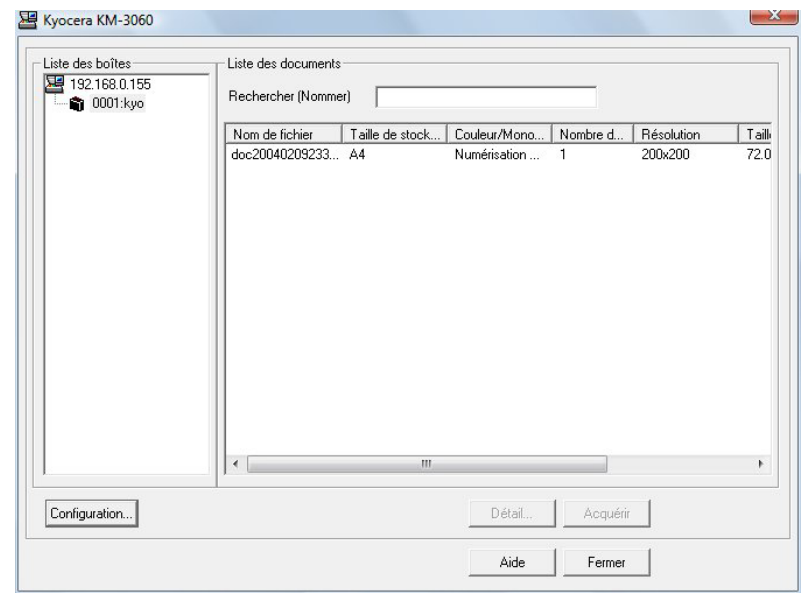

**4** Paramétrer l'affichage des données. Cliquer sur le bouton **Configuration** pour sélectionner les différents éléments.

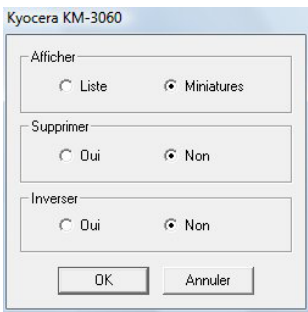

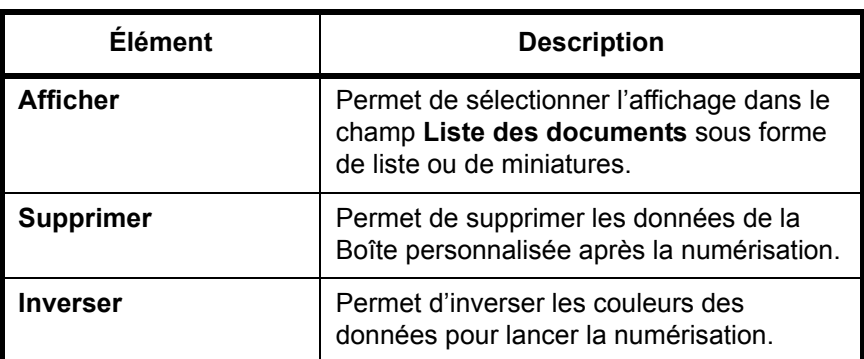

- **5** Cliquer sur le bouton **OK**.
- **6** Sélectionner les données à numériser dans le champ **Liste des documents**.

3

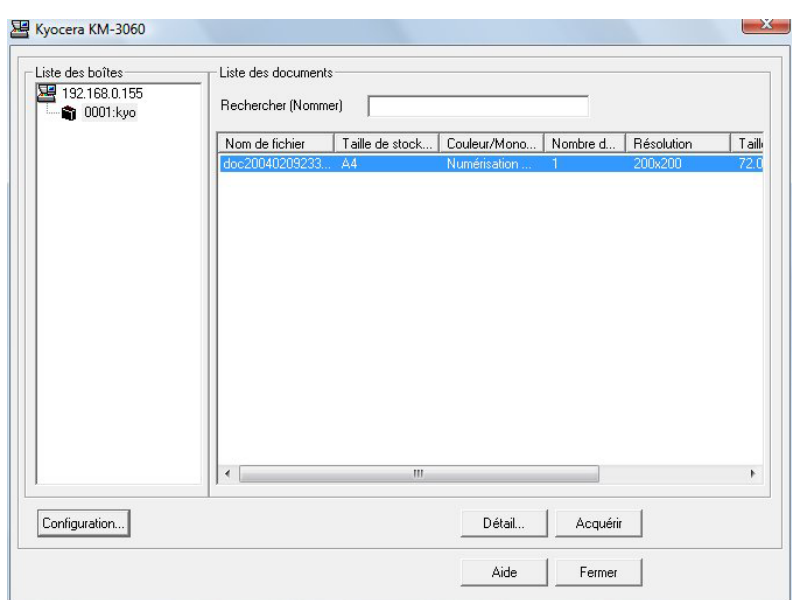

Entrer le nom du document dans le champ **Rechercher (Nommer)** pour rechercher les données ayant le même nom de document ou la même entête dans le nom de document.

**7** Cliquer sur le bouton **Détail** pour afficher les données du document sélectionné. Si le document comporte plusieurs pages, activer la case à cocher à côté de la page à numériser. Les pages sélectionnées sont numérisées.

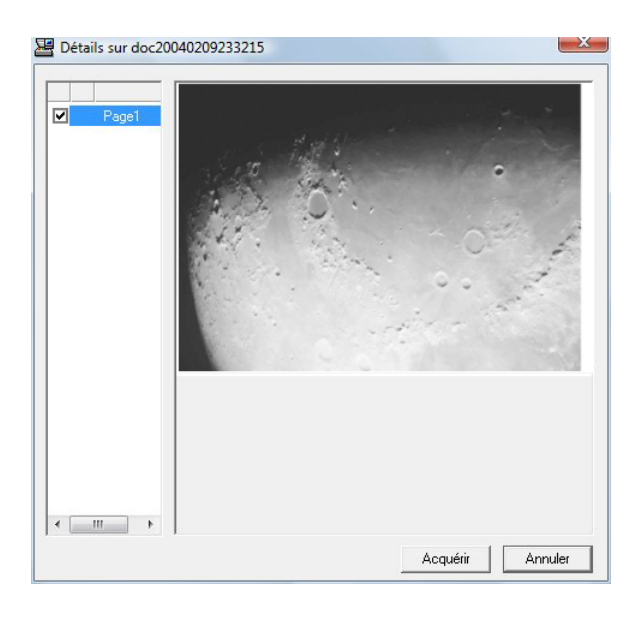

**8** Cliquer sur le bouton **Acquérir**. Les données sont numérisées.

# <span id="page-134-0"></span>**Spécification de la destination**

Pour spécifier un destinataire, utiliser le carnet d'adresses ou les touches uniques.

# **Sélection dans le carnet d'adresses**

Sélectionner un destinataire enregistré dans le carnet d'adresses.

**1** Dans l'écran de base de la fonction envoi, appuyer sur [Crnt d'adr].

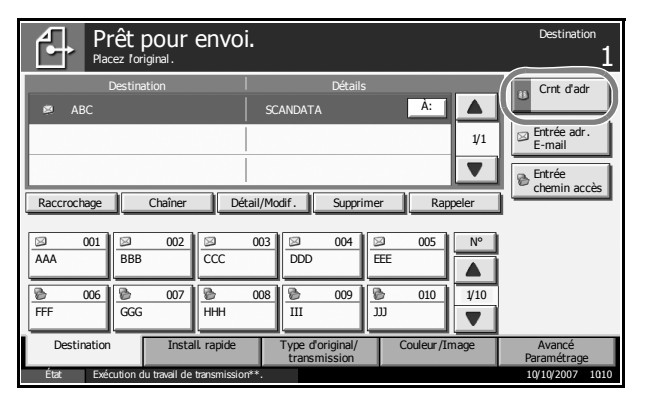

**2** Cocher la case pour sélectionner le destinataire désiré dans la liste. Il est possible de sélectionner plusieurs destinataires. Les destinataires sélectionnés sont signalés par une coche dans la case à cocher.

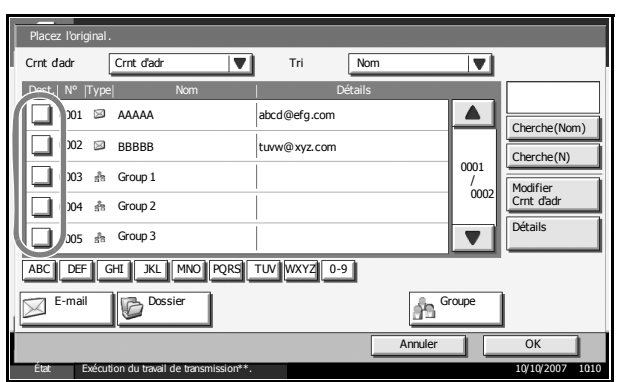

**REMARQUE :** Pour annuler la sélection, décocher la case.

- **3** Lors de l'envoi en tant d'E-mail, appuyer sur [À :], [Cc :] ou [Cci :] pour modifier le statut du destinataire, le cas échéant.
- **4** Appuyer sur [OK] pour enregistrer le destinataire sélectionné dans la liste de destinations.

**REMARQUE :** Pour supprimer un destinataire de la liste, le sélectionner et appuyer sur [Supprimer].

### **Recherche de destinataire**

Il est possible d'effectuer une recherche sur les destinataires enregistrés dans le carnet d'adresses.

Une recherche avancée par type ou par lettre initiale est également possible.

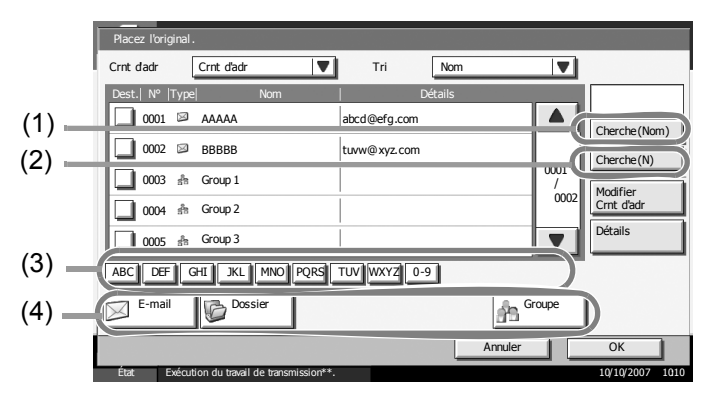

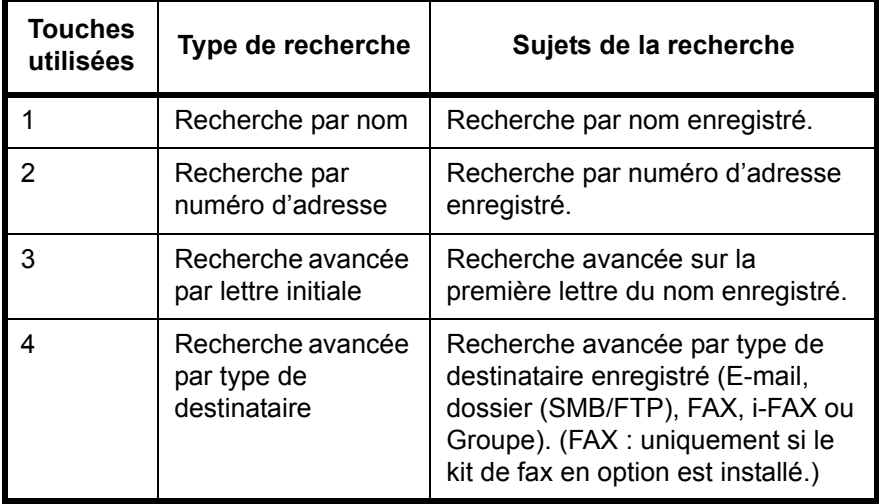

La méthode permettant d'utiliser les différents modes de recherche est décrite ci-après.

#### **Recherche par nom**

Appuyer sur [Cherche(Nom)] et entrer le nom désiré.

#### **Recherche par numéro d'adresse**

Appuyer sur [Cherche(N)] et entrer le numéro d'adresse à rechercher.

#### **Recherche avancée par type de destinataire**

Appuyer sur [E-mail], [Dossier], [FAX], [i-FAX] ou [Groupe]. Les destinataires enregistrés dans ce type s'affichent.

#### **Recherche avancée par lettre initiale**

Appuyer sur la touche de la première lettre désirée.

## **Sélection par touche unique**

Sélectionner le destinataire à l'aide de la touche unique.

Dans l'écran de base de la fonction d'envoi, cliquer sur la touche unique sur laquelle le destinataire est enregistré.

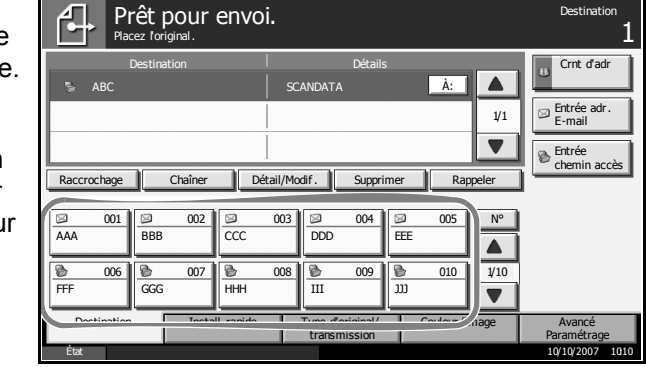

**REMARQUE :** Si la touche unique du destinataire désiré n'est pas affichée sur l'écran tactile, cliquer sur  $[\nabla]$  ou sur  $[\nabla]$  pour faire défiler et afficher la touche unique suivante ou précédente.

Cette méthode suppose que des touches uniques sont déjà enregistrées. Pour plus d'informations sur l'enregistrement de touches uniques, se reporter au *Manuel d'utilisation avancée*.

# **Sélection par numérotation abrégée**

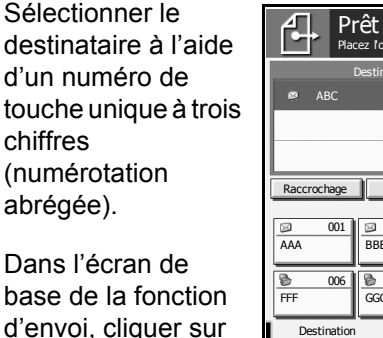

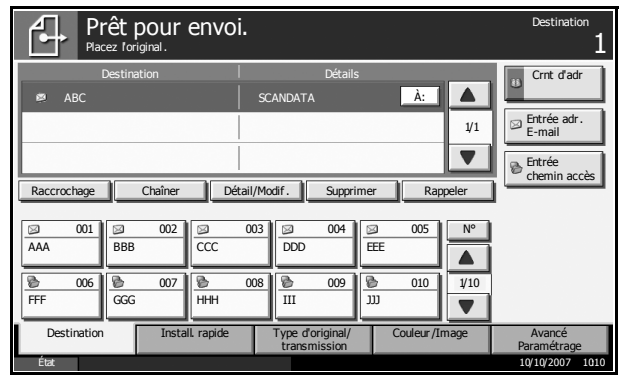

touche **unique** à 3 chiffres dans l'écran de saisie numérique.

## <span id="page-136-0"></span>**Envoi vers différents types de destinataires (Envoi multiple)**

la touche **N°** et entrer le numéro de

Selon les réglages, il est également possible d'envoyer et d'imprimer simultanément.

Les procédures sont les mêmes que celles utilisées pour spécifier les destinataires de chaque type. Il suffit d'ajouter l'adresse E-mail ou le chemin d'accès du dossier pour les afficher dans la liste de destinations. Appuyer sur la touche **Départ** pour lancer la transmission simultanément vers tous les destinataires.

# <span id="page-137-0"></span>**Utilisation de la Boîte de document**

Procéder comme suit pour effectuer les opérations de base de la Boîte de document.

**REMARQUE :** La Boîte de document est supposée être déjà créée et enregistrée.

Pour plus d'informations sur la création et l'enregistrement de Boîtes de documents, se reporter au *Manuel d'utilisation avancée*.

# **Stockage de documents dans la Boîte personnalisée**

Cette fonction permet de stocker des documents dans la Boîte personnalisée.

**1** Placer les originaux sur la glace d'exposition ou dans le chargeur de documents en option.

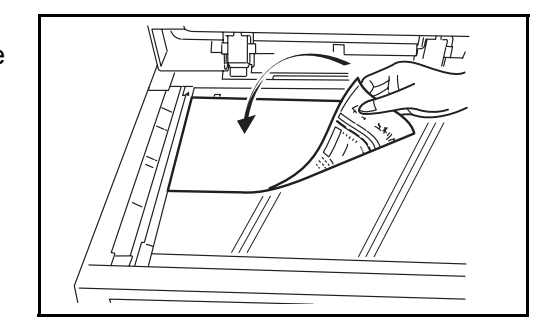

**REMARQUE :** Pour plus d'informations sur le chargement, se reporter à la section *[Chargement des originaux à la page 2-47](#page-84-0)*.

**2** Appuyer sur la touche **Document Box**.

**3** Appuyer sur [Boîte personnalisée] et sélectionner la boîte dans laquelle le fichier doit être stocké.

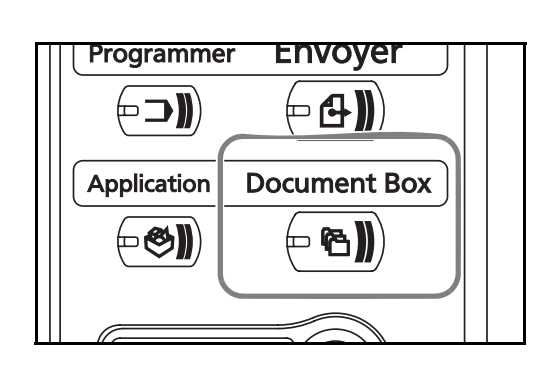

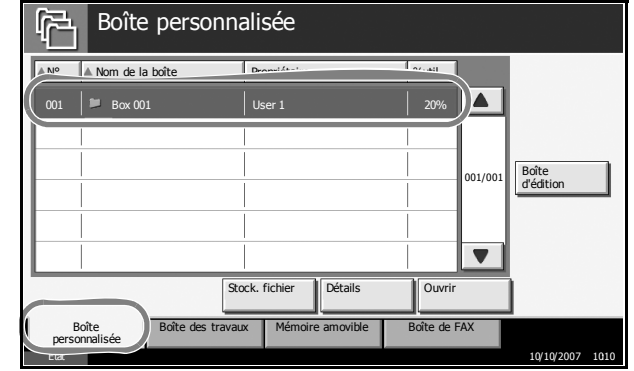

**REMARQUE :** La Boîte personnalisée doit être créée au préalable.

**4** Appuyer sur [Stock. fichier].

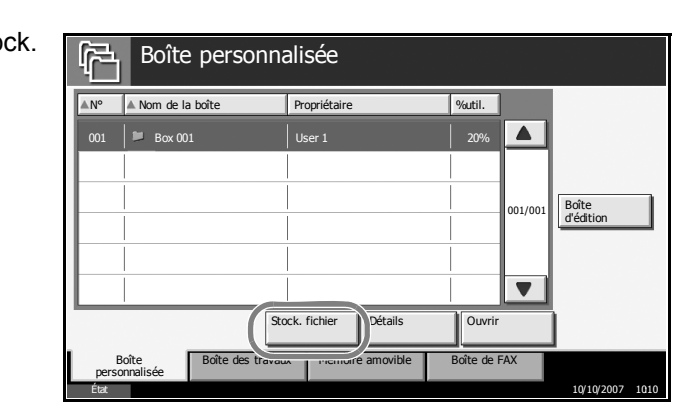

**REMARQUE :** Si un mot de passe a été défini pour la Boîte personnalisée, entrer le mot de passe.

**5** Le cas échéant, modifier le type d'original, la densité de numérisation, etc.

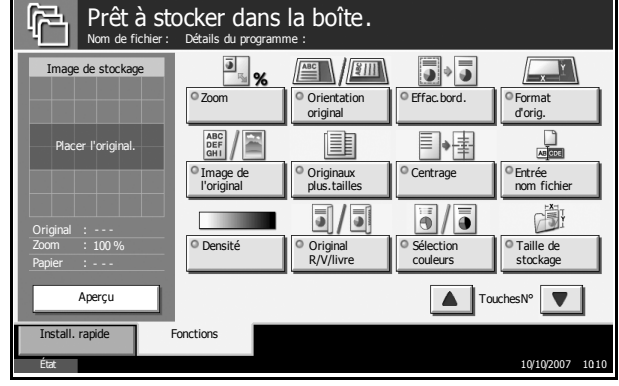

**6** Appuyer sur la touche **Départ**. L'original est numérisé et les données sont stockées dans la Boîte de document spécifiée.

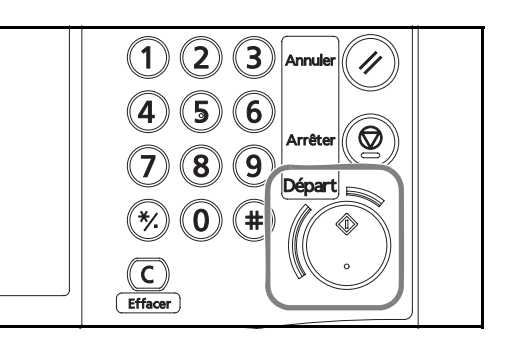

# **Impression de documents stockés dans une Boîte personnalisée**

Cette fonction permet d'imprimer des documents stockés dans la Boîte personnalisée.

**1** Appuyer sur la touche **Document Box**.

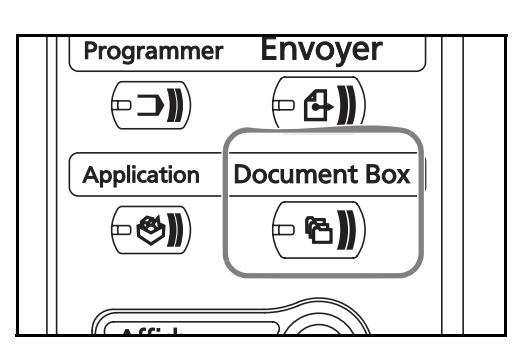

**2** Appuyer sur [Boîte personnalisée] et sélectionner la boîte contenant le document à imprimer.

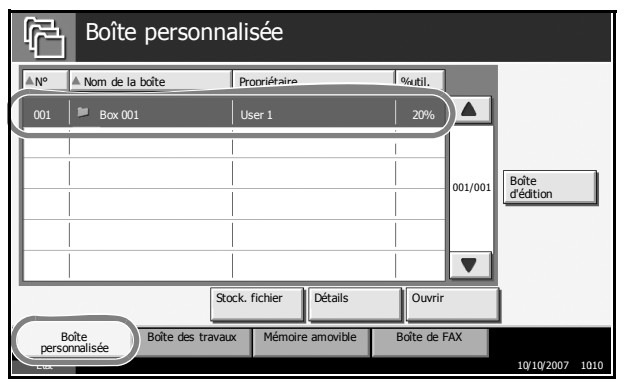

**3** Appuyer sur [Ouvrir].

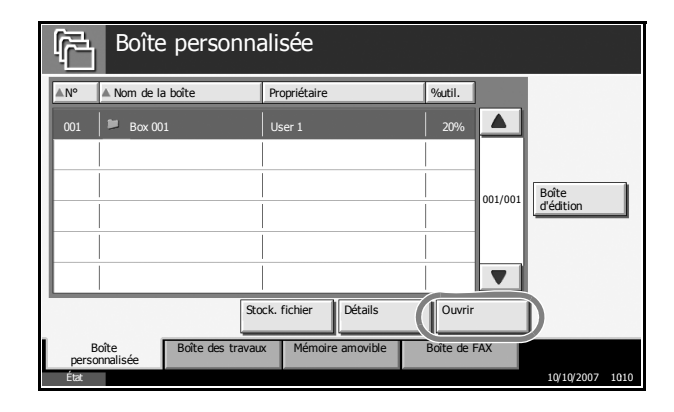

**REMARQUE :** Si un mot de passe a été défini pour la Boîte personnalisée, entrer le mot de passe.

**4** Dans la liste, cocher la case à côté du document à imprimer. Le document sélectionné est signalé par une coche dans la case à cocher.

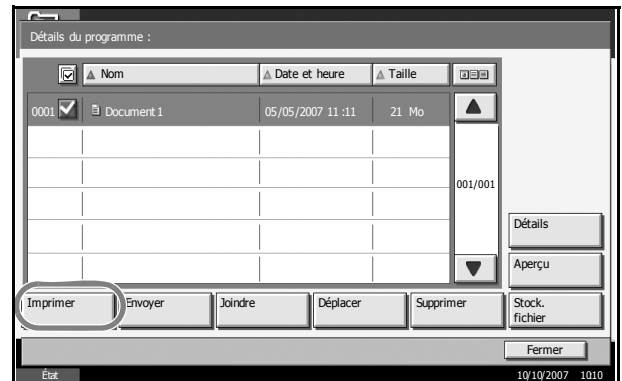

**REMARQUE :** Il n'est pas possible de sélectionner et d'imprimer plusieurs documents. Pour annuler la sélection, décocher la case.

- **5** Appuyer sur [Imprimer].
- **6** Le cas échéant, modifier la sélection de papier, recto/ recto verso, etc.

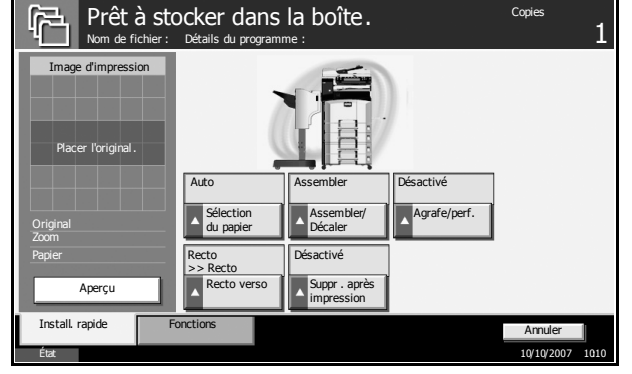

**7** Appuyer sur la touche **Départ** pour lancer l'impression du document sélectionné.

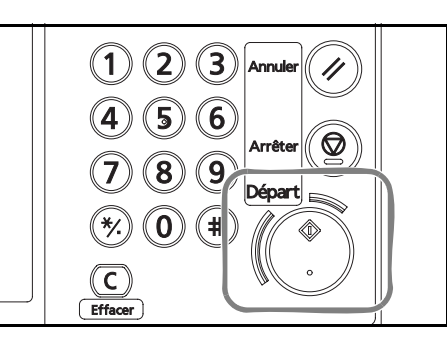

# <span id="page-140-0"></span>**Envoi de documents stockés dans une Boîte personnalisée**

Cette fonction permet d'envoyer des documents stockés dans une Boîte personnalisée.

**1** Appuyer sur la touche **Document Box**.

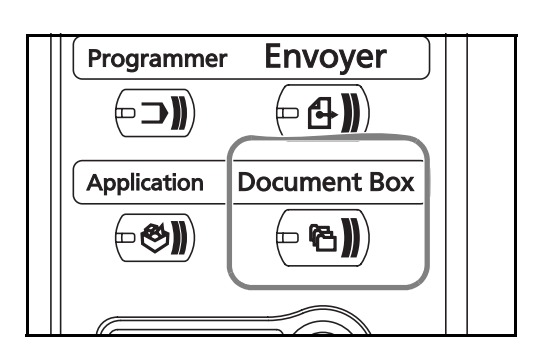

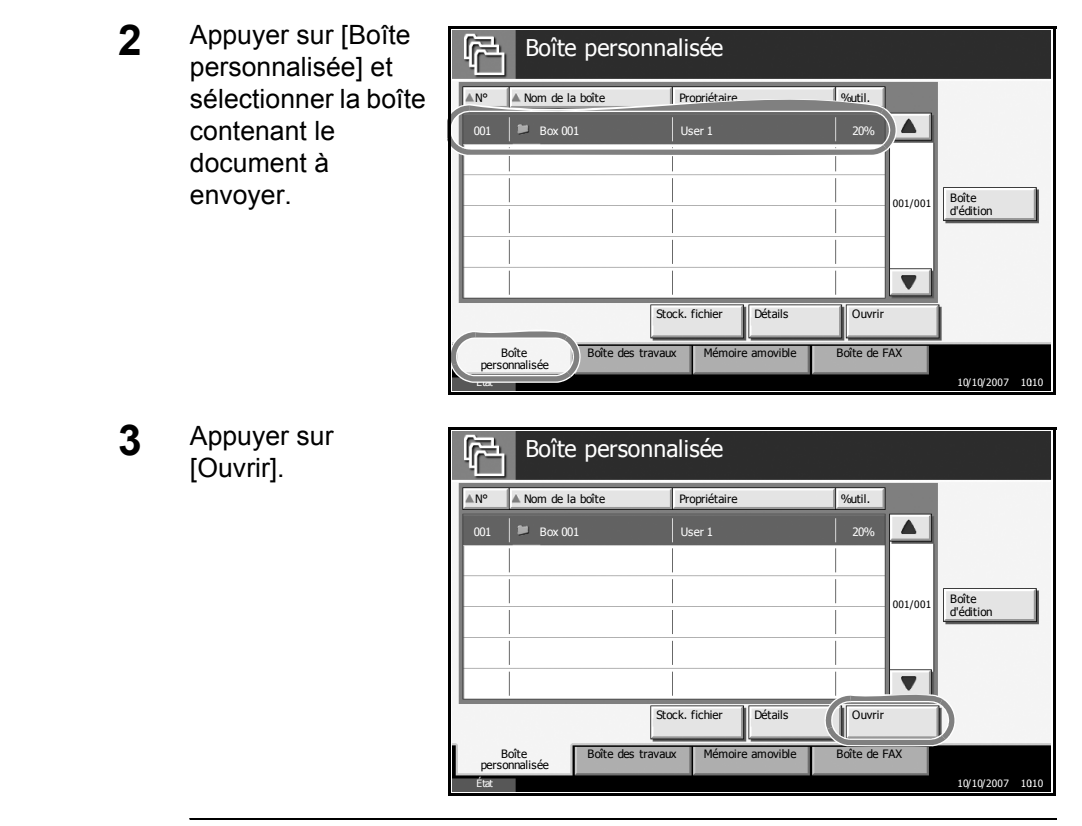

**REMARQUE :** Si un mot de passe a été défini pour la Boîte personnalisée, entrer le mot de passe.

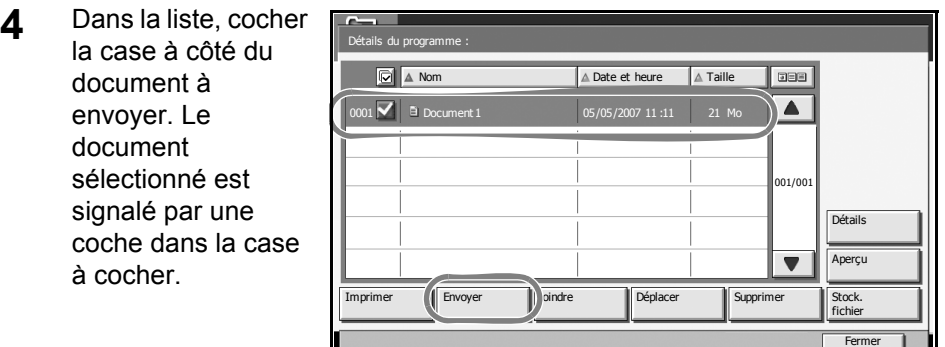

**REMARQUE :** Il n'est pas possible de sélectionner et d'envoyer plusieurs documents. Pour annuler la sélection, décocher la case.

الموالي الموالي الموالي الموالي الموالي الموالي الموالي الموالي الموالي الموالي الموالي الموالي الموالي الموال<br>الموالي الموالي الموالي الموالي الموالي الموالي الموالي الموالي الموالي الموالي الموالي الموالي الموالي الموا

**5** Appuyer sur [Envoyer].

**6** Sélectionner le destinataire.

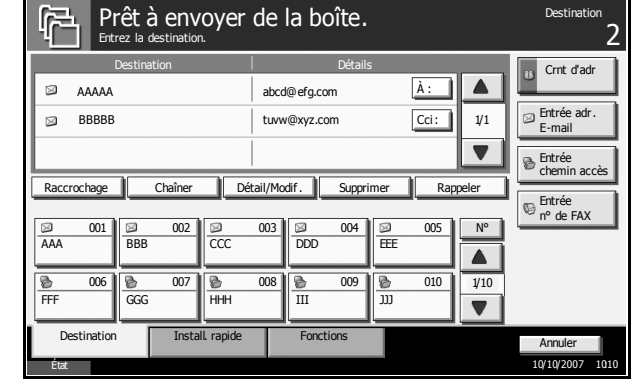

**REMARQUE :** Pour plus de détails sur la sélection des destinataires, se reporter à la section *[Spécification de la destination à la page 3-45](#page-134-0)*.

**7** Appuyer sur la touche **Départ** pour lancer l'envoi du document sélectionné.

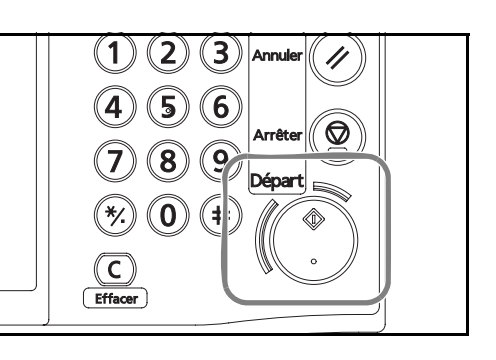

# **Édition de documents stockés dans une Boîte personnalisée**

Cette fonction permet de déplacer des documents entre des Boîtes personnalisées ou de fusionner plusieurs documents.

**REMARQUE :** Lors de l'impression ou de l'envoi d'un document dans une Boîte personnalisée, il est impossible de [Déplacer] de document avant la fin de l'impression ou de la transmission.

#### **Déplacement de documents**

La méthode permettant de déplacer des documents est décrite ci-après.

**1** Appuyer sur la touche **Document Box**.

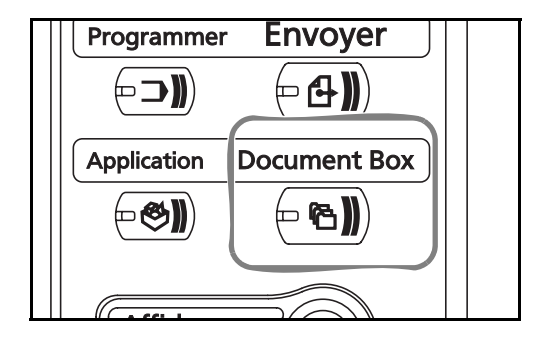

3

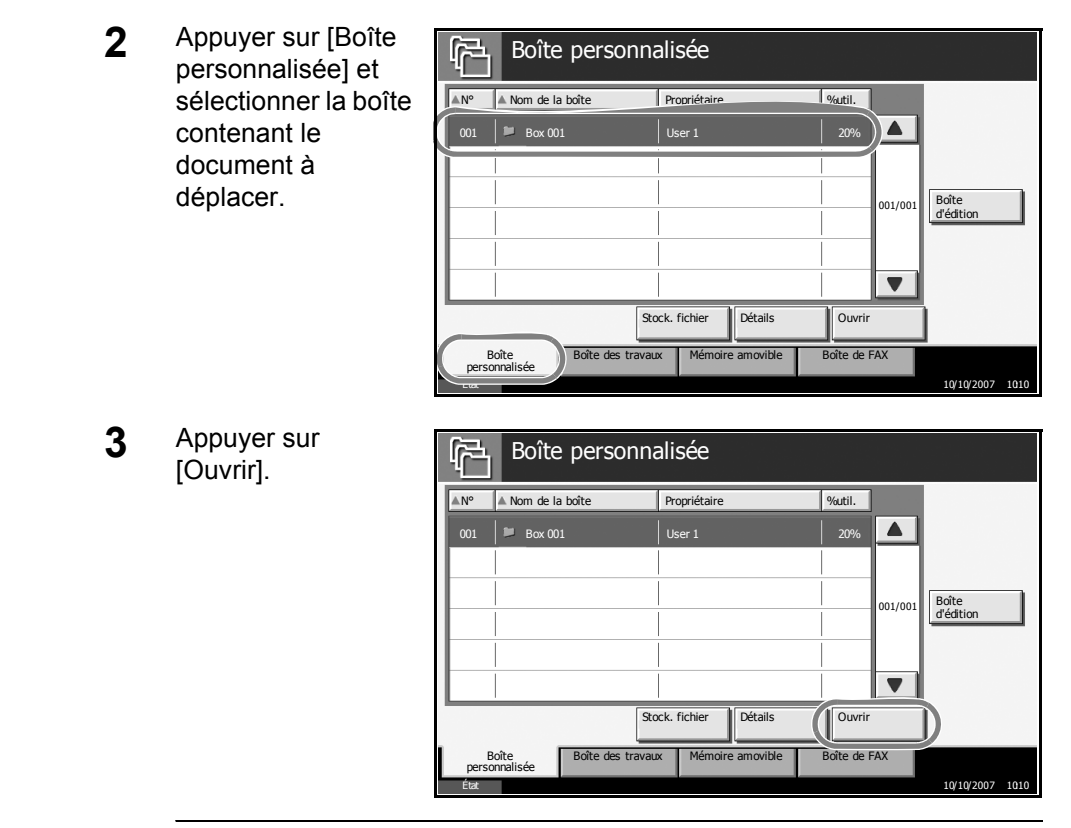

**REMARQUE :** Si un mot de passe a été défini pour la Boîte personnalisée, entrer le mot de passe.

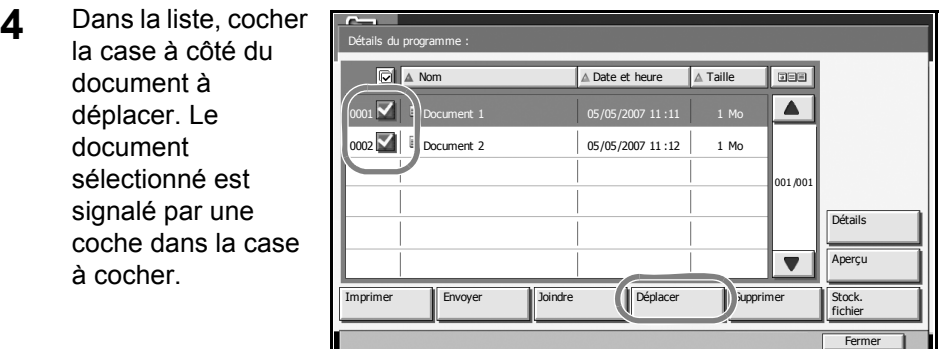

الموالي بين الموالي بين الموالي بين الموالي بين الموالي بين الموالي بين الموالي بين الموالي بين الموالي بين ال<br>الموالي بين الموالي بين الموالي بين الموالي بين الموالي بين الموالي بين الموالي بين الموالي بين الموالي بين ا

**REMARQUE :** Pour annuler la sélection, décocher la case.

**5** Appuyer sur [Déplacer].
3

**6** Sélectionner la boîte Déplacer de destination et Sélectionnez la boîte de destination et appuyez sur [Déplacer].  $\vert \cdot \vert$ appuyer sur [Déplacer]. Pour Boîte personnalisée  $\boxed{\triangle N^{\circ}}$   $\boxed{\triangle N$ om de la boîte déplacer le Propriéta 0001 Box 001  $\overline{\mathbf{a}}$  $\triangle$ document, appuyer  $100<sub>0</sub>$ AAAA 0002 **Box 002** sur [Oui] dans 80%l'écran de  $-01/001$ confirmation.  $\overline{\blacktriangledown}$ Annuler Déplacer État 10/10/2007 10:10

**REMARQUE :** Si un mot de passe a été défini pour la boîte de destination, entrer le mot de passe.

#### **Fusion de documents**

Cette fonction permet de fusionner des documents stockés dans la Boîte personnalisée.

**IMPORTANT :** Seuls les documents figurant dans la même Boîte personnalisée peuvent être fusionnés. Le cas échéant, déplacer les documents pour les stocker dans une même boîte.

La méthode permettant de fusionner des documents est décrite ci-après.

**1** Appuyer sur la touche **Document Box**.

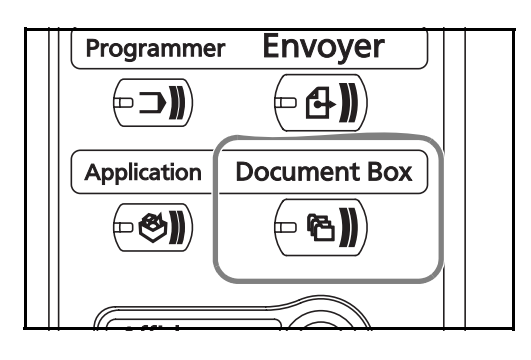

**2** Appuyer sur [Boîte personnalisée] et sélectionner la boîte contenant les documents à joindre.

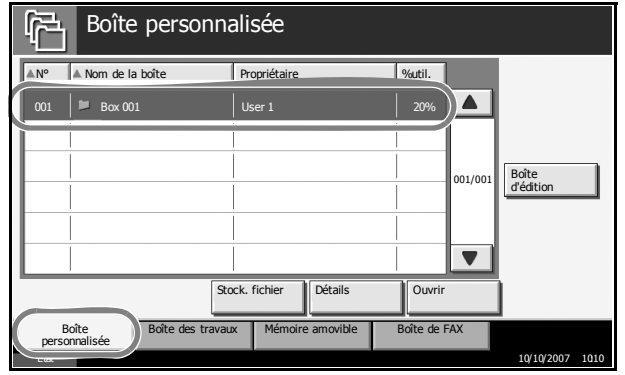

**3** Appuyer sur [Ouvrir].

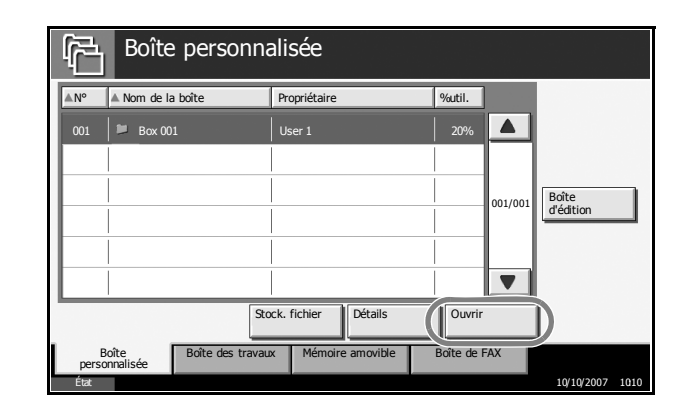

**REMARQUE :** Si un mot de passe a été défini pour la Boîte personnalisée, entrer le mot de passe.

**4** Dans la liste, cocher ils du programm la case à côté des **Nom** A Date et heure Taille Taille Taille and Date et heure Taille Taille Taille and Date et heure Taille Taille Taille and Date et heure Taille Taille Taille Taille Taille Taille Taille Taille Taille Taille Taille Taille **DBB** documents à  $1$   $\triangledown$  **Document 1** 05/05/2007 11 :11  $\blacktriangle$ fusionner. 10 documents peuvent 0002 0 Document 2 05/05/2007 11:12 1 Mo être fusionnés au 001 /001 maximum. Les Détails documents Aperçu sélectionnés sont  $\blacktriangledown$ signalés par une Imprimer Envoyer Joindre Déplacer Supprime Stock.<br>fichier coche dans la case  $Ferm$ à cocher. État 10/10/2007 10:10

**REMARQUE :** Pour annuler la sélection, décocher la case.

- **5** Appuyer sur [Joindre].
- **6** Classer les documents dans l'ordre désiré.

Cliquer sur le document à reclasser. Ce document est mis en surbrillance. Cliquer sur [Haut] ou [Bas] pour déplacer le document vers le haut ou vers le bas en fonction de l'ordre de fusion.

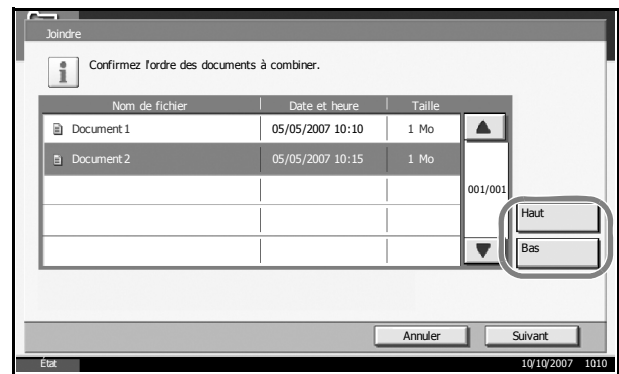

- **7** Appuyer sur [Suivant].
- **8** Appuyer sur [Nom de fichier].

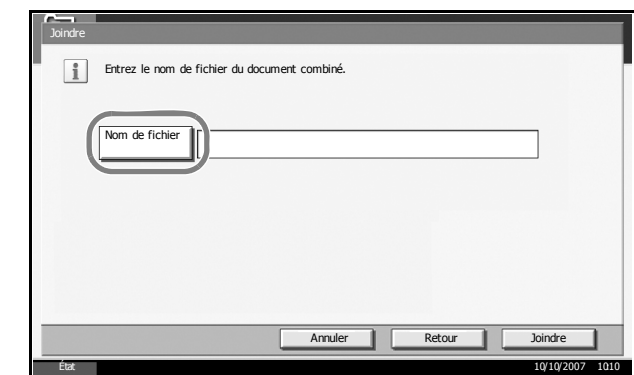

**9** Entrer le nouveau nom de fichier des documents fusionnés et appuyer sur [OK].

**REMARQUE :** Pour plus de détails sur la saisie de caractères, se reporter à *l'Annexe*.

3

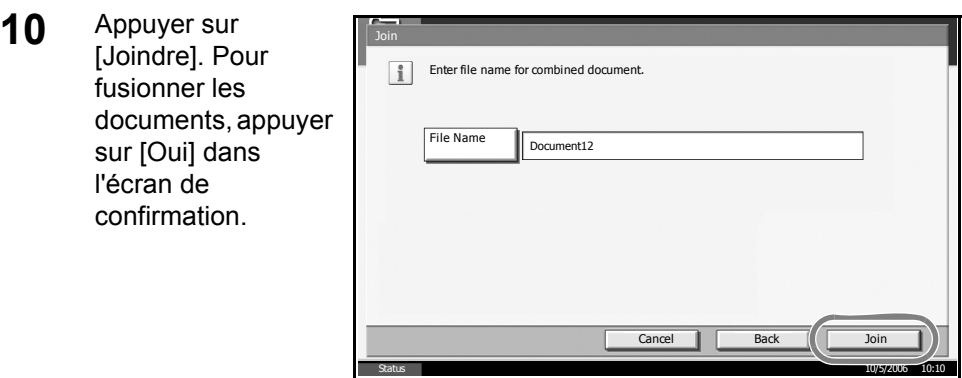

**REMARQUE :** Les documents existant avant la fusion sont conservés. Les supprimer s'ils ne sont plus utiles.

## **Impression de documents stockés dans la Boîte des travaux**

Cette fonction permet d'imprimer des documents stockés dans la boîte des travaux. La boîte des travaux contient les boîtes et les documents suivants.

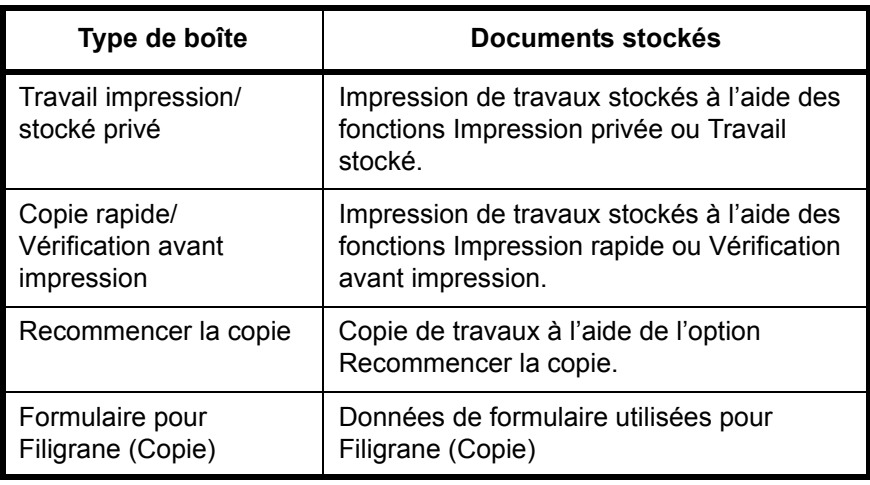

La méthode permettant d'imprimer des documents dans la Boîte des travaux est décrite ci-après.

**1** Appuyer sur la touche **Document Box**.

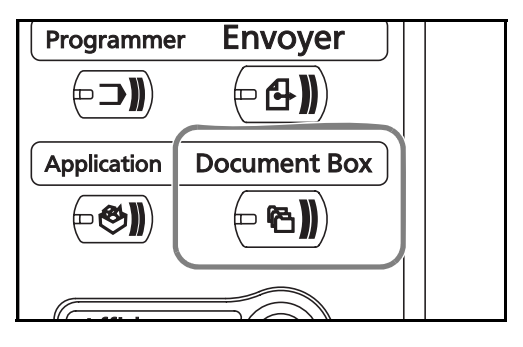

**2** Appuyer sur [Boîte des travaux].

 $Q$ uvri

í v

 $10/10/2007$  10:10

**3** Sélectionner la boîte 屋 Boîte des travaux contenant le document à ..<br>Nom de la boite Fichiers ( ≡ Travail impression/stocké privé A imprimer et appuyer Copie rapide/Vérification avant impression  $\overline{\phantom{0}}$  $\blacksquare$ sur [Ouvrir]. Recommencer la copie  $\overline{\mathbf{0}}$  $\blacksquare$  $\begin{array}{c} \square \end{array}$ Formulaire pour Filigrane (Copie) 2

personnalisée

**4** Sélectionner le document à imprimer et appuyer sur [Imprimer].

> En cas d'image en filigrane (copie) appuyer sur [Oui] dans l'écran de confirmation pour lancer l'impression. Pour les autres boîtes, passer à l'étape 5.

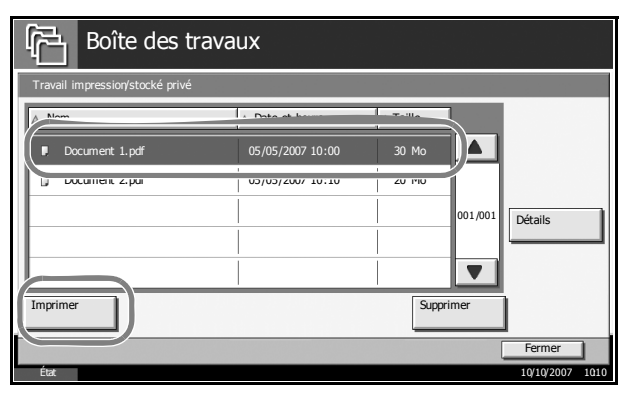

Boîte Boîte des travaux Mémoire amovible

**REMARQUE :** Si un mot de passe a été défini pour la Boîte personnalisée, entrer le mot de passe.

**5** Saisir le nombre de Document 1 copies désiré à l'aide des touches [+] ou [–], ou des Copiestouches  $\overline{10}$ numériques, puis  $\ddot{\phantom{1}}$ appuyer sur [Lancer impr.] pour lancer l'impression. L'impression commence. Annuler Lancer impr

# **Impression de documents stockés en mémoire USB amovible**

Cette fonction permet de connecter une mémoire USB amovible à la machine pour imprimer des données PDF stockées en mémoire. Elle permet une impression facile sans passer par le PC.

## **Limitations**

- Seuls les fichiers PDF (version 1.4 ou ultérieure) sont imprimables.
- Les fichiers PDF compressés et les fichiers PDF cryptés ne sont pas pris en charge.
- Les fichiers PDF à imprimer doivent comporter une extension (.pdf).
- Le fichier PDF à imprimer doit se trouver dans le répertoire racine de la mémoire USB.
- Il n'est pas possible de sélectionner et d'imprimer plusieurs documents.
- La mémoire USB utilisée doit être formatée par cette machine.
- Brancher la mémoire USB directement dans le logement de mémoire USB. En cas d'utilisation d'un concentrateur USB, l'impression à partir de la mémoire USB peut comporter des erreurs.

### **Impression**

Impression de documents stockés en mémoire USB amovible.

- **1** Appuyer sur la touche **Document Box**.
- **2** Brancher la mémoire USB dans le logement de mémoire USB.

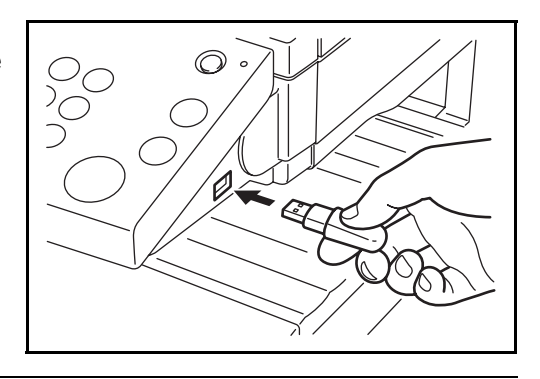

**IMPORTANT :** La mémoire USB utilisée doit être formatée par cette machine. Si la mémoire USB utilisée est formatée par une autre machine, le message *La mémoire amovible n'est pas formatée* risque de s'afficher. Pour formater une mémoire USB, appuyer sur [Formater] et suivre les instructions qui s'affichent.

**3** Appuyer sur [Mémoire amovible].

**4** Sélectionner le fichier à imprimer et appuyer sur [Imprimer].

touches

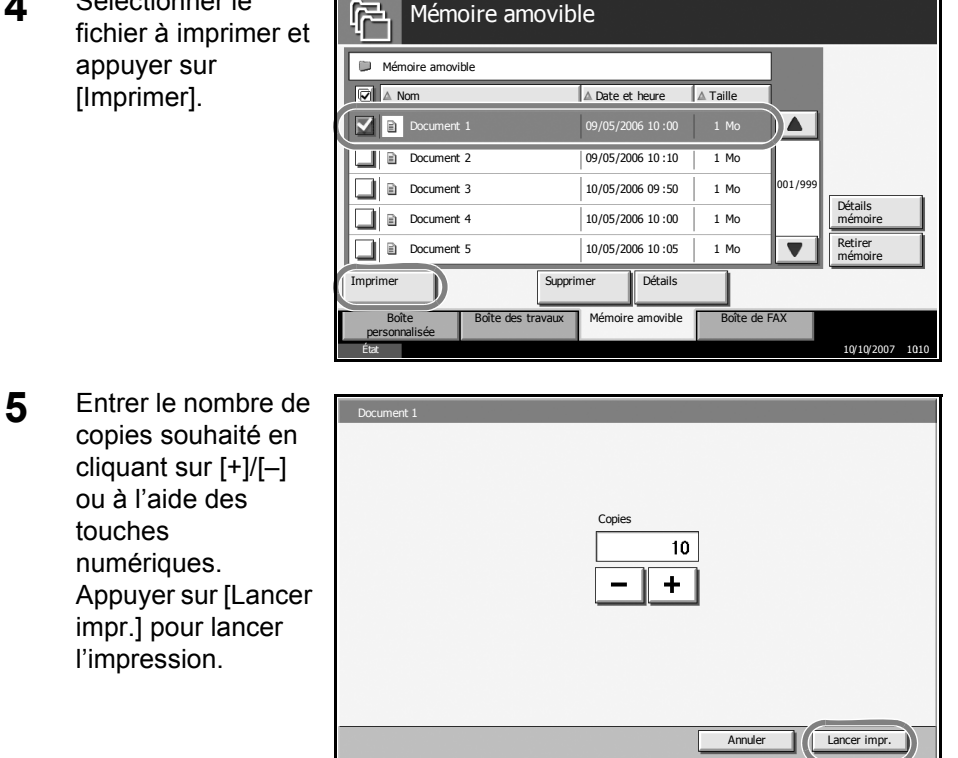

Mémoire amovible

## **Retrait de la mémoire USB**

Retirer la mémoire USB.

**IMPORTANT :** Respecter la bonne procédure afin d'éviter d'endommager les données ou la mémoire USB.

- **1** Appuyer sur la touche **Document Box**.
- **2** Appuyer sur [Mémoire amovible].
- **3** Appuyer sur [Retirer mémoire].

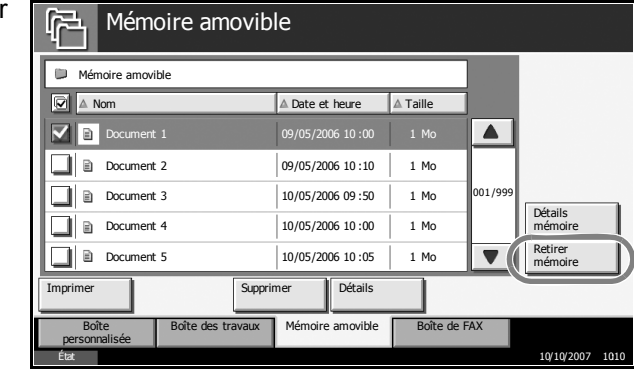

**4** Retirer la mémoire USB après l'affichage du message *Retrait mémoire amovible sans risque*.

# **Annulation/Visualisation/Modification de travaux**

Procéder comme suit pour annuler un travail d'impression ou d'envoi en cours d'exécution, pour visualiser les détails d'un travail, ou pour imprimer en priorité un travail en attente (*Annulation de priorité*).

Il est également possible de modifier l'ordre d'impression des travaux de la file d'attente.

Le traitement du travail est effectué dans l'écran *État/Annulation des travaux*.

## **Annulation de travaux**

Cette fonction permet d'annuler un travail en cours d'impression, en cours d'envoi ou en attente.

**REMARQUE :** Il n'est pas possible d'annuler l'impression des documents reçus par fax.

La méthode permettant d'annuler un travail est décrite ci-après.

- **1** Appuyer sur la touche **Statut/Annul. Job**.
- **2** Appuyer sur [Impressions], [Envois], ou [Stockages].

Les travaux pouvant être annulés dans chaque écran sont les suivants.

[Impressions] : 8 types : Copier, Imprimante, réception FAX, réception i-FAX, réception E-mail, Boîte de document, Rapport/Liste, Mémoire amovible

- [Envois] : 6 types : envoi FAX, envoi i-FAX, envoi vers PC(SMB/ FTP), envoie en E-mail, envoi TWAIN, envois multiples
- [Stockages] : 4 types : stockage numérisation, stockage imprimante, stockage FAX, stockage i-FAX
- **3** Sélectionner le travail à annuler et appuyer sur [Annuler]. Le message *annulation* s'affiche dans *État* et le travail est annulé.

**REMARQUE :** Le travail annulé s'affiche dans l'écran *Journal*.

| Type trav.                | Tout                          | ▼∣                     |                           |                  |                 |  |
|---------------------------|-------------------------------|------------------------|---------------------------|------------------|-----------------|--|
| N° trav<br>438            | Temps accepté   Type<br>14:44 | doc20070225144435<br>ŧ | Nom du travail            | Nom dutilisateur | État<br>Attente |  |
| 439                       | 14:45                         | Ġ<br>doc20070225144511 |                           |                  | Attente         |  |
| 440                       | 14:45                         | 的                      | doc20070225144527         |                  | Attente         |  |
| 441                       | 14:46                         | 的<br>doc20070225144633 |                           |                  | Attente         |  |
| 442                       | 14:46                         | 的<br>doc20070225144644 |                           |                  | Attente         |  |
| Pause-tout<br>Impressions |                               | Annuler                | Annulation<br>de priorité | Remonter         | <b>Détails</b>  |  |

**4** Recommencer les étapes 2 et 3 pour annuler d'autres travaux.

## **Annulation de travaux à l'aide de la touche Arrêter**

Il est également possible d'annuler des travaux en appuyant sur la touche **Arrêter**.

Les détails des procédures d'annulation de travaux en appuyant sur la touche **Arrêter** varient en fonction du contenu des *Réglages Réserver priorité suivante*.

#### **Si le** *Réglage Réserver priorité suivante* **est sur Activé**

#### **Impressions**

L'écran par défaut de la fonction de copie s'affiche sur l'écran tactile pendant l'impression.

**1** Appuyer sur la touche **Arrêter**.

> L'écran *Annulation de travail* s'affiche.

Le travail d'impression en cours est temporairement interrompu.

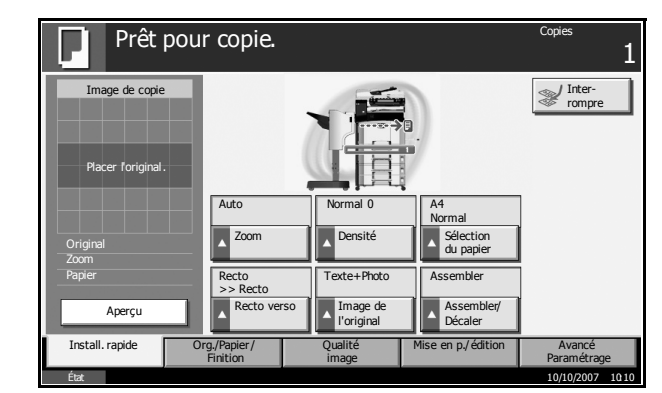

**2** Pour annuler l'impression, sélectionner [Annuler], puis cliquer sur [Oui] dans l'écran de confirmation.

Appuyer sur [Resume tout Impressions] pour relancer l'impression.

**REMARQUE :** Si la machine demeure inactive pendant 60 secondes, l'écran d'annulation de travail est automatiquement fermé et l'impression reprend.

L'appui sur la touche **Arrêter** pendant la numérisation des originaux annule l'opération de numérisation.

#### **Envois**

Il n'est pas possible d'interrompre temporairement un envoi en cours, même en appuyant sur la touche **Arrêter**.

**1** Appuyer sur la touche **Arrêter**.

Un écran d'état s'affiche.

**2** Pour annuler l'impression, sélectionner [Annuler], puis cliquer sur [Oui] dans l'écran de confirmation.

Appuyer sur [Fermer] pour relancer l'impression.

#### **Si le** *Réglage Réserver priorité suivante* **est sur Désactivé**

L'écran Copie s'affiche sur l'écran tactile pendant l'impression.

**1** Appuyer sur la touche **Arrêter** or [Annuler].

> Le travail d'impression en cours est annulé.

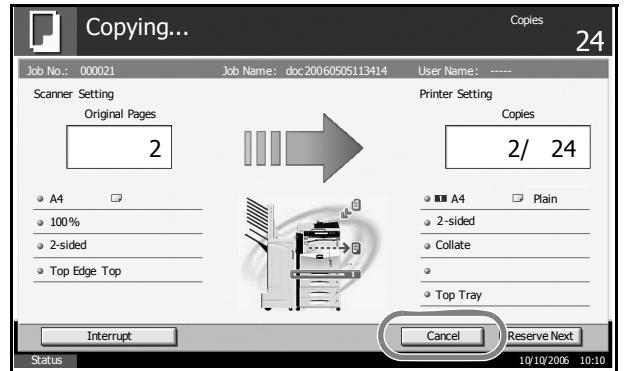

## **Vérification de l'état d'un travail**

Cette fonction permet de visualiser l'état du travail en cours d'exécution ou en attente.

La méthode permettant de vérifier l'état d'un travail est décrite ci-après.

- **1** Appuyer sur la touche **Statut/Annul. Job**.
- **2** Appuyer sur [Impressions], [Envois], ou [Stockages], puis appuyer sur [État].

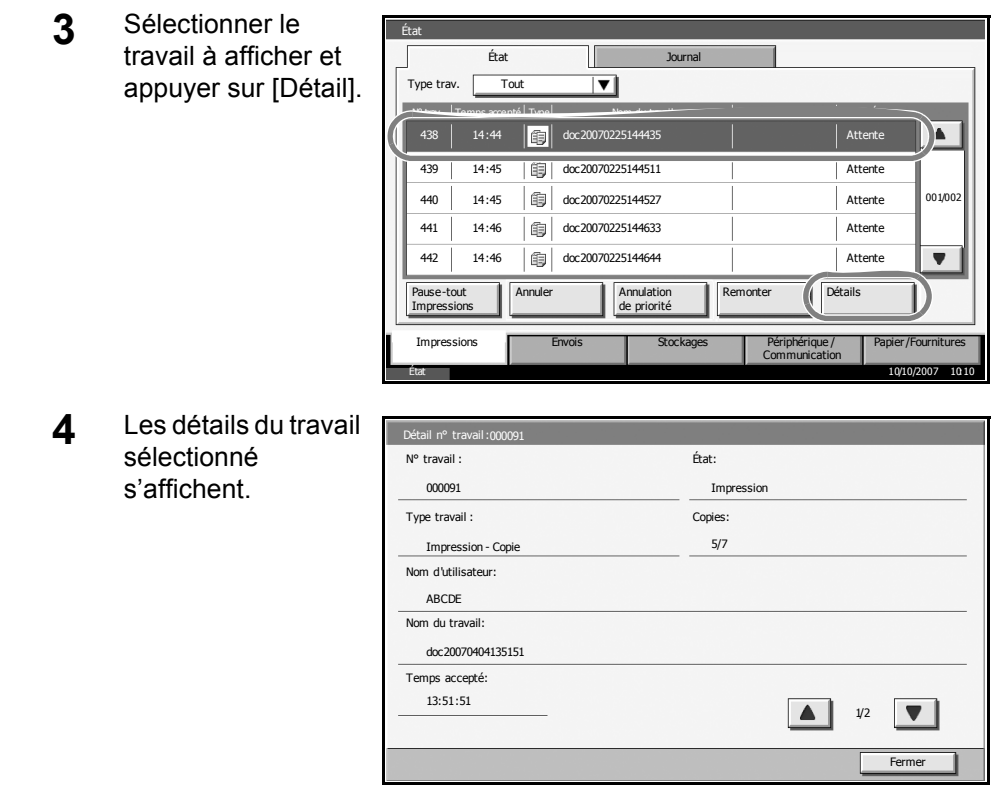

**REMARQUE :** Appuyer sur [▲] ou sur [▼] pour afficher les détails suivants. Pour les envois, il est possible d'afficher le destinataire en cliquant sur [Détail] dans *Destination* ou *État/Destination*.

**5** Une fois l'opération terminée, appuyer sur [Fermer].

## **Visualisation du Journal des travaux**

Permet d'afficher les travaux terminés ou annulés.

La méthode permettant de visualiser le journal des travaux est décrite ciaprès.

- **1** Appuyer sur la touche **Statut/Annul. Job**.
- **2** Appuyer sur [Impressions], [Envois], ou [Stockages]. Appuyer sur [Journal].

3

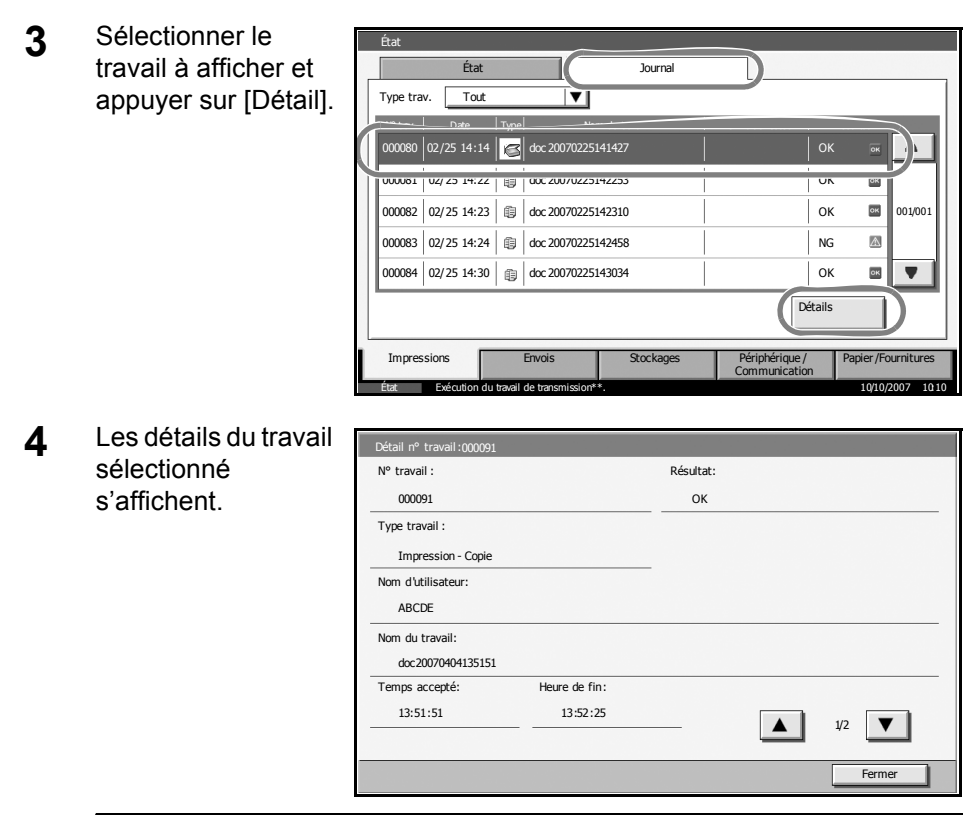

**REMARQUE :** Appuyer sur [▲] ou sur [▼] pour afficher les détails suivants. Dans l'onglet Envois, il est possible d'afficher le destinataire en cliquant sur [Détail] dans *Destination* ou *État/Destination*.

**5** Une fois l'opération terminée, appuyer sur [Fermer].

## **Suspension et interruption des travaux d'impression (Annulation de priorité)**

Permet de suspendre temporairement l'impression en cours afin d'exécuter un travail plus urgent dans la file d'attente. Cette fonction est appelée *Annulation de priorité*.

**REMARQUE :** Si le travail en cours est déjà signalé en Annulation de priorité, le nouveau travail urgent sera exécuté à la fin du travail en cours.

- **1** Appuyer sur la touche **Statut/Annul. Job**.
- **2** Appuyer sur [Impressions].
- **3** Sélectionner le État travail qui doit État Journal Type trav. Tout  $\overline{ }$ devenir prioritaire et appuyer sur N° trave Tramps accepté Type Nom du travail nom de utilisateur État de la provincia de utilisateur État de utilisateur État de utilisateur<br>Nom de utilisateur État de utilisateur État de utilisateur État de utilisateur État de utilisateur État de uti 14:44  $\|$ fil doc2007022514443 ١a. [Annulation de  $\frac{439}{14:45}$  |  $\frac{20070225144511}{1}$ priorité]. 440 14:45 doc20070225144527 Attente 001/002 L'impression en 441 | 14:46 | 1 | doc20070225144633 | Attente cours sera 442 14:46 | 1 | doc20070225144644 | Attente  $\overline{\mathbf{v}}$ suspendue afin de Pause-tout Détails monte Annuler **Annulation**<br>de priorité lancer l'impression .<br>Impre prioritaire. Papier/Fournitures Impressions **Envois** Stockages Périphérique /<br>Communication État 10/10/2007 10:10
- **4** L'impression suspendue reprendra à la fin du travail prioritaire.

#### **Réorganisation des Impressions**

Cette fonction permet de sélectionner une impression dans la file d'attente et de la rendre prioritaire.

**REMARQUE :** Il n'est pas possible d'affecter une priorité supérieure à celle de l'impression en cours ou des travaux mis en attente à la suite d'une interruption. Il n'est pas non plus possible d'affecter une priorité supérieure à celle d'un travail en cours de traitement. Il n'est pas possible d'affecter une priorité inférieure à un travail.

La méthode permettant de réorganiser les impressions est décrite ciaprès.

- **1** Appuyer sur la touche Statut/Annul. Job.
- **2** Sélectionner le travail qui doit devenir prioritaire et appuyer sur [Remonter]. La priorité du travail sélectionné remonte d'un niveau.

Pour affecter une priorité supérieurs, appuyer sur [Remonter] de nouveau. Chaque appui sur [Remonter] remonte la priorité d'un niveau.

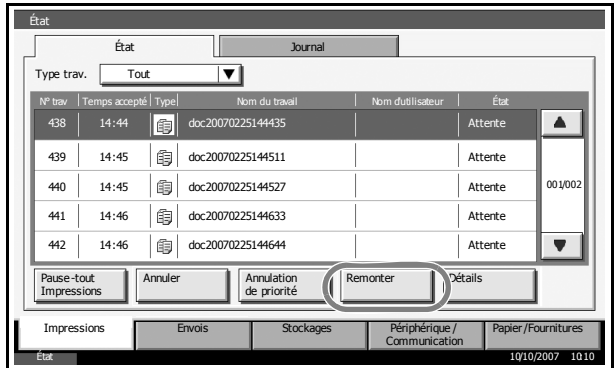

# **Vérification du niveau de toner et de papier**

Procéder comme suit pour vérifier le niveau de toner et de papier sur l'écran tactile.

**REMARQUE :** Il est également possible de vérifier le format et le type de support chargé dans chaque source de papier.

- **1** Appuyer sur la touche **Statut/Annul. Job**.
- **2** Appuyer sur [Papier/ Fournitures].

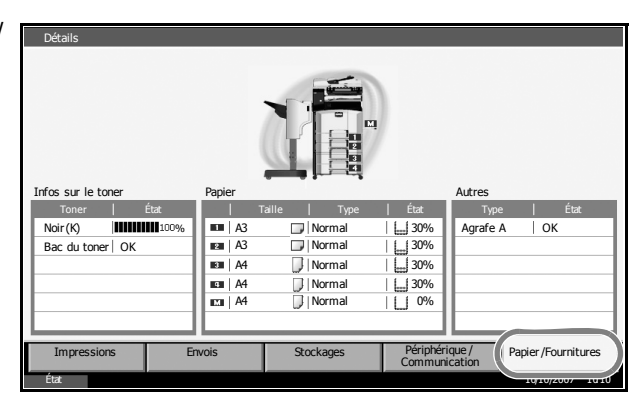

**3** Vérifier le niveau de toner dans *Infos sur le toner* et le niveau de papier de chaque source de papier dans *Papier*.

**REMARQUE :** Le niveau de toner restant est indiqué par l'un des 11 niveaux entre 100 et 0 %.. Plus le nombre est faible, moins il reste de toner.

Le papier restant dans le bac MF est indiqué par *100 %* ou *0 %*.

3

# **Écran Installation rapide**

Dans l'écran initial des fonctions de copie et d'envoi (écran qui s'affiche immédiatement après le premier appui sur la touche **Copy** ou **Envoyer** après la mise sous tension), les fonctions importantes et souvent utilisées sont enregistrées parmi les différentes fonctions de cette machine. Cet écran initial est appelé écran *Installation rapide*. Il est possible de régler l'enregistrement des fonctions de l'écran d'Install. rapide en fonction de l'environnement de travail, afin d'optimiser le rendement.

## **Fonctions pouvant être enregistrées dans l'écran d'installation rapide**

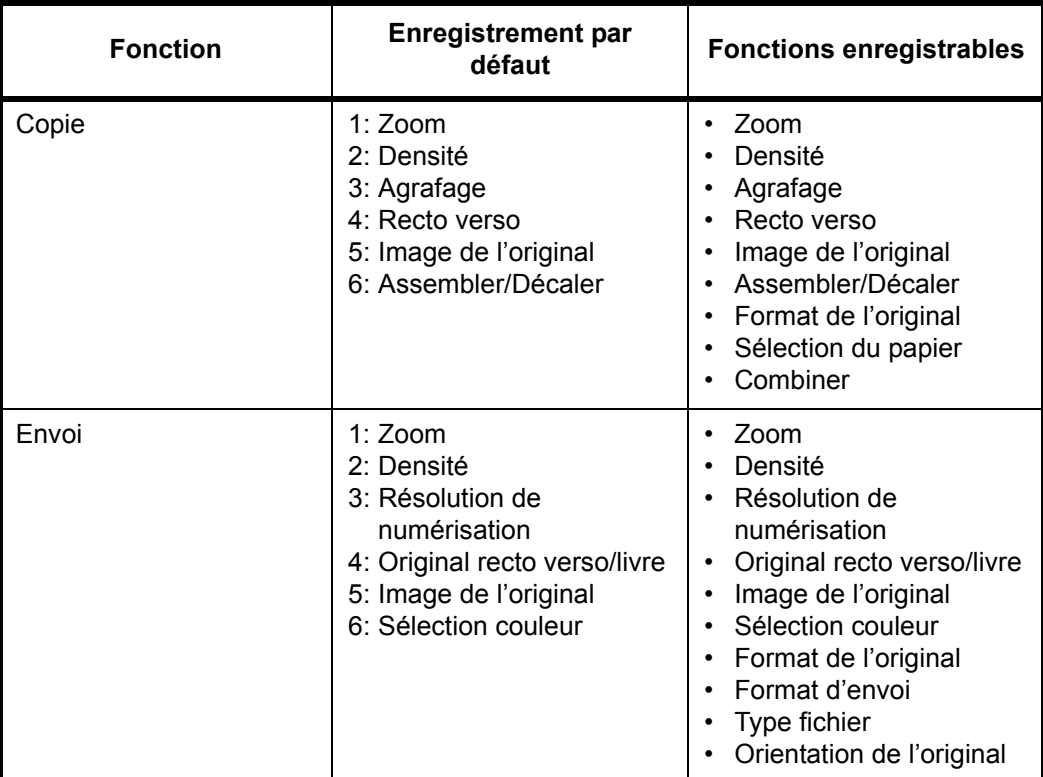

Les enregistrements par défaut et les fonctions enregistrables sont les suivants.

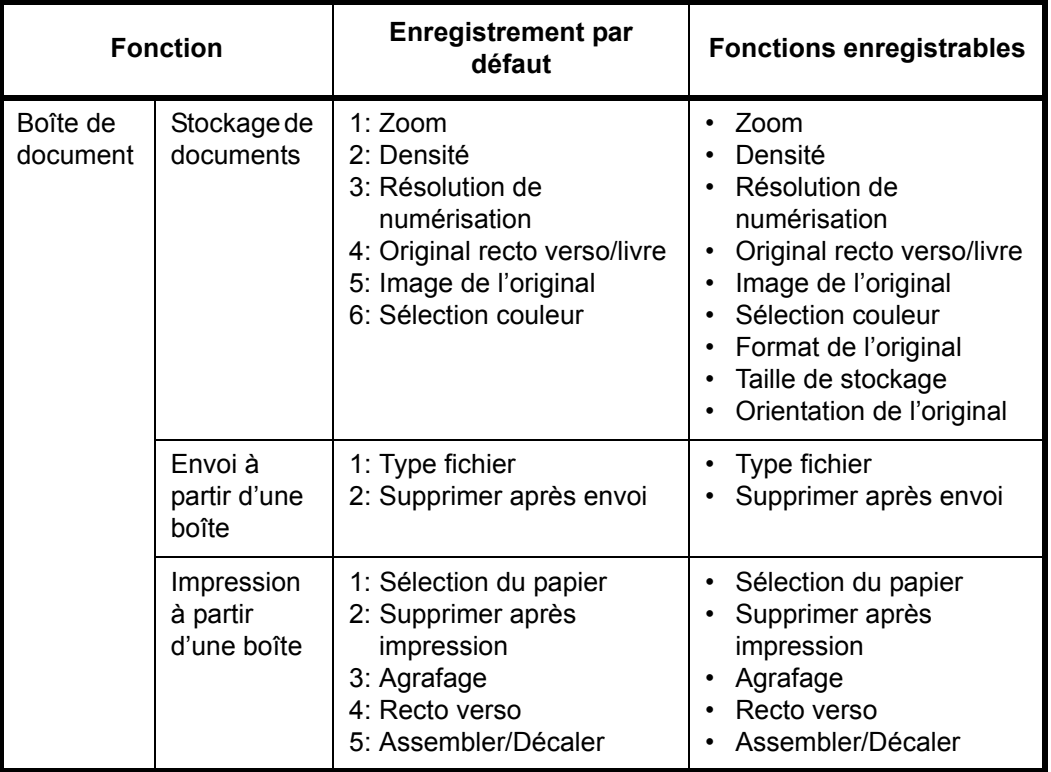

## **Modification des enregistrements**

La procédure suivante donne un exemple de remplacement de l'enregistrement de *Densité* par *Image de l'original* dans l'écran *Install. rapide* pour la copie.

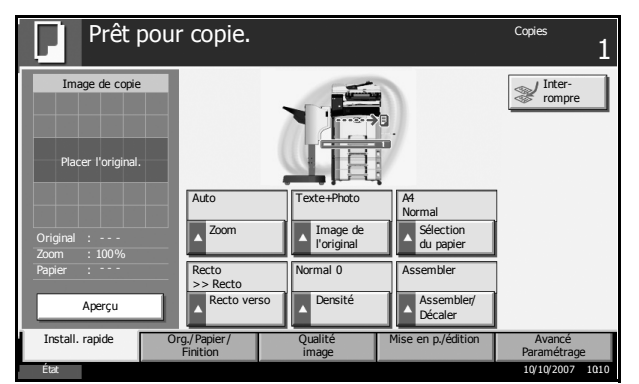

- **1** Appuyer sur la touche **Menu Système**.
- **2** Appuyer sur [Copie], [Suivant] dans *Enreg. install. rapide*, puis sur [Modifier] dans *Image de l'original*.

3

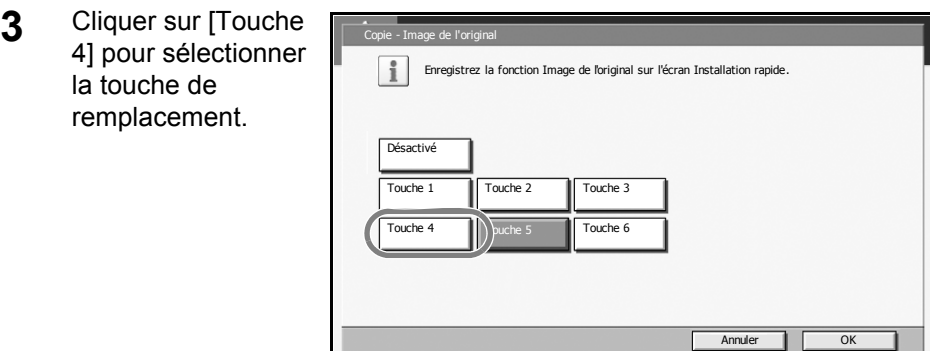

**4** Appuyer sur [OK]. La fonction Qualité d'image de l'original est enregistrée.

État 10/10/2007 10:10

# **4 Matériel en option**

Ce chapitre présente les équipements en option disponibles pour cette machine.

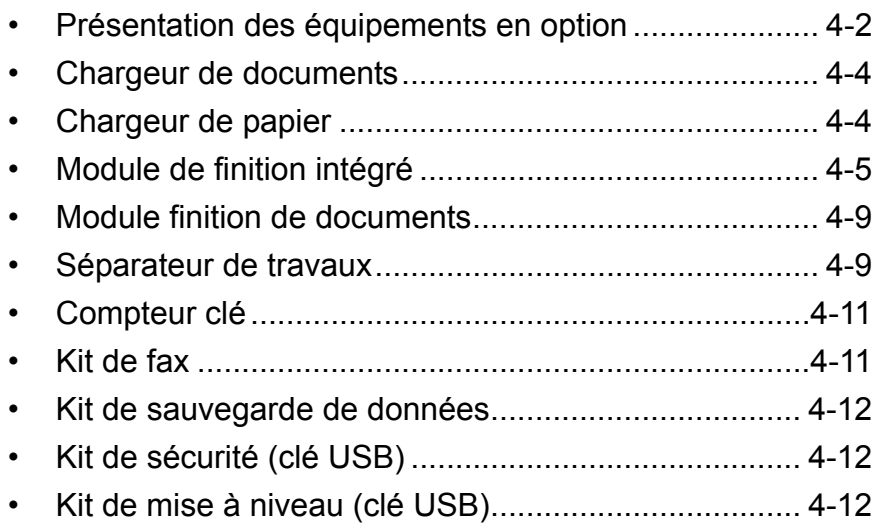

# <span id="page-163-0"></span>**Présentation des équipements en option**

Les équipements en option suivants sont disponibles pour cette machine.

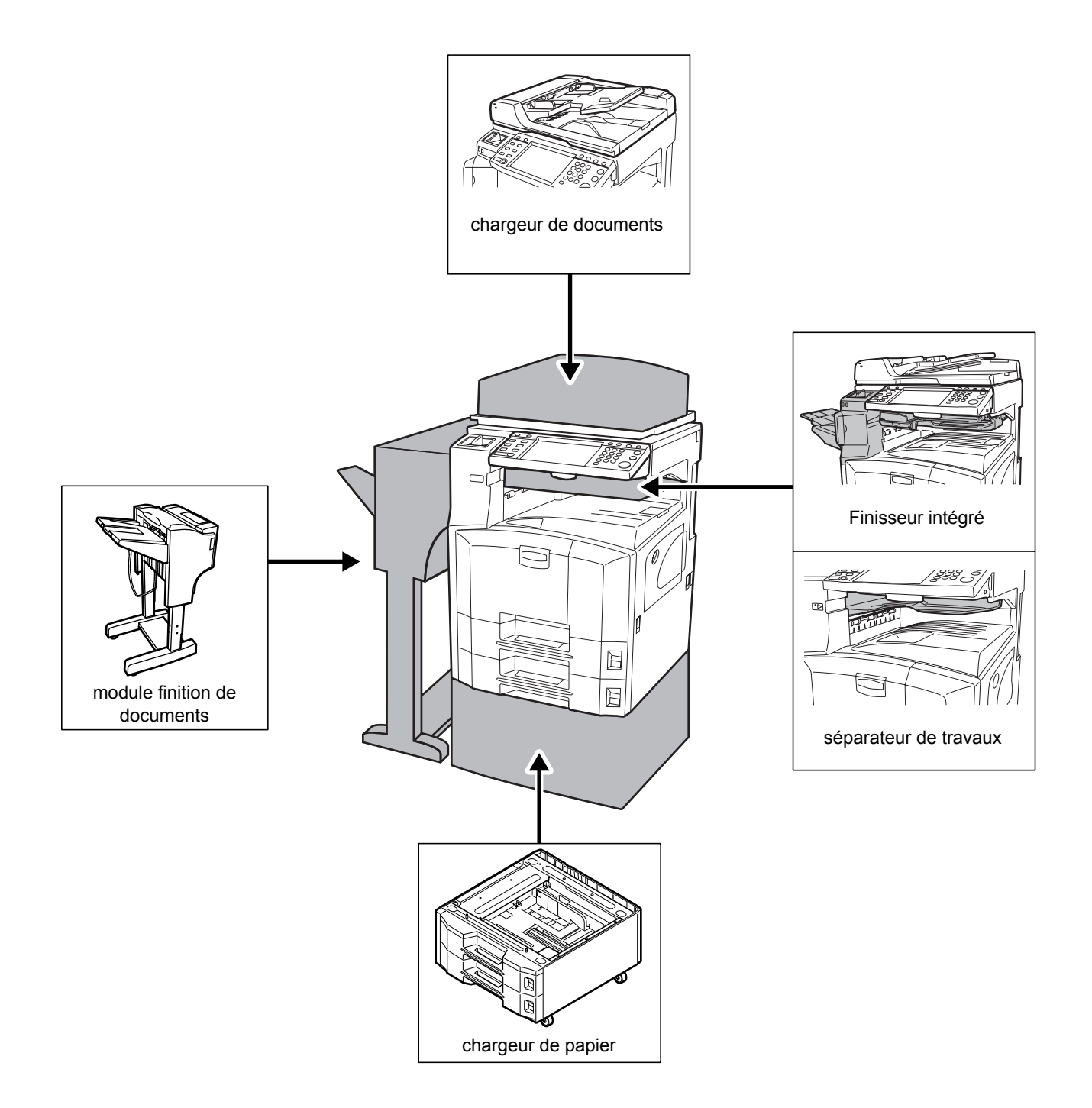

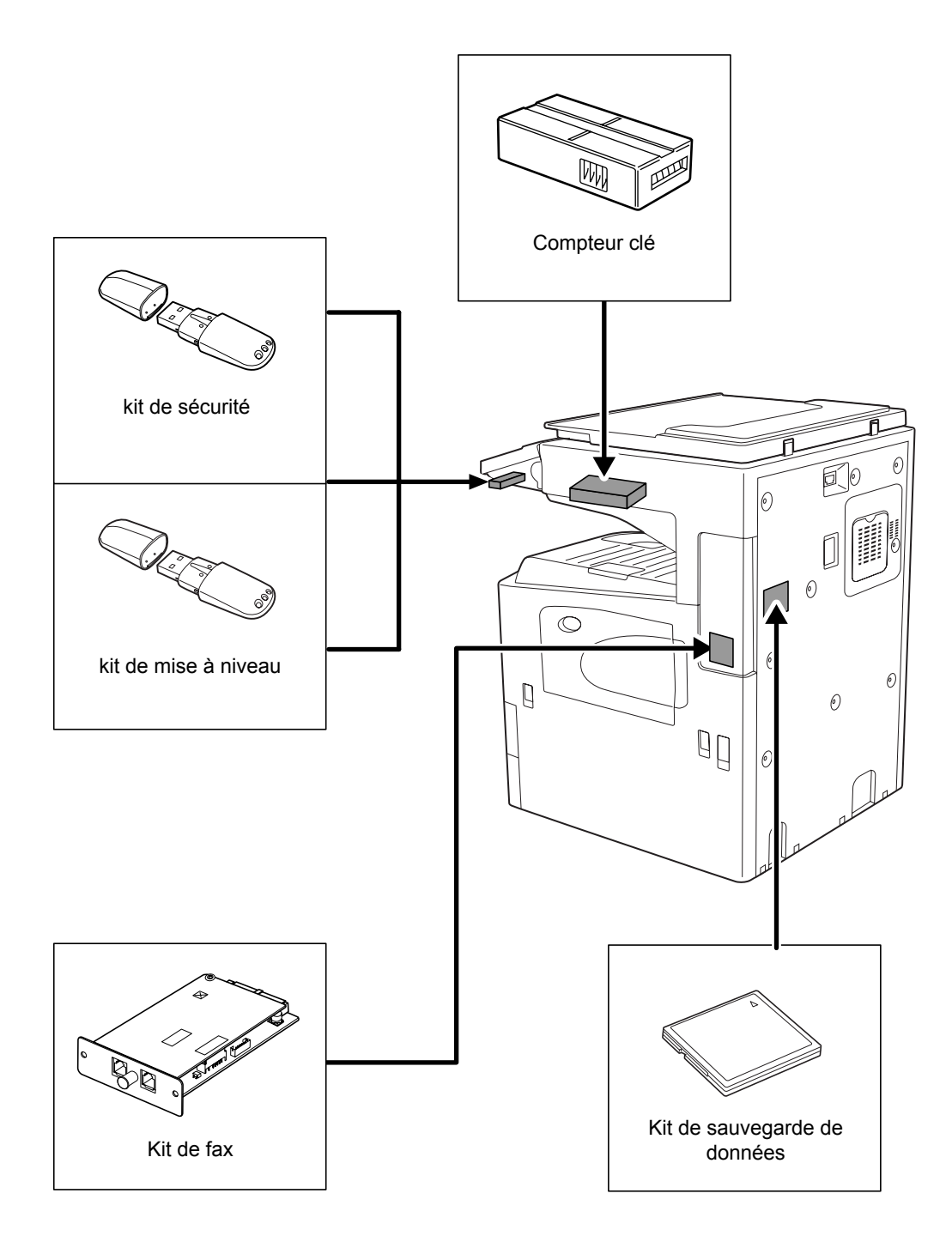

# <span id="page-165-0"></span>**Chargeur de documents**

Numérise automatiquement les originaux. Vous pouvez également effectuer la copie recto verso et la copie séparée.

Pour le fonctionnement du chargeur de documents, se reporter à la section *[Chargement des originaux dans le chargeur de documents à la page 2-49](#page-86-0)*.

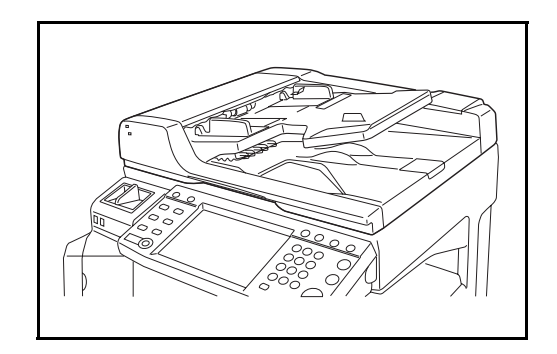

# <span id="page-165-1"></span>**Chargeur de papier**

Il est possible d'installer deux magasins supplémentaires identiques aux doubles magasins de l'imprimante. La capacité papier et la méthode de chargement sont les mêmes que pour les magasins 1 et 2. Se reporter à la section *[Chargement du papier dans les magasins à la page 2-35](#page-72-0)*.

**REMARQUE :** le capot de gauche 3 est situé sur le côté gauche du chargeur de papier. Il peut être utilisé pour dégager les bourrages papier.

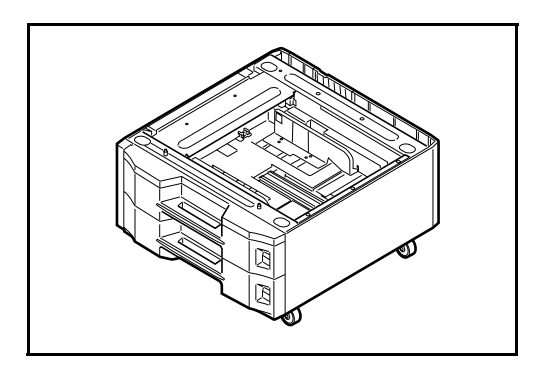

# <span id="page-166-0"></span>**Module de finition intégré**

Le module de finition intégré accepte un gros volume d'impressions. Il offre une méthode de tri pratique, et permet également d'agrafer les impressions terminées.

- **1** Rallonge du guide de papier éjecté
- **2** Guide de papier éjecté 1
- **3** Guide de papier éjecté 2
- **4** Plateau du finisseur
- **5** Table de traitement
- **6** Rallonge de sortie finis.

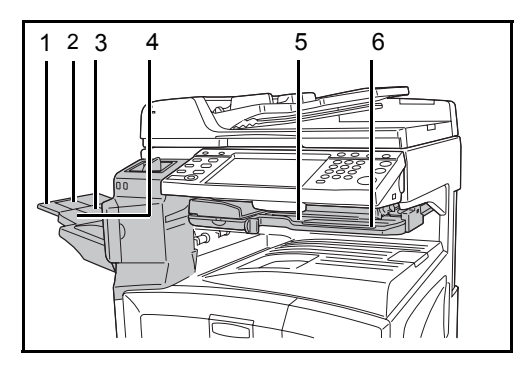

## **REMARQUE :**

• Les copies triées sont remises sur la sortie finis.

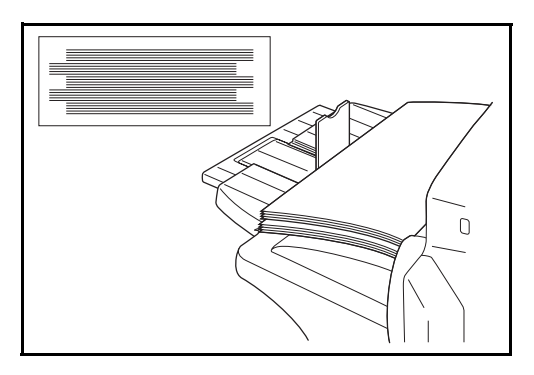

• Ajuste la rallonge de sortie finis en fonction du format du papier.

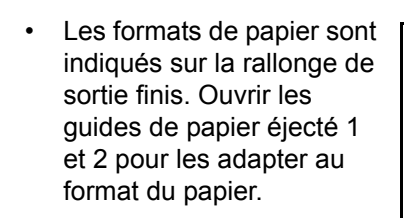

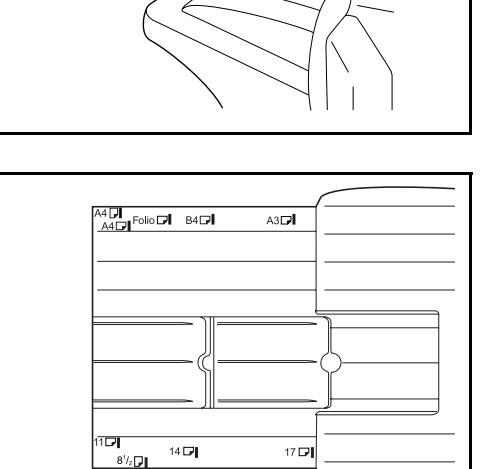

 $\Box$ 

4

• En cas d'agrafage de papier 11 × 17", 5 1/2 × 8 1/2", A3 ou B4, ouvrir la rallonge de sortie finis pour éviter que le papier ne tombe du bac.

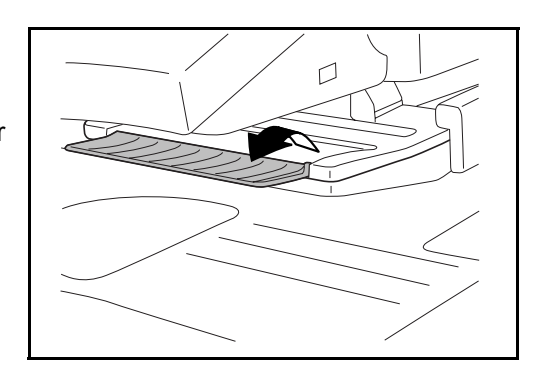

# **Ajout d'agrafes**

**1** Ouvrir le capot avant de l'agrafeuse en tirant.

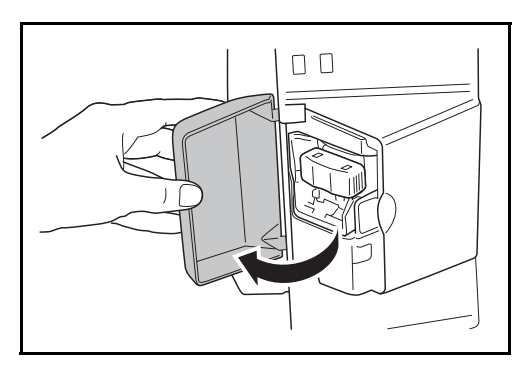

**2** Sortir le porte-agrafes.

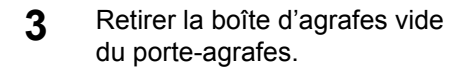

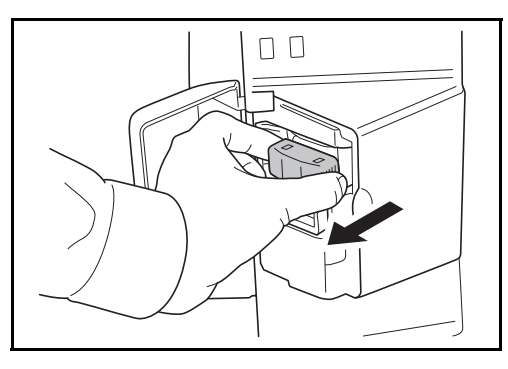

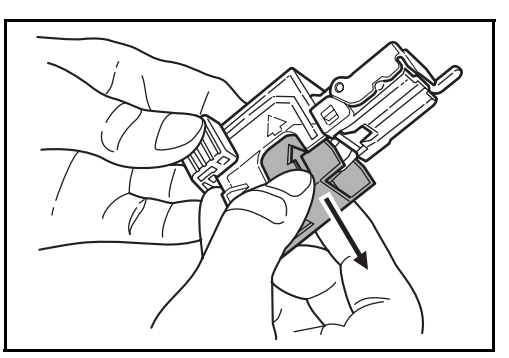

- **4** Tenir le porte-agrafes dans la main gauche et une boîte d'agrafes neuves dans la main droite et insérer la boîte d'agrafes dans le porteagrafes, dans le sens de la flèche.
- **5** Insérer la boîte d'agrafes à fond. Retirer la bande de papier de la boîte d'agrafes.

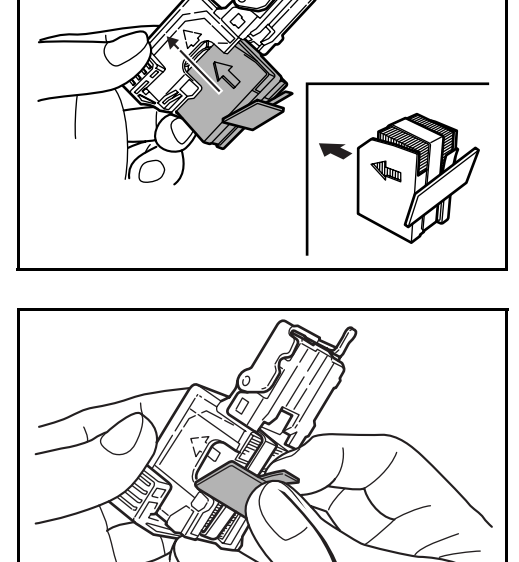

**6** Insérer le porte-agrafes dans le logement de l'agrafeuse. Lorsqu'il est en correctement installé, le verrouillage du porte-agrafes est signalé par un déclic.

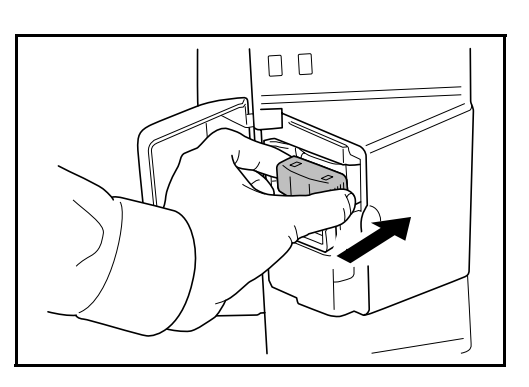

## **Déblocage de l'agrafeuse**

- **1** Sortir le porte-agrafes comme indiqué aux étapes 1 et 2 de la rubrique *Ajout d'agrafes*.
- **2** Maintenir le levier A à l'avant du porte-agrafes et soulever le cache avant.

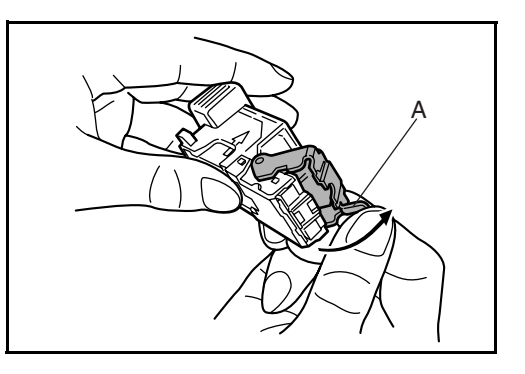

**3** Retirer l'agrafe bloquée dans la cartouche (côté chargement des agrafes).

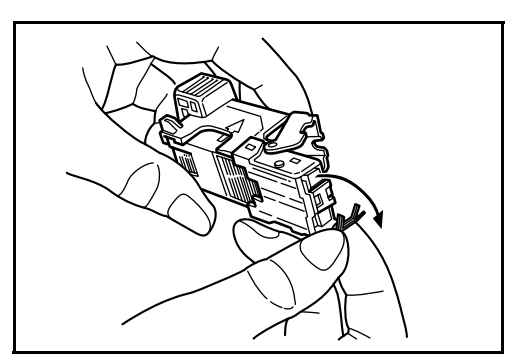

**4** Abaisser le cache avant du porte-agrafes.

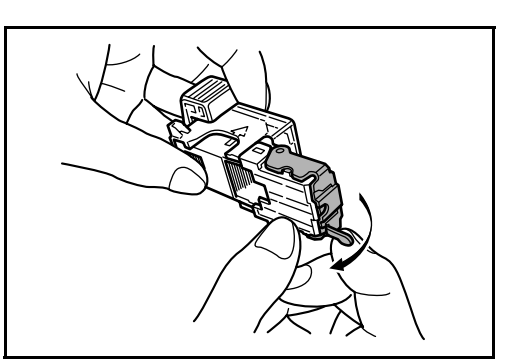

- **5** Remettre en place la plaque avant. Lorsqu'il est correctement installé, le verrouillage du cache est signalé par un déclic.
- **6** Soulever légèrement l'agrafeuse, puis l'abaisser et la remettre en place.
- **7** Refermer le capot avant de l'agrafeuse.

# <span id="page-170-0"></span>**Module finition de documents**

Le finisseur de documents peut contenir une quantité importante de copies finies. Il offre une méthode de tri pratique, et permet également d'agrafer les copies terminées. Pour plus d'informations, se reporter au *Manuel d'utilisation du module finition de documents*.

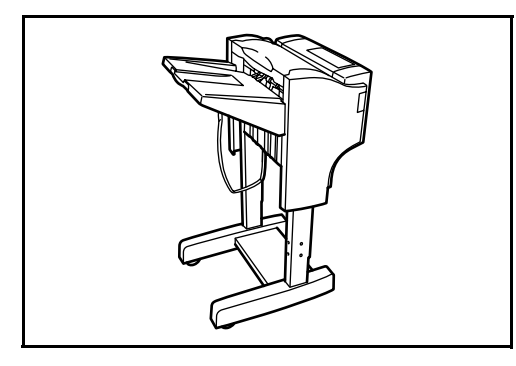

## <span id="page-170-1"></span>**Séparateur de travaux**

Sépare le papier en fonction du bac de sortie afin de faciliter le tri. Spécifier comme bac de sortie pour les travaux de copie ou d'impression. Ou, spécifier le réceptacle de sortie par défaut pour l'impression à partir de l'écran copier ou Boîte de document, l'impression à partir du PC et l'impression des fax reçus.

Un indicateur de papier se trouve en façade de la machine pour signaler si le séparateur de travaux contient du papier.

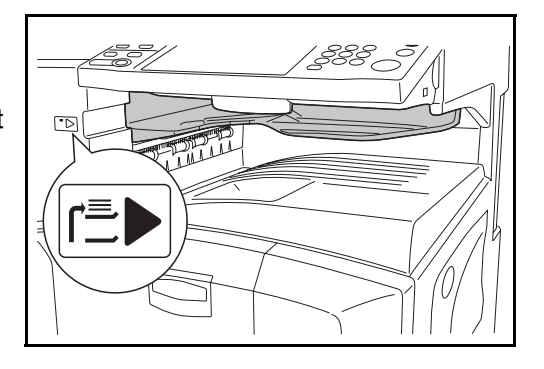

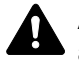

**ATTENTION :** Veuillez noter que certains types de papier ont tendance à tuiler et peuvent créer des bourrages papier dans la sortie papier. Si le papier éjecté glisse ou s'empile de façon inégale, retourner le papier dans le magasin et réessayer.

## **REMARQUE :**

- Pour s'assurer que le papier est fourni au séparateur de travaux, sélectionner la destination de sortie ou modifier le réglage par défaut. (Pour plus d'informations, se reporter au *Chapitre 1 Destination de sortie* et au *Chapitre 6 Plateau de sortie* dans le *Manuel d'utilisation avancée*.)
- Extraire le papier de biais lors du retrait du papier dans le séparateur de travaux, afin d'éviter de coincer les coins du papier.

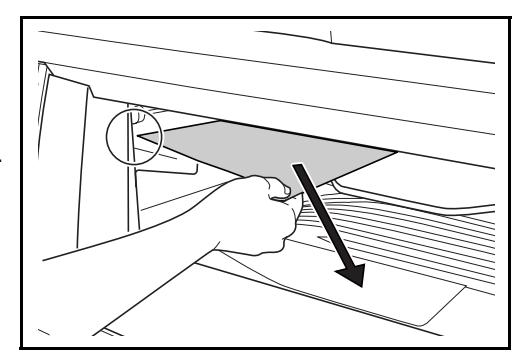

4

## <span id="page-172-0"></span>**Compteur clé**

Le compteur clé permet de contrôler l'utilisation de la machine. Il permet la gestion centralisée du volume de copies pour les différents services d'une grande entreprise.

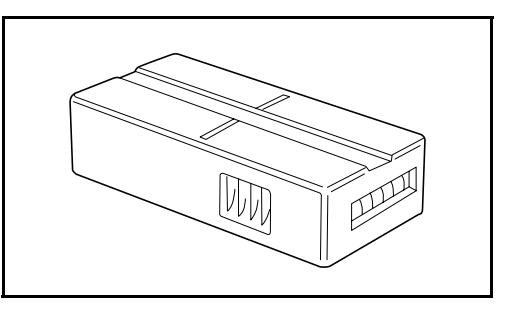

### **Utilisation du compteur clé**

Insérer correctement le compteur-clé dans son logement.

**REMARQUE :** Lorsque la fonction de compteur est activée, les copies ne peuvent être effectuées que lorsqu'un compteur clé est inséré dans la machine. Dans le cas contraire, le message *Insérer le compteur clé* s'affiche.

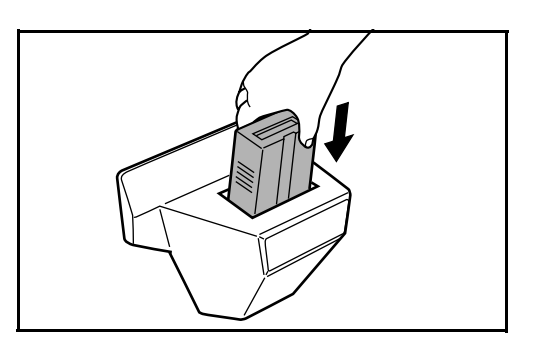

<span id="page-172-1"></span>**Kit de fax**

L'installation du kit de fax active la fonction d'envoi et de réception de fax. Il est également possible d'utiliser le kit de fax en combinaison avec un ordinateur pour bénéficier des fonctions de fax réseau. Si deux kits de fax sont installés, ils peuvent être connectés à deux lignes téléphoniques afin d'accélérer la transmission des messages vers un certain nombre de destinataires. Si l'une des lignes est réservée à la réception, il est possible de réduire le temps d'occupation de ligne. Pour plus d'informations, se reporter au *Manuel d'utilisation du kit de fax*.

# <span id="page-173-0"></span>**Kit de sauvegarde de données**

Carte à micro puce permettant de stocker les données de réception de fax et les données de comptabilisation des travaux. L'installation et la dépose de la carte sont effectuées par nos techniciens de maintenance.

Se reporter au *Manuel d'utilisation du kit de fax* pour connaître les données de réception de fax à sauvegarder.

# <span id="page-173-1"></span>**Kit de sécurité (clé USB)**

Cette machine stocke temporairement les données lues sur un disque dur interne. Après impression, ces données ne sont plus accessibles via le panneau de commande, mais un enregistrement demeure sur le disque dur jusqu'à ce qu'elles soient remplacées par d'autres données. Par conséquent, les données peuvent normalement être récupérées en accédant au disque dur à l'aide d'outils spécialisés.

Afin d'améliorer la sécurité, le kit de sécurité empêche cette possibilité en écrasant toutes les données inutiles de la zone de stockage du disque dur, afin qu'elles ne soient plus récupérables.

# <span id="page-173-2"></span>**Kit de mise à niveau (clé USB)**

Lors de l'enregistrement d'originaux lus sous forme de fichiers PDF, ce kit permet la création et le cryptage de fichiers PDF compressés.

Utiliser le cryptage des fichiers PDF pour personnaliser les droits d'accès avec mot de passe.

# **5 Maintenance**

Ce chapitre décrit les procédures de nettoyage et de remplacement du toner.

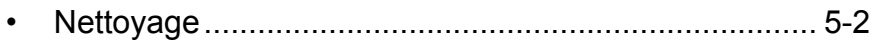

• [Remplacement de la cartouche de toner et du bac de](#page-180-0)  [récupération de toner ................................................... 5-7](#page-180-0)

# <span id="page-175-0"></span>**Nettoyage**

Nettoyer la machine régulièrement afin d'assurer une qualité de copie optimale.

**ATTENTION :** pour des raisons de sécurité, toujours retirer la fiche du cordon d'alimentation de la prise de courant avant de nettoyer la machine.

## **Capot des originaux/Glace d'exposition**

Essuyer l'arrière du capot des originaux, l'intérieur du chargeur de documents et la glace d'exposition à l'aide d'un chiffon doux imbibé d'alcool ou de détergent doux.

**IMPORTANT :** Ne pas utiliser de diluant ou de solvants organiques.

**Capot des originaux**

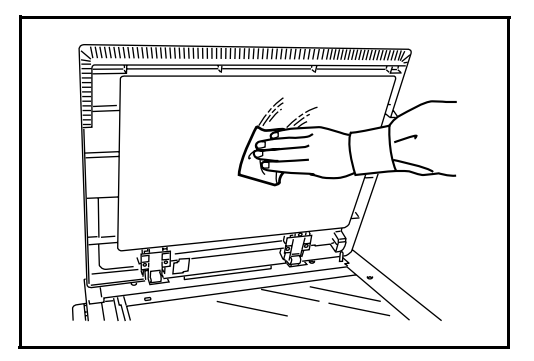

**Glace d'exposition**

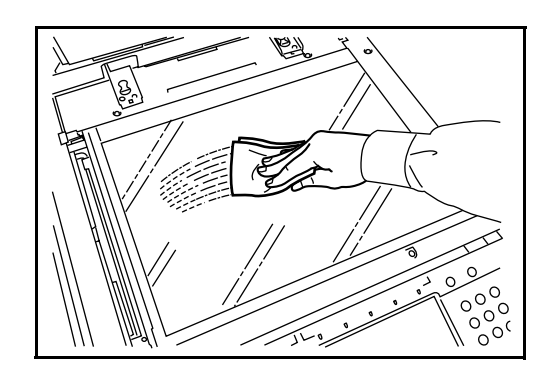

5

## **Verre fendu**

Si des traces noires ou de la saleté apparaissent sur les copies lors de l'utilisation du chargeur de documents en option, nettoyer le verre fendu à l'aide du chiffon fourni. Le message *Nettoyer le verre fendu.* s'affiche si le verre fendu doit être nettoyé.

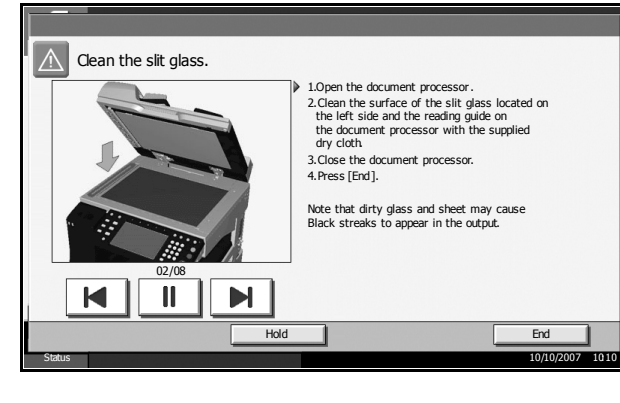

**IMPORTANT :** Nettoyer délicatement le verre fendu à l'aide d'un chiffon sec. Pour éliminer les traces de colle ou d'encre, humecter un chiffon d'alcool et passer celui-ci sur les traces sans frotter. Ne pas utiliser d'eau, de diluant ou de solvants organiques.

- **1** Retirer le chiffon de nettoyage de son compartiment.
- **2** Ouvrir le chargeur de documents et essuyer le verre fendu (a).

**3** Nettoyer le guide blanc (b) dans le processeur de document.

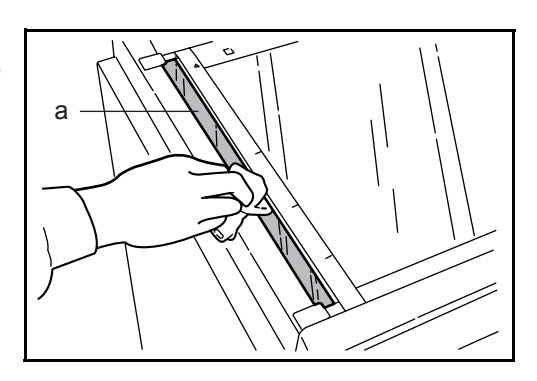

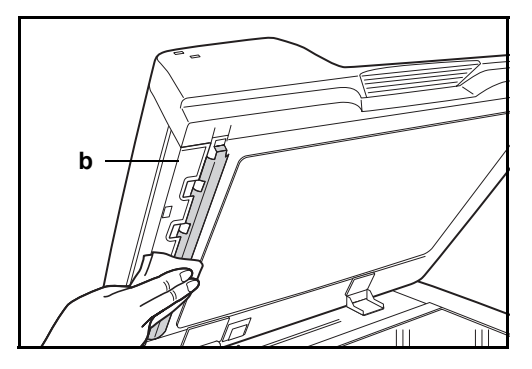

**4** Appuyer sur [Fin].

*MANUEL D'UTILISATION 5-3*

# **Séparateur**

Nettoyer le séparateur régulièrement (au moins une fois par mois) afin d'assurer une qualité de copie optimale.

**1** Ouvrir le capot avant.

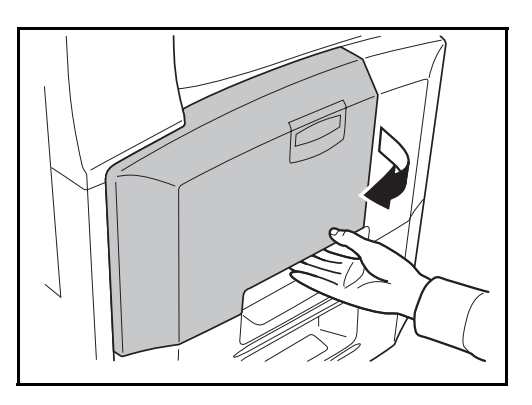

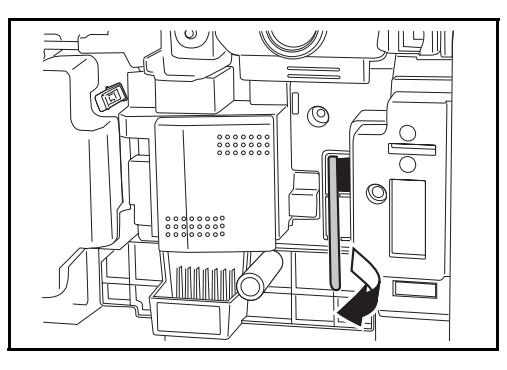

**3** Soulever et ouvrir le capot gauche 1.

**2** Sortir la brosse de nettoyage

(bleue).

**4** Comme illustré sur la figure, nettoyer le séparateur en déplaçant la brosse d'un côté à l'autre le long du séparateur.

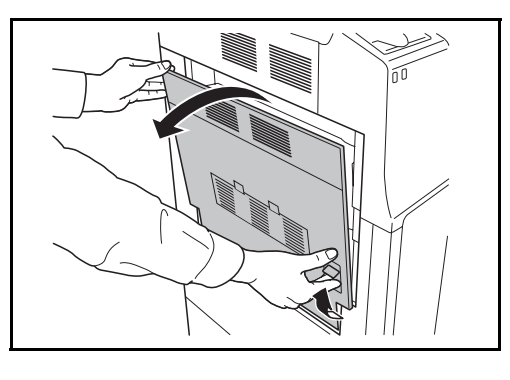

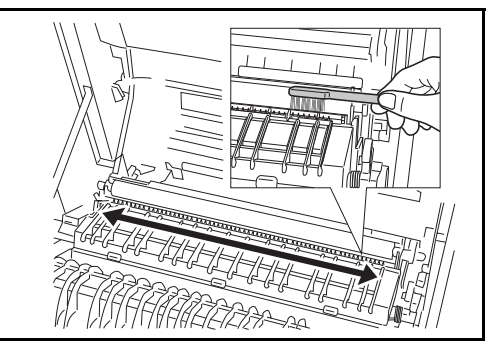

如母儿

**5** Ranger la brosse de nettoyage, appuyer sur l'endroit indiqué du capot avant et du capot gauche 1 pour le refermer.

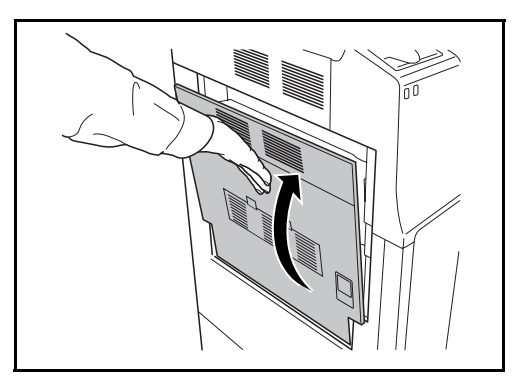

## **Rouleau de transfert**

**1** Ouvrir le capot avant.

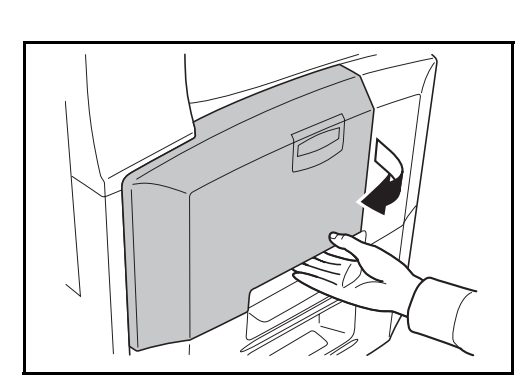

 $\cup$ 

 $\stackrel{\scriptscriptstyle\rightarrow}{\scriptscriptstyle\neq}$ 

KØ

**2** Sortir la brosse de nettoyage (bleue).

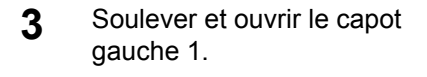

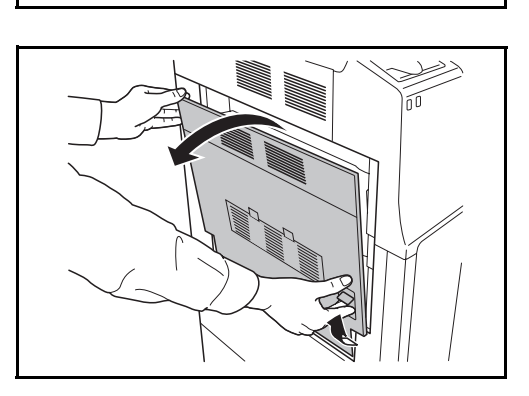

**4** Comme illustré sur la figure, nettoyer le rouleau de transfert en déplaçant la brosse d'un côté à l'autre le long du rouleau tout en le faisant tourner à l'aide de la molette située à l'extrémité gauche du rouleau.

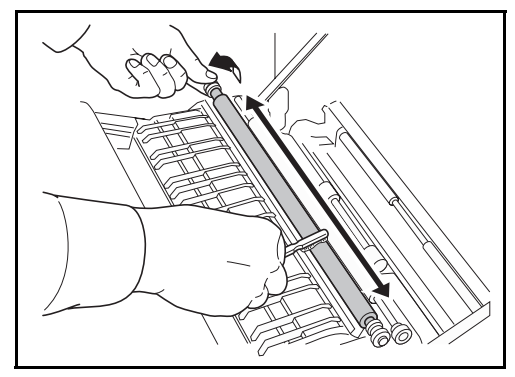

**5** Ranger la brosse de nettoyage, appuyer sur l'endroit indiqué du capot avant et du capot gauche 1 pour le refermer.

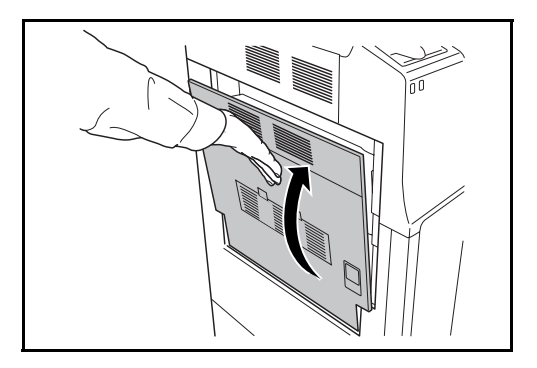
## <span id="page-180-0"></span>**Remplacement de la cartouche de toner et du bac de récupération de toner**

Lorsque l'écran tactile affiche *Ajouter toner*, remplacer le toner sans délai, même plusieurs copies sont encore possibles. Lors du remplacement de la cartouche de toner, remplacer également le bac de récupération de toner

Lors de chaque remplacement de la cartouche de toner, ne pas oublier de nettoyer les composants comme indiqué ci-après. Les pièces sales peuvent détériorer la qualité de sortie.

**IMPORTANT :** Pour optimiser les résultats, il est recommandé d'utiliser exclusivement des pièces et des fournitures d'origine. L'utilisation de pièces et de fournitures différentes pourrait endommager la machine ou nuire à la qualité de l'image.

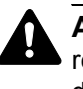

**ATTENTION :** Ne pas tenter d'incinérer la cartouche de toner ni le bac de récupération de toner. Des étincelles dangereuses risquent de provoquer des brûlures.

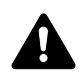

**ATTENTION :** ne pas tenter de forcer l'ouverture de la cartouche de toner ni du bac de récupération de toner.

**1** Ouvrir le capot avant.

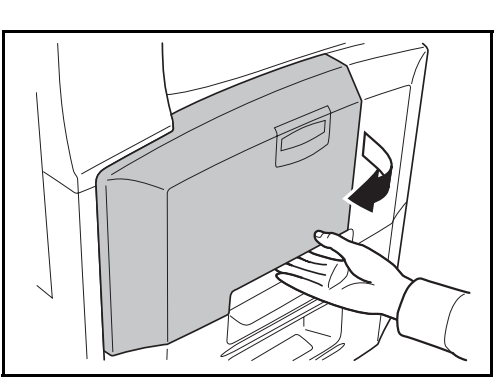

**2** Retirer le bac de récupération de toner.

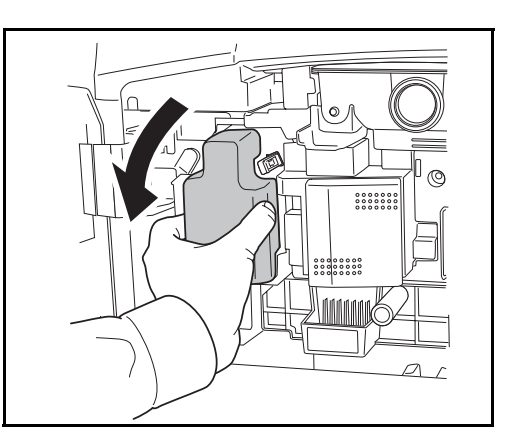

5

**3** Retirer l'adhésif du bac de récupération de toner et retirer le capuchon.

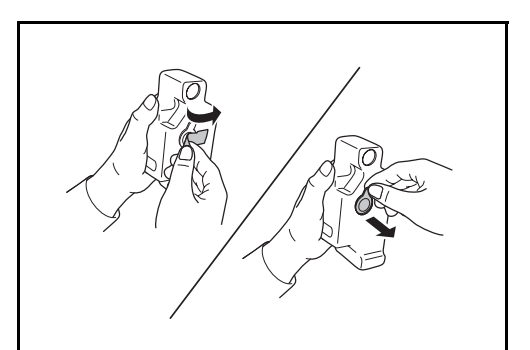

**4** Placer le capuchon dans l'ouverture du bac de récupération de toner et fixer l'adhésif sur le capuchon.

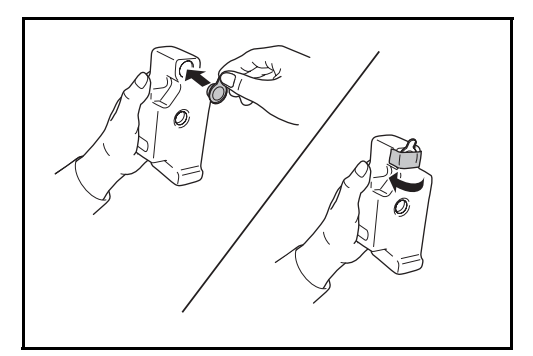

**5** Placer le bac de récupération de toner dans le sac en plastique fourni.

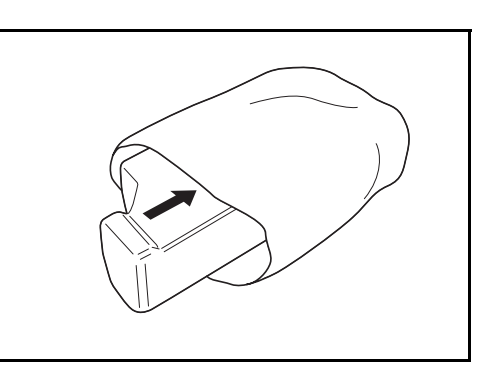

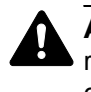

**ATTENTION :** Ne pas tenter d'incinérer la cartouche de toner ni le bac de récupération de toner. Des étincelles dangereuses risquent de provoquer des brûlures.

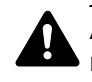

**ATTENTION :** ne pas tenter de forcer l'ouverture de la cartouche de toner ni du bac de récupération de toner.

**6** Saisir la tige de nettoyage et la sortir lentement le plus possible et la remettre en place. Répéter cette opération 2 ou 3 fois.

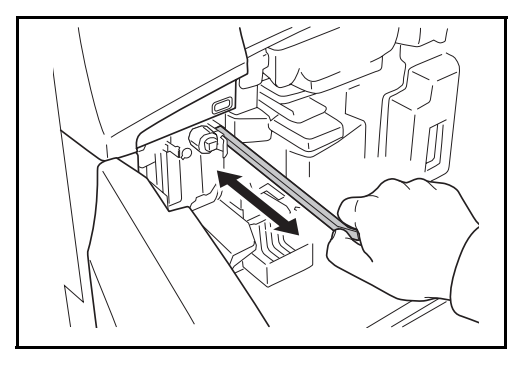

- **ATTENTION :** Ne pas forcer pour tirer la tige et ne pas la sortir complètement.
- **7** Décaler le chargeur principal à droite et le sortir d'environ 5 cm.

**8** Sortir l'outil de nettoyage de la grille de son sac et retirer le capuchon.

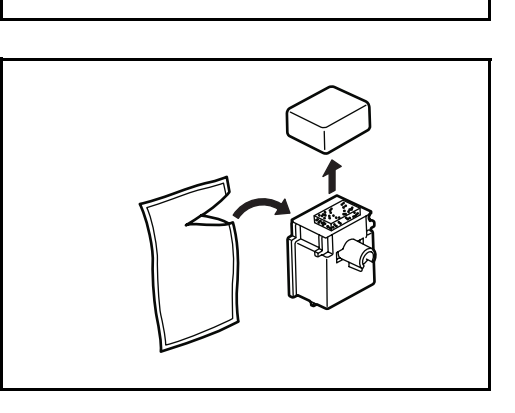

**9** Aligner l'outil de nettoyage de la grille avec l'encoche et le fixer à la machine.

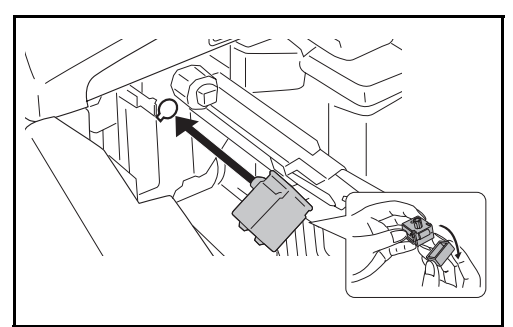

**10** Tenir légèrement l'outil de nettoyage de la grille dans la main gauche, sortir complètement le chargeur principal et le remettre en position en prenant soin que le rouleau **A** n'entre pas en contact avec le tampon blanc de l'outil de nettoyage. Répéter cette opération 2 ou 3 fois.

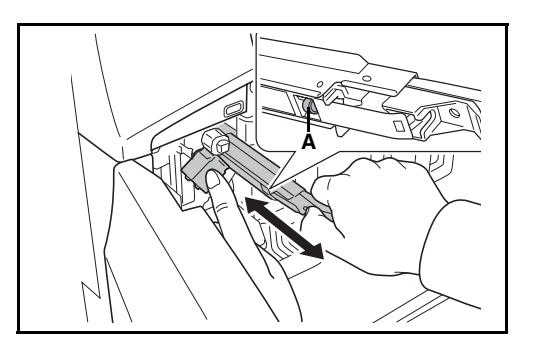

**ATTENTION :** Lors de la remise en place du chargeur principal, prendre soin à ne pas le pousser à fond. Cela pourrait endommager les copies.

- 11 Avec le chargeur principal sorti d'environ 5 cm, retirer l'outil de nettoyage et rentrer complètement le chargeur principal en exerçant une pression dans la direction indiquée par la flèche afin que le chargeur principal soit dans sa position spécifiée.
- 12 Installer un nouveau bac de récupération de toner.

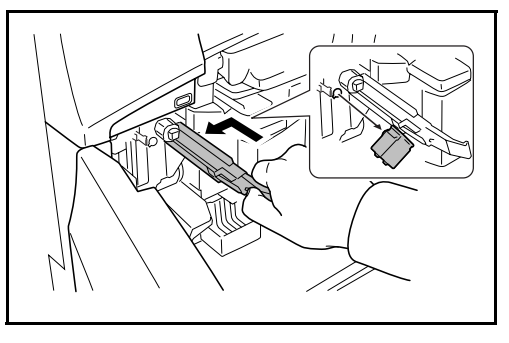

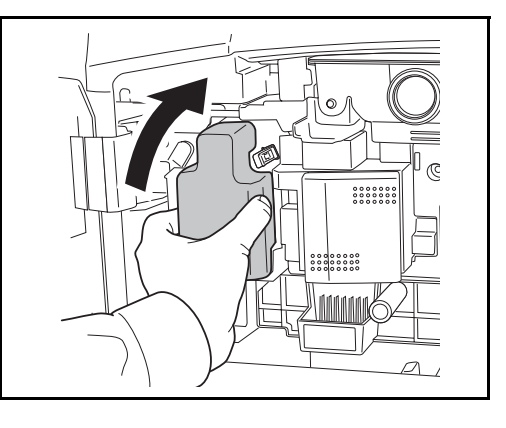

13 Sortir la brosse de nettoyage (bleue).

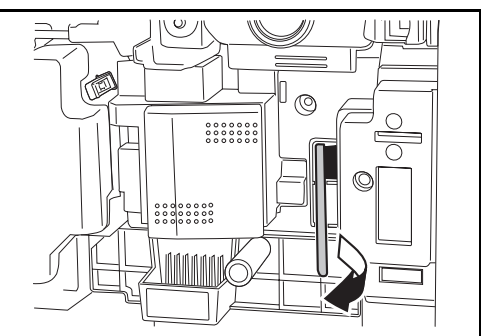

14 Soulever le levier du capot gauche 1 et ouvrir le capot gauche 1.

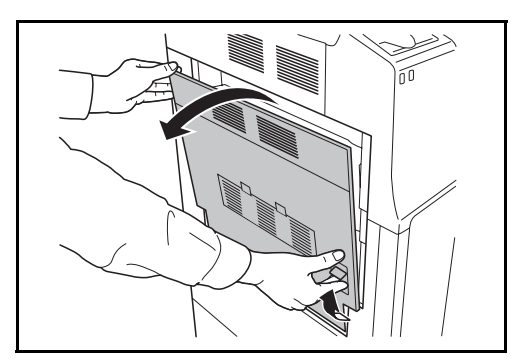

15 Comme illustré sur la figure, nettoyer le séparateur en déplaçant la brosse d'un côté à l'autre le long du séparateur.

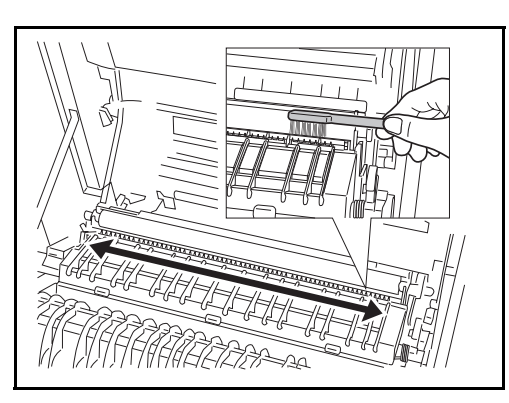

- 16 Comme illustré sur la figure, nettoyer le rouleau de transfert en déplaçant la brosse d'un côté à l'autre le long du rouleau tout en le faisant tourner à l'aide de la molette située à l'extrémité gauche du rouleau.
- **17** Après le nettoyage, remettre la brosse de nettoyage en place et refermer le capot gauche 1.

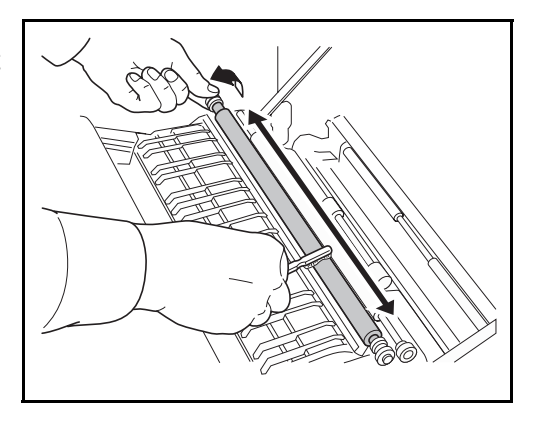

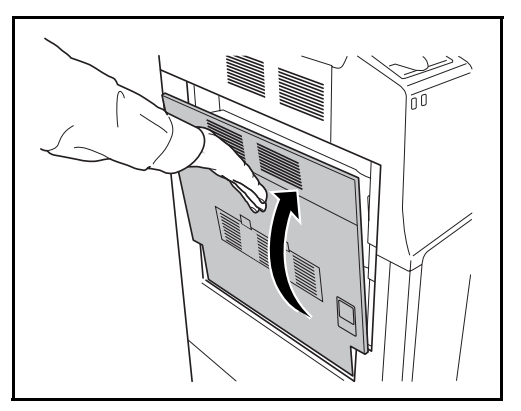

**18** Pousser la butée de la cartouche de toner à droite et sortir la cartouche de toner usagée.

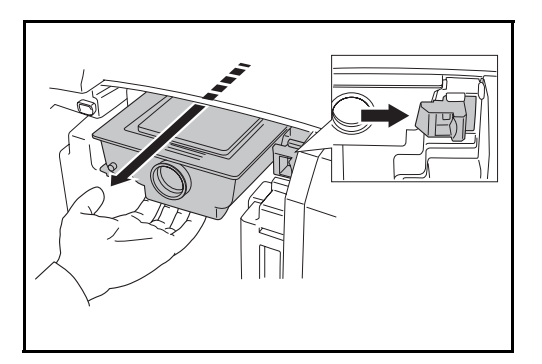

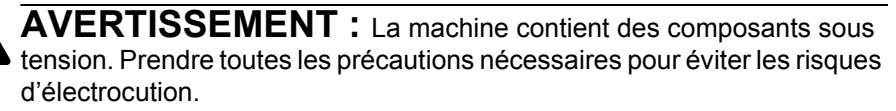

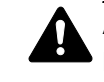

**ATTENTION :** Ne pas sortir complètement la cartouche de toner, car elle pourrait tomber par terre.

19 Tenir la cartouche de toner avec les deux mains et la retirer lentement.

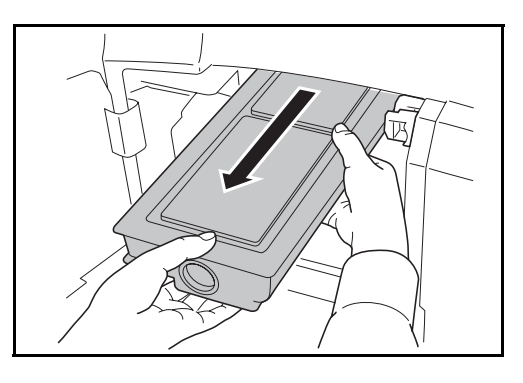

20 Placer la cartouche de toner usagée dans le sac en plastique fourni.

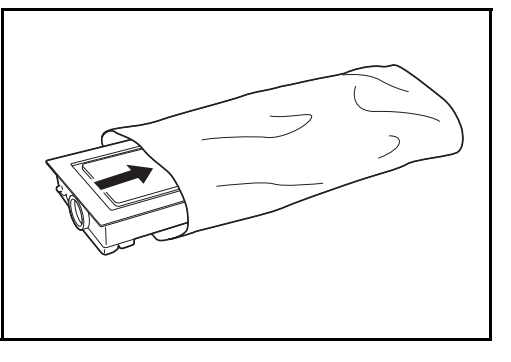

21 Déballer une nouvelle cartouche de toner et la tenir bien droite, puis taper au moins 5 fois sur le dessus de la cartouche.

> Retourner le réservoir dans l'autre sens et taper à nouveau au moins 5 fois sur le dessus.

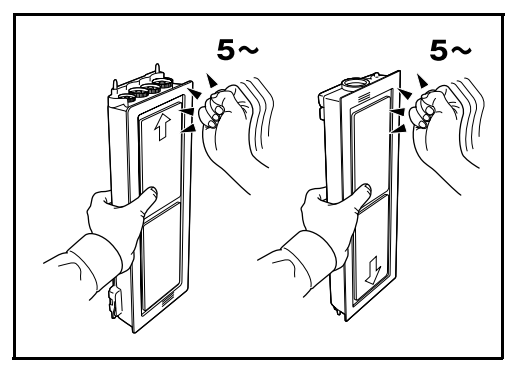

**22** Secouer ensuite la cartouche de toner de haut en bas au moins 5 fois.

> Retourner la cartouche et la secouer au moins 5 fois.

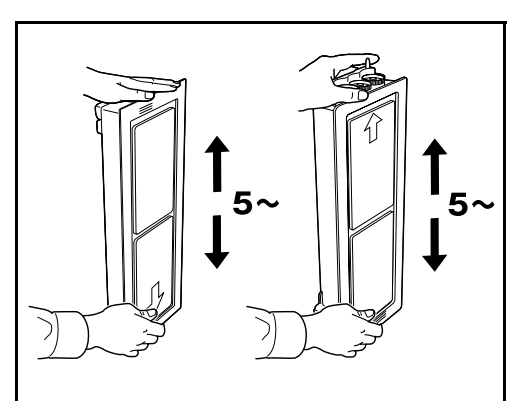

23 Secouer la cartouche de toner d'un côté à l'autre au moins 5 fois afin que le toner à l'intérieur soit distribué de façon homogène.

24 Tenir la cartouche de toner neuve des deux mains et la pousser doucement dans la machine.

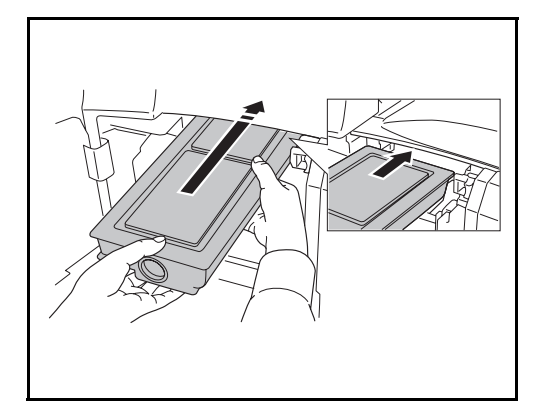

25 Repousser la cartouche de toner avec les deux mains jusqu'à ce qu'elle se verrouille.

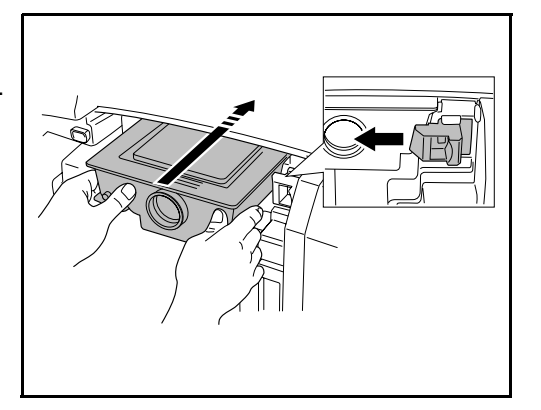

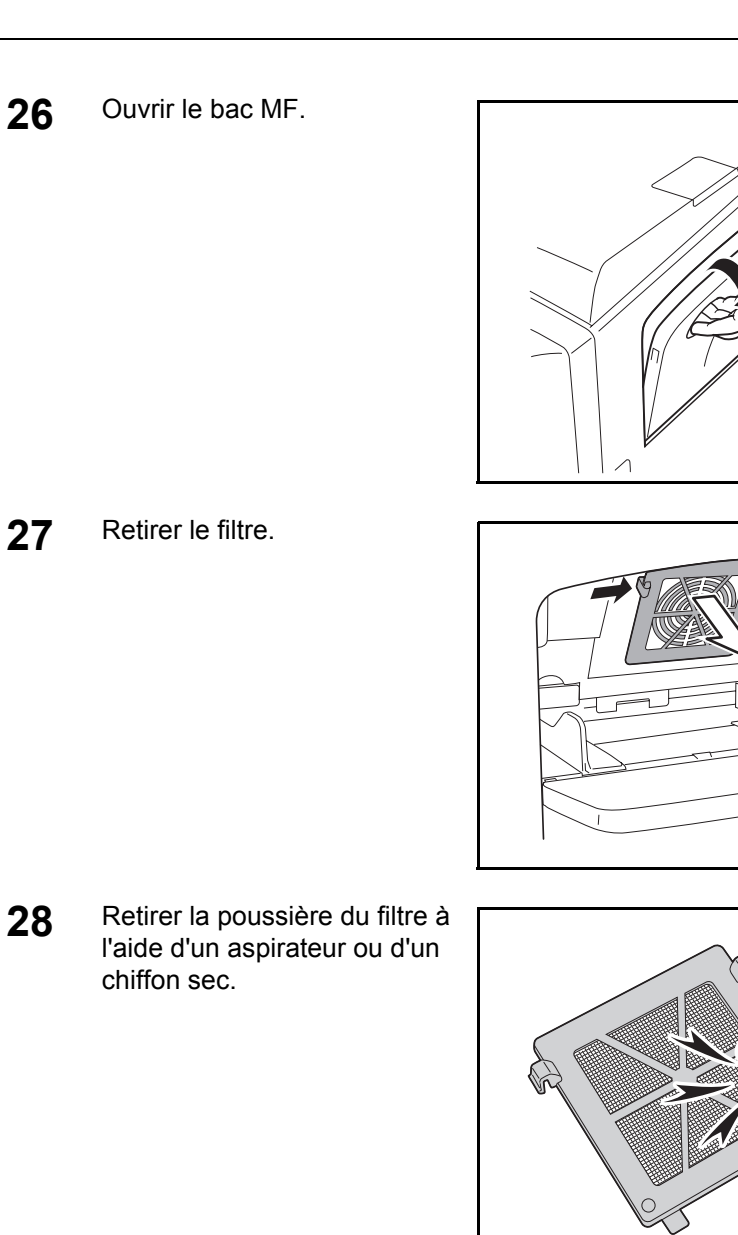

**IMPORTANT :** Ne pas laver le filtre sous l'eau. Ne pas utiliser la brosse de nettoyage fournie.

- **29** Remettre le filtre en place et refermer le bac MF.
- **30** Refermer le capot avant.
- **31** Lorsque le message *Cartouche toner remplacée?* s'affiche, appuyer sur [Oui].

 $\sim$ 

**32** Lorsque le message *Chargeur principal nettoyé?* s'affiche, appuyer sur [Oui].

Le réglage commence. Patientez 5 minutes.

**REMARQUE :** Renvoyer la cartouche de toner usagée et le bac de récupération de toner au concessionnaire ou au service après-vente. Les cartouches de toner et les bacs de récupération de toner seront recyclés ou détruits conformément aux réglementations locales.

# **6 Dépannage**

Ce chapitre explique comment résoudre les problèmes éventuels.

- • [Résolution des dysfonctionnements............................. 6-2](#page-191-0)
- • [Réponse aux messages d'erreur ................................. 6-5](#page-194-0)
- • [Résolution des incidents papier ................................. 6-13](#page-202-0)

# <span id="page-191-0"></span>**Résolution des dysfonctionnements**

Le tableau ci-dessous fournit des recommandations générales de résolution des problèmes.

En cas de problème avec la machine, consulter les vérifications et effectuer les procédures décrites dans les pages suivantes. Si le problème persiste, contacter le technicien de maintenance.

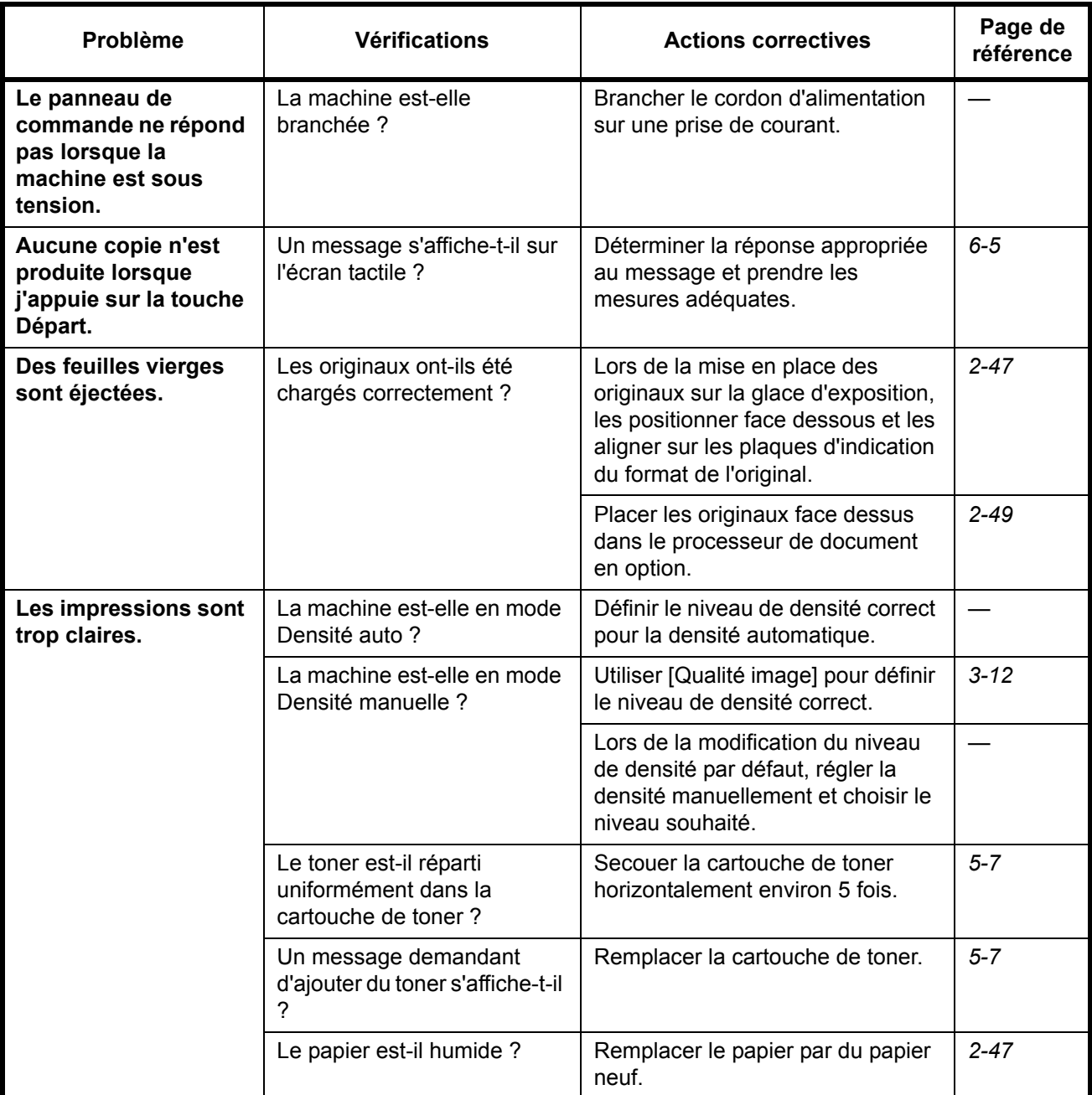

6

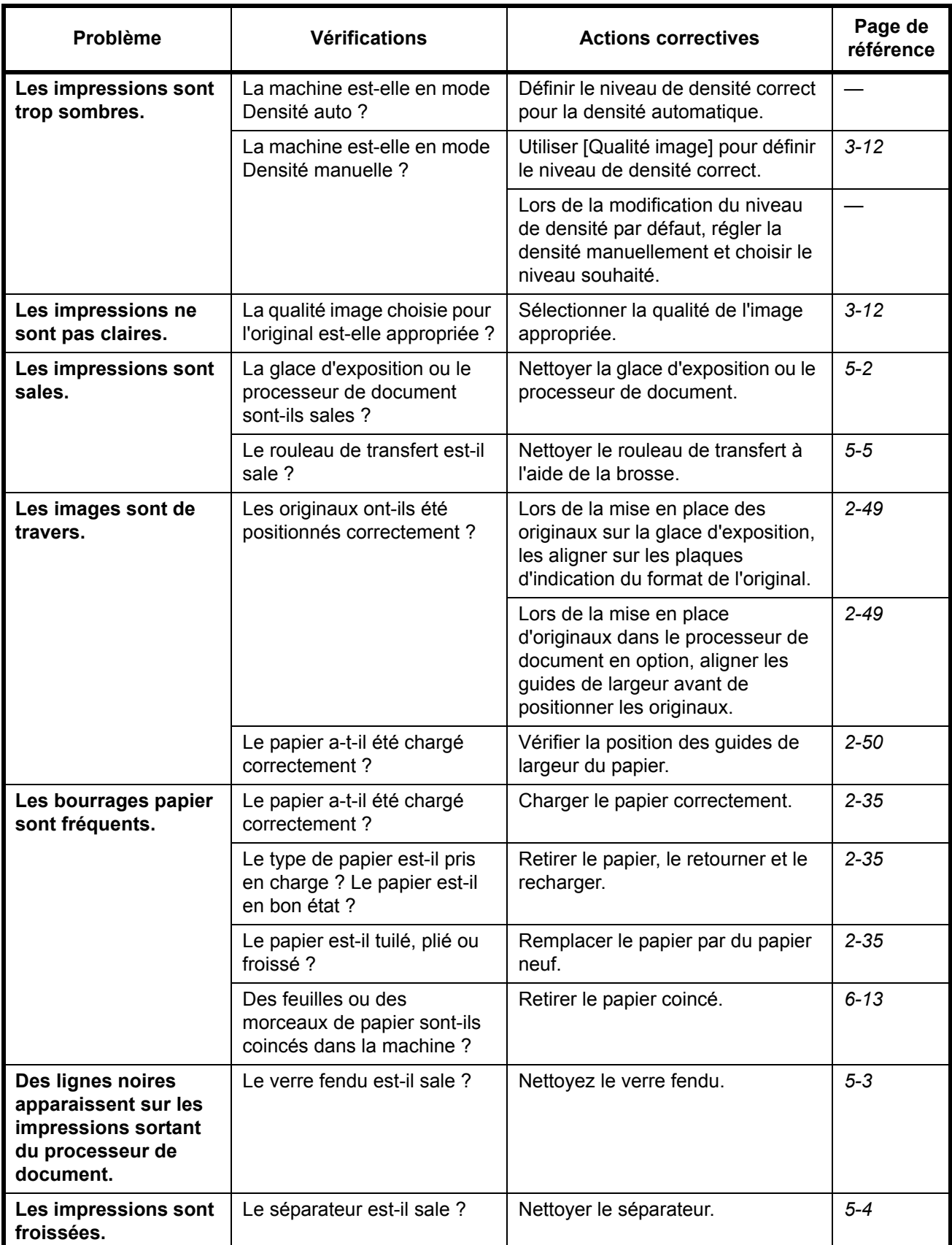

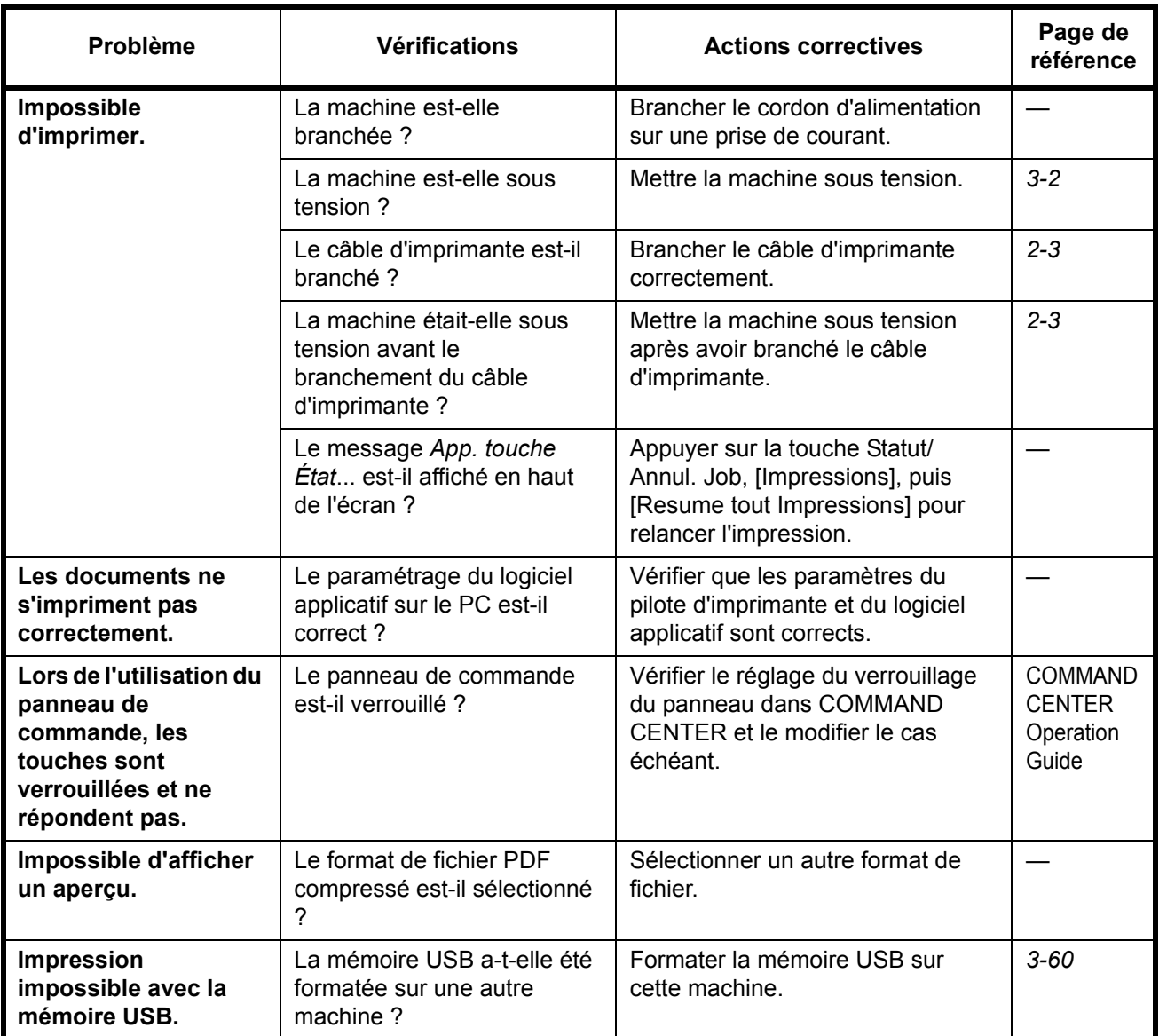

# <span id="page-194-0"></span>**Réponse aux messages d'erreur**

Si l'un des messages suivants s'affiche sur l'écran tactile, suivre la procédure correspondante.

## **Alphanumérique**

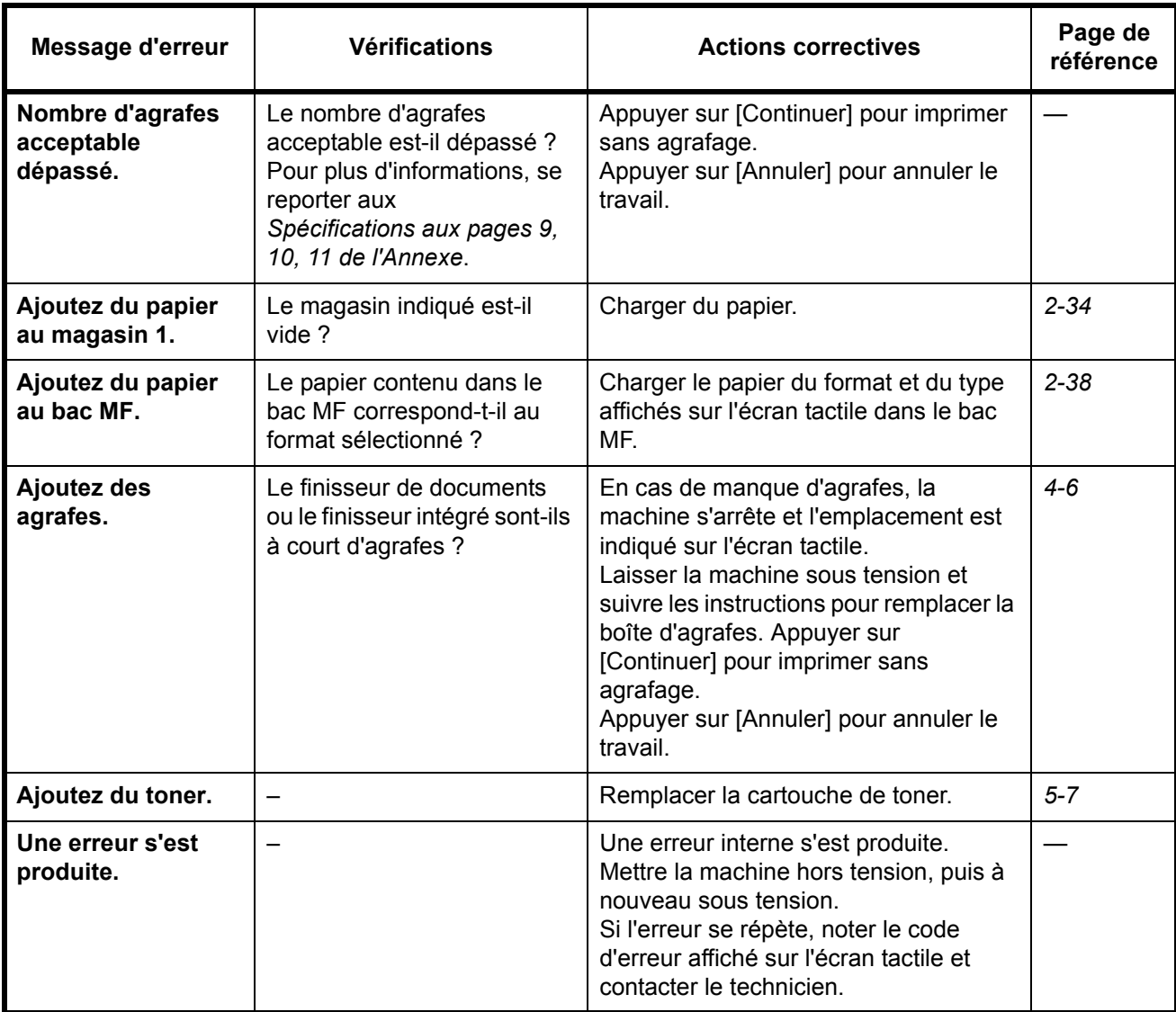

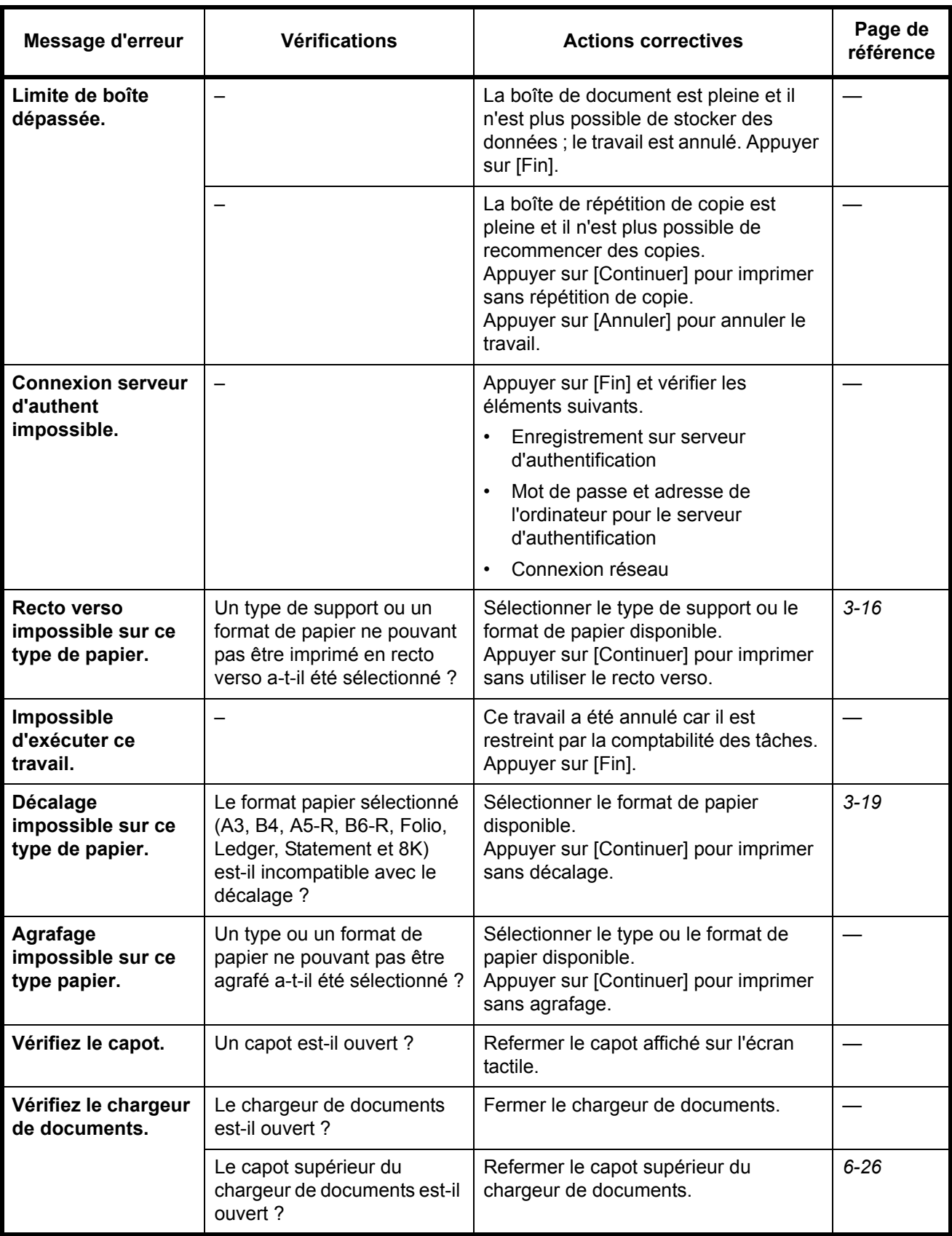

6

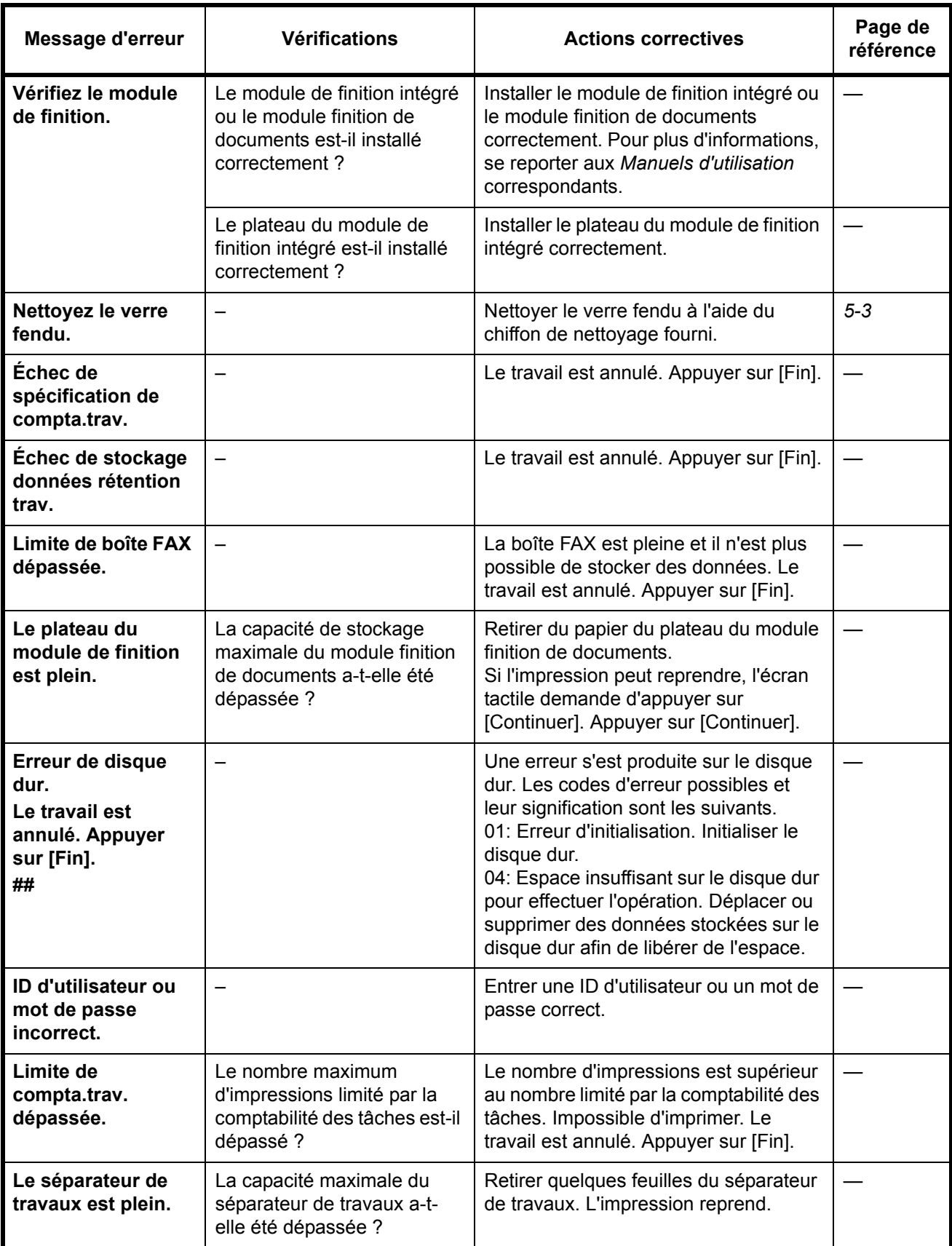

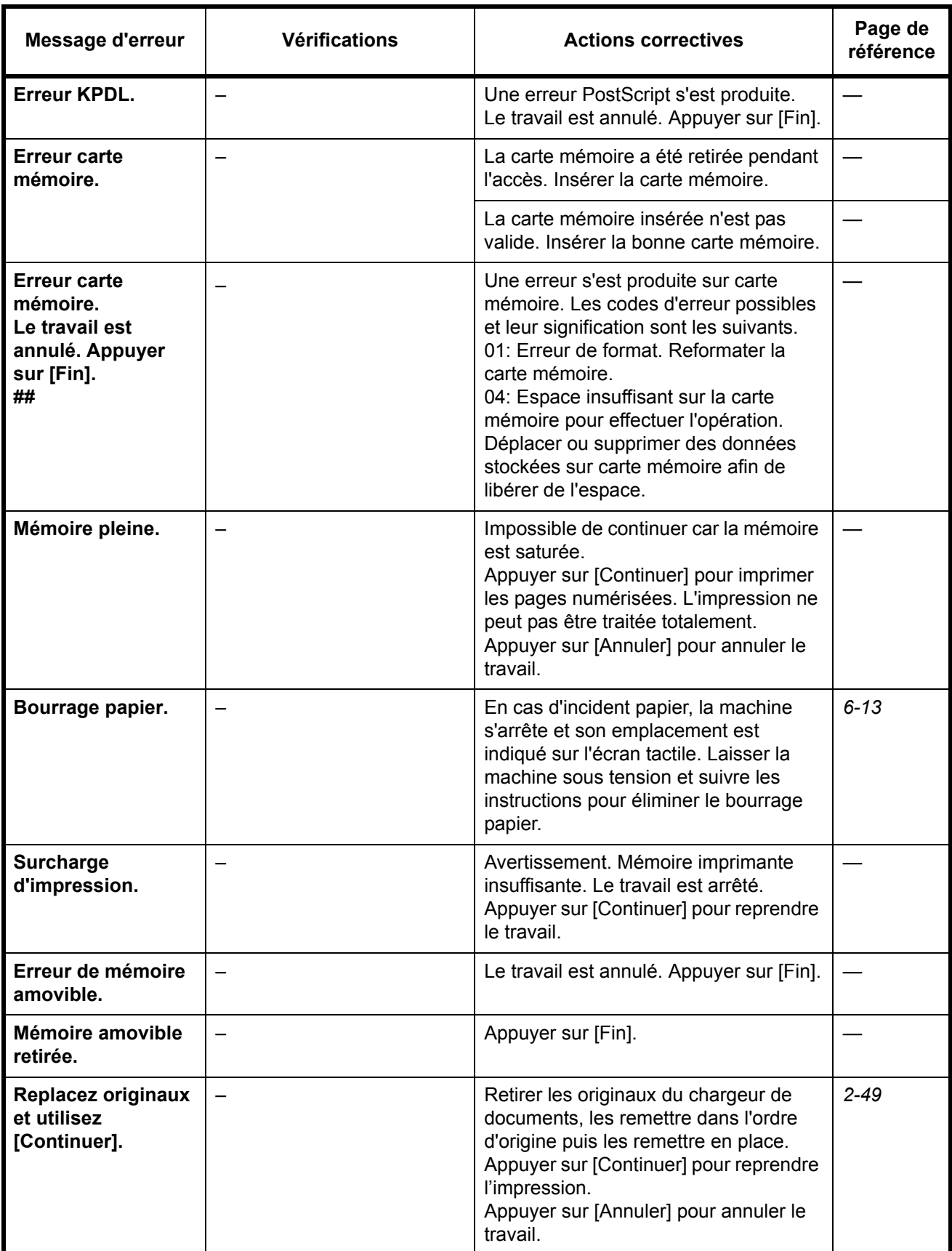

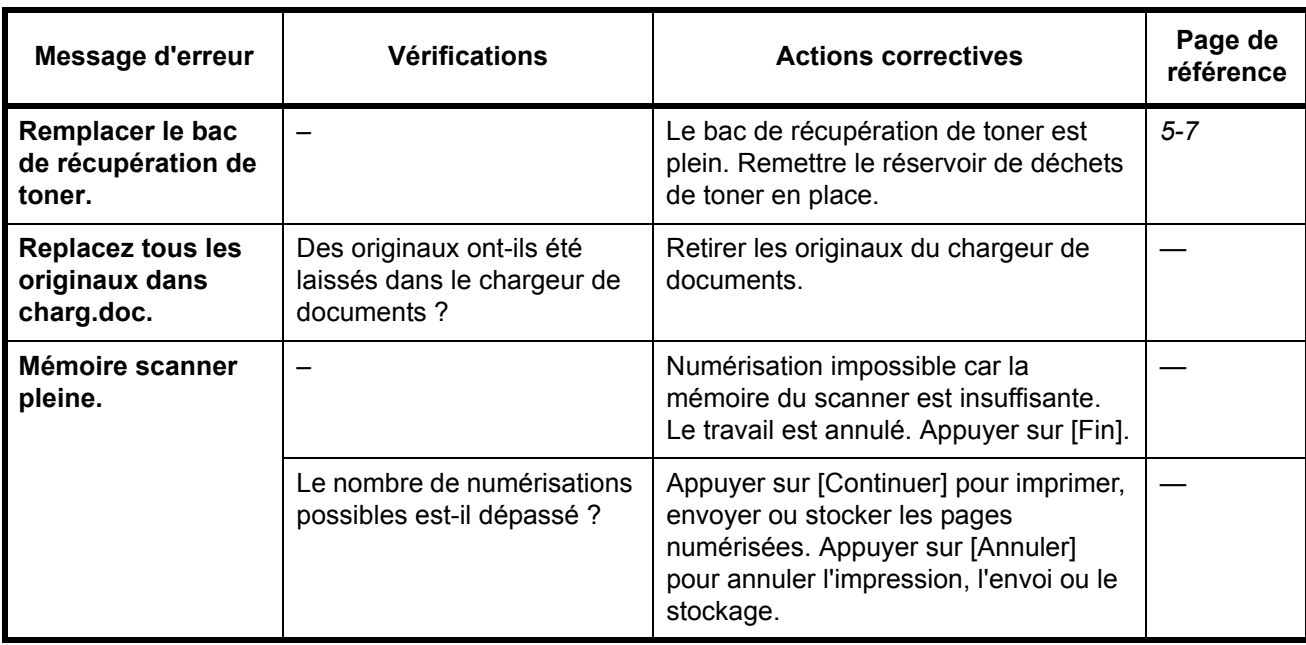

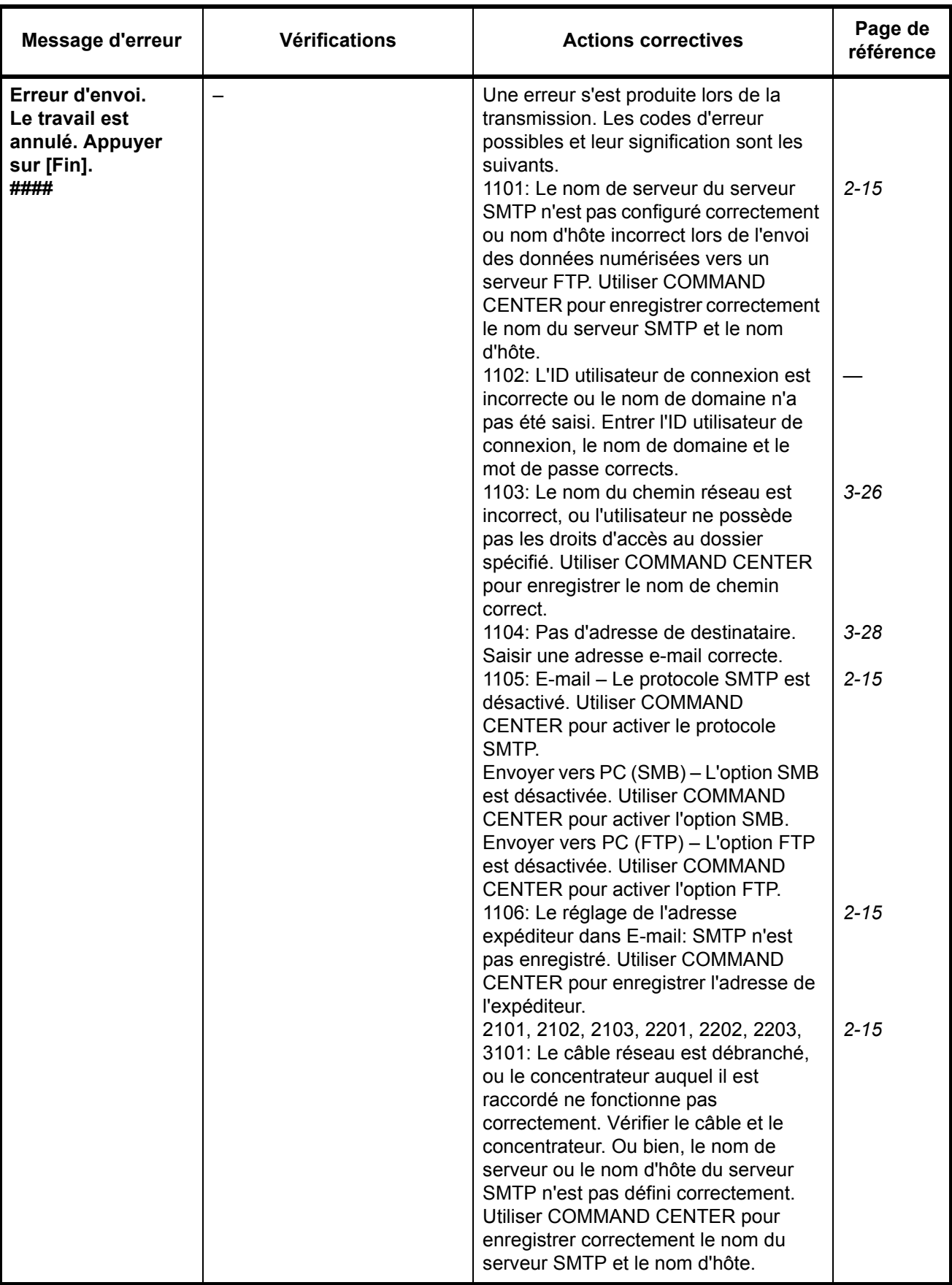

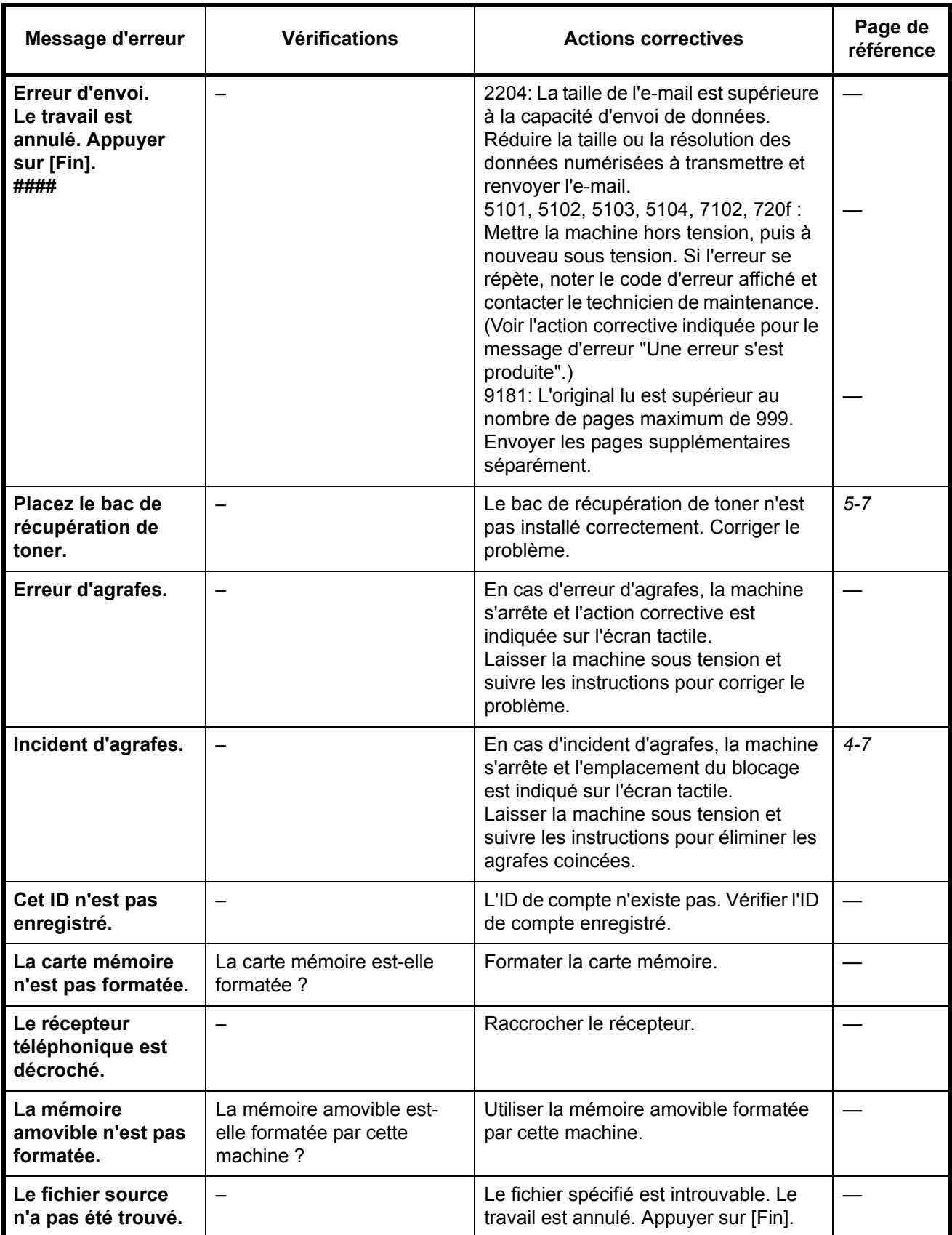

6

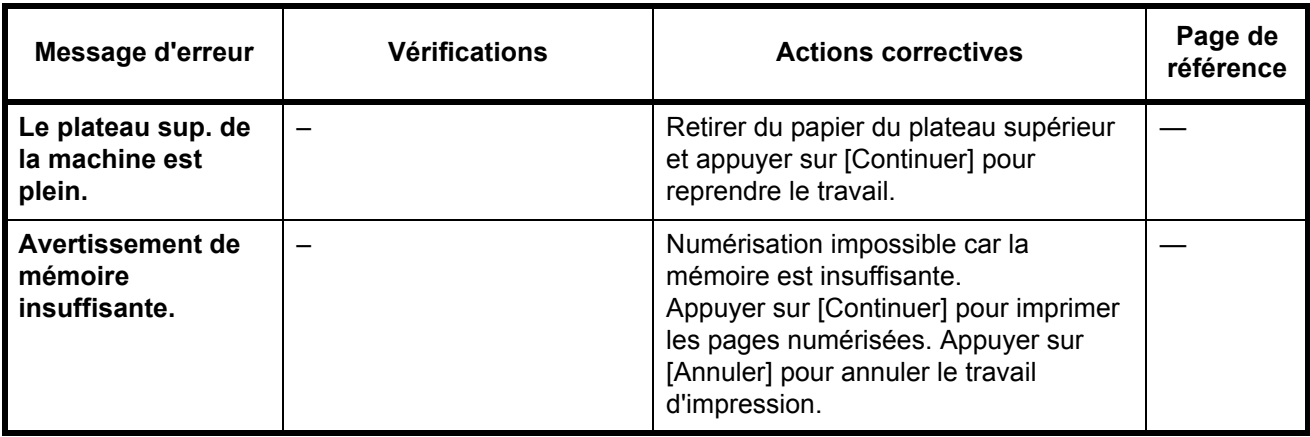

## <span id="page-202-0"></span>**Résolution des incidents papier**

En cas d'incident papier, l'écran tactile affiche le message *Bourrage papier* et la machine s'arrête. Procéder comme suit pour éliminer le bourrage.

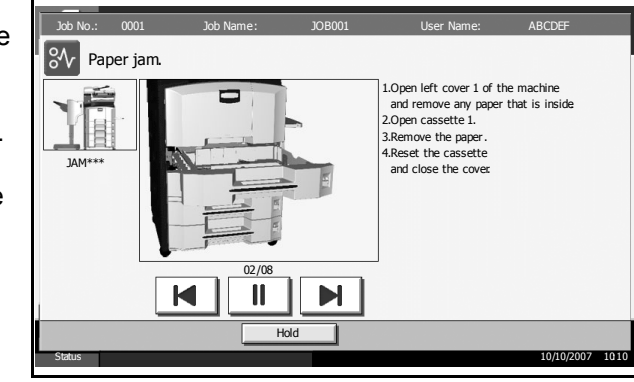

#### **Indicateurs d'emplacement de bourrage**

En cas de bourrage papier, l'emplacement du bourrage est signalé par une lettre correspondant au composant machine concerné comme illustré cidessous. Les instructions nécessaires sont également affichées.

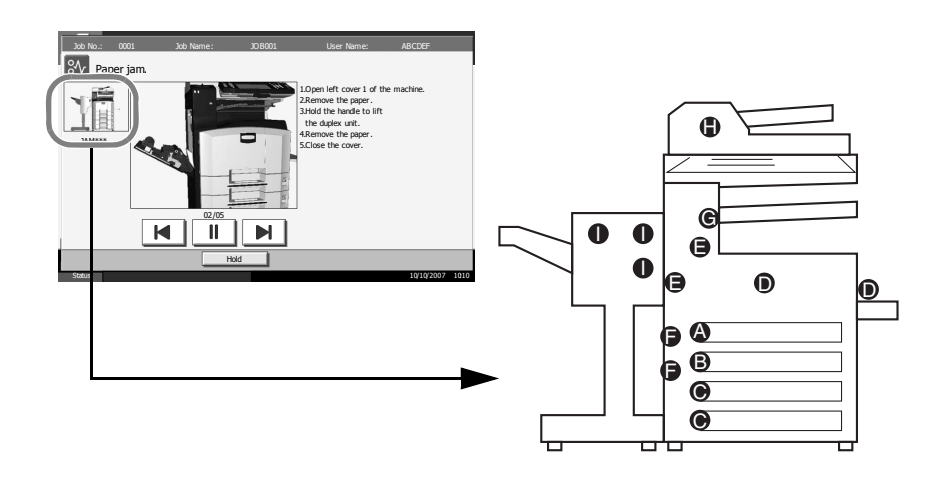

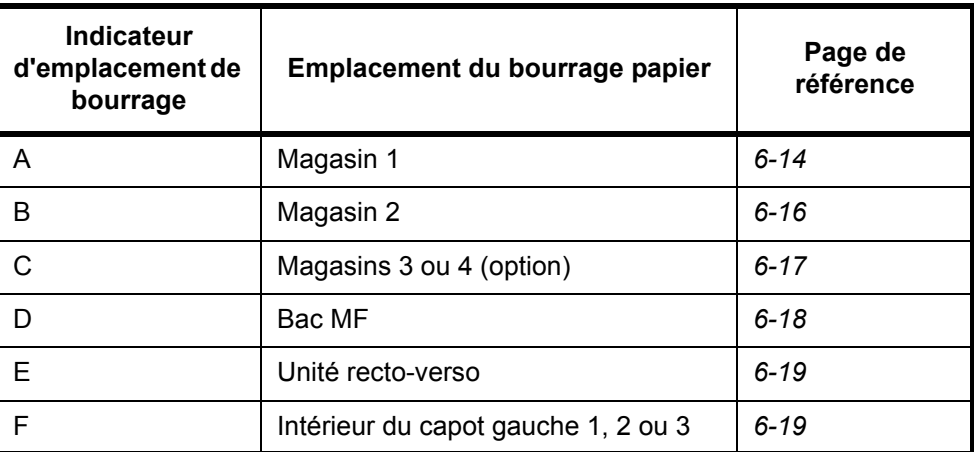

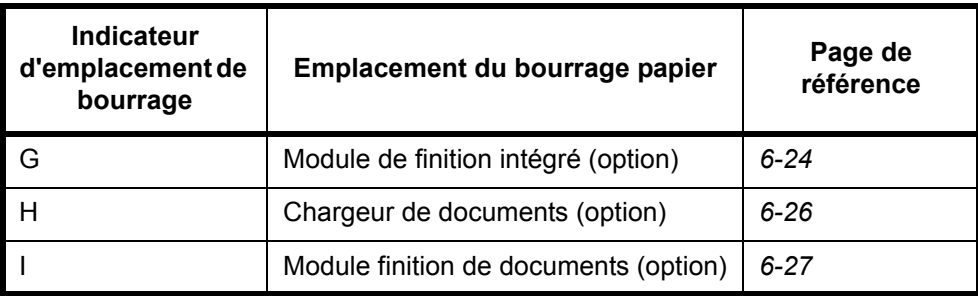

Une fois le bourrage éliminé, la machine repasse en préchauffage et le message d'erreur est effacé. La machine redémarre à la page sur laquelle l'incident s'est produit.

#### **Précautions à prendre lors de la résolution d'incidents papier**

- Ne pas réutiliser le papier récupéré après le bourrage.
- Si le papier a été déchiré pendant le retrait, veiller à retirer tous les morceaux de papier restant à l'intérieur de la machine. Ces derniers sont susceptibles de provoquer un autre incident papier.
- Jeter le papier coincé dans le finisseur de document en option. La page sur laquelle s'est produit le bourrage sera réimprimée.

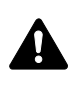

**AVERTISSEMENT :** Une tension élevée est présente dans la section du chargeur. Prendre toutes les précautions nécessaires pour éviter les risques d'électrocution.

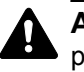

**ATTENTION :** l'unité de fixation est très chaude. Prendre toutes les précautions nécessaires pour éviter les risques de brûlure.

#### <span id="page-203-0"></span>**Magasin 1**

Procéder comme suit pour résoudre les bourrages papier dans le magasin 1.

**1** Soulever et ouvrir le capot gauche 1.

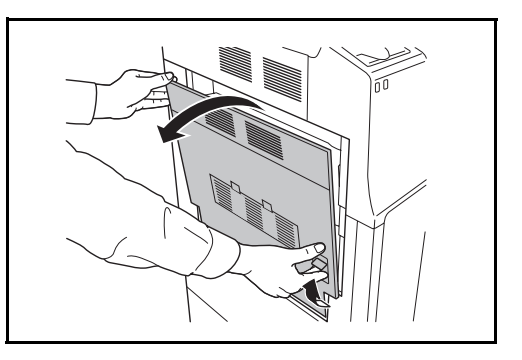

6

**2** Retirer le papier coincé.

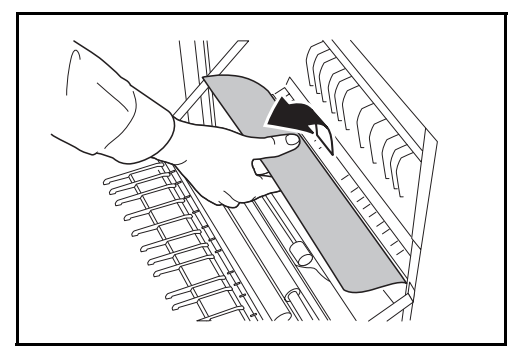

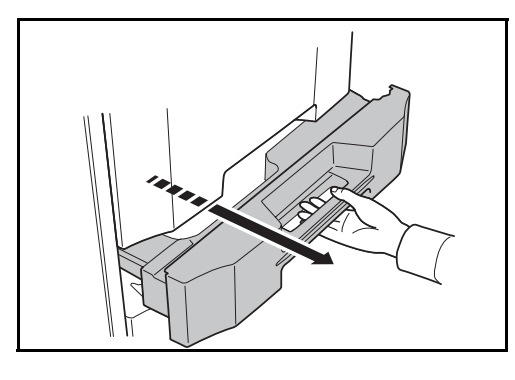

**4** Retirer le papier coincé.

**3** Sortir le magasin 1.

Si le papier se déchire, retirer tous les morceaux restant à l'intérieur de la machine.

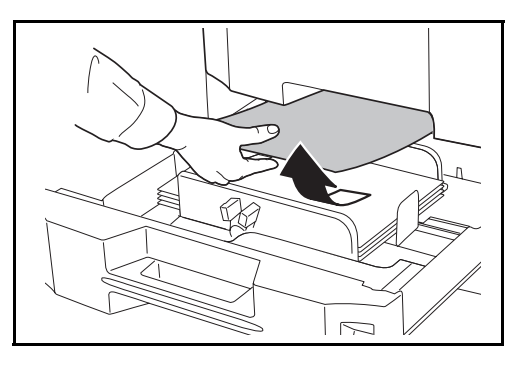

- **5** Remettre le magasin 1 en place.
- **6** Appuyer à l'endroit indiqué pour refermer le capot gauche 1.

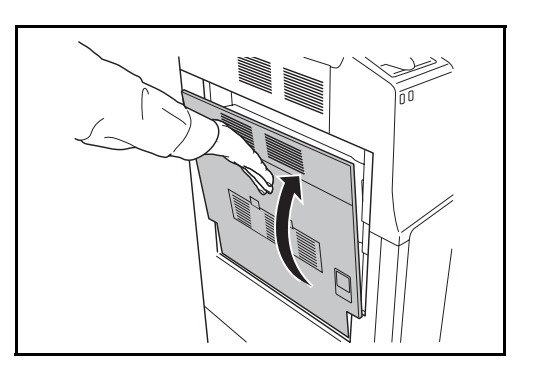

## <span id="page-205-0"></span>**Magasin 2**

Procéder comme suit pour résoudre les bourrages papier dans le magasin 2.

**1** Ouvrir le capot gauche 2.

**2** Retirer le papier coincé.

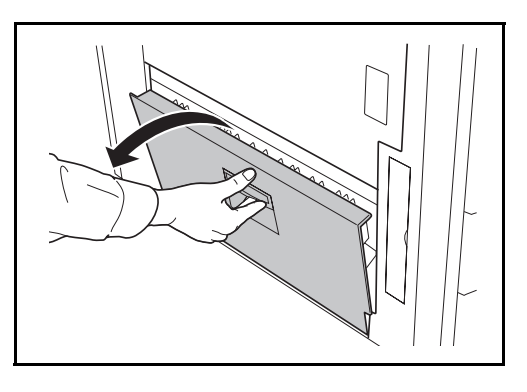

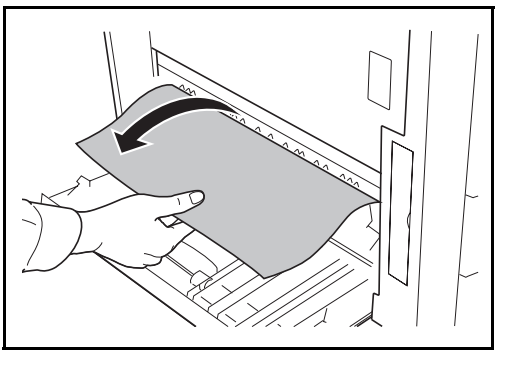

**3** Sortir le magasin 2.

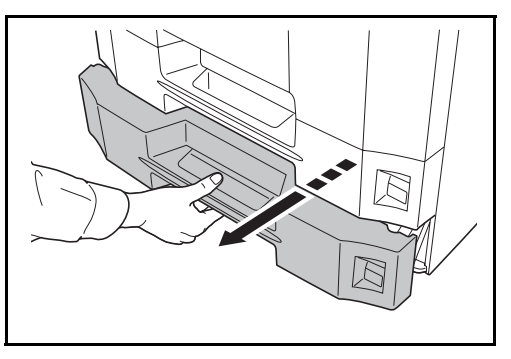

**4** Retirer le papier coincé.

Si le papier se déchire, retirer tous les morceaux restant à l'intérieur de la machine.

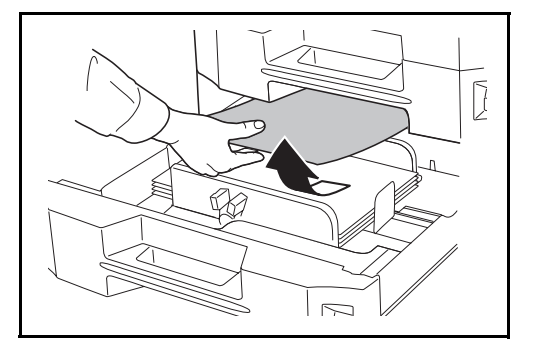

- **5** Remettre le magasin 2 en place.
- **6** Fermer le capot gauche 2.

# <span id="page-206-0"></span>**Magasins 3 et 4 en option**

Procéder comme suit lorsqu'un bourrage papier survient dans les magasins 3 ou 4 lors de l'utilisation du chargeur de papier en option.

**1** Ouvrir le capot gauche 3.

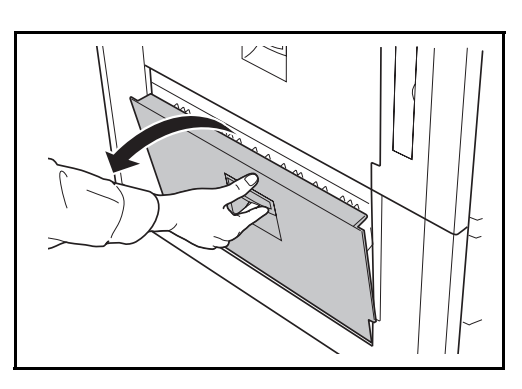

**2** Retirer le papier coincé.

Si le papier se déchire, retirer tous les morceaux restant à l'intérieur de la machine.

**3** Sortir le magasin en cours d'utilisation.

**4** Retirer le papier coincé.

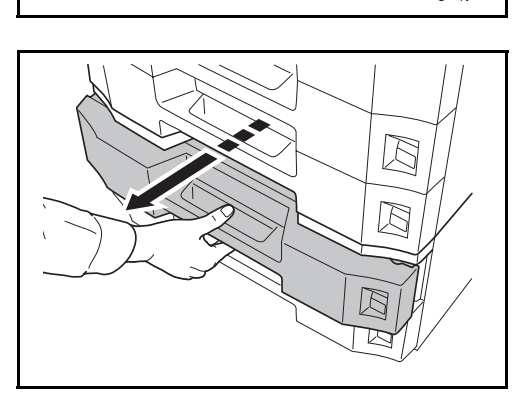

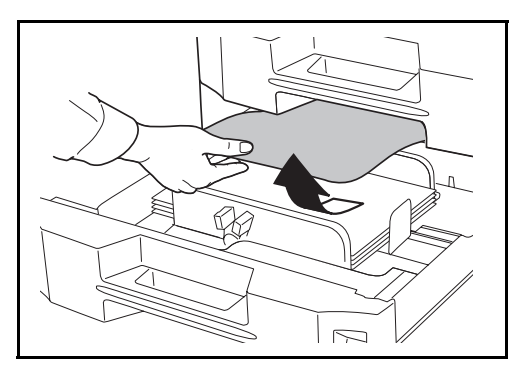

- **5** Remettre le magasin en place.
- **6** Fermer le capot gauche 3.

#### <span id="page-207-0"></span>**Bac MF**

Procéder comme suit pour résoudre les incidents papier dans le bac MF.

**1** Retirer tout le papier du bac MF.

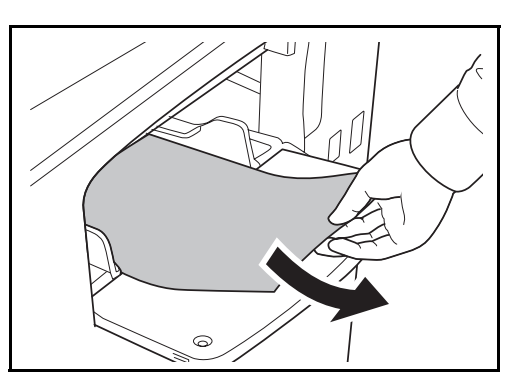

**2** Si la papier est coincé à 'intérieur, tirer le papier vers soi pour le retirer.

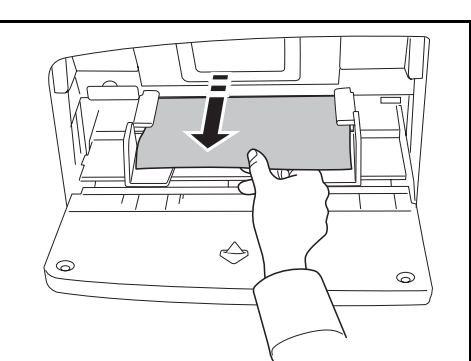

### <span id="page-208-1"></span>**Intérieur des capots gauches 1, 2 et 3**

Procéder comme suit lorsqu'un bourrage papier survient à l'intérieur du capot gauche 1, 2 ou 3 lors de l'utilisation du chargeur de papier en option.

**1** Ouvrir le capot gauche dans lequel s'est produit l'incident papier.

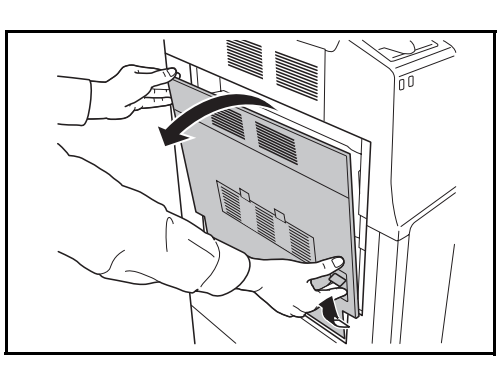

**2** Retirer le papier coincé.

Si le papier se déchire, retirer tous les morceaux restant à l'intérieur de la machine.

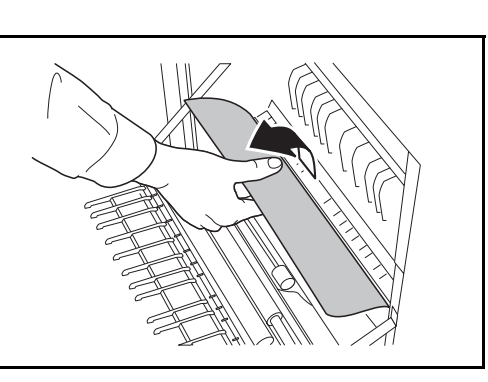

**3** Refermer le capot gauche.

#### <span id="page-208-0"></span>**Unité recto verso**

Exécuter les opérations ci-dessous pour résoudre les bourrages papier dans l'unité recto-verso.

**1** Soulever le levier du capot gauche 1 et ouvrir le capot.

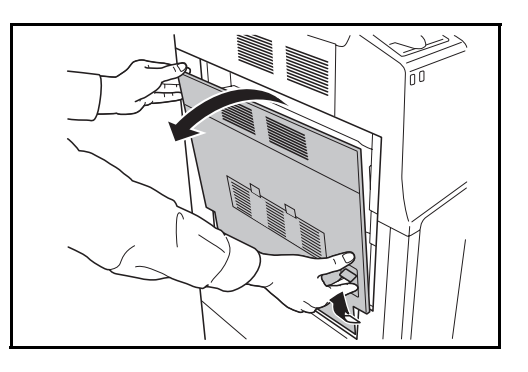

**2** Retirer le papier coincé.

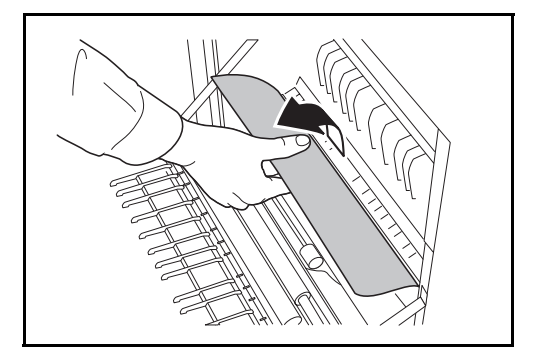

**3** Soulever l'unité recto-verso et retirer le papier coincé.

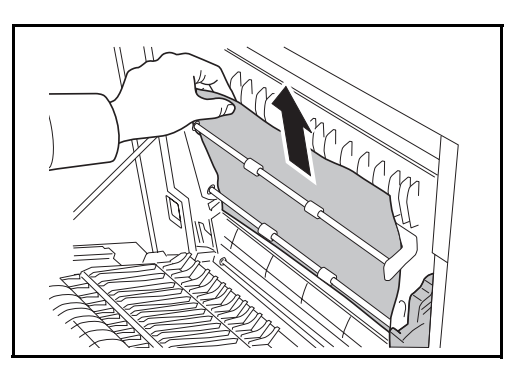

**4** Appuyer à l'endroit indiqué pour refermer le capot gauche 1.

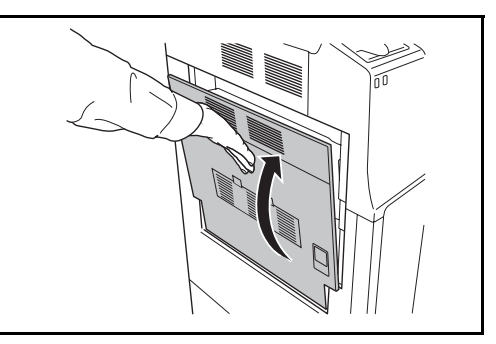

## **Unité recto verso et magasin 1**

Procéder comme suit pour résoudre les bourrages papier dans l'unité recto-verso et le magasin 1.

**1** Soulever le levier du capot gauche 1 et ouvrir le capot.

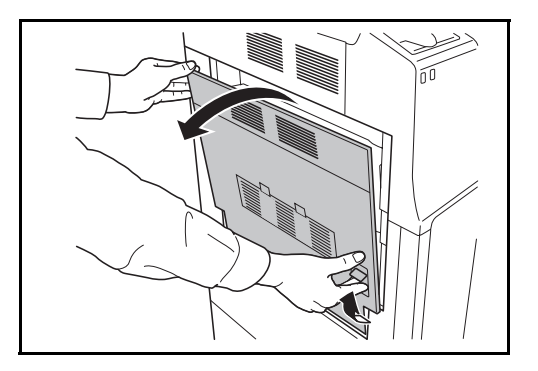

**2** Retirer le papier coincé.

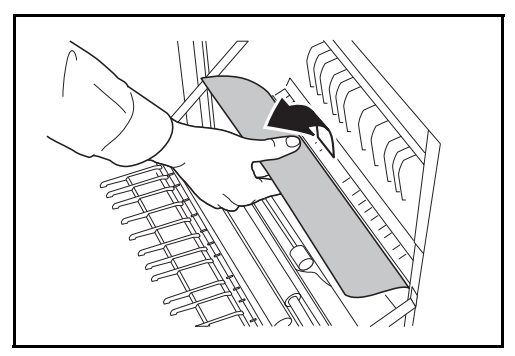

**3** Soulever l'unité recto verso et retirer le papier coincé.

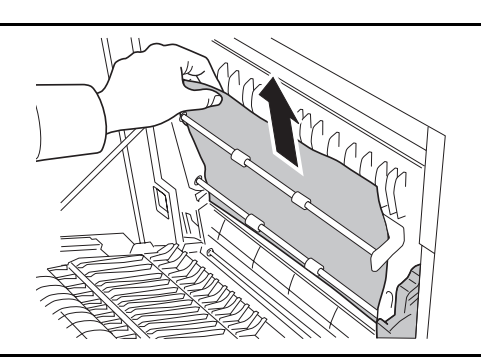

**4** Sortir le magasin 1 et retirer le papier coincé.

Si le papier se déchire, retirer tous les morceaux restant à l'intérieur de la machine.

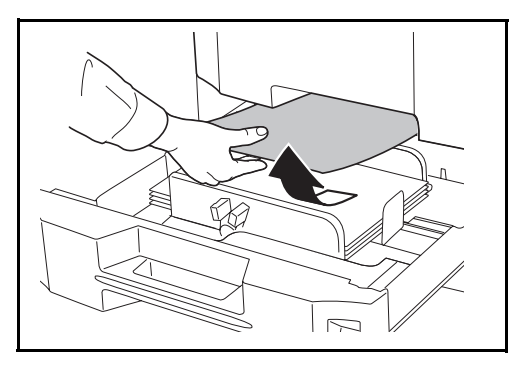

- **5** Remettre le magasin 1 en place.
- **6** Appuyer à l'endroit indiqué pour refermer le capot gauche 1.

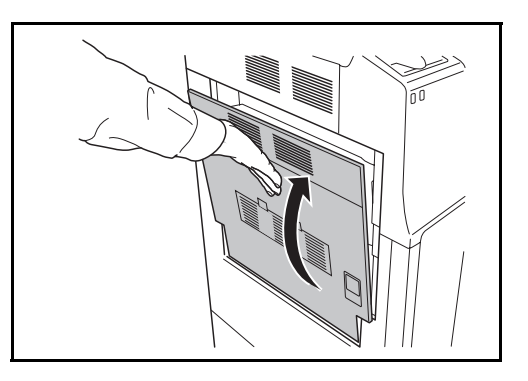

## **Chargeur de papier**

Exécuter les opérations ci-dessous pour résoudre les bourrages papier dans le chargeur de papier.

**1** Soulever le levier du capot gauche 1 et ouvrir le capot.

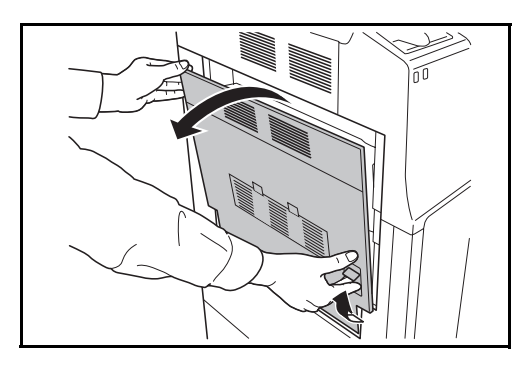

**2** Retirer le papier coincé.

**3** Ouvrir le capot avant.

Si le papier se déchire, retirer tous les morceaux restant à l'intérieur de la machine.

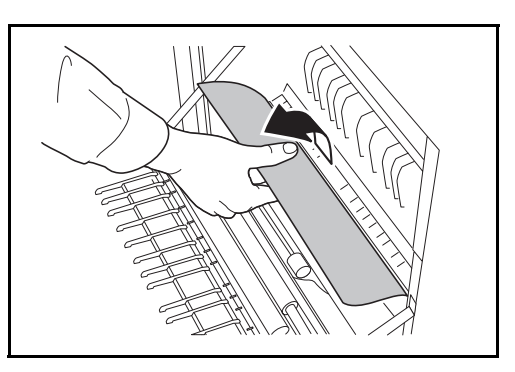

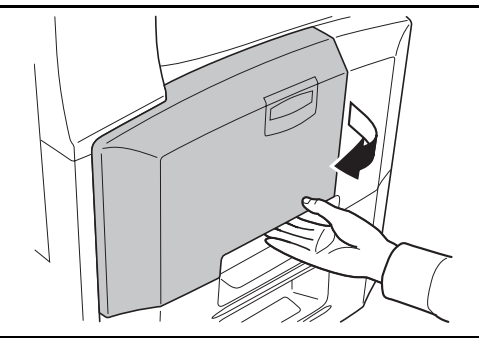

 $\cup$ <u>uyu</u> 定 G

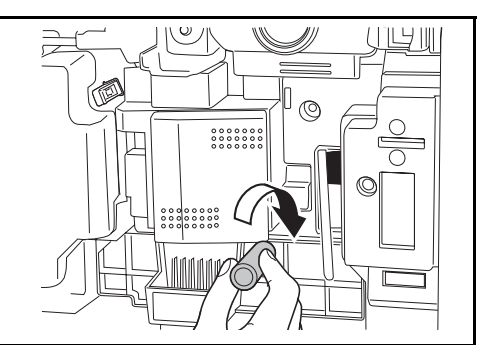

**4** Tourner la poignée inférieure verte (A1) dans le sens horaire.

6

**5** Retirer le papier coincé.

S'il est impossible de retirer le papier, passer à l'étape suivante.

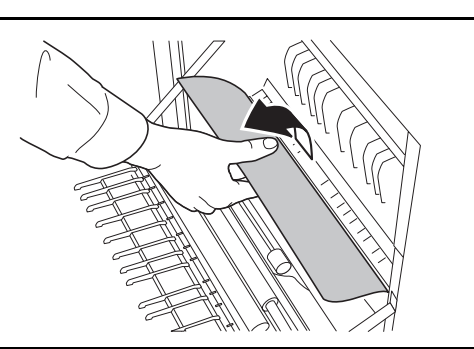

**6** Sortir le chargeur de papier (A2).

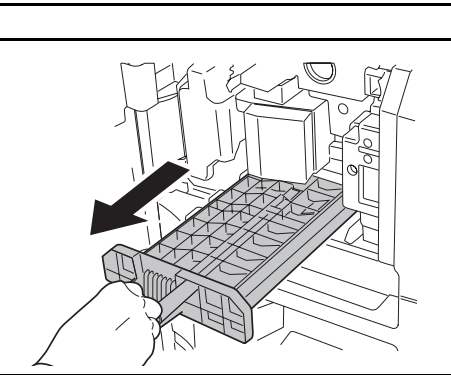

**7** Ouvrir le capot du chargeur de papier (A3) et retirer le papier coincé.

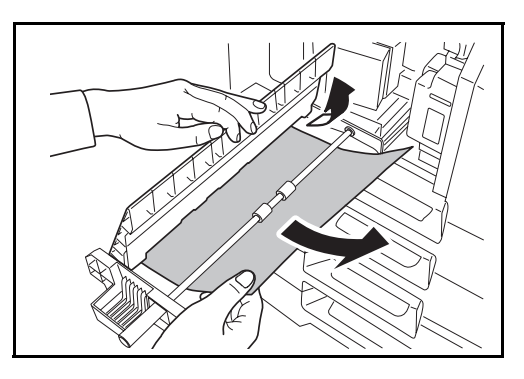

- 8 Remettre le chargeur de papier (A2) en place et fermer le capot avant.
- **9** Appuyer à l'endroit indiqué pour refermer le capot gauche 1.

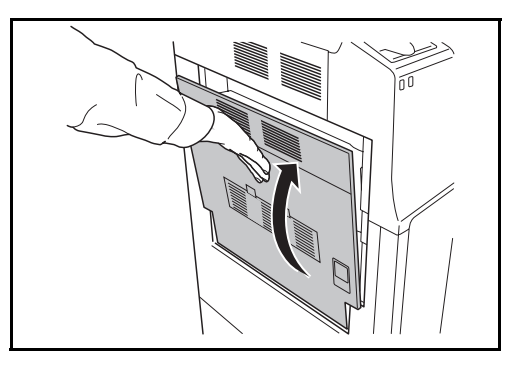

## <span id="page-213-0"></span>**Module de finition intégré (option)**

En cas d'incident papier dans le module de finition intégré, procéder comme suit pour retirer le papier.

- **1** Retirer le papier coincé dans la fente de sortie du module de finition.
- **2** Retirer le bac de sortie.

**3** Soulever le levier du capot gauche 1 et ouvrir le capot gauche 1.

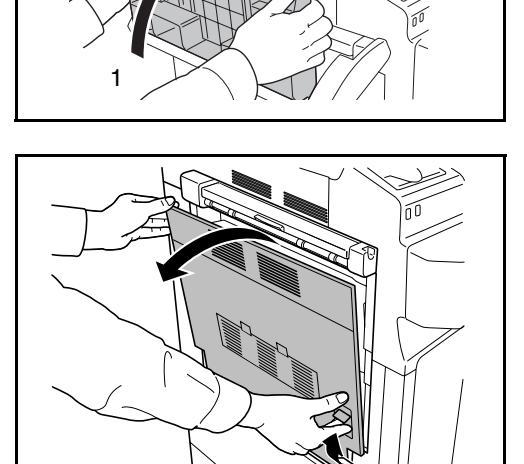

2

**4** Retirer le papier coincé.

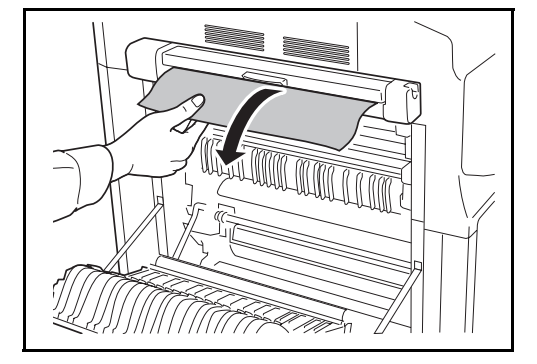

**5** Pour fermer le capot gauche 1, appuyer à l'emplacement indiqué.

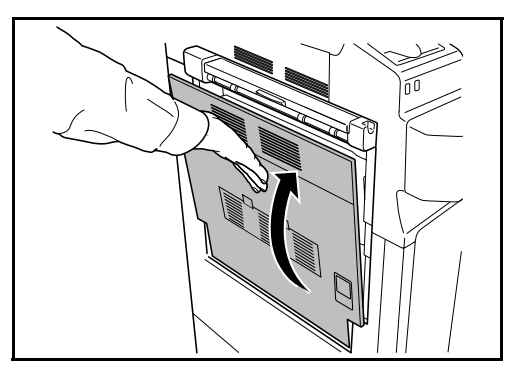

**6** Réinstaller le réceptacle de sortie.

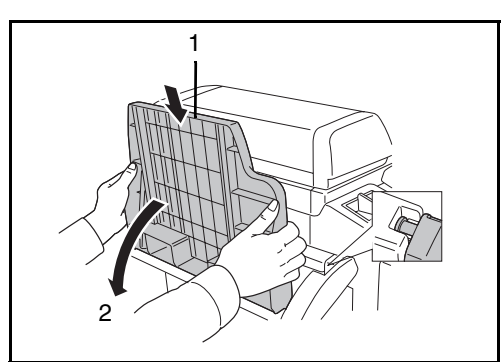

**7** Tourner le levier pour abaisser le bac de traitement du finisseur.

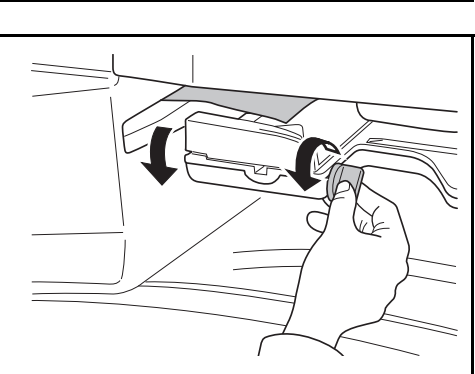

**8** Retirer le papier restant sur le plateau.

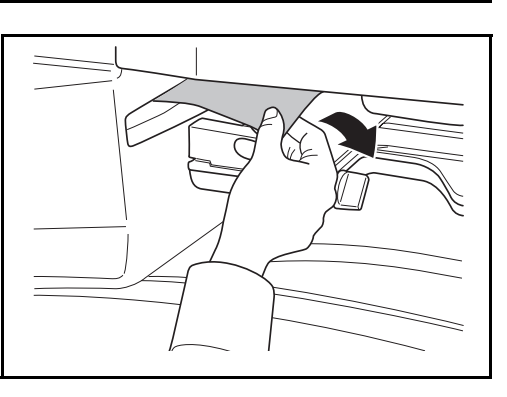

**9** Remonter le plateau de traitement du module de finition.

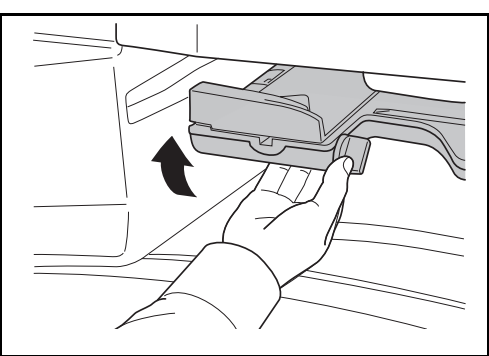

## <span id="page-215-0"></span>**Chargeur de documents en option**

Suivre les étapes ci-dessous pour éliminer les bourrages papier dans le processeur de documents en option.

**1** Retirer les originaux du plateau des originaux.

**2** Ouvrir le capot supérieur du chargeur de documents.

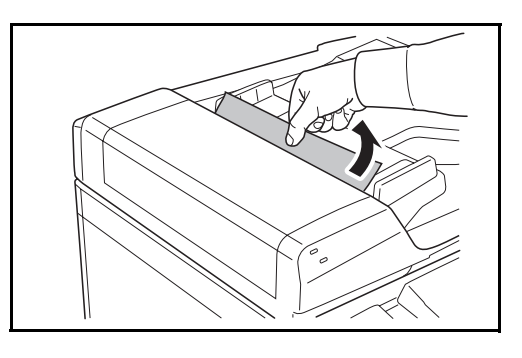

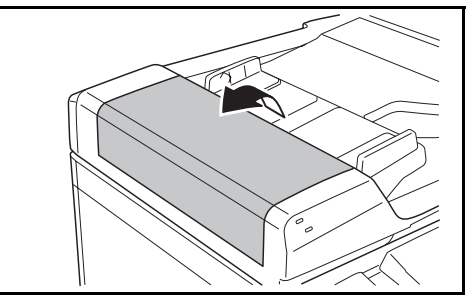

**3** Retirer l'original coincé.

Si l'original se déchire, retirer tous les morceaux restant à l'intérieur de la machine.

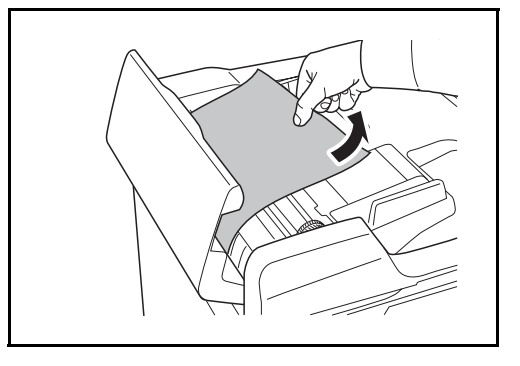

**4** Soulever le chargeur de papier<br> **A**.

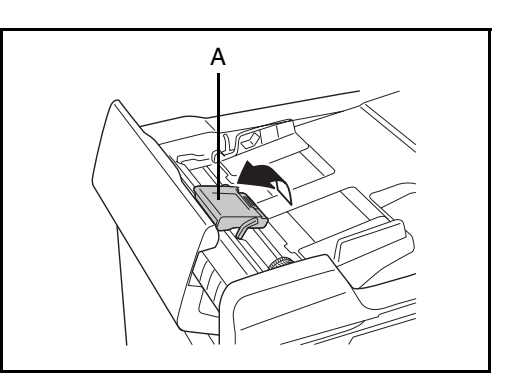
**5** Retirer l'original coincé.

Si l'original se déchire, retirer tous les morceaux restant à l'intérieur de la machine.

**6** Retirer l'original en tournant le cadran **C** comme indiqué sur la figure.

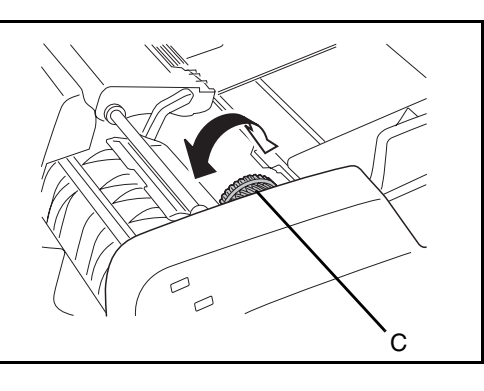

- **7** Remettre le chargeur de papier **A** en place et refermer le capot supérieur du processeur de document.
- **8** Recharger les originaux sur le bac du processeur de document.

#### <span id="page-216-0"></span>**Module finition de documents en option**

Si une erreur d'alimentation se produit dans le finisseur de document en option, se reporter aux *Manuels d'utilisation correspondants pour résoudre le bourrage papier*.

#### **Séparateur de travail (en option)**

Suivre les étapes ci-dessous pour éliminer les bourrages papier dans le séparateur de travail en option.

**1** Si du papier est coincé dans la fente de sortie du papier du séparateur de travaux, le retirer en tirant dessus.

> Si le papier se déchire, retirer tous les morceaux restant dans la machine.

**2** Soulever le levier du capot gauche 1 et ouvrir le capot gauche 1.

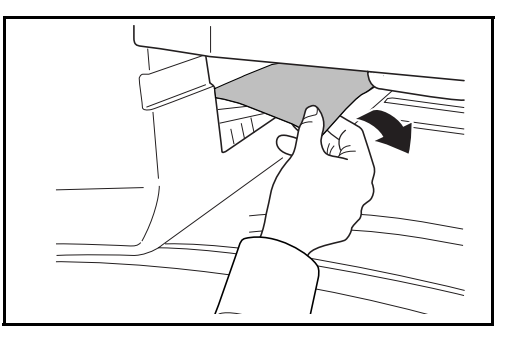

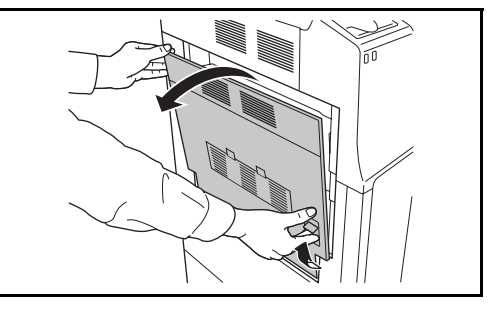

6

**3** Retirer le papier coincé.

Si le papier se déchire, retirer tous les morceaux restant dans la machine.

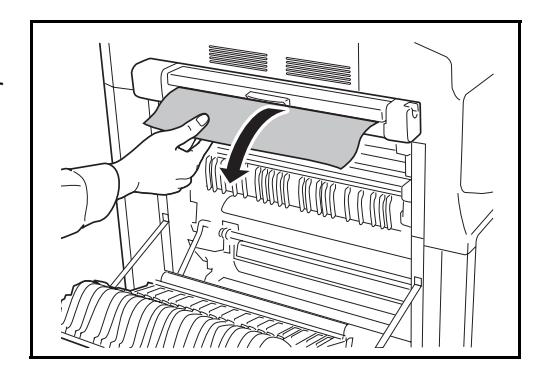

**4** Pour fermer le capot gauche 1, appuyer à l'emplacement indiqué.

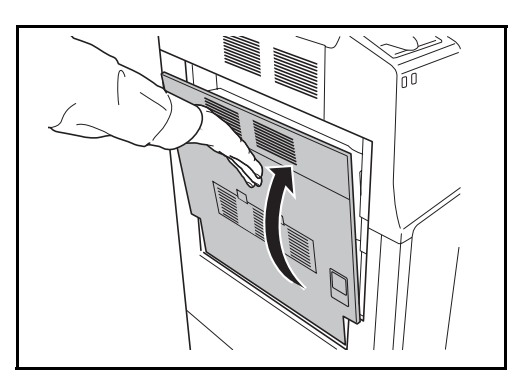

# **Annexe**

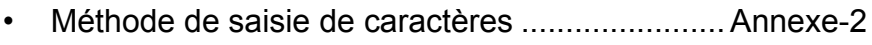

- • [Papier................................................................. Annexe-6](#page-223-0)
- • [Spécifications ..................................................... Annexe-7](#page-224-0)

#### <span id="page-219-1"></span><span id="page-219-0"></span>**Méthode de saisie de caractères**

Pour saisir les caractères d'un nom, utiliser le clavier affiché sur l'écran tactile et procéder comme suit.

**REMARQUE :** Des claviers QWERTY, QWERTZ et AZERTY sont disponibles comme pour un clavier de PC. Appuyer sur **Menu Système**, [Paramètres communs] puis sur [Modifier] dans *Clavier* pour sélectionner la disposition désirée. L'exemple donné utilisé un clavier QWERTY. La procédure est la même pour les autres claviers.

#### **Écrans de saisie**

#### **Écran de saisie en minuscules**

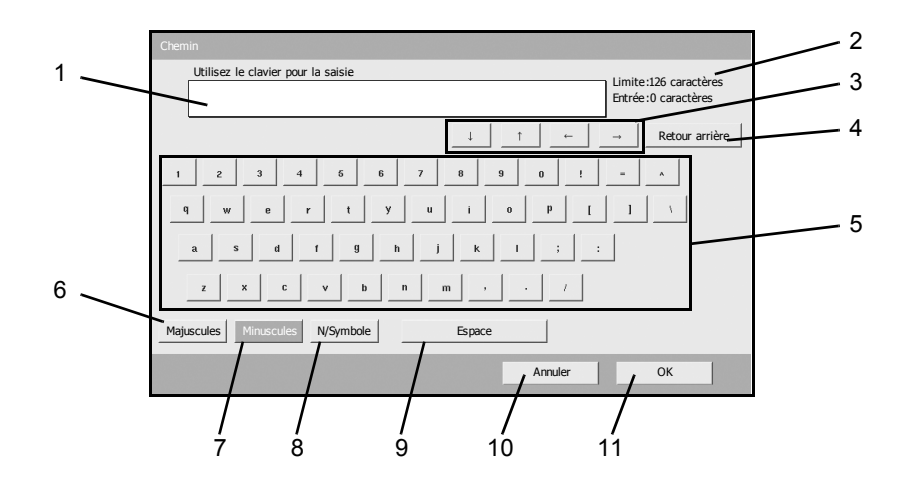

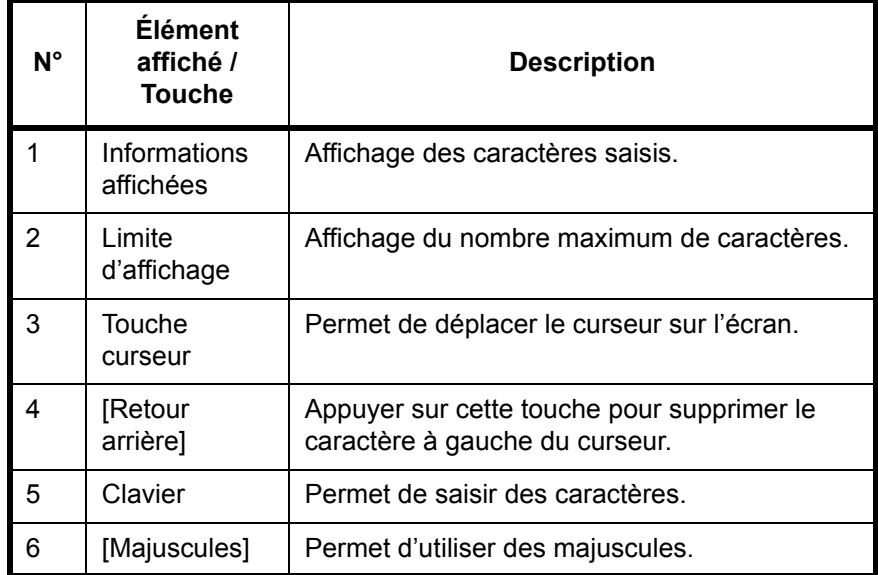

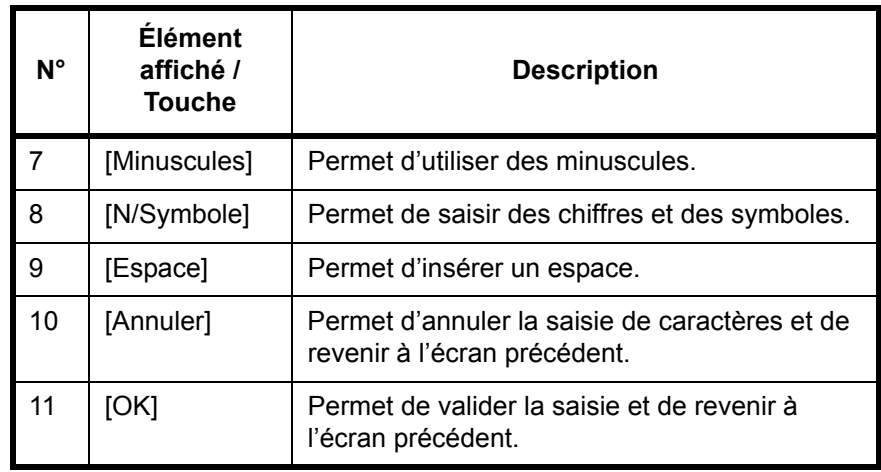

#### **Écran de saisie en majuscules**

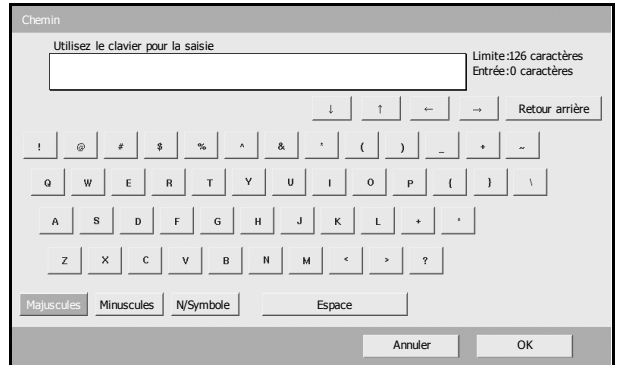

#### **Écran de saisie des chiffres/symboles**

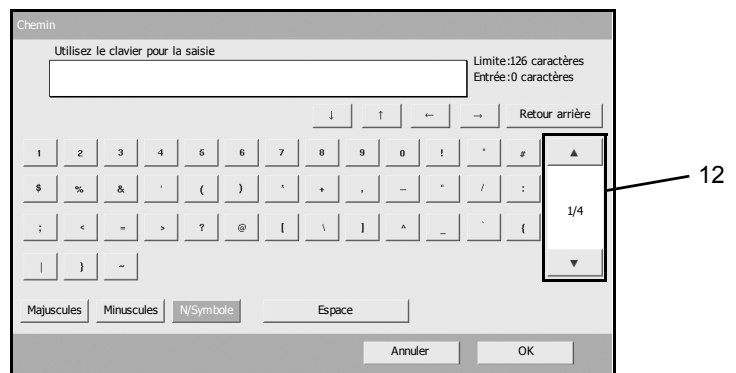

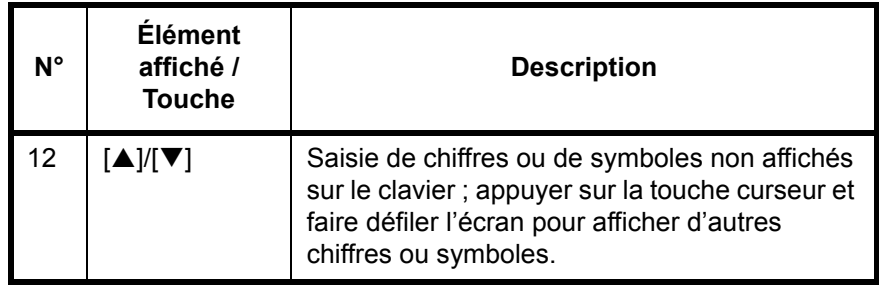

#### **Saisie de caractères**

Procéder comme suit pour saisir l'expression *List A-1* par exemple.

**1** Appuyer sur [Majuscules].

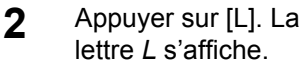

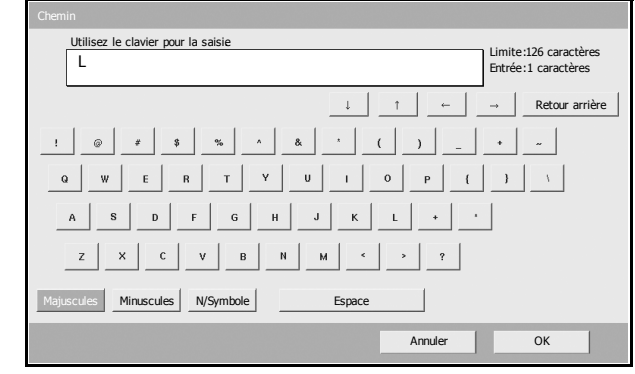

- **3** Appuyer sur [Minuscules].
- **4** Appuyer sur [i], [s], [t] puis [Espace].

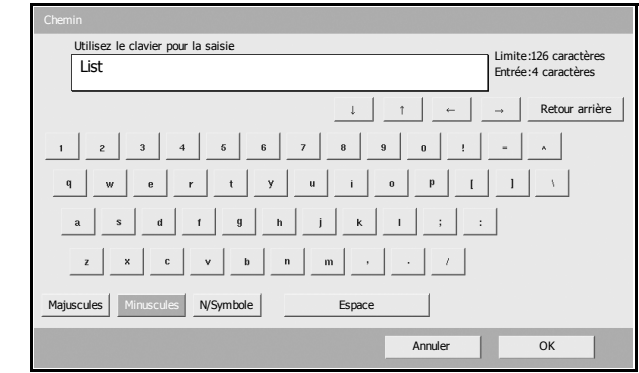

- **5** Appuyer sur [Majuscules].
- **6** Appuyer sur [A].
- **7** Appuyer sur [N/Symbole].
- **8** Appuyer sur [▲] ou sur [▼] plusieurs fois pour afficher le clavier contenant [-] et [1].
- **9** Appuyer sur [-] et

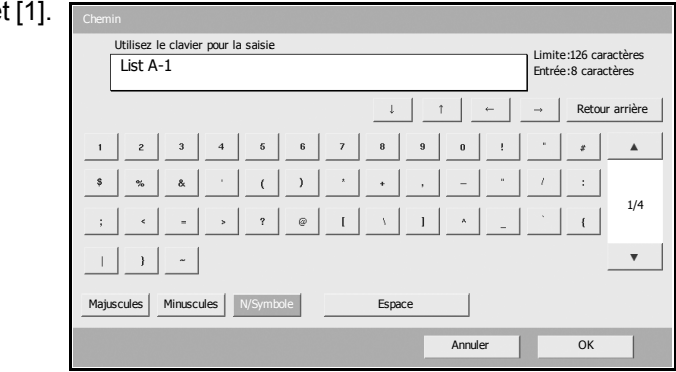

**10** Vérifier que la saisie est correcte. Appuyer sur [OK].

# <span id="page-223-1"></span><span id="page-223-0"></span>**Papier**

Cette section explique les format de papier et les types pouvant être utilisés dans la source de papier.

#### **Magasins 1, 2 et le chargeur de papier en option**

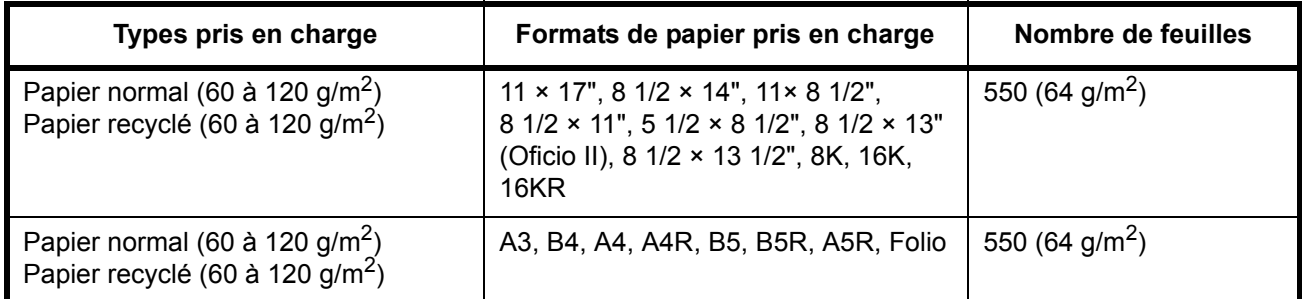

## **Bac MF (bac multifonctions)**

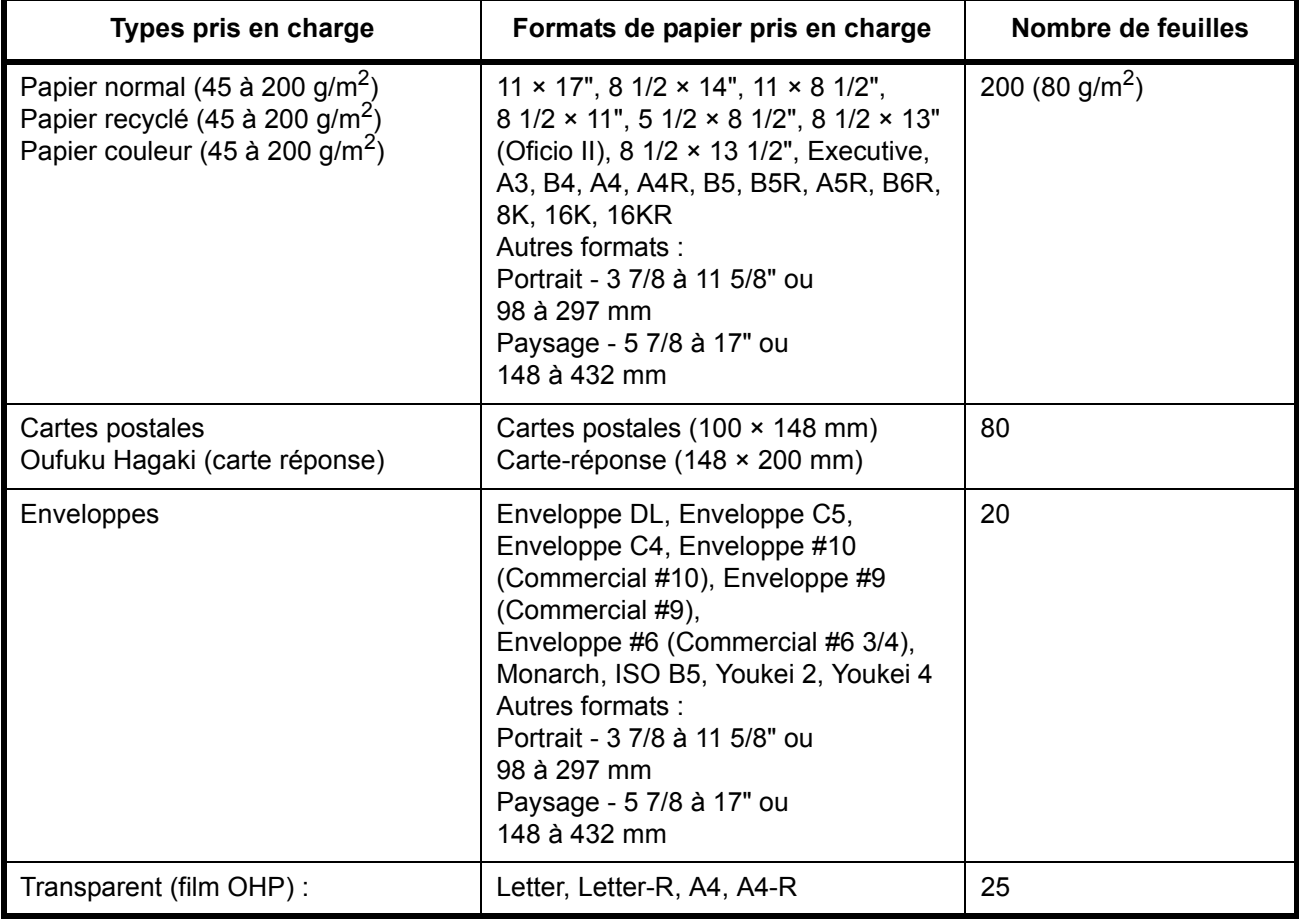

# <span id="page-224-0"></span>**Spécifications**

**REMARQUE :** Les spécifications ci-dessous peuvent être modifiées sans préavis.

#### <span id="page-224-1"></span>**Machine**

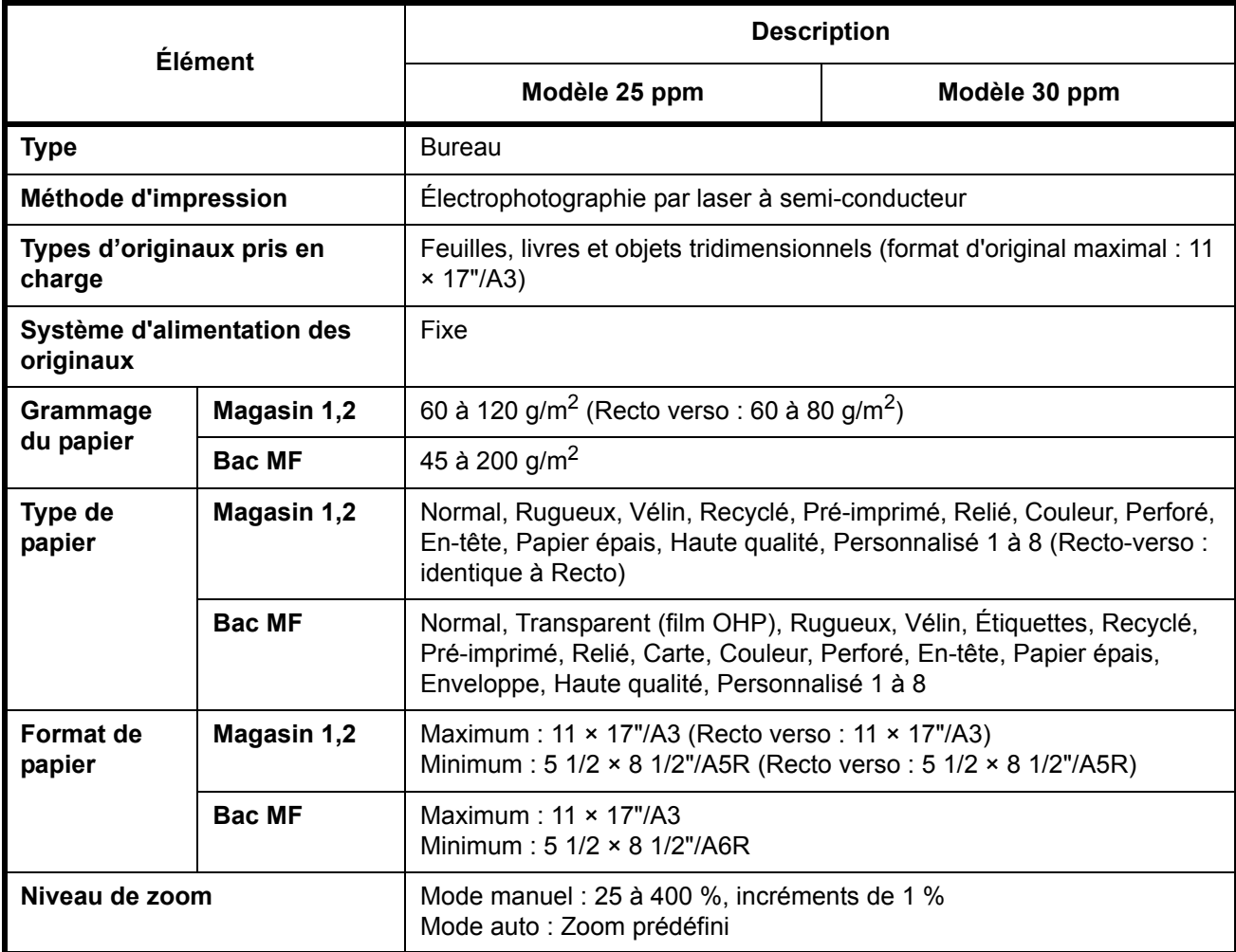

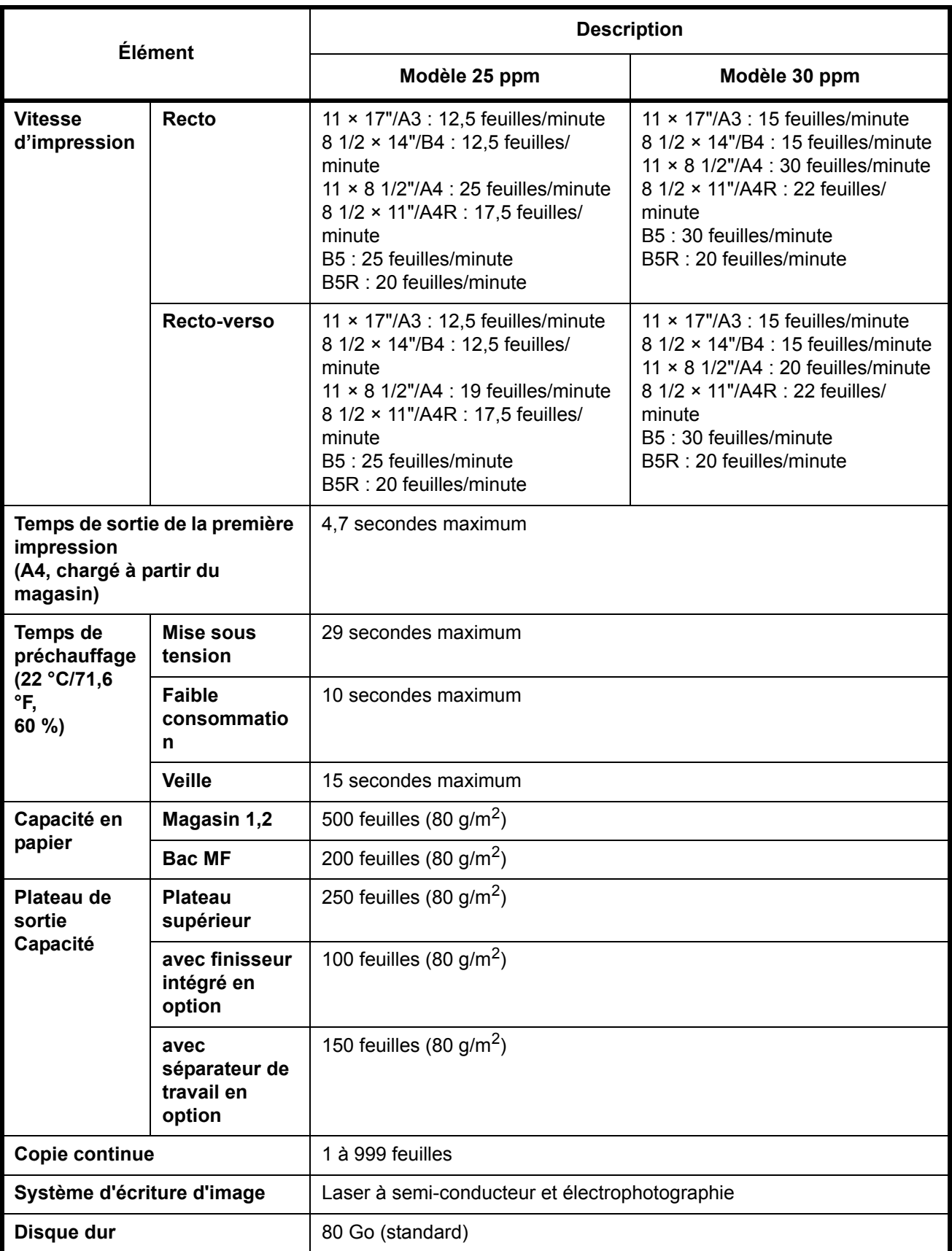

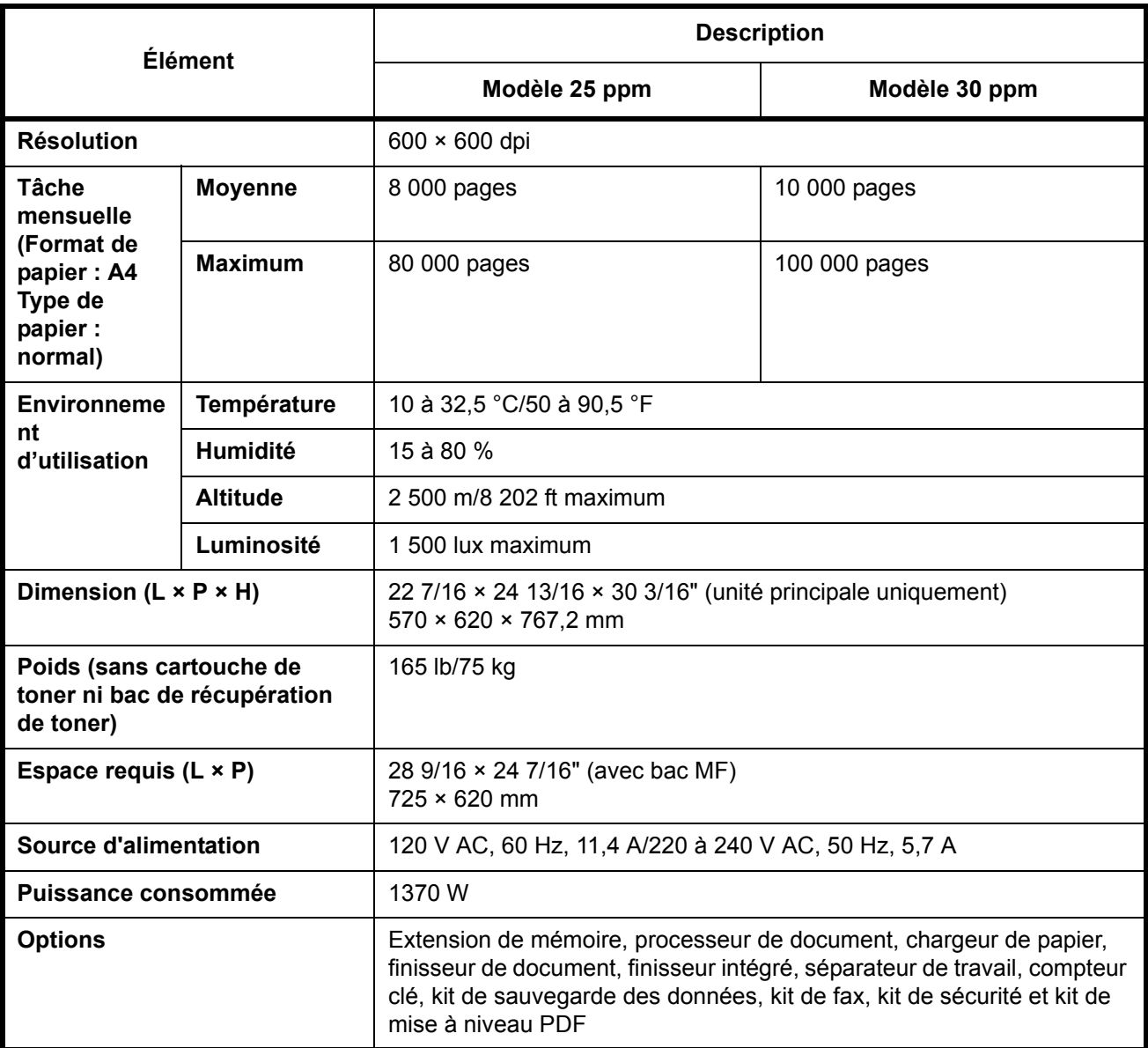

## <span id="page-226-1"></span>**Imprimante**

<span id="page-226-0"></span>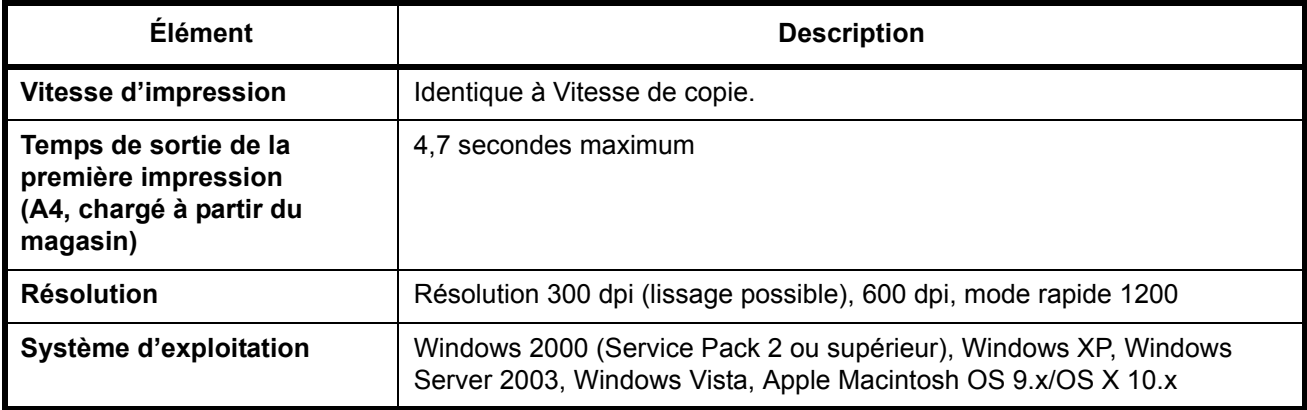

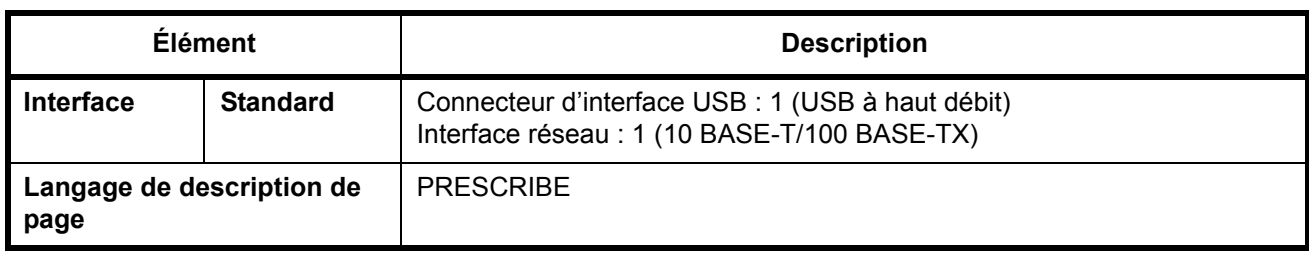

#### <span id="page-227-0"></span>**Scanner**

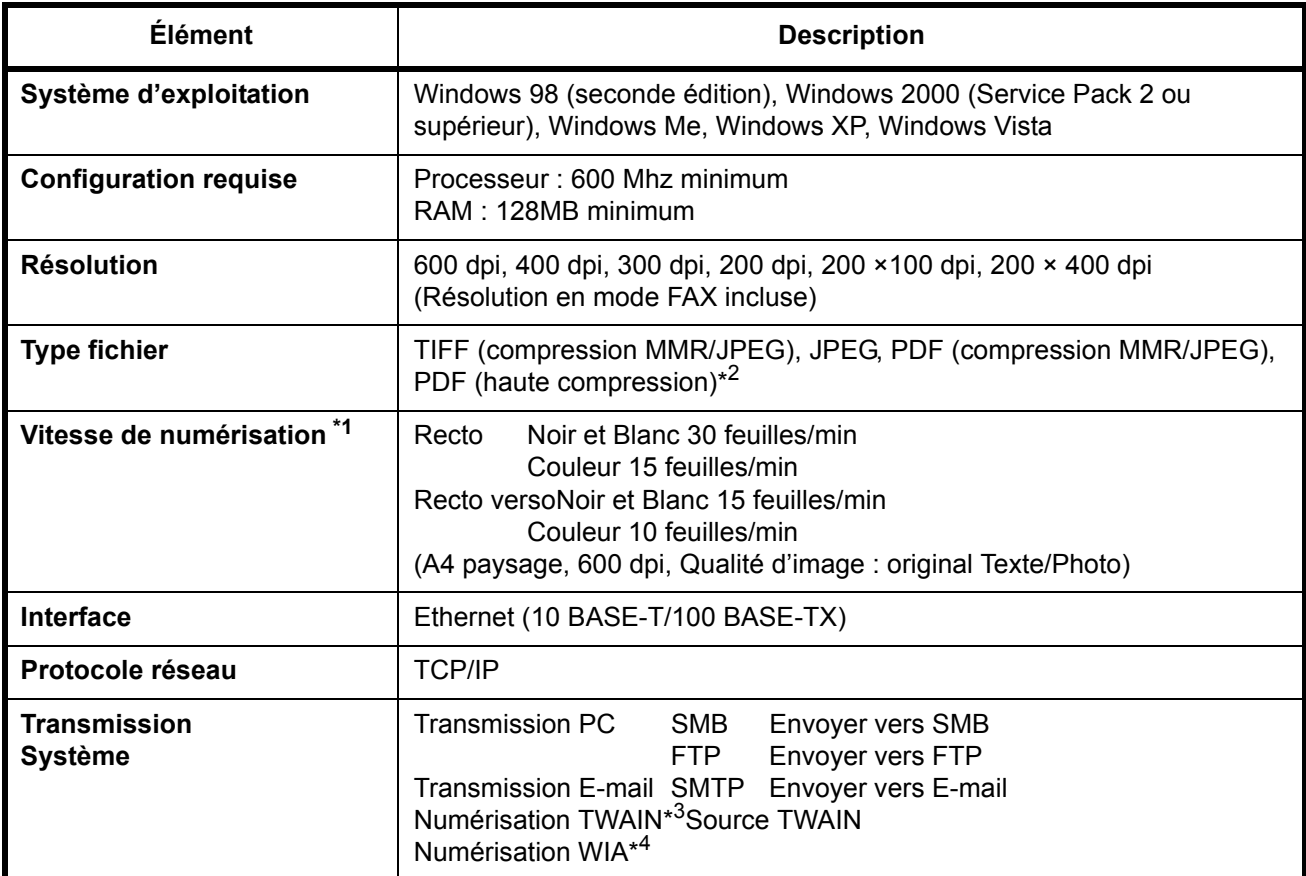

\*1 Avec le chargeur de documents (sans numérisation TWAIN)

\*2 Avec le kit de mise à niveau PDF<br>\*3 Système d'exploitation disponible

Système d'exploitation disponible : Windows 2000 (Service Pack 2 ou supérieur), Windows XP, Windows Vista

\*4 Système d'exploitation disponible : Windows Vista

# <span id="page-228-0"></span>**Chargeur de documents (en option)**

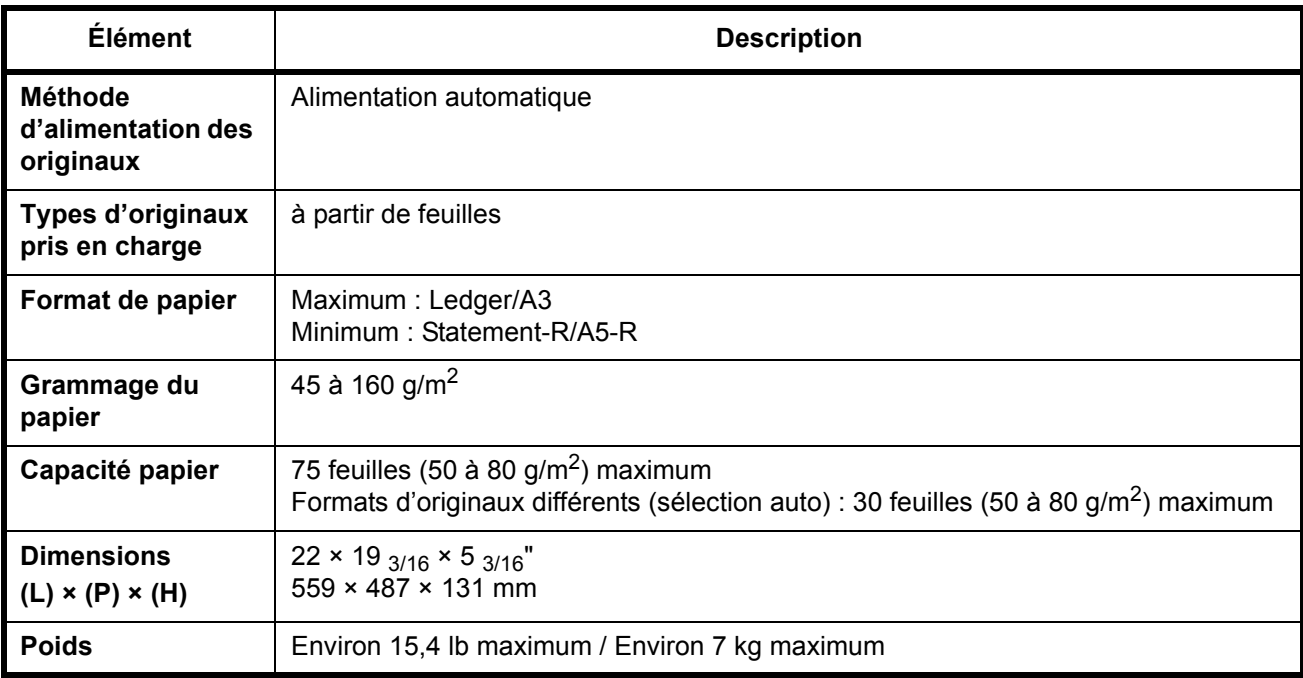

## <span id="page-228-1"></span>**Chargeur de papier (en option)**

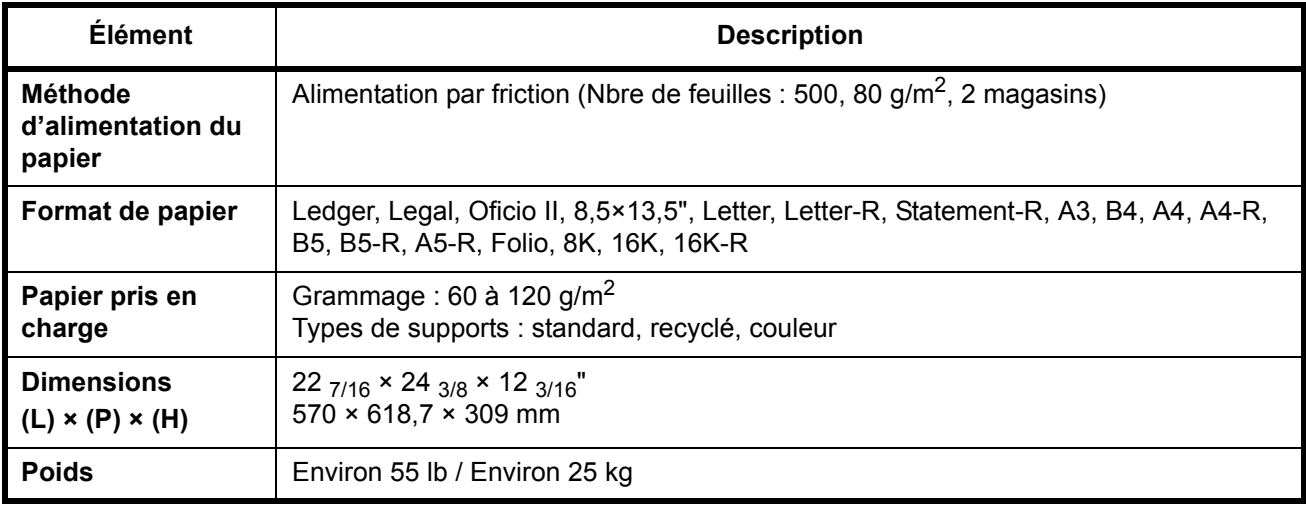

# <span id="page-229-0"></span>**Module finition de documents (en option)**

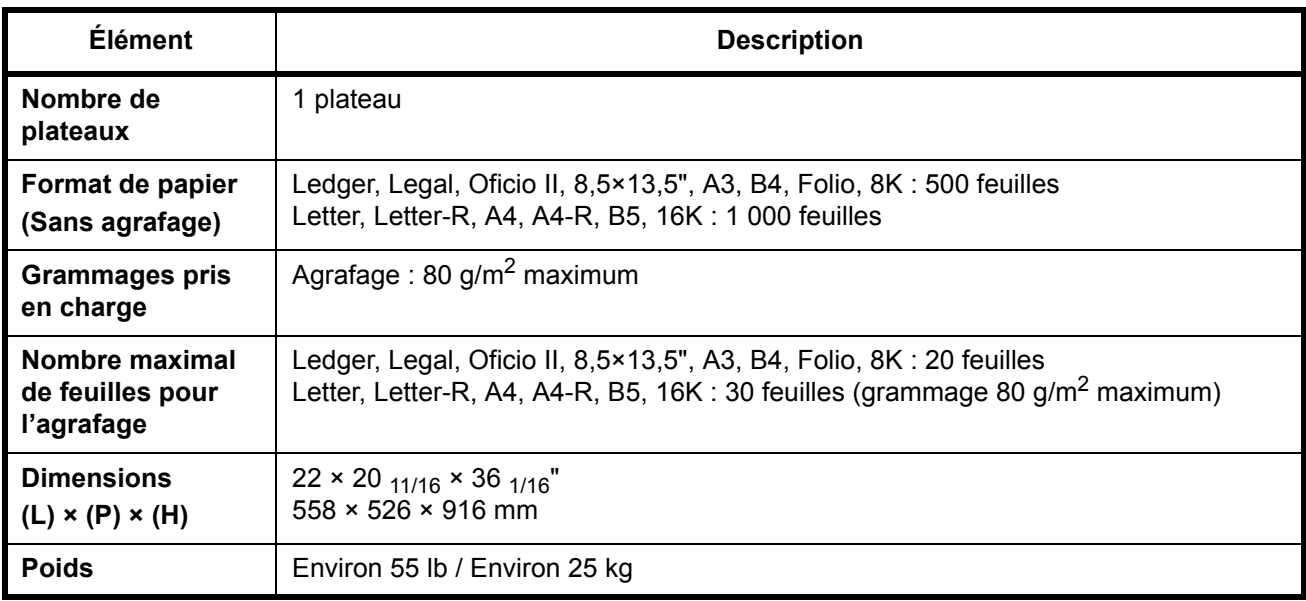

#### <span id="page-229-1"></span>**Séparateur de travaux (en option)**

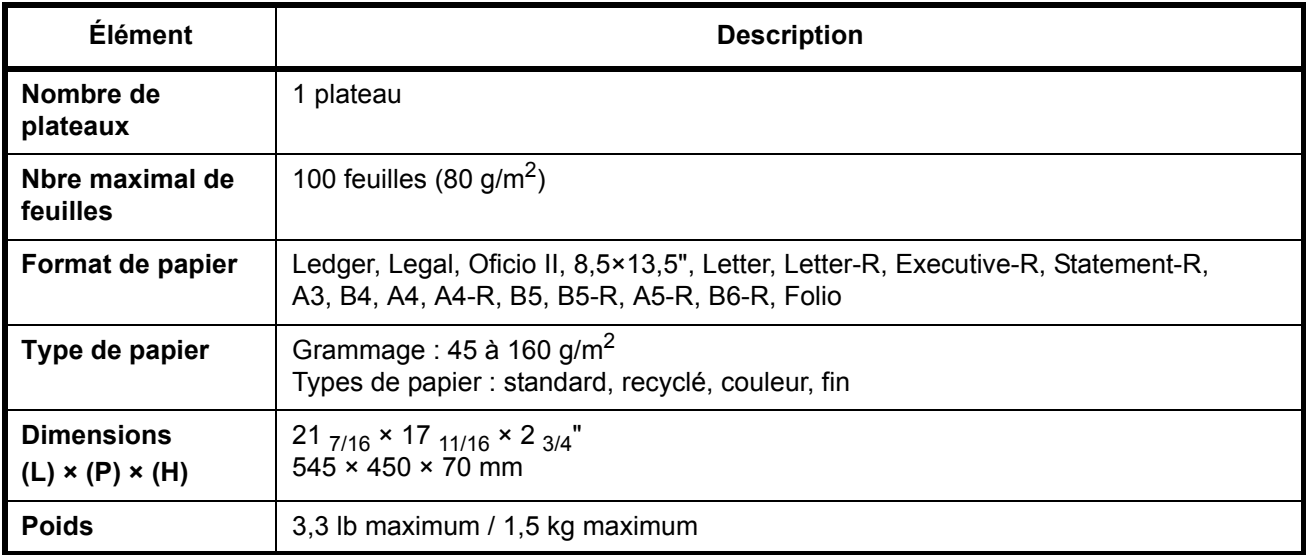

## <span id="page-230-0"></span>**Module de finition intégré**

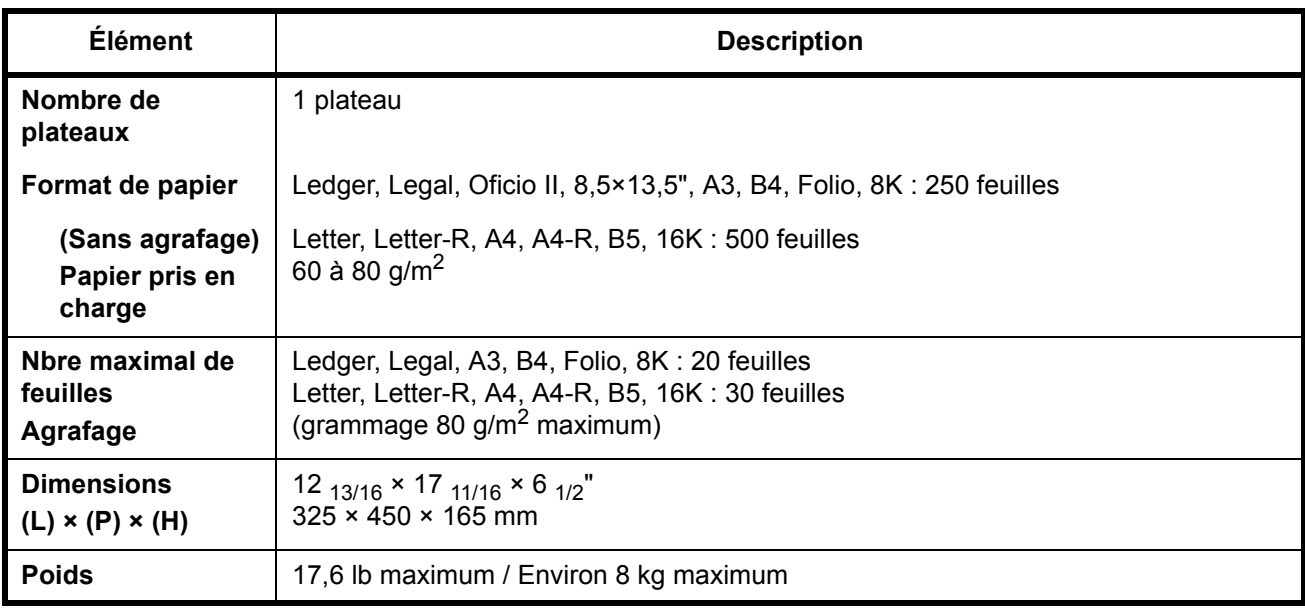

#### <span id="page-230-1"></span>**Respect de l'environnement**

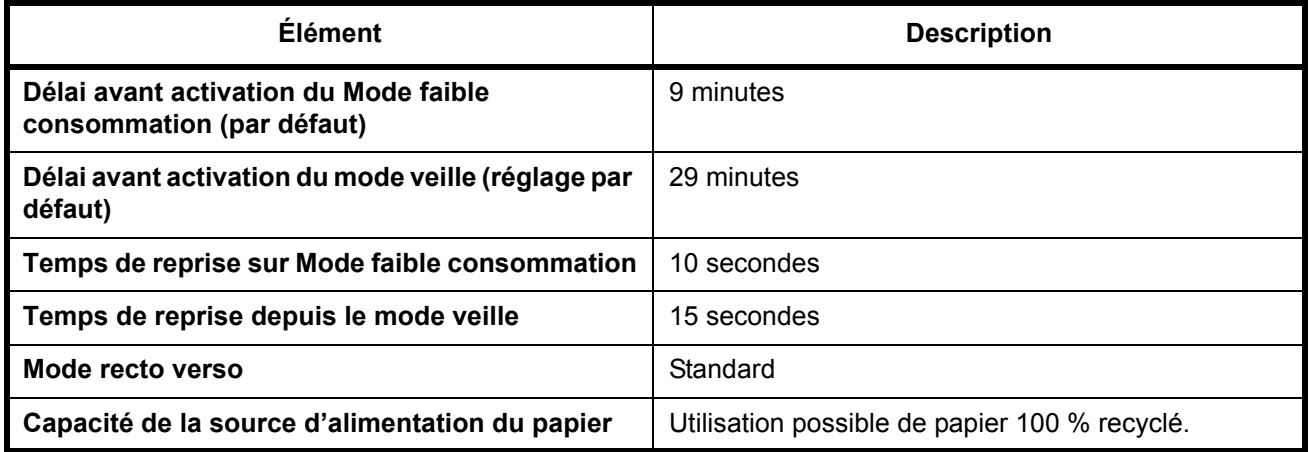

**REMARQUE :** Pour les types de papier recommandés, consulter le revendeur ou un technicien.

# **Index**

### **A**

Activation/désactivation de la fonction Administration des connexions d'utilisateurs **[2-27](#page-64-0)** Agrandissement/réduction Zoom auto **[3-13](#page-102-0)** Zoom manuel **[3-13](#page-102-1)** Zoom prédéfini **[3-13](#page-102-2)** Zoom XY **[3-14](#page-103-0)** Alimentation électrique **[vi](#page-9-0)** Annulation de priorité **[3-66](#page-155-0)**

## **B**

Bac de récupération de toner **[1-3](#page-34-0)** remplacement **[5-7](#page-180-0)** Bac MF **[1-4](#page-35-0)** format papier et support **[2-44](#page-81-0)** Boîte de document **[3-48](#page-137-0)** Boîte personnalisée Déplacement de documents **[3-53](#page-142-0)** édition de documents **[3-53](#page-142-1)** envoi de documents **[3-51](#page-140-0)** Fusion de documents **[3-56](#page-145-0)** impression de documents **[3-49](#page-138-0)** stockage de documents **[3-48](#page-137-1)** Bourrage papier **[6-13](#page-202-0)** A l'intérieur des capots gauche 2 et 3 **[6-19](#page-208-0)** Bac MF **[6-18](#page-207-0)** chargeur de documents **[6-26](#page-215-0)** Chargeur de papier **[6-22](#page-211-0)** Finisseur intégré **[6-24](#page-213-0)** Magasin 1 **[6-14](#page-203-0)** Magasin 2 **[6-16](#page-205-0)** Magasins 3 et 4 **[6-17](#page-206-0)** module finition de documents **[6-27](#page-216-0)** précautions **[6-14](#page-203-1)** Unité recto-verso **[6-19](#page-208-1)** Unité recto-verso et magasin 1 **[6-20](#page-209-0)**

Voyants d'emplacement de bourrage **[6-13](#page-202-1)** Brosse de nettoyage **[1-3](#page-34-1)** Butée de cartouche de toner **[1-3](#page-34-2)** Butée de sortie **[1-4](#page-35-1)**

#### **C**

Câble LAN raccordement **[2-5](#page-42-0)** Câble secteur raccordement **[2-7](#page-44-0)** Câble USB raccordement **[2-6](#page-43-0)** Capot avant **[1-4](#page-35-2)** Capot des originaux **[1-2](#page-33-0)** nettoyage **[5-2](#page-175-0)** Capot du chargeur de papier **[1-3](#page-34-3)** Capot gauche 1 **[1-2](#page-33-1)** Capot gauche 2 **[1-2](#page-33-2)** Cartouche de toner **[1-3](#page-34-4)** remplacement **[5-7](#page-180-1)** CD-ROM **[2-2](#page-39-0)** chargeur de documents chargement des originaux **[2-49](#page-86-0)** comment charger les originaux **[2-50](#page-87-0)** nomenclature **[2-49](#page-86-1)** originaux non pris en charge **[2-49](#page-86-2)** originaux pris en charge **[2-49](#page-86-3)** Chargeur de papier **[1-3](#page-34-5)** Chargeur principal **[5-9](#page-182-0)** Choix de la langue **[2-33](#page-70-0)** COMMAND CENTER **[2-12](#page-49-0)** Compteur clé utilisation **[4-11](#page-172-0)** Configuration de la date et de l'heure **[2-8](#page-45-0)** Configuration du réseau **[2-10](#page-47-0)** Configuration TCP/IP **[2-10](#page-47-1)**, **[2-11](#page-48-0)** Connecteur d'interface réseau **[1-4](#page-35-3)** Connecteur d'interface USB **[1-4](#page-35-4)**

Consignes de sécurité relatives au débranchement de l'alimentation **[xiii](#page-16-0)** Conventions en matière de sécurité **[i](#page-2-0)** Conventions utilisées dans ce manuel **[xxv](#page-28-0)** Copie

Agrandissement/réduction **[3-13](#page-102-3)** Aperçu de l'original **[3-10](#page-99-0)** choix de la qualité image **[3-12](#page-101-0)** copie recto verso **[3-16](#page-105-0)** copies assemblées **[3-19](#page-108-0)** copies décalées **[3-19](#page-108-0)** Interruption de copie **[3-22](#page-111-0)** Réglage de la densité **[3-11](#page-100-0)** Réservation de copie **[3-21](#page-110-0)** Couvercle de carte mémoire **[1-4](#page-35-5)**

# **D**

**Destination** envoi vers différents types de destinataires (Envoi multiple) **[3-47](#page-136-0)** Sélection dans le carnet d'adresses **[3-45](#page-134-0)** Sélection par numérotation abrégée **[3-47](#page-136-1)** Sélection par touche unique **[3-47](#page-136-2)**

## **E**

Écran Installation rapide **[3-69](#page-158-0)** E-mail envoi en E-mail **[3-28](#page-117-0)** Envoi envoi en E-mail **[3-28](#page-117-0)** envoi vers dossier (FTP) **[3-33](#page-122-0)** envoi vers dossier (SMB) **[3-30](#page-119-0)** Envoi de courrier électronique **[2-15](#page-52-0)** Étiquettes Attention **[iv](#page-7-0)**

# **F**

Format de l'original **[xxvii](#page-30-0)**

## **G**

Glace d'exposition **[1-2](#page-33-3)**

mise en place des originaux **[2-47](#page-84-0)** nettoyage **[5-2](#page-175-1)** GPL **[xix](#page-22-0)** Guide de longueur du papier **[1-4](#page-35-6)**, **[2-36](#page-73-0)** Guides de largeur papier **[1-4](#page-35-7)**, **[2-36](#page-73-1)**

### **I**

Impression **[3-24](#page-113-0)** Impression à partir d'une application **[3-24](#page-113-1)** impression de documents **[3-58](#page-147-0)** Impressions interruption **[3-66](#page-155-1)** réorganisation **[3-67](#page-156-0)** suspension **[3-66](#page-155-1)** Informations légales **[xvii](#page-20-0)** Interface réseau **[2-4](#page-41-0)** Interface USB **[2-4](#page-41-1)** Interrupteur d'alimentation **[1-4](#page-35-8)**

### **L**

Levier de capot gauche 1 **[1-2](#page-33-4)** Livraison **[2-2](#page-39-1)** Logement carte mémoire **[1-4](#page-35-9)** Logement d'interface en option **[1-4](#page-35-10)** Logement mémoire USB **[1-4](#page-35-11)**

#### **M**

Magasin chargement du papier **[2-35](#page-72-0)** Magasin 1 **[1-2](#page-33-5)** Magasin 2 **[1-2](#page-33-6)** [Manuels fournis](#page-1-0) **2** Marques commerciales **[xviii](#page-21-0)** Mémoire USB impression de documents **[3-60](#page-149-0)** retrait **[3-61](#page-150-0)** Mémorisation d'informations dans le Carnet d'adresses **[2-20](#page-57-0)** Messages d'erreur **[6-5](#page-194-0)** Méthode de connexion **[2-3](#page-40-0)** Méthode de saisie de caractères **[Annexe-2](#page-219-1)** Mise à la terre de la machine **[vi](#page-9-1)** Mise hors tension **[3-2](#page-91-0)**

Mise sous tension **[3-2](#page-91-1)** Mode faible consommation **[3-5](#page-94-0)** Mode faible consommation auto **[3-4](#page-93-0)** Monotype Imaging License Agreement **[xxi](#page-24-0)**

#### **N**

nettoyage Capot des originaux **[5-2](#page-175-0)** Glace d'exposition **[5-2](#page-175-1)** Rouleau de transfert **[5-5](#page-178-0)** Séparateur **[5-4](#page-177-0)** Verre fendu **[5-3](#page-176-0)** nomenclature **[1-1](#page-32-0)**

#### **O**

Open SSLeay **[xix](#page-22-1) Option** chargeur de documents **[4-4](#page-165-0)** chargeur de papier **[4-4](#page-165-1)** clé USB **[4-12](#page-173-0)** Compteur clé **[4-11](#page-172-1)** Finisseur intégré **[4-5](#page-166-0)** Interface série **[4-12](#page-173-1)** Kit de fax **[4-11](#page-172-2)** kit de mise à niveau **[4-12](#page-173-1)** Kit de sauvegarde de données **[4-12](#page-173-2)** kit de sécurité **[4-12](#page-173-3)** module finition de documents **[4-9](#page-170-0)** Présentation des équipements en option **[4-2](#page-163-0)** séparateur de travaux **[4-9](#page-170-1) Original** chargement dans le chargeur de documents **[2-49](#page-86-0)** mise en place sur la glace d'exposition **[2-47](#page-84-0)** Original SSLeay License **[xx](#page-23-0)** Outil de nettoyage de la grille **[5-9](#page-182-1)**

#### **P**

Panneau de commande **[1-2](#page-33-7)**, **[1-5](#page-36-0)** Papier avant de charger **[2-34](#page-71-0)**

Chargement d'enveloppes **[2-39](#page-76-0)** chargement dans le bac MF **[2-38](#page-75-0)** chargement dans les magasins **[2-35](#page-72-0)** format et support **[2-41](#page-78-0)**, **[Annexe-6](#page-223-1)** Vérification du niveau **[3-68](#page-157-0)** Plaques d'indication du format de l'original **[1-2](#page-33-8)**, **[2-47](#page-84-1)** Plateau supérieur **[1-4](#page-35-12)** Poignée verte **[1-3](#page-34-6)** Poignées de transport **[1-4](#page-35-13)** Porte trombones **[1-2](#page-33-9)** Précautions lors de l'installation **[v](#page-8-0)** Précautions lors de l'utilisation **[viii](#page-11-0)** Préparation **[2-1](#page-38-0)** Préparation des câbles **[2-4](#page-41-2)** Product Library **[2-2](#page-39-2)** Programme Energy Star **[xxiii](#page-26-0)**

### **Q**

Qualité image Photo **[3-12](#page-101-1)** Texte **[3-12](#page-101-2)** Texte+Photo **[3-12](#page-101-3)**

#### **R**

raccordement Câble LAN **[2-5](#page-42-0)** Câble secteur **[2-7](#page-44-0)** Câble USB **[2-6](#page-43-0)** Réglage de la densité Auto **[3-11](#page-100-1)** Manuel **[3-11](#page-100-2)** Réglages FTP **[2-19](#page-56-0)** Réglages SMB **[2-18](#page-55-0)** Réglages TCP/IP **[2-13](#page-50-0)** remplacement Bac de récupération de toner **[5-7](#page-180-0)** Cartouche de toner **[5-7](#page-180-1)** Réservation de copie **[3-21](#page-110-1)** Résolution **[Annexe-9](#page-226-0)** Résolution des dysfonctionnements **[6-2](#page-191-0)** Rouleau de transfert nettoyage **[5-5](#page-178-0)**

# **S**

Séparateur nettoyage **[5-4](#page-177-0) Spécifications** chargeur de documents **[Annexe-11](#page-228-0)** chargeur de papier **[Annexe-11](#page-228-1)** Finisseur intégré **[Annexe-13](#page-230-0)** Imprimante **[Annexe-9](#page-226-1)** Machine **[Annexe-7](#page-224-1)** module finition de documents **[Annexe-](#page-229-0)[12](#page-229-0)** Respect de l'environnement **[Annexe-13](#page-230-1)** Scanner **[Annexe-10](#page-227-0)** séparateur de travaux **[Annexe-12](#page-229-1)** Symboles **[i](#page-2-1)**

### **T**

Taquet de réglage de largeur papier **[1-4](#page-35-14)** Tige de nettoyage **[1-3](#page-34-7)**

toner Vérification du niveau **[3-68](#page-157-0)** Travaux annulation **[3-62](#page-151-0)** vérification de l'état **[3-64](#page-153-0)** visualisation du Journal **[3-65](#page-154-0)** TWAIN **[3-37](#page-126-0)**

### **V**

Veille **[3-5](#page-94-1)** Veille automatique **[3-5](#page-94-2)** Vérification du niveau Papier **[3-68](#page-157-0)** toner **[3-68](#page-157-0)** Verre fendu nettoyage **[5-3](#page-176-0)** Voyant d'erreur **[1-2](#page-33-10)** Voyant de mise en place des originaux indications et état **[2-51](#page-88-0)** Voyant de réception **[1-2](#page-33-11)**

# **NOTES**

**Nous recommandons d'utiliser les fournitures de notre marque. Nous ne sommes pas responsables des dommages causés par l'utilisation de fournitures de tiers dans cette machine.**

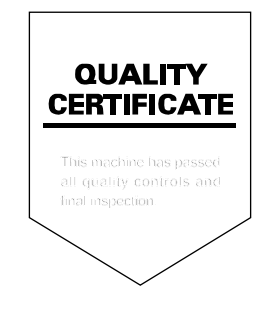

#### **KYOCERA MITA EUROPE B.V.**

**EUROPEAN HEADQUARTERS** Hoeksteen 40 NL-2132 MS Hoofddorp The Netherlands Phone: +31 20 654 0000 +31 20 653 1256 Fax: www.kyoceramita-europe.com

KYOCERA MITA Europe B.V.,

Amsterdam (NL) Zweigniederlassung Zürich Hohlstrasse 614 CH-8048 Zürich Phone: +41 1 908 49 49 Fax: +41 1 908 49 50 www.kyoceramita.ch

#### **KYOCERA MITA SALES COMPANIES IN EMEA**

**KYOCERA MITA INTERNATIONAL SALES** (Europe, Middle East & North Africa) Hoeksteen 40 NL-2132 MS Hoofddorp The Netherlands Phone: +31 20 654 0000 +31 20 653 1256 Fax: www.kyoceramita-europe.com

#### **AUSTRIA**

KYOCERA MITA GmbH Austria **Eduard Kittenberger Gasse 95** A-1230 Wien Phone: +43 1 86 338 0 +43 1 86 338 400 Fax: www.kyoceramita.at

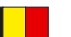

#### **BELGIUM**

S.A. KYOCERA MITA Belgium N.V. Sint-Martinusweg 199-201 BE-1930 Zaventem Phone: +32 2 720 9270 +32 2 720 8748 Fax: www.kyoceramita.be

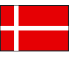

**KYOCERA MITA Denmark A/S** Eiby Industrivei 1 DK-2600 Glostrup Phone: +45 70 22 3880 +45 45 76 3850 Fax: www.kyoceramita.dk

#### **FINLAND**

**DENMARK** 

**KYOCERA MITA Finland OY** Kirvesmiehenkatu 4 FI-00880 Helsinki Phone: +358 9 4780 5200 +358 9 4780 5390 Fax: www.kyoceramita.fi

#### **FRANCE**

KYOCERA MITA France S.A. Parc les Algorithmes Saint Aubin FR-91194 Gif-Sur-Yvette Phone: +33 1 6985 2600 Fax: +33 1 6985 3409 www.kyoceramita.fr

#### **GERMANY**

**KYOCERA MITA Deutschland GmbH** Otto-Hahn-Str. 12 D-40670 Meerbusch / Germany Phone: +49 2159 918 0 +49 2159 918 100 Fax: www.kyoceramita.de

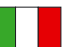

**ITALY** KYOCERA MITA Italia S.P.A. Via Verdi, 89/91 I-20063 Cernusco sul Naviglio (MI) Phone: +39 02 921 791 Fax: +39 02 921 796 00 www.kyoceramita.it

THE NETHERLANDS KYOCERA MITA Nederland B.V. Beechavenue 25 NL-1119 RA Schiphol-Rijk Phone: +31 20 587 7200 +31 20 587 7260 Fax: www.kyoceramita.nl

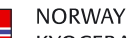

**KYOCERA MITA Norge** Olaf Helsetsvei 6 NO-0694 Oslo Phone: +47 22 627 300 +47 22 627 200 Fax: www.kyoceramitanorge.no

#### $\circledR$

KYOCERA MITA Portugal LDA. Rua do Centro Cultural 41 PT-1700-106 Lisboa Phone: +351 21 843 6780 +351 21 849 3312 Fax<sup>+</sup> www.kyoceramita.pt

#### **SOUTH AFRICA**

KYOCERA MITA South Africa (Pty) Ltd. 527 Kvalami Boulevard, Kvalami Business Park · ZA-1685 Midrand Phone: +27 11 540 2600 Fax: +27 11 466 3050 www.kyoceramita.co.za

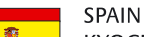

KYOCERA MITA España S.A. Avda. Manacor No. 2 ES-28290 Las Matas (Madrid) Phone: +34 91 631 83 92 +34 91 631 82 19  $Fax$ www.kyoceramita.es

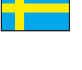

#### SWEDEN

KYOCERA MITA Svenska AB Esbogatan 16B SE-164 75 Kista Phone: +46 8 546 550 00 +46 8 546 550 10 Fax: www.kyoceramita.se

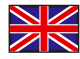

**UNITED KINGDOM** KYOCERA MITA UK Ltd. 8 Beacontree Plaza, Gillette Way, Reading, Berkshire RG2 OBS Phone: +44 1189 311 500 Fax: +44 1189 311 108 www.kyoceramita.co.uk

#### **KYOCERA MITA WORLDWIDE**

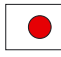

**IAPAN KYOCERA MITA Corporation** (Head Office) 2-28, 1-Chome, Tamatsukuri, Chuo-ku, Osaka 540-8585, Japan Phone: +81 6 6764 3555 +81 6 6764 3980  $Fax$ www.kyoceramita.com

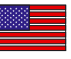

#### **LISA**

KYOCERA MITA America, INC. (Head office) 225 Sand Road, P.O. Box 40008 Fairfield, New Jersey 07004-0008, USA Phone: +1 973 808 8444 +1 973 882 6000  $Fax$ www.kyoceramita.com/us

#### **KYOCERA CORPORATION**

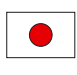

**JAPAN KYOCERA CORPORATION** (Corporate Headquarters) 6 Takeda Tobadono-cho, Fushimi-ku Kyoto 612-8501, Japan Phone: +81 75 604 3500 Fax: +81 75 604 3501 www.kyocera.co.jp

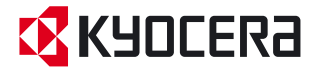

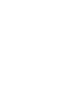

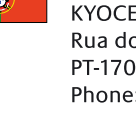

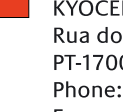

PORTUGAL

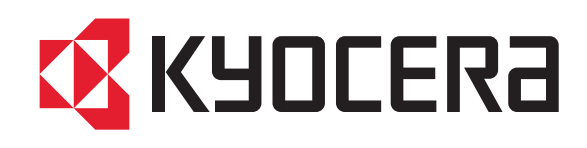